# **UMC800 Control Builder Function Block Reference Guide**

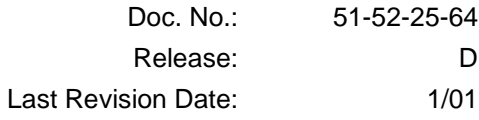

### **Notices and Trademarks**

#### **Copyright 2001 by Honeywell Release D January, 2001**

#### **WARRANTY/REMEDY**

Honeywell warrants goods of its manufacture as being free of defective materials and faulty workmanship. Contact your local sales office for warranty information. If warranted goods are returned to Honeywell during the period of coverage, Honeywell will repair or replace without charge those items it finds defective. The foregoing is Buyer's sole remedy and is in lieu of all other warranties, expressed or implied, including those of merchantability and fitness for a particular purpose. Specifications may change without notice. The information we supply is believed to be accurate and reliable as of this printing. However, we assume no responsibility for its use.

While we provide application assistance personally, through our literature and the Honeywell web site, it is up to the customer to determine the suitability of the product in the application.

> **Sensing and Control** Honeywell 11 West Spring Street Freeport, Illinois 61032

UMC800 Universal Multi-loop Controller is a U.S. trademark of Honeywell Other brand or product names are trademarks of their respective owners.

### **About This Document**

### **Abstract**

The **"Control Builder" configuration software** program is used for UMC800 Controller and Operator Interface configuration and operates on a Windows '95™- or Windows NT-based PC. The software program uses graphic symbols and line drawing connections to create custom control strategies. Menus are provided in the software to allow selection of screens for the operator interface and to customize screen access methods and operator keys. Completed configurations are loaded into the control system using a dedicated communication port in the controller.

### **References**

The following list identifies all documents that may be sources of reference for material discussed in this publication.

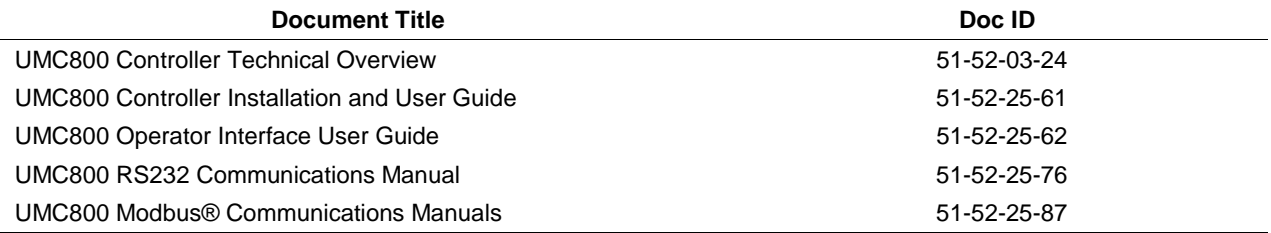

### **Contacts**

#### **World Wide Web**

The following lists Honeywell's World Wide Web sites that will be of interest to our industrial automation and control customers.

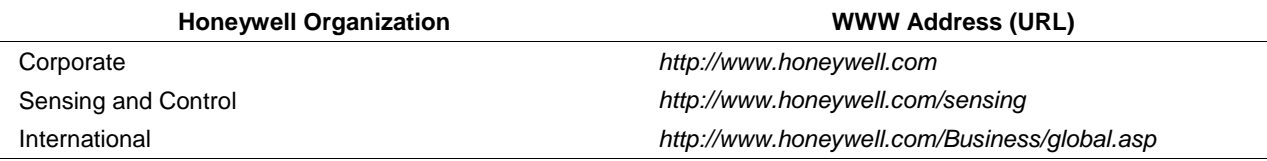

#### **Telephone**

Contact us by telephone at the numbers listed below.

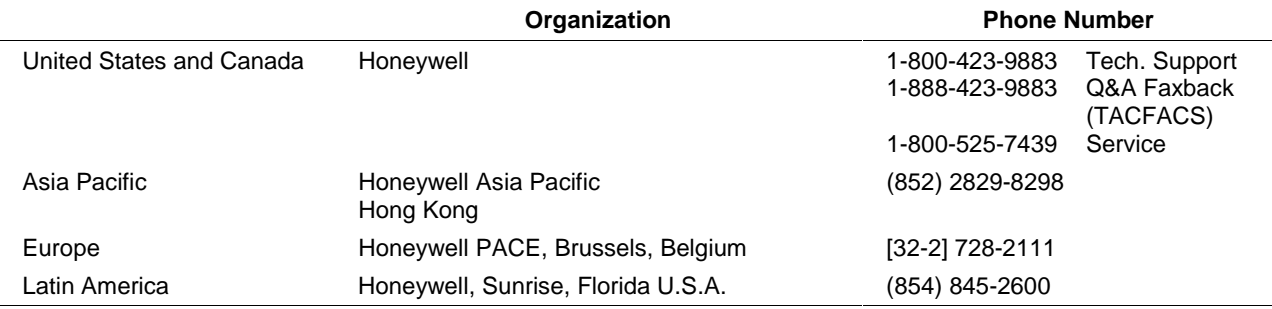

### **Symbol Definitions**

 $\mathcal{L}^{\mathcal{L}}$ 

The following table lists those symbols that may be used in this document to denote certain conditions.

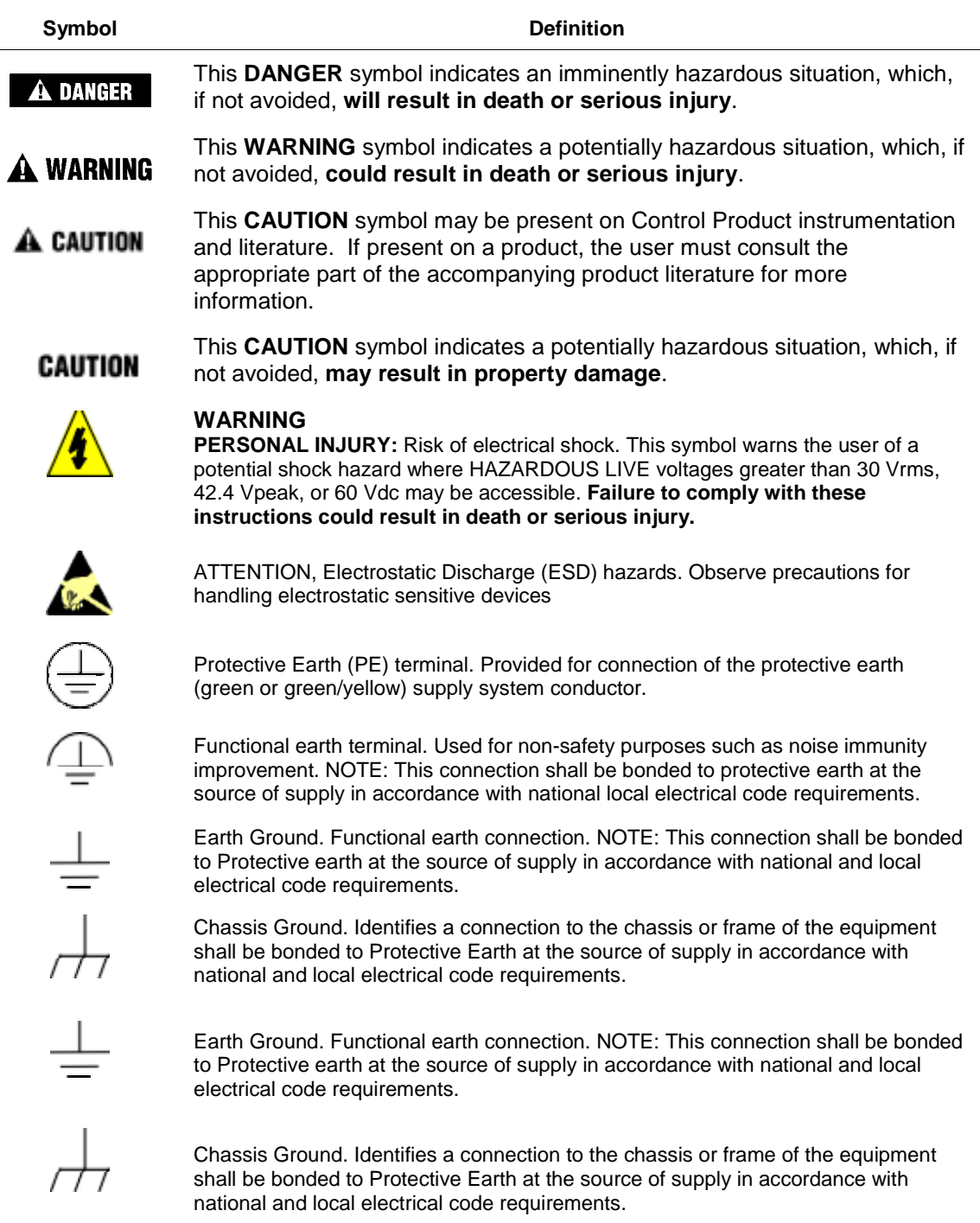

### **Contents**

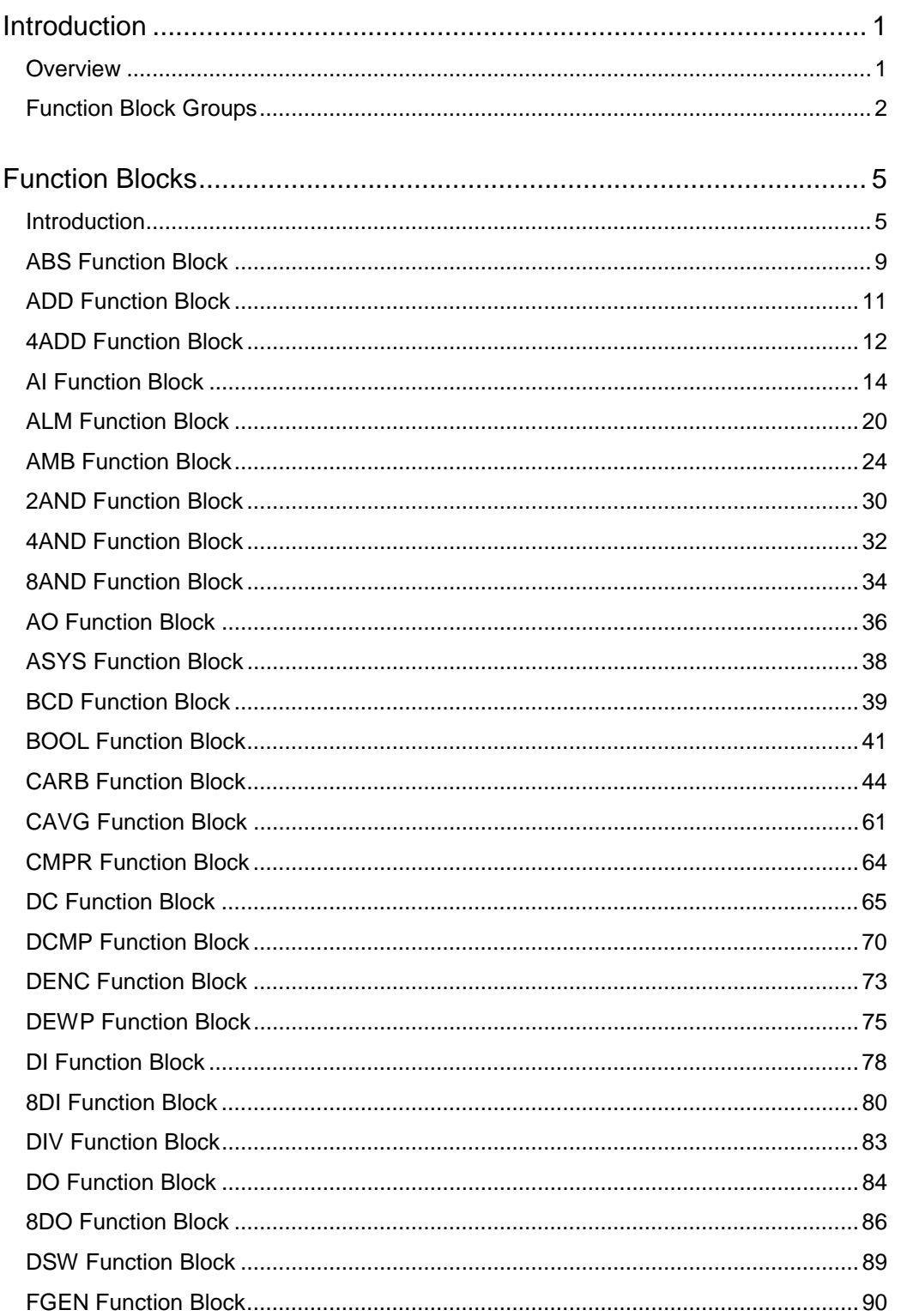

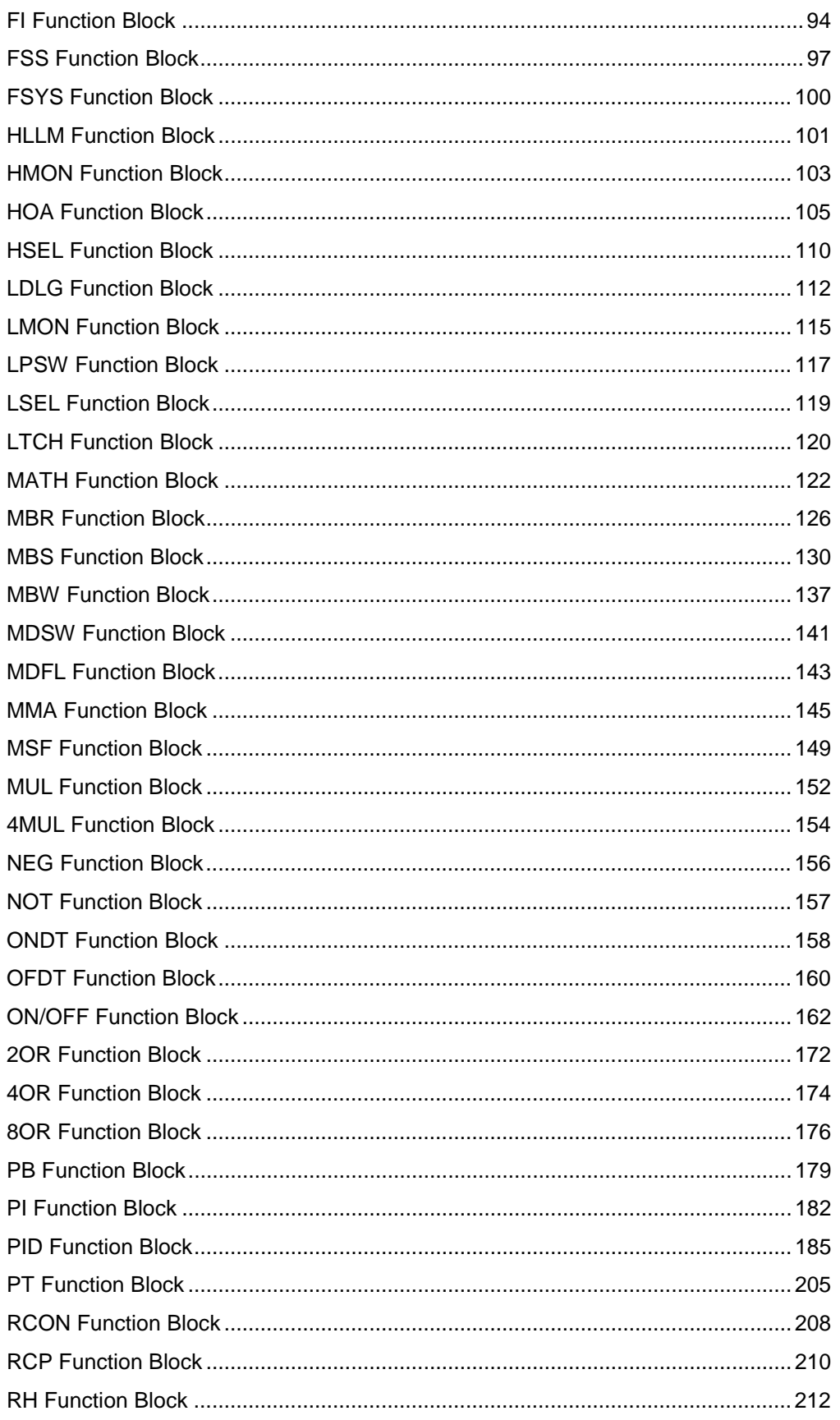

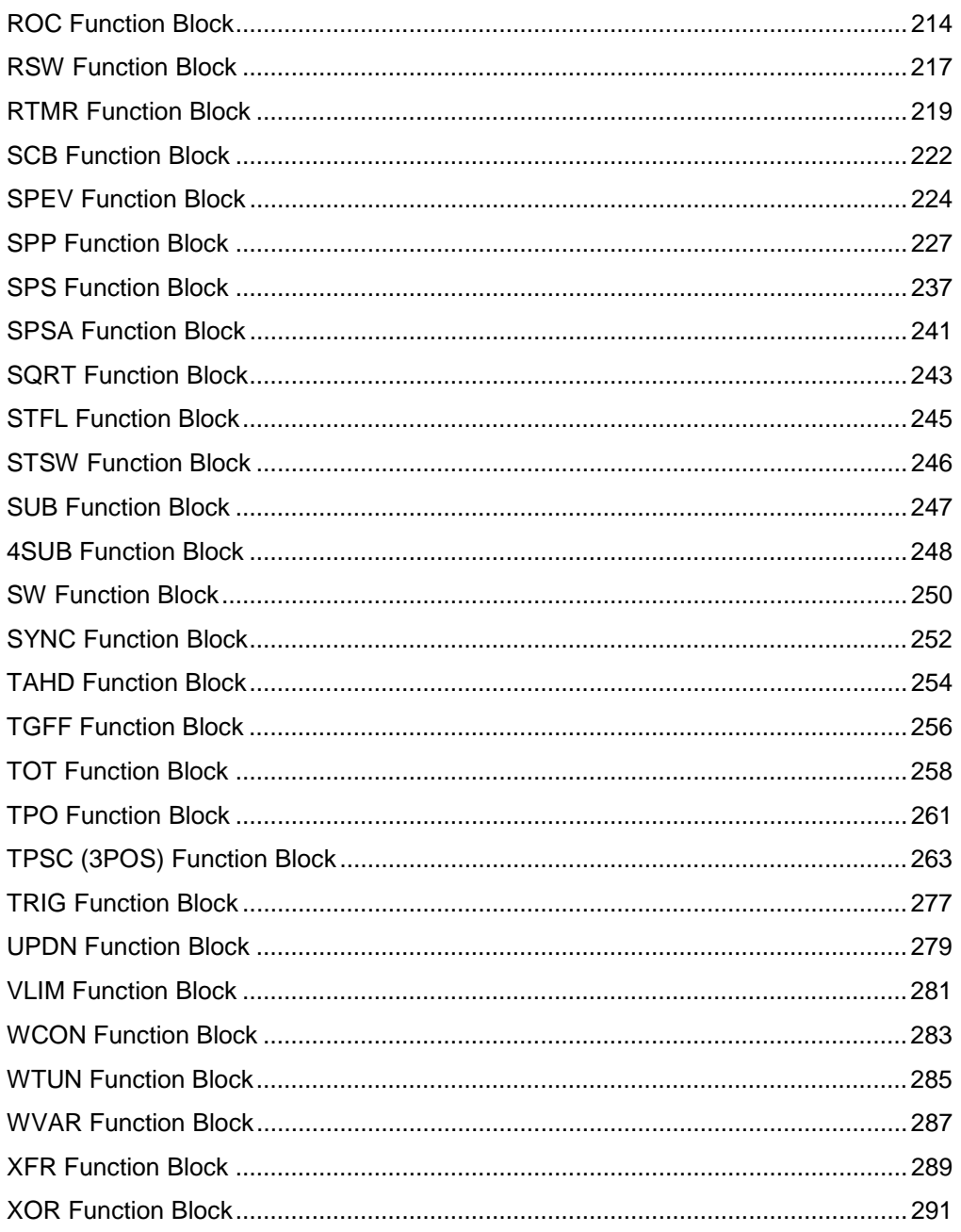

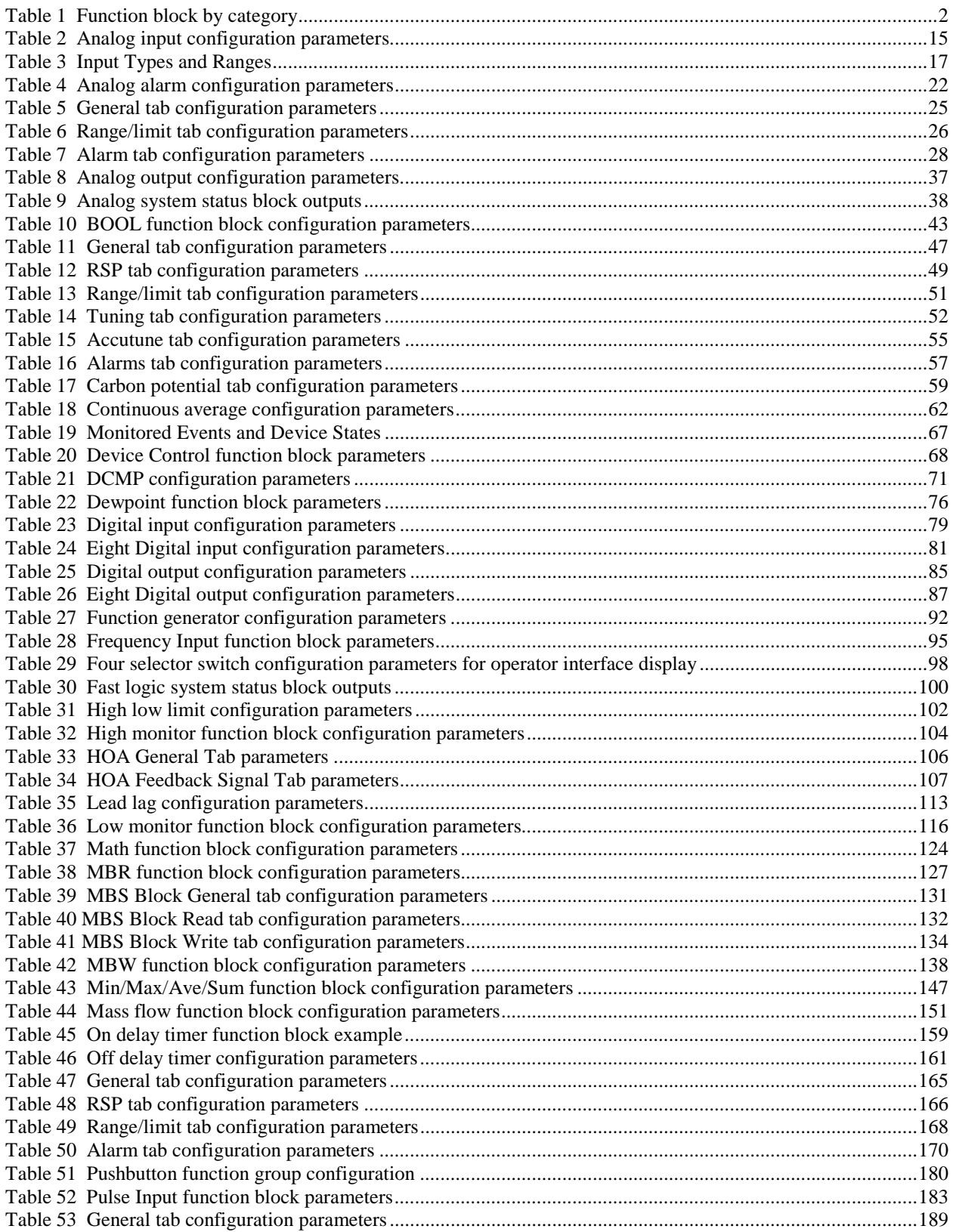

# **Tables**

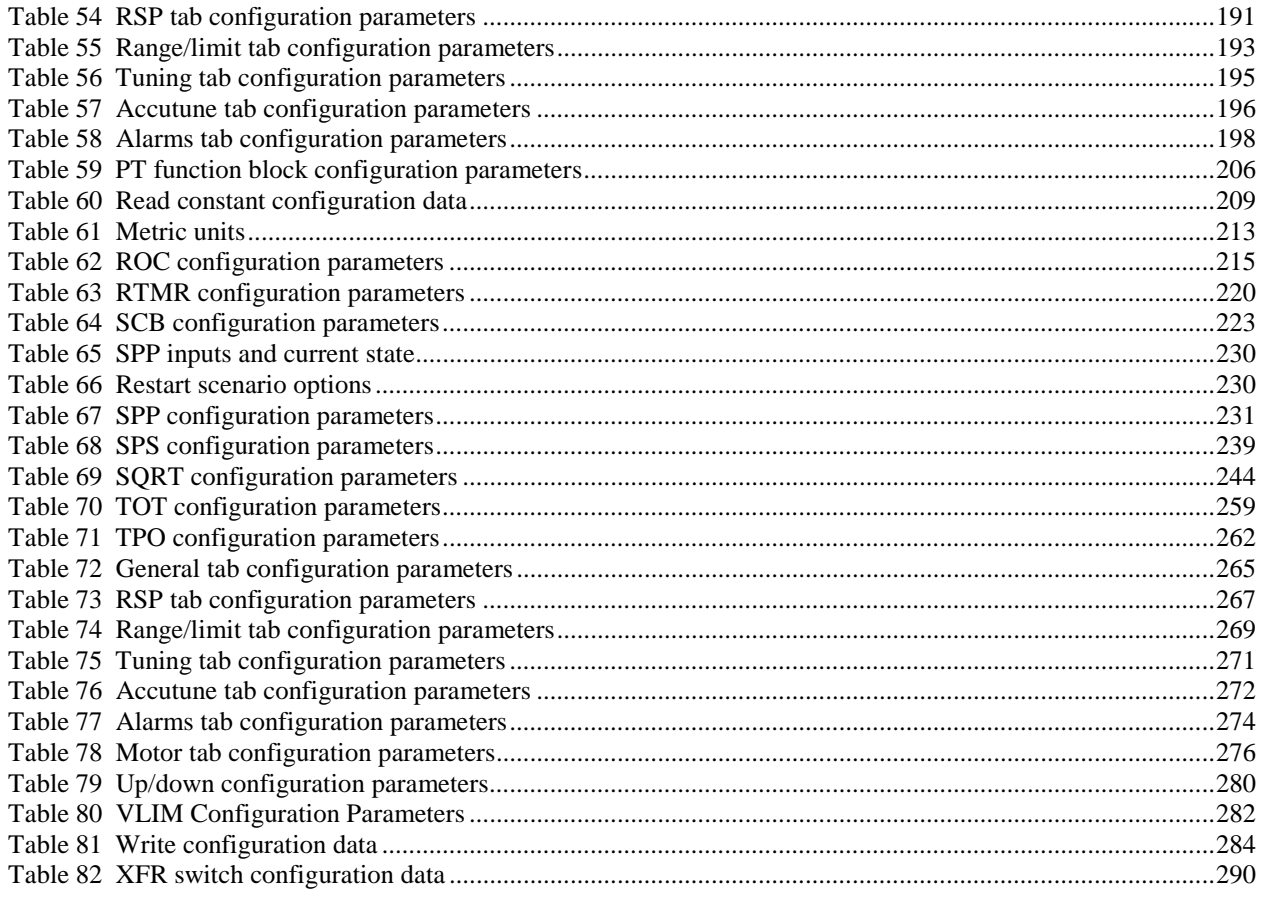

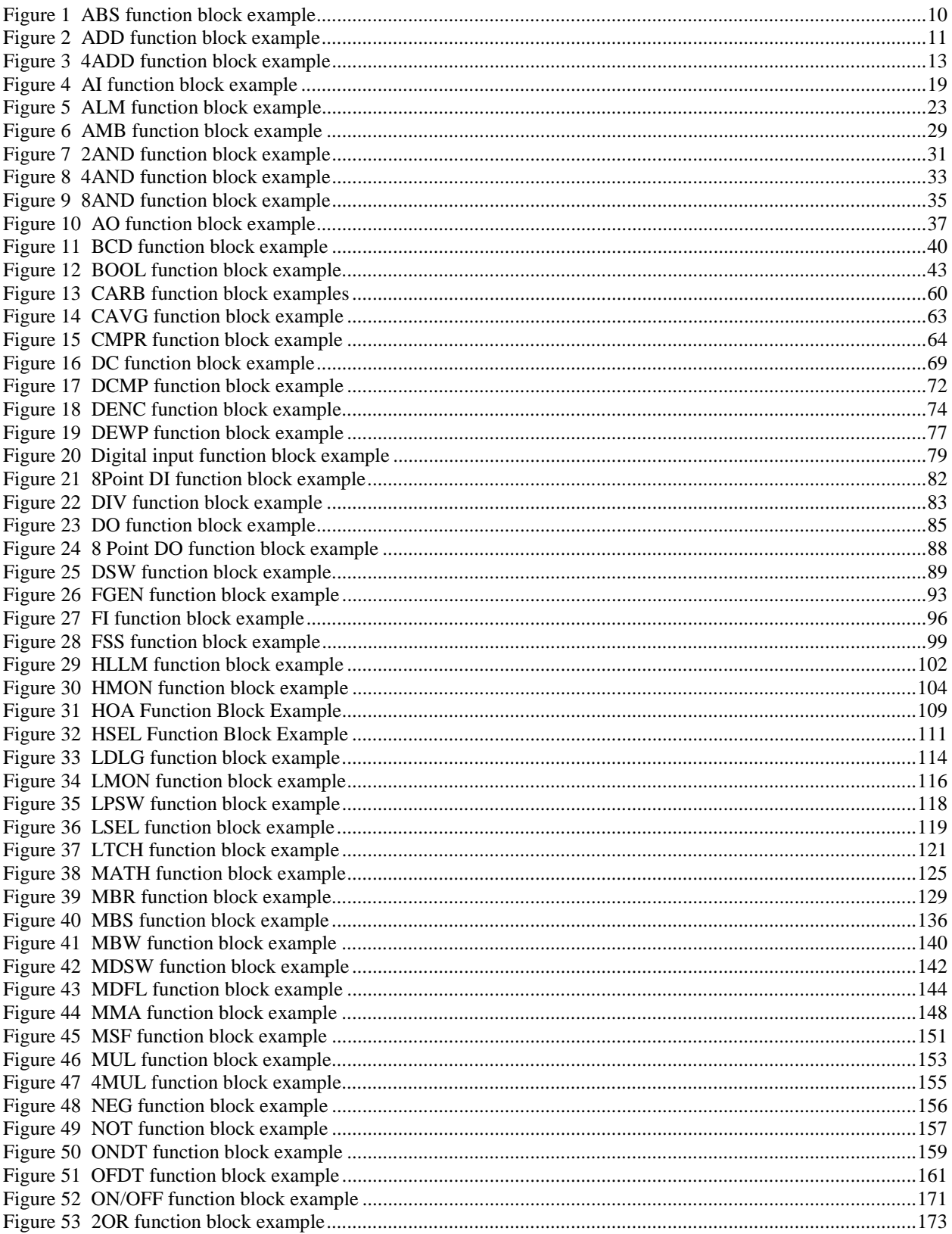

# **Figures**

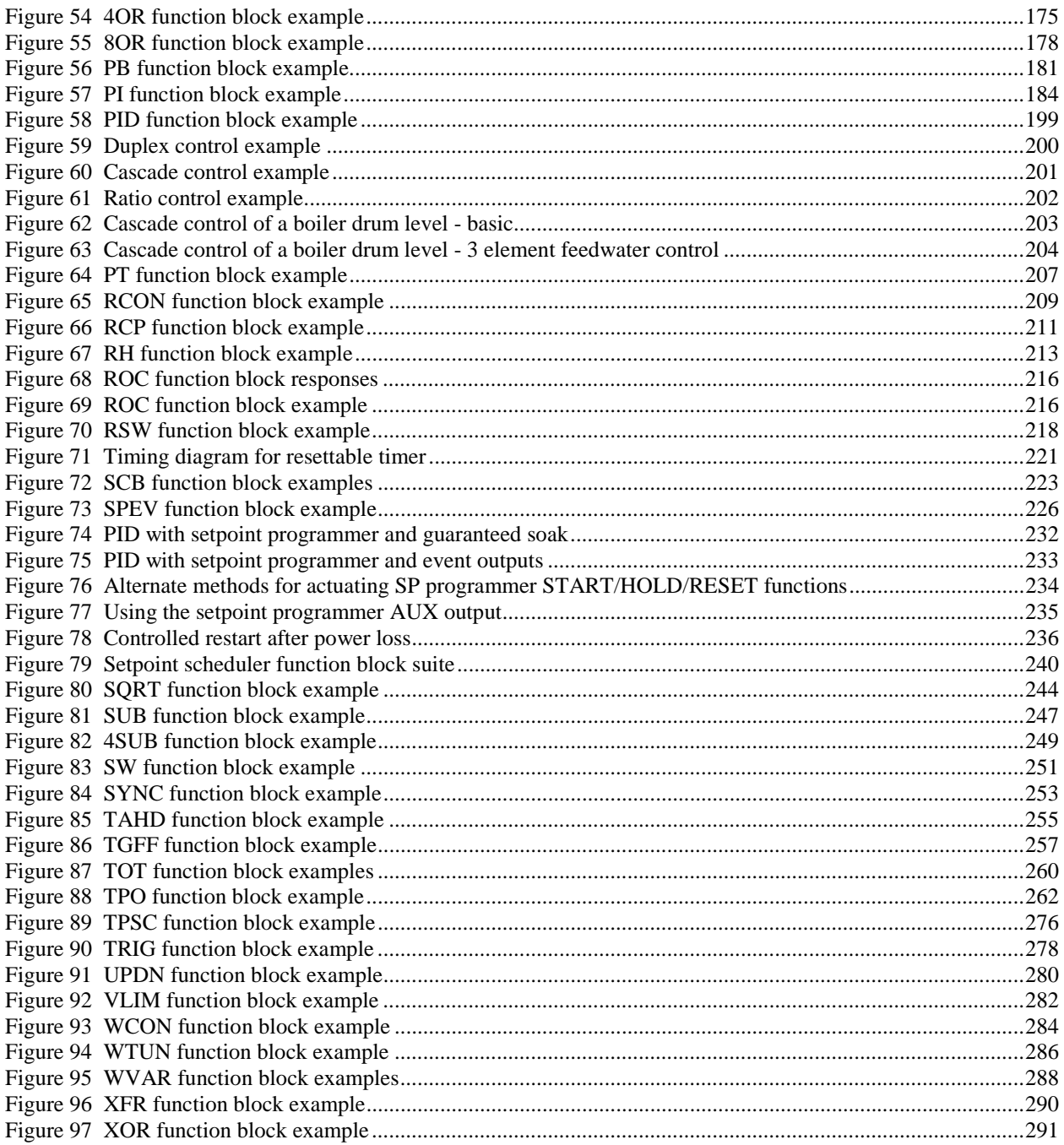

### **Introduction**

### **Overview**

#### **Purpose of this section**

This Reference Guide presents detailed reference data for each function block. The reference data is organized in **alphabetical** order by the Function Block type identification label.

There is a list of Function Blocks **grouped in categories** as they appear on the Control Builder.

The presented data covers each control block's:

- function.
- inputs/outputs,
- point name,
- configuration parameters
- index numbers (used for reading [RCON] and writing [WCON] block parameter constants)

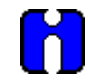

#### **ATTENTION**

Select the index number of the required parameter from the specific function block reference data and enter it in the appropriate field in the "Read Constant Properties" (RCON) or "Write Constant Properties" (WCON) dialog box.

- technical reference
- examples

Of course, data varies based on what is pertinent for each function block since they do not all have a point name or configuration parameters and do not all require technical reference information.

#### **Reader assumptions**

It is assumed that you are familiar with the operation of the UMC800 Control Builder, and that you have read the following manual.

• UMC800 Control Builder User's Guide (51-52-25-63)

### **Function Block Groups**

#### **Introduction**

Table 1 lists the Function Blocks by category.

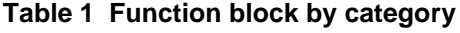

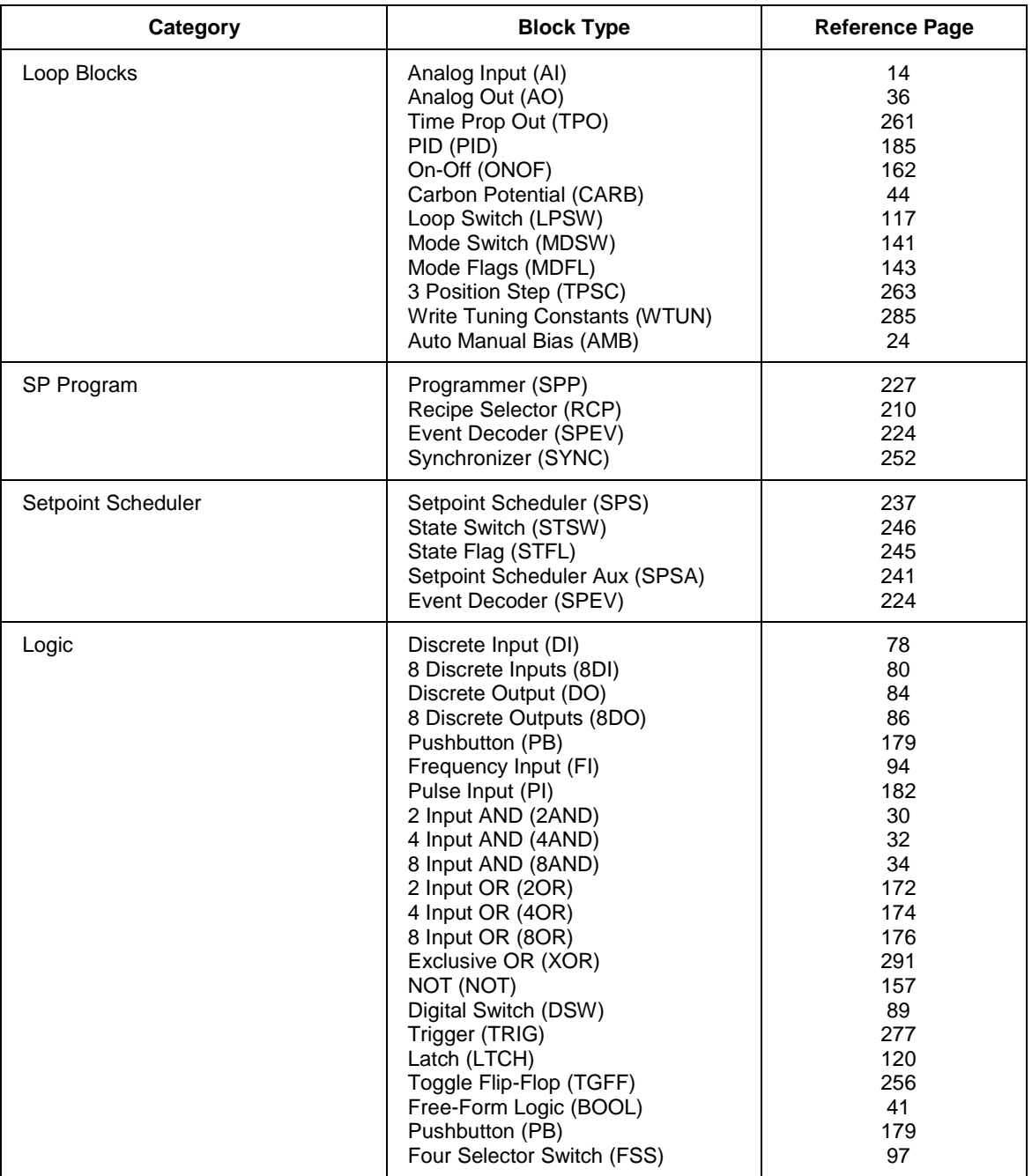

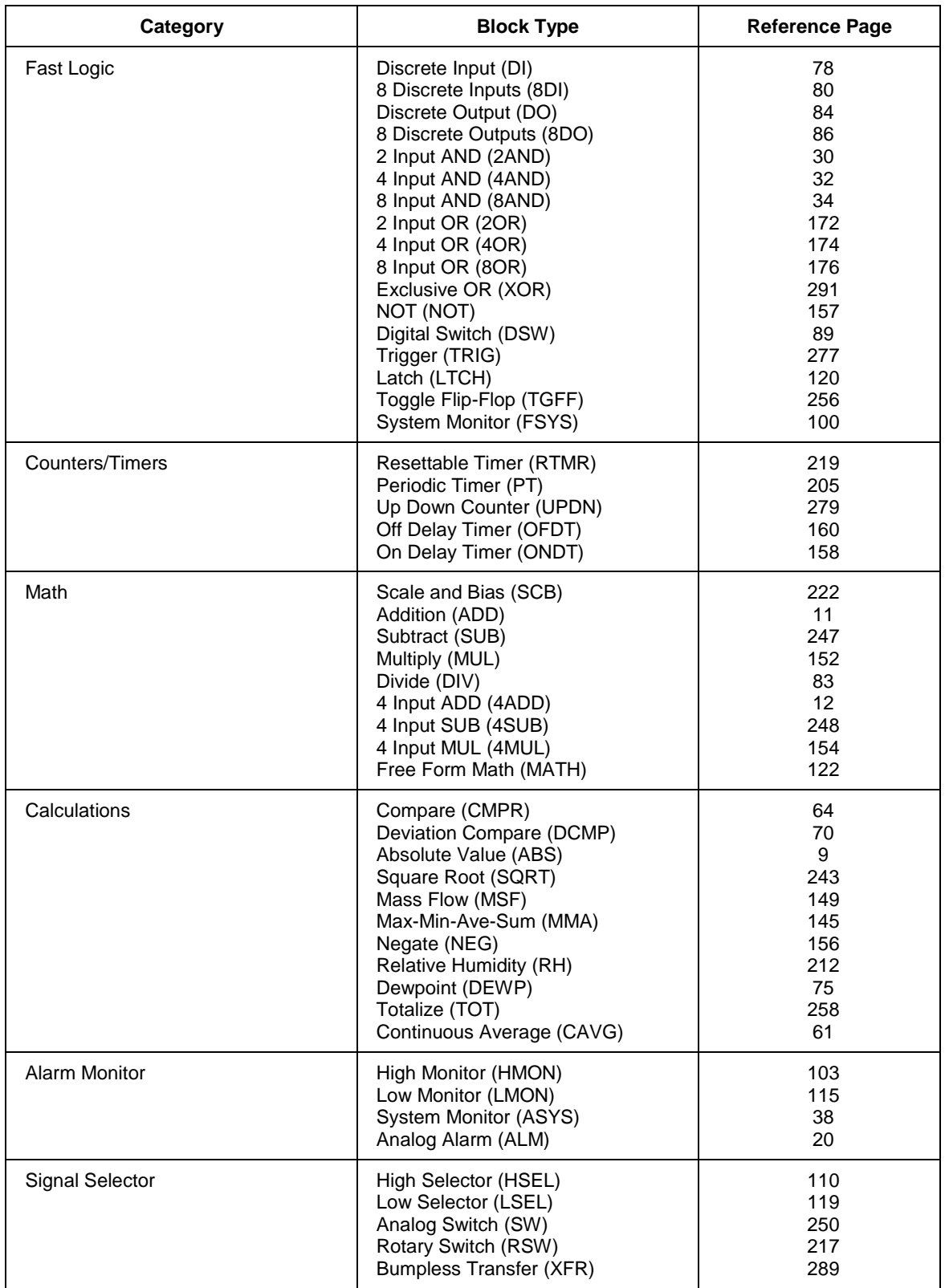

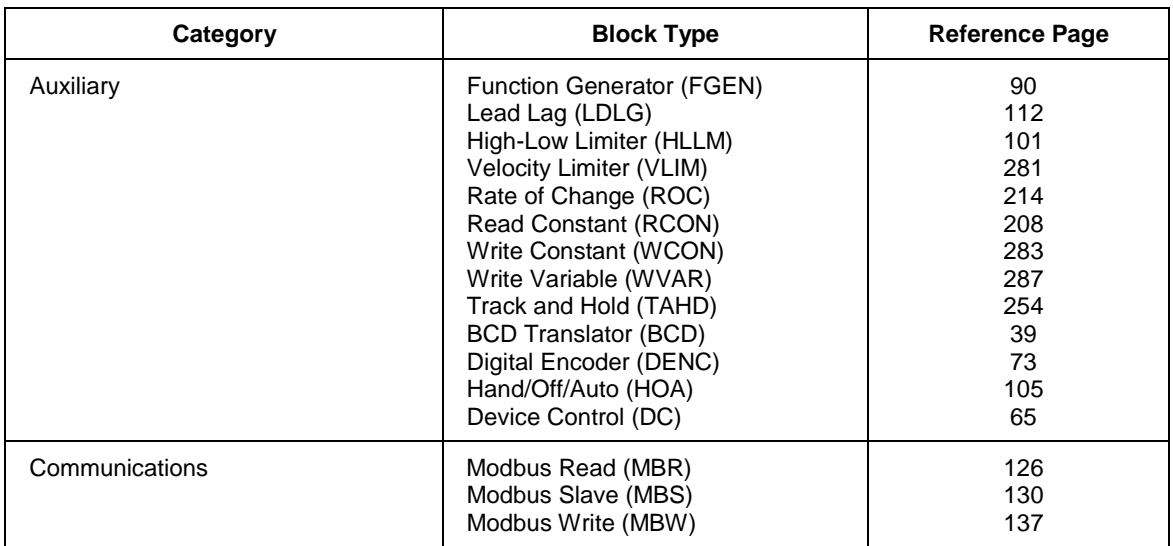

### **Function Blocks**

### **Introduction**

While you can determine the function of many blocks just from their labels and Input/output abbreviations, the purpose of others may be a complete mystery. This section is designed to familiarize you with function blocks in general and provide detailed reference data for each block.

#### **In this section**

A listing of each function block type and respective reference page follows.

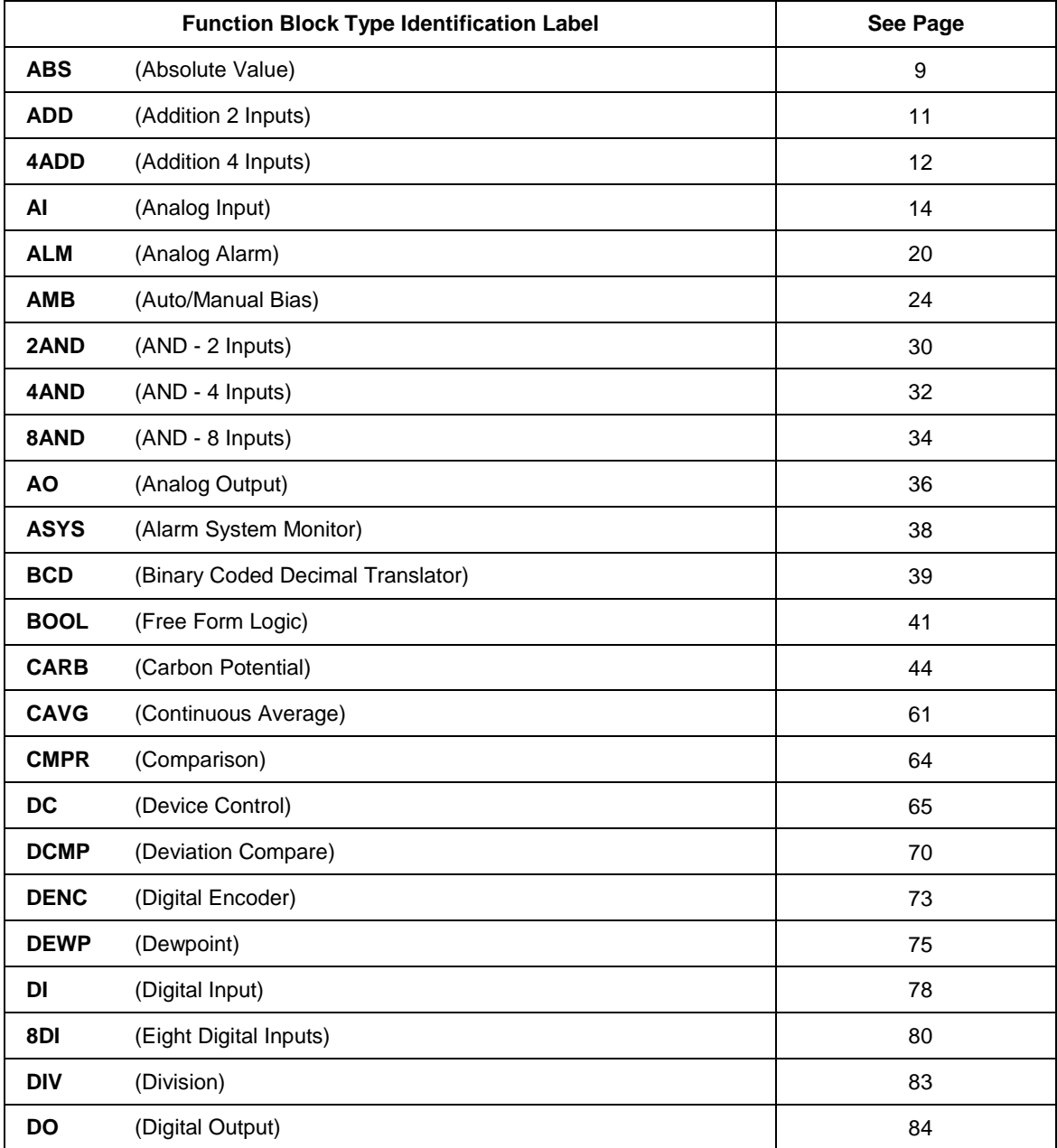

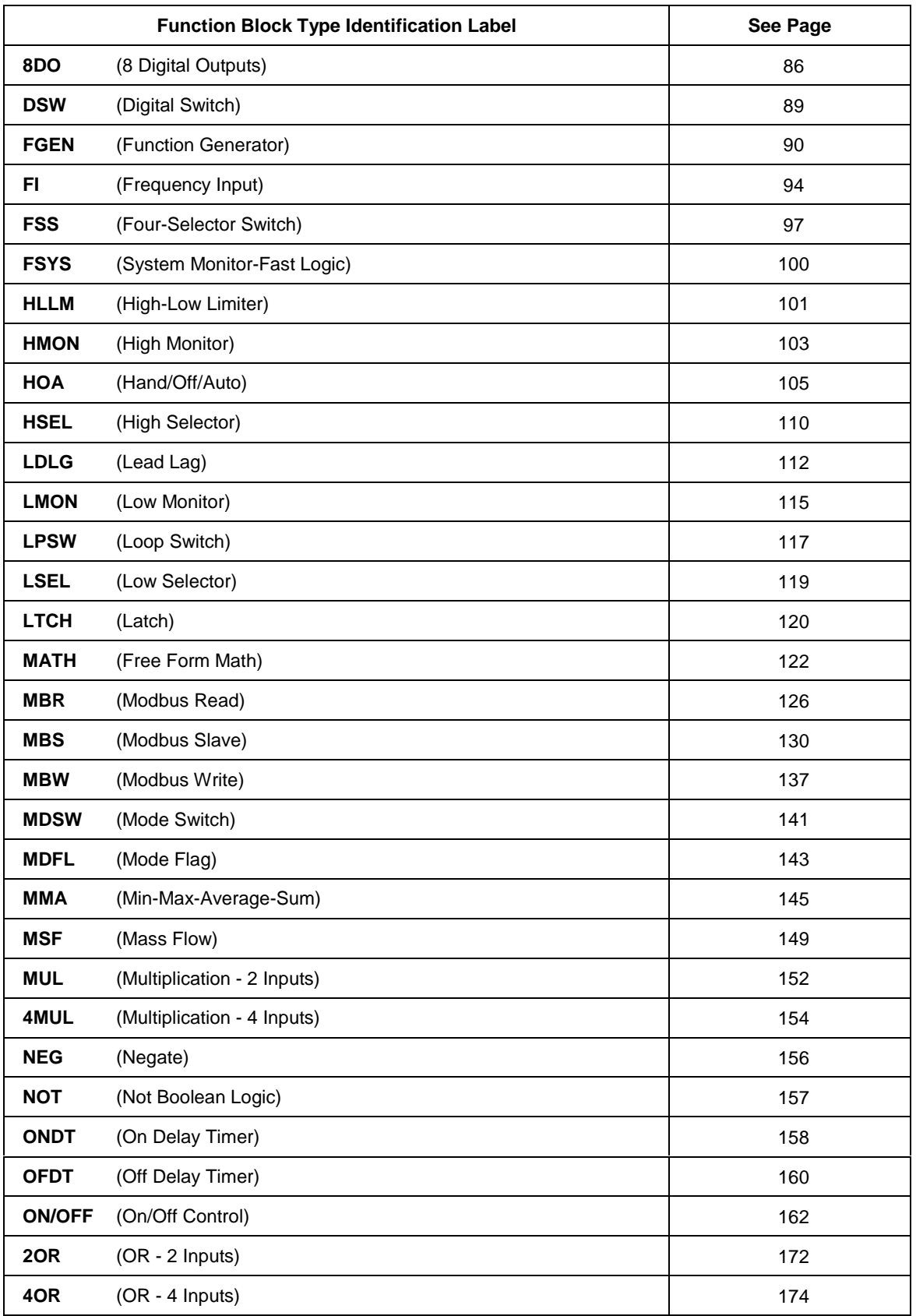

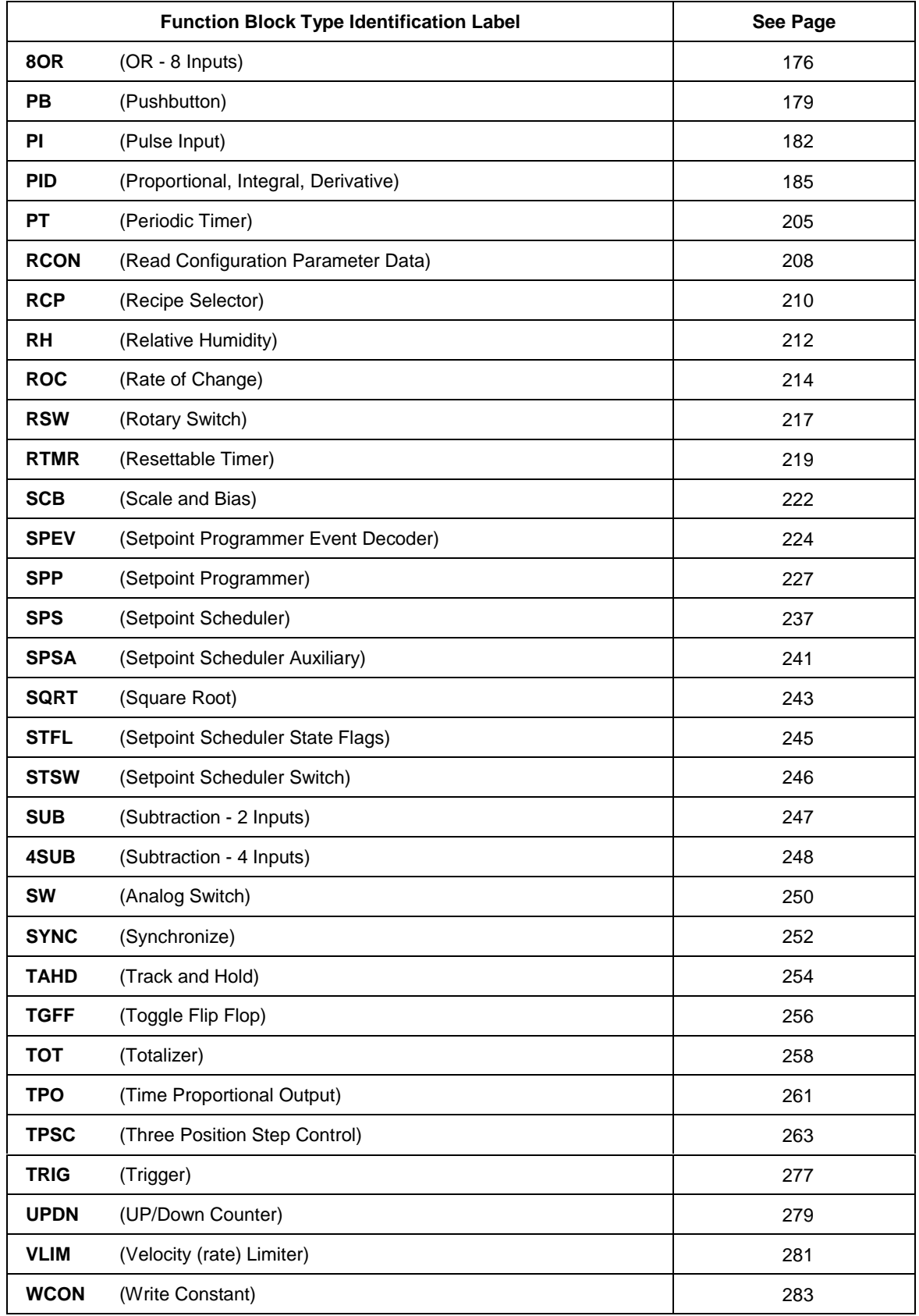

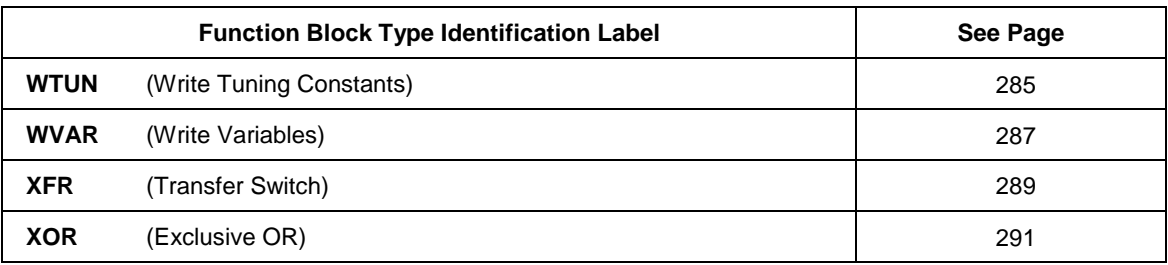

### **ABS Function Block**

#### **Description**

The **ABS** label stands for **Absolute Value**. This block is part of the *Calculations* category. It looks like this graphically on the Control Builder.

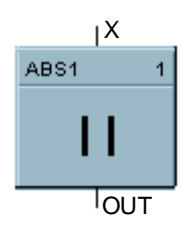

#### **Function**

Calculate the absolute value of a single analog variable input.

 $\bullet$  OUT = [X]

#### **Input**

 $X =$  Analog value to be modified.

#### **Output**

**OUT** = modified value.

#### **Block properties**

Double click on the function block to access the function block properties dialog box.

#### **Block Order (Read Only)**

You can change the assigned execution order number by selecting "Execution Order" in the "Configure" menu and arrange the order to suit your control strategy.

#### **ABS example**

Figure 1 shows a Function Block Diagram configuration using an ABS function block to calculate the absolute value of the deviation between two analog inputs.

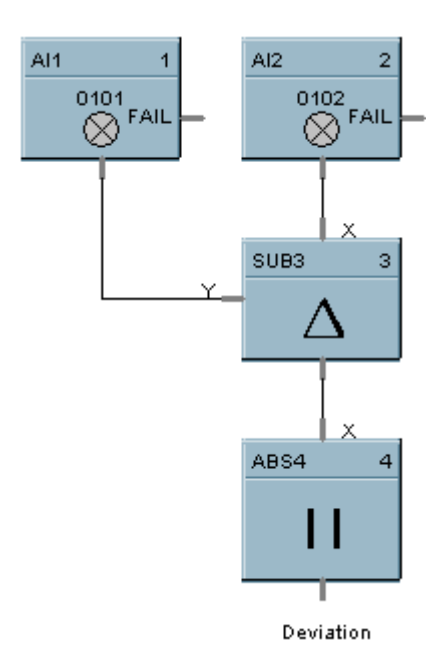

**Figure 1 ABS function block example**

### **ADD Function Block**

#### **Description**

The **ADD** label stands for **Addition Mathematical Operation (2 Inputs).** This block is part of the *Math* category. It looks like this graphically on the Control Builder.

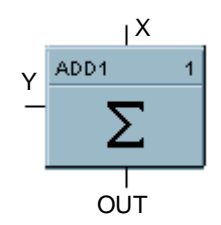

#### **Function**

Add two inputs  $(X, Y)$  to get an output.

 $\bullet$  **OUT** = X + Y

#### **Input**

 $X =$  First Analog Input  $Y =$  Second Analog Input

#### **Output**

**OUT** = Sum of analog values

#### **Block properties**

Double click on the function block to access the function block properties dialog box.

#### **Block Order (Read Only)**

You can change the assigned execution order number by selecting "Execution Order" in the "Configure" menu and arrange the order to suit your control strategy.

#### **ADD example**

Figure 2 shows a Function Block Diagram using an ADD function block to find the total flow rate as the sum of Flow 1 and Flow 2.

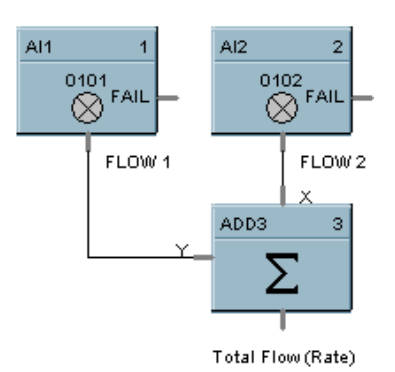

**Figure 2 ADD function block example**

### **4ADD Function Block**

#### **Description**

The **4ADD** label stands for **Addition Mathematical Operation (4 Inputs).** This block is part of the *Math* category. It looks like this graphically on the Control Builder.

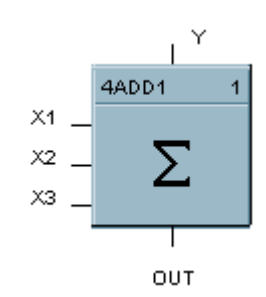

#### **Function**

Add FOUR inputs (X1, X2, X3,Y) to get an output.

$$
\bullet \quad \textbf{OUT} = X1 + X2 + X3 + Y
$$

#### **Input**

**X1** = First Analog Input **X2** = Second Analog Input **X3** = Third Analog Input  $Y =$  Fourth Analog Input

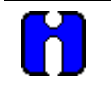

#### **ATTENTION**

All four inputs must be connected or unused inputs inverted. Unconnected inputs default to zero.

#### **Output**

 $OUT = Sum of the analog values$ 

#### **Block properties**

Double click on the function block to access the function block properties dialog box.

#### **Block Order (Read Only)**

You can change the assigned execution order number by selecting "Execution Order" in the "Configure" menu and arrange the order to suit your control strategy.

#### **4ADD example**

Figure 3 shows a Function Block diagram using a 4ADD function block to find the total Flow rate as the sum of Flow 1, Flow, 2, Flow 3, and Flow 4.

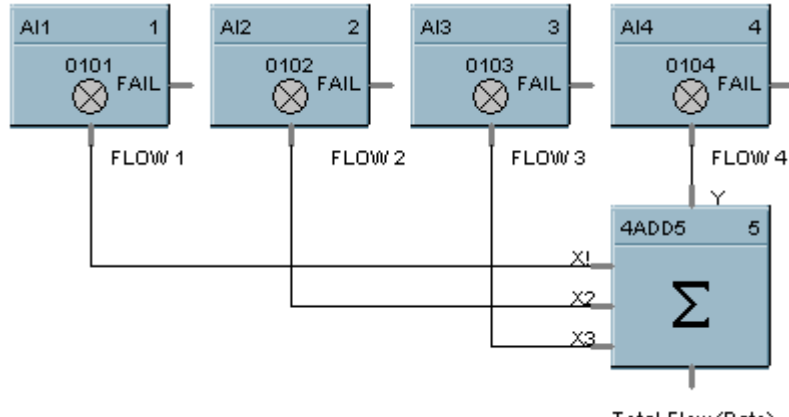

Total Flow (Rate)

**Figure 3 4ADD function block example**

### **AI Function Block**

#### **Description**

The **AI** label stands for **Analog Input**. This block is part of the *Loops* category. It looks like this graphically on the Control Builder.

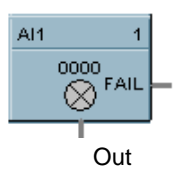

#### **Function**

:

Read value of an Analog Input from a specified real I/O address. Convert analog input value to corresponding output (OUT) in engineering units based on the necessary scaling and conversions performed.

LINEAR - Converts analog input value to corresponding output in units based on a linear 0 % to 100 % scale and specified high and low range values.

 $OUT = Scale x Input value + Bias$ *where*

> High range value - Low range value  $\text{Scale} = \frac{100}{\sqrt{100}}$

Input value = Analog Value in percent

T/C or RTD - Converts analog input value in engineering units using the range of Input Type.

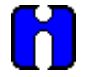

#### **ATTENTION**

The failsafe detection on this input block configured for 4-20mA range is:

Low Detection: -3.2mA High Detection: 21.6mA

Outside of the range the flag (Input Fail) is ON. There is no detection from 0 to 4 mA, but the block continues to work and provide data which could be compared via an Alarm Block.

#### **Input**

Analog value from specified real I/O address.

#### **Output**

**OUT** =

Analog Input value in engineering units.  $$ Digital status of channel Digital Low  $(0) = OK$ Digital High  $(1)$  = Open sensor or failed input channel.

#### **Configuration parameters**

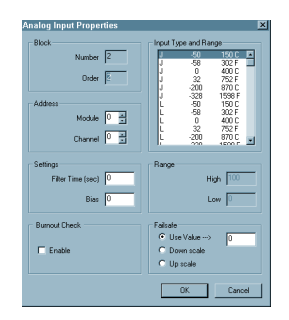

This is a view of the AI Properties Dialog box.

You must configure the AI function block parameters to the desired values or selections that match your operating requirements.

Table 2 describes the parameters and the value or selection.

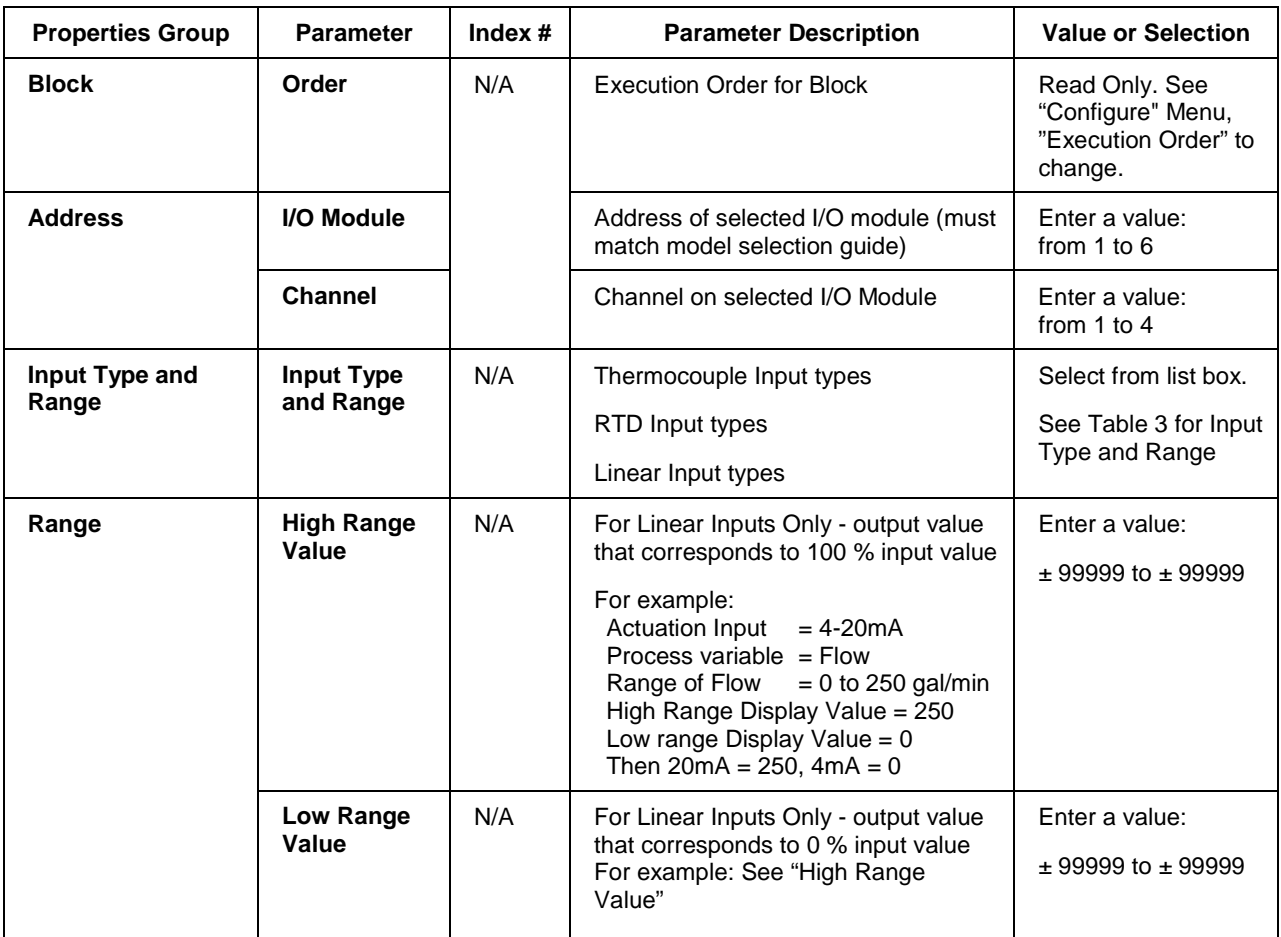

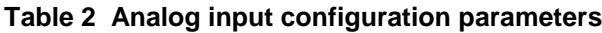

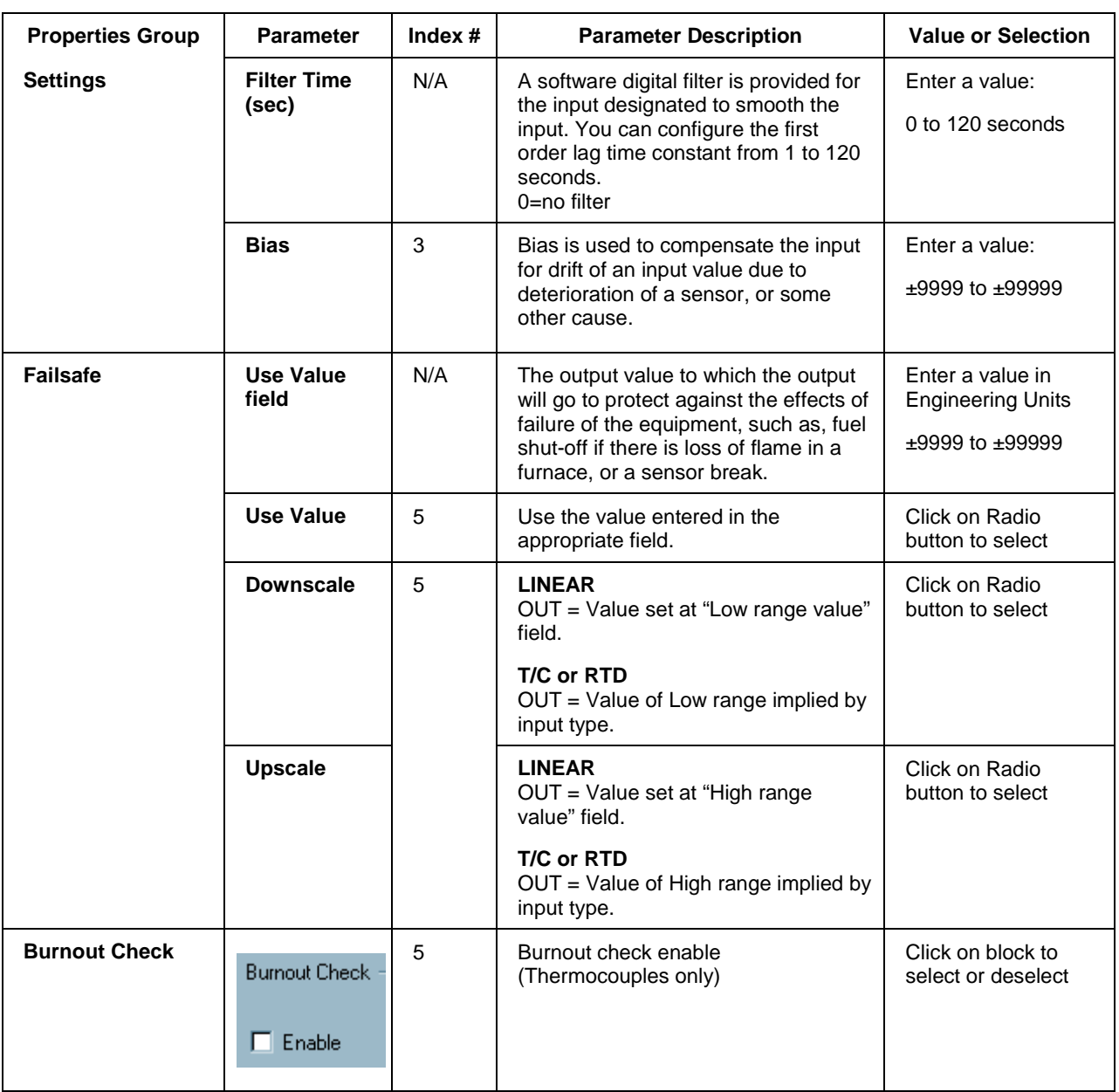

#### **Failsafe rules**

If the controller is unable to access the physical channel or the sensor is faulty, and:

- 
- If Failsafe is enabled and downscale
- If Failsafe is enabled and upscale  $OUT = Range Hi (linear)$

• If Failsafe is "Use Value" OUT = Configured Failsafe value<br>• If Failsafe is enabled and downscale OUT = Range Lo (linear) Low Range Value of input type (T/C and RTD) High Range Value of input type (T/C and RTD)

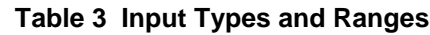

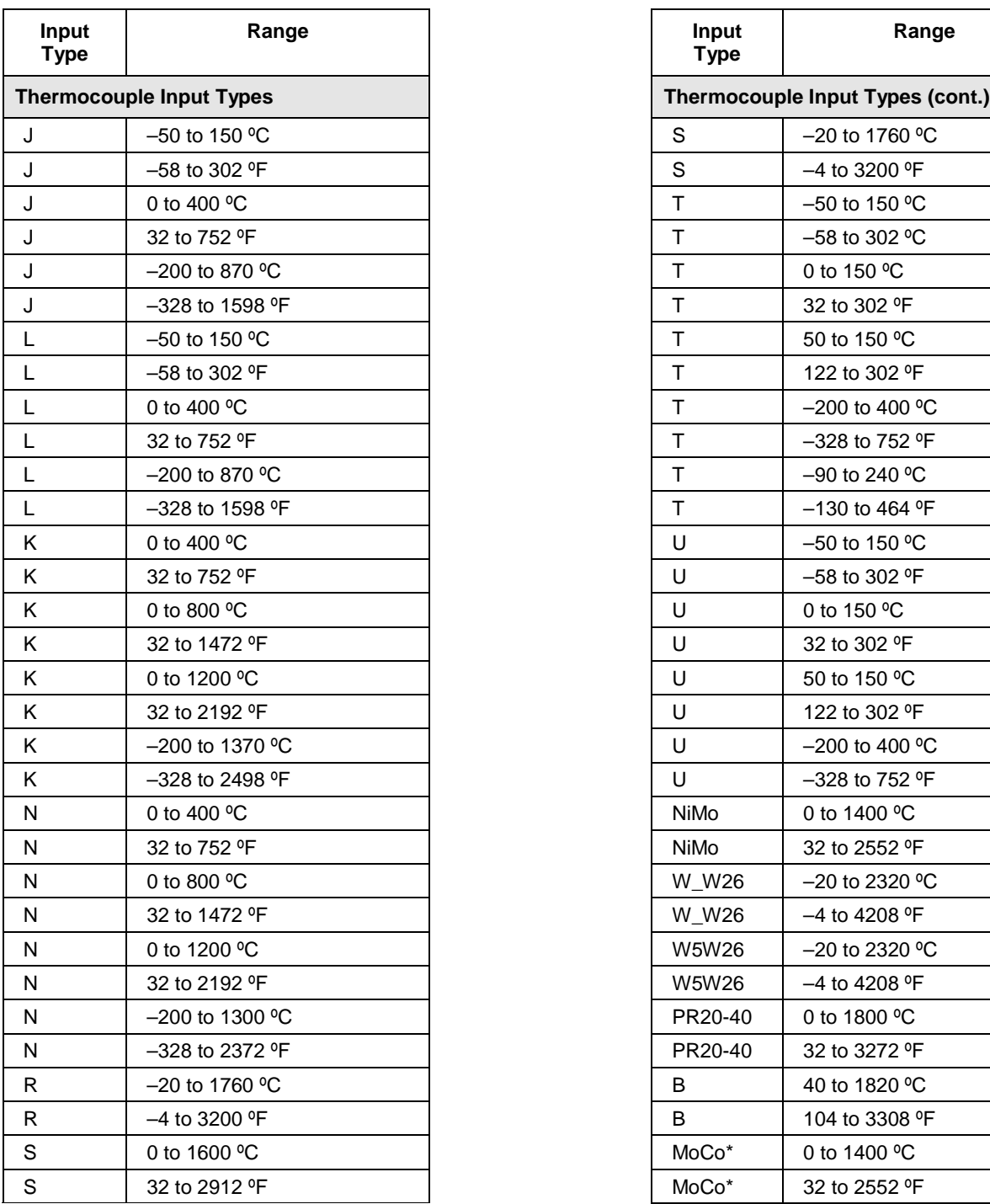

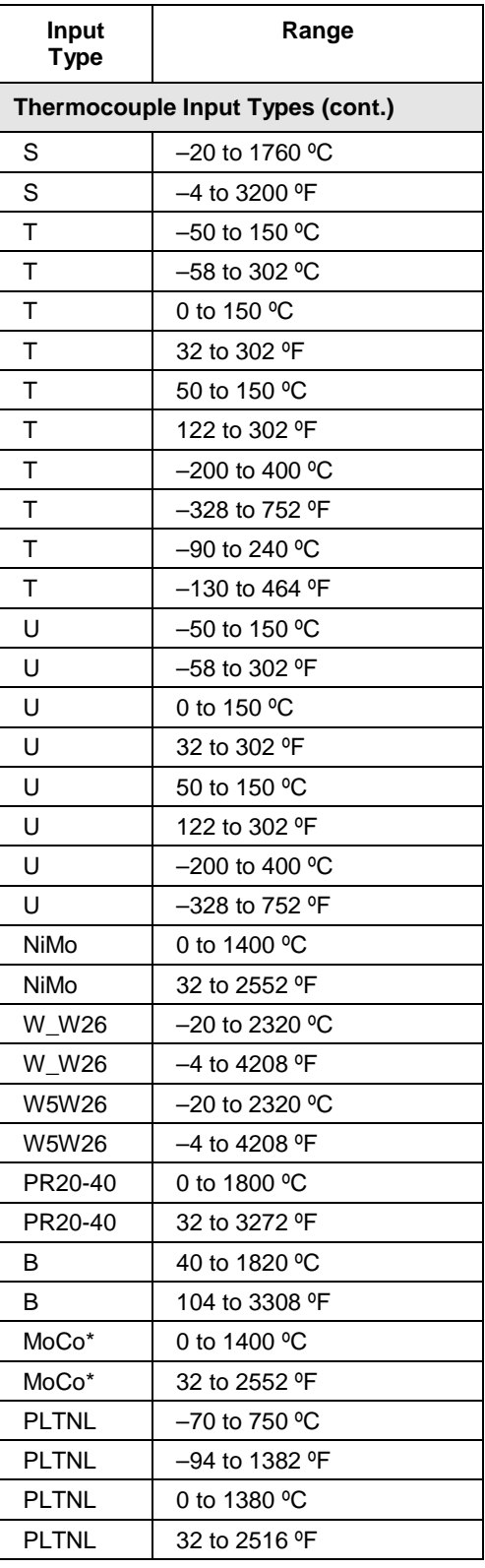

\*Nickel/Nickel Moly, 1990 temp. Standard

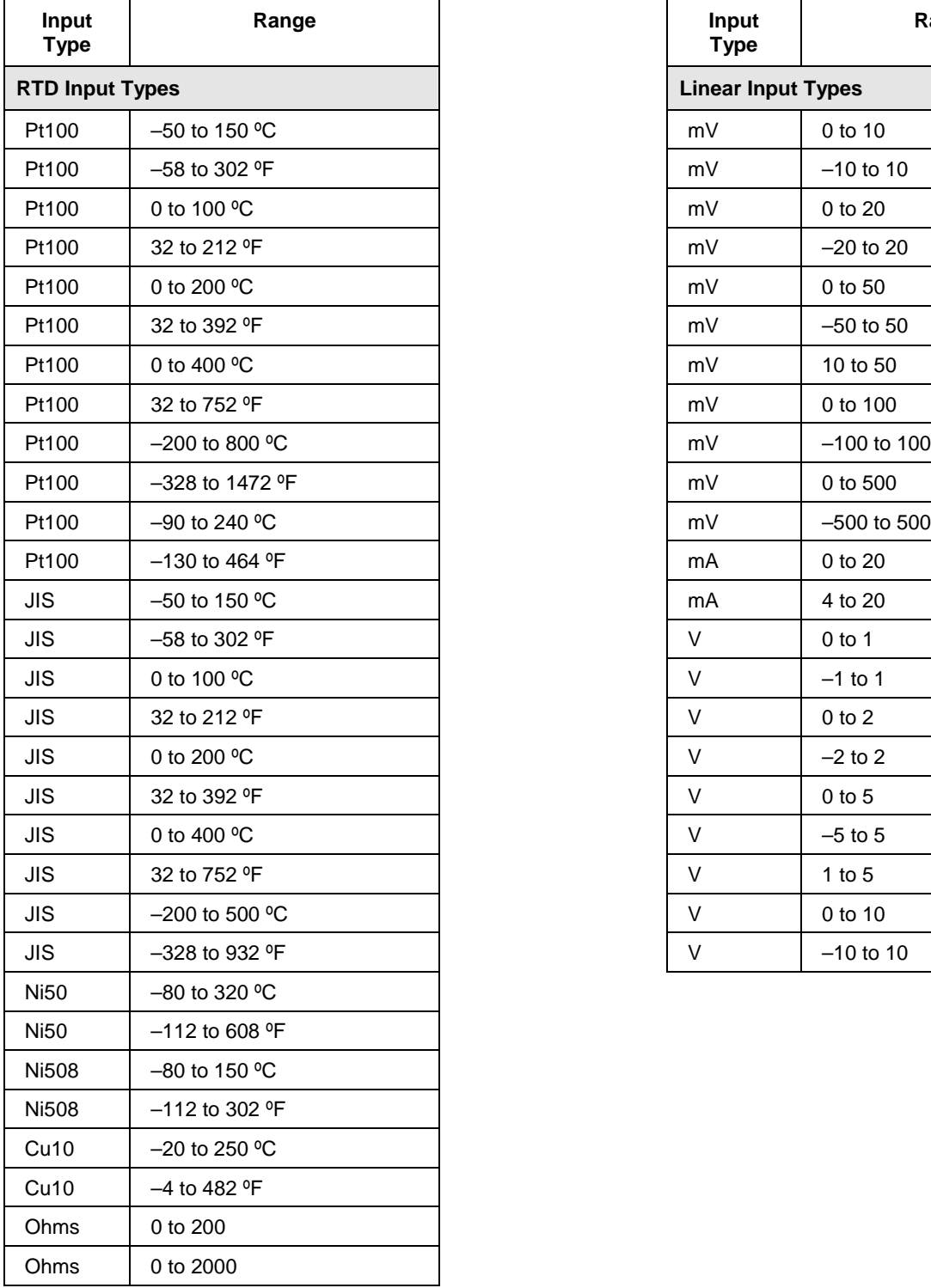

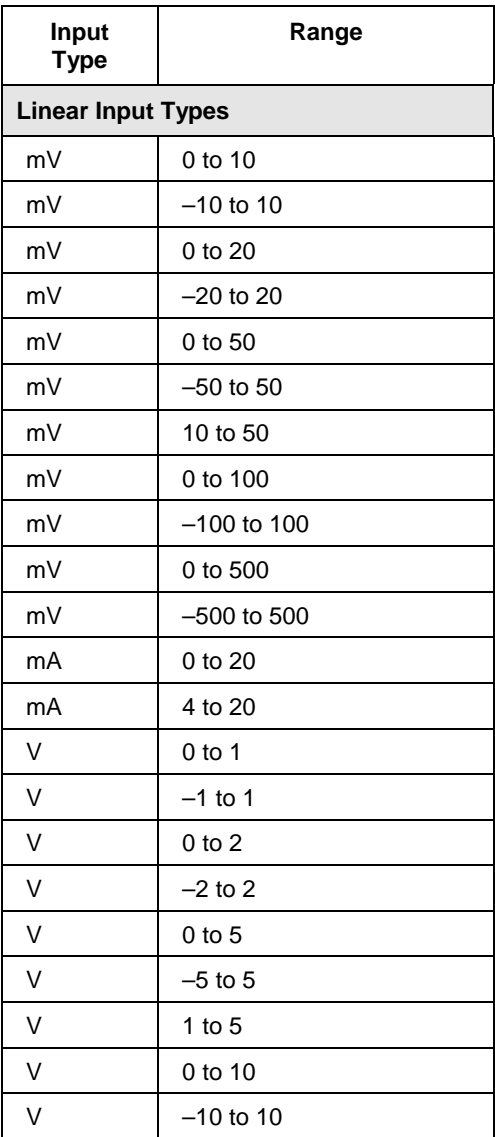

#### **Example**

Figure 4 shows a Function Block Diagram configuration using an AI function block.

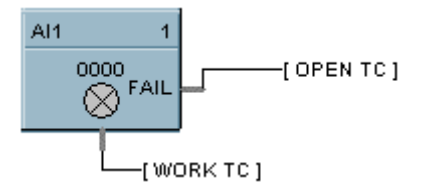

AI used for work temperature monitoring. Tag descriptors are used to identify the input. A digital tag connected to the fail output can alarm on an open sensor.

**Figure 4 AI function block example**

### **ALM Function Block**

#### **Description**

The **ALM** label stands for the **Analog Alarm function.** This block is part of the *Alarms/Monitor* category. It looks like this graphically on the Control Builder.

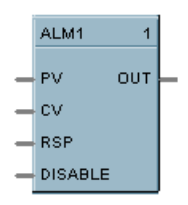

#### **Function**

The analog alarm block accepts an analog signal as a process variable and compares it to a limit value (setpoint) to determine an alarm condition. The setpoint may be entered by the user or be another analog signal in the controller.

Alarm actions may be high, low or high deviation, low deviation or band deviation. For deviation alarming, a second analog signal provides the reference and setpoints represent deviation from the reference.

The alarm output may be inverted to create normally active digital output. A user selection for latching until acknowledged or automatically reset is provided.

A user-specified hysteresis value in the engineering units of the process variable is provided.

An on-delay time value up to 240 seconds is available to prevent momentary alarm actions. A digital reset input is available to disable alarm actions.

#### **Alarm type function**

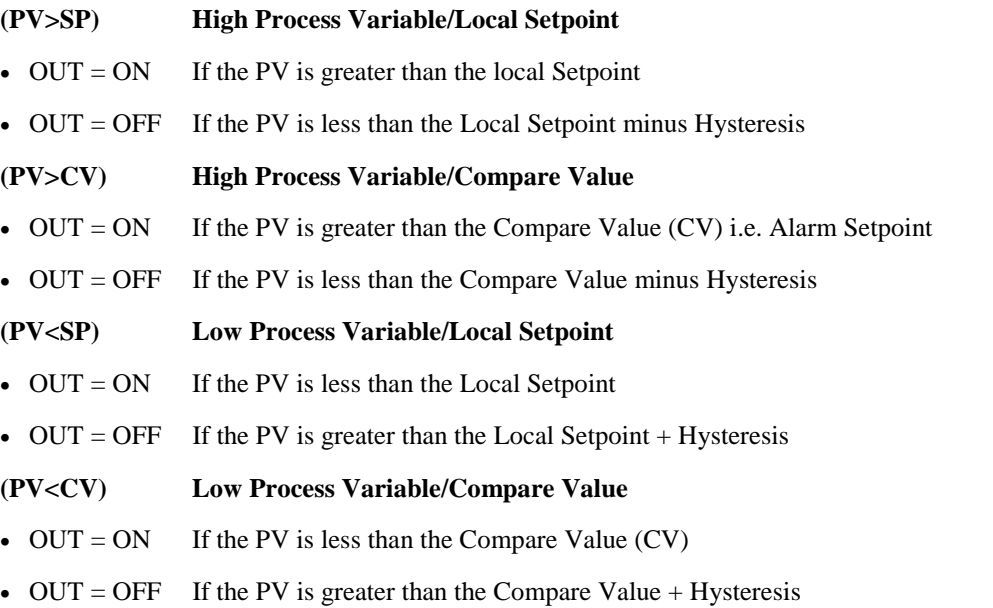

#### **[(PV-CV)>SP] High Deviation Alarm**

- $OUT = ON$  If the PV input minus the CV input is greater than the Local Setpoint
- OUT = OFF If the PV input minus the CV input is less than the Local Setpoint minus Hysteresis

#### **[(CV-PV)>SP] Low Deviation Alarm**

- $OUT = ON$  If the CV input minus the PV input is greater than the local Setpoint
- OUT = OFF If the CV input minus the PV input is less than the Local Setpoint minus Hysteresis

#### **PV-CV>SP Band Deviation Alarm**

- OUT = ON If the absolute value of  $(PV-CV)$  is greater than the Local Setpoint
- OUT = OFF If the absolute value of (PV–CV) is less than the Local Setpoint minus Hysteresis

#### **Inputs**

**PV** = Process Variable **CV** = Compare Value **RSP =** Remote Setpoint **DISABLE** = On disables alarm action.

#### **Output**

**OUT** = Output

#### **Block properties**

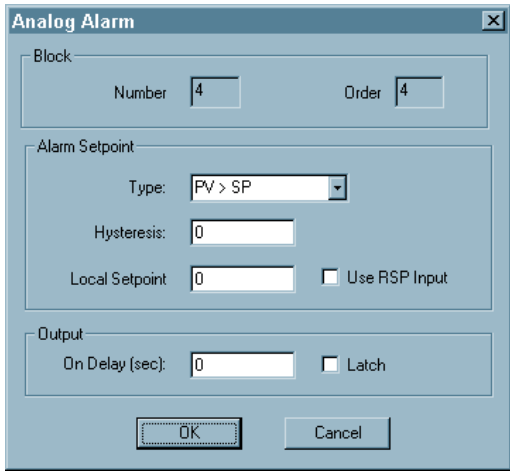

Double click on the function block to access the function block properties dialog box.

#### **Block Order (Read Only)**

You can change the assigned execution order number by selecting "Execution Order" in the "Configure" menu and arrange the order to suit your control strategy.

#### **Configuration parameters**

You must configure the ALM function block parameters to the desired value or selection that matches your operating requirements.

Table 4 describes the parameters and the value or selection.

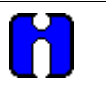

#### **ATTENTION**

Local Setpoint is set in the Control Builder unless "Use RSP Input" is enabled. Use an Analog Variable connected to one RSP input (use RSP Input Enabled) if you want to change alarm setpoint at the operator interface via the Variable Edit Display.

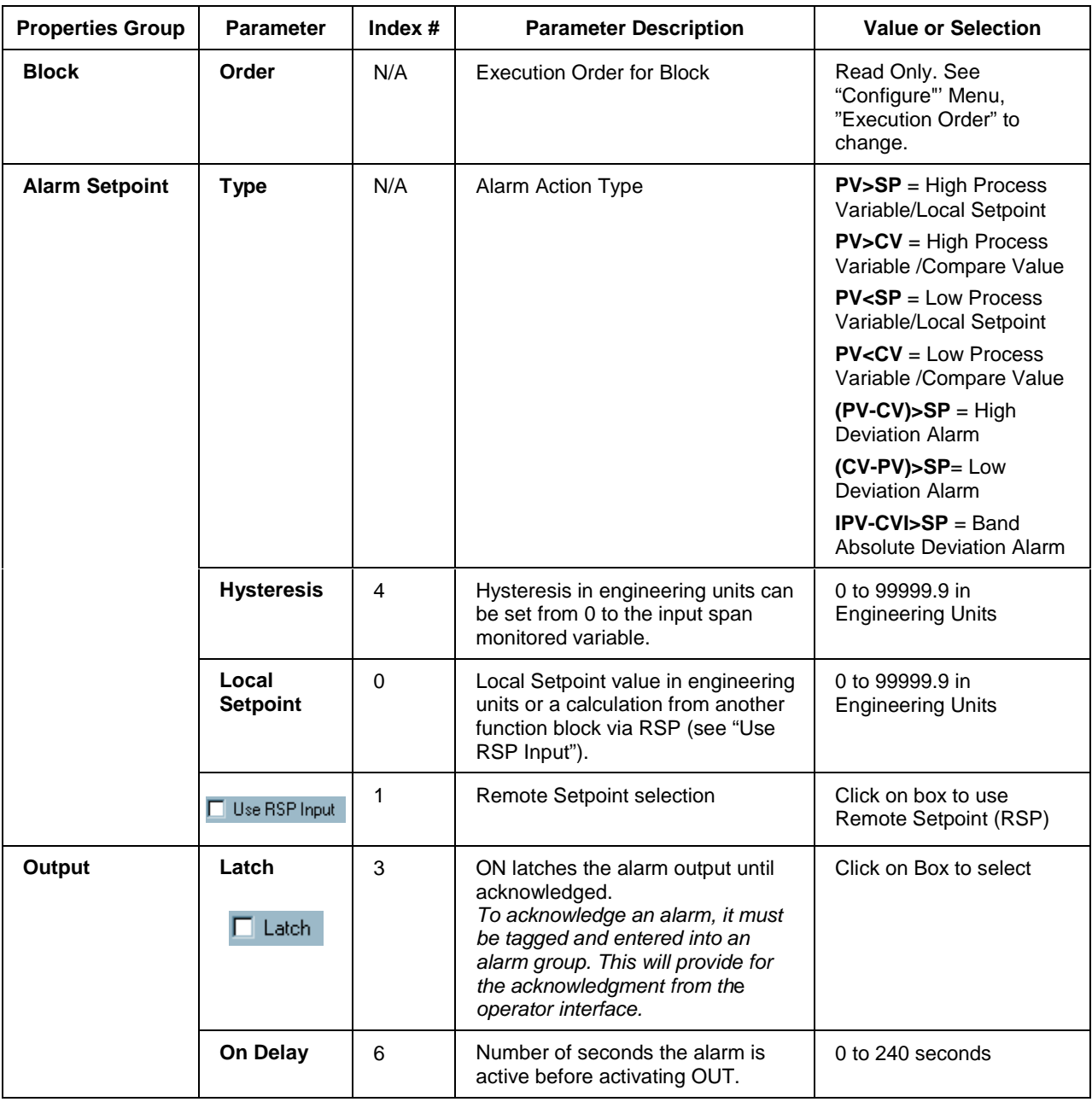

#### **Table 4 Analog alarm configuration parameters**

#### **Example**

Figure 5/Example 1 shows an ALM function block being used for Band Deviation Alarm—a control loop process variable is compared to the loops working setpoint. A variable is used as the setpoint value to allow periodic changes. (RSP enabled). The Output contains a tag identification that will be used to identify the alarm state.

Example 2 shows an ALM function block being used to alarm on PV>SP.

#### **EXAMPLE 1**

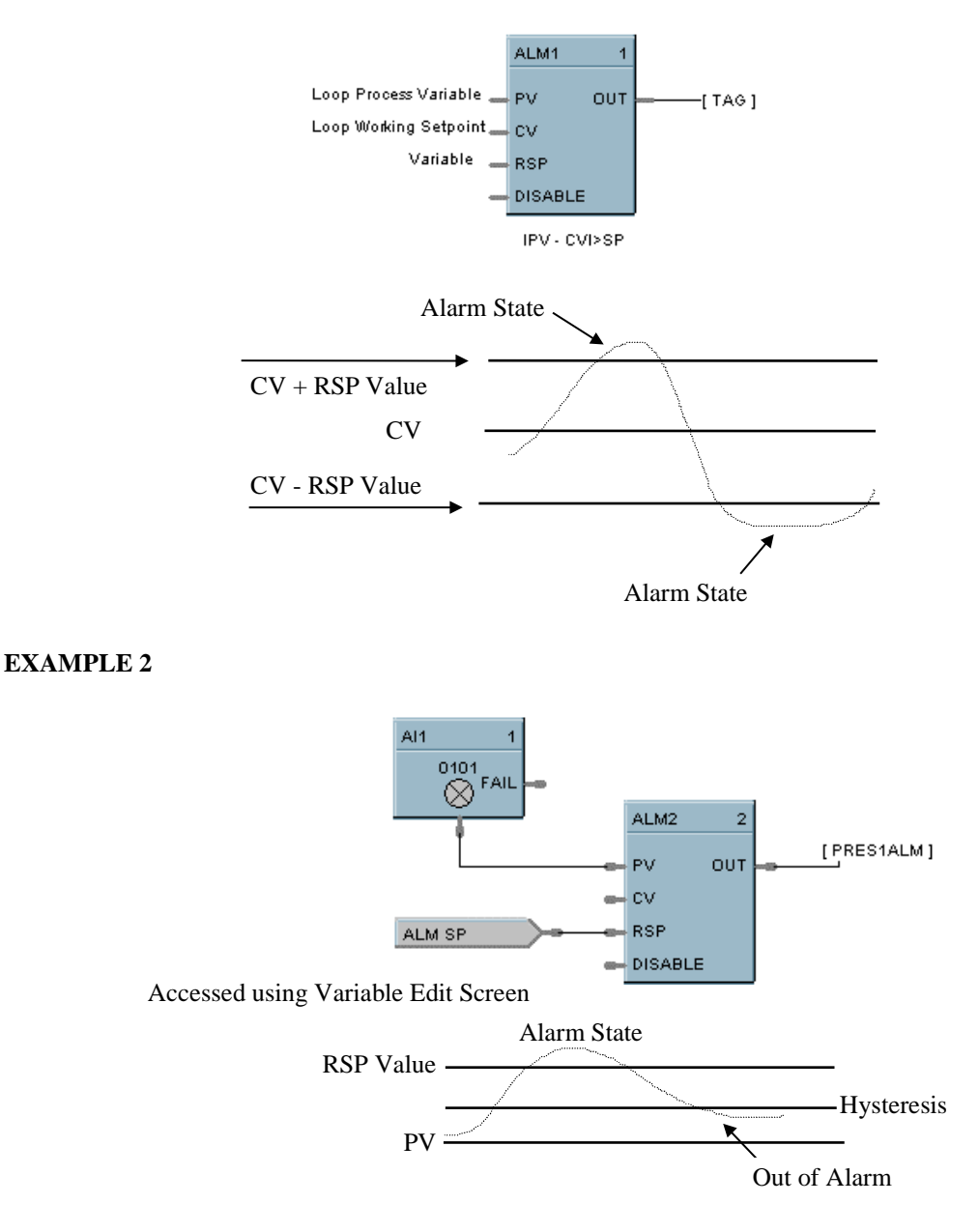

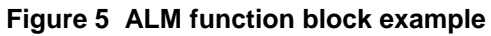

### **AMB Function Block**

#### **Description**

The AMB label stands for Auto/Manual Bias Function. This block is part of the *Loops* category. It looks like this graphically on the Control Builder.

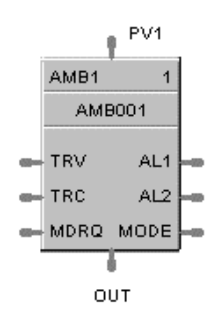

#### **Function**

On transfer from Manual to Auto; Bias is calculated to make  $PV + Bias = Output$ .

#### **Inputs**

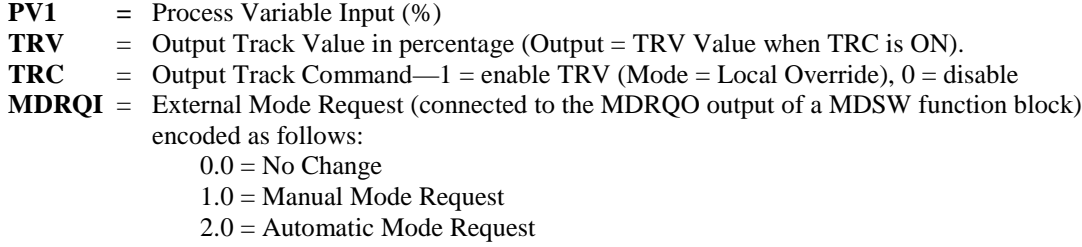

#### **Outputs**

**OUT** = Control Output  $(-5\% \text{ to } 105\%)$ <br>**AL1** = Alarm 1  $=$  Alarm 1  $AL2 = \text{Alarm } 2$ **MODE** = Actual Mode encoded as follows: (Connect to Mode Flags block [MDFL] to encode mode status.) 4.0 LSP AUTO 5.0 LSP MAN 7.0 LSP LO (Local Override)

#### **Block properties**

Double click on the function block to access the function block properties dialog box.

#### **Configuration parameters**

The Auto/Manual Bias properties dialog box is divided into three tab cards

#### **GENERAL RANGE/LIMIT ALARMS**

Click on the tab to access the properties for that tab.
# **GENERAL tab**

It looks like this graphically on the Control Builder. Table 5 describes the parameters and the value or selection.

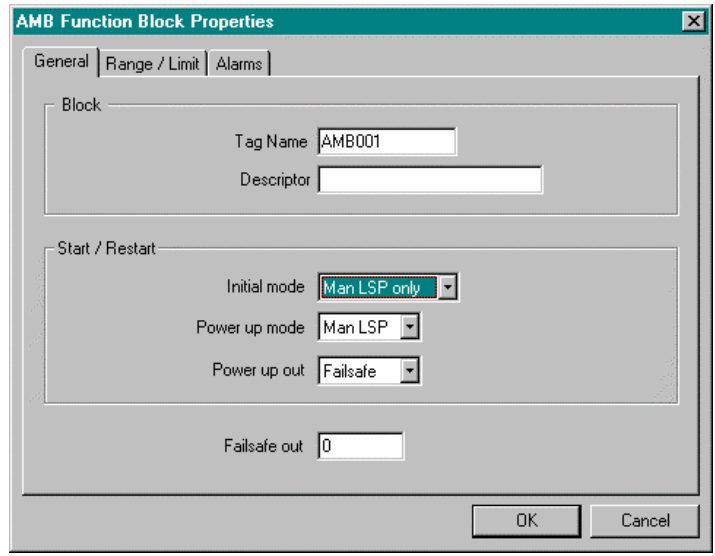

# **Table 5 General tab configuration parameters**

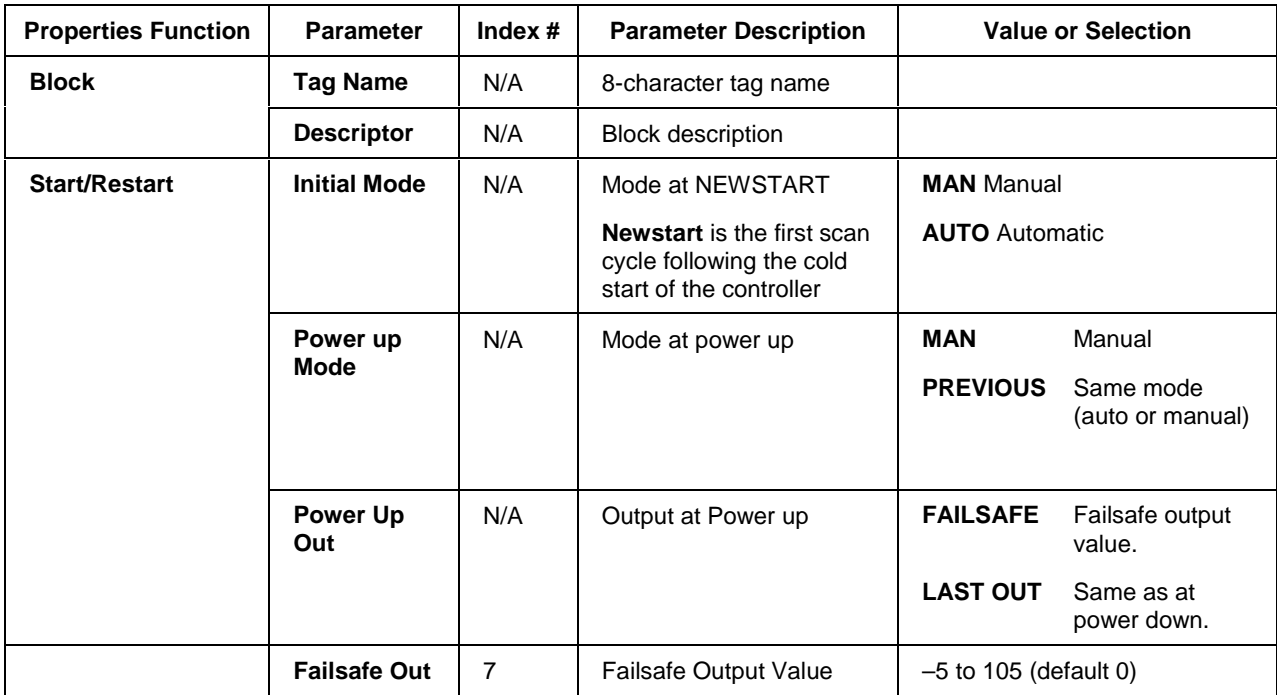

## **RANGE/LIMIT tab**

It looks like this graphically on the Control Builder. Table 6 describes the parameters and the value or selection.

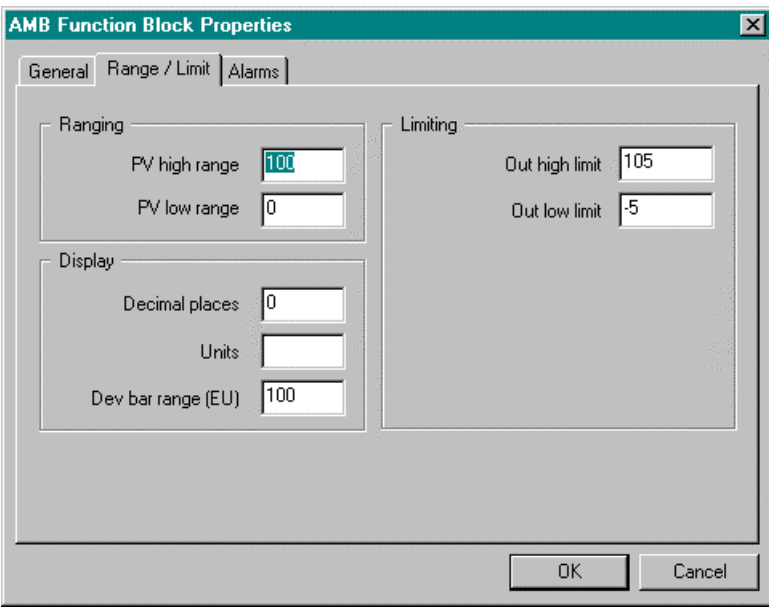

# **Table 6 Range/limit tab configuration parameters**

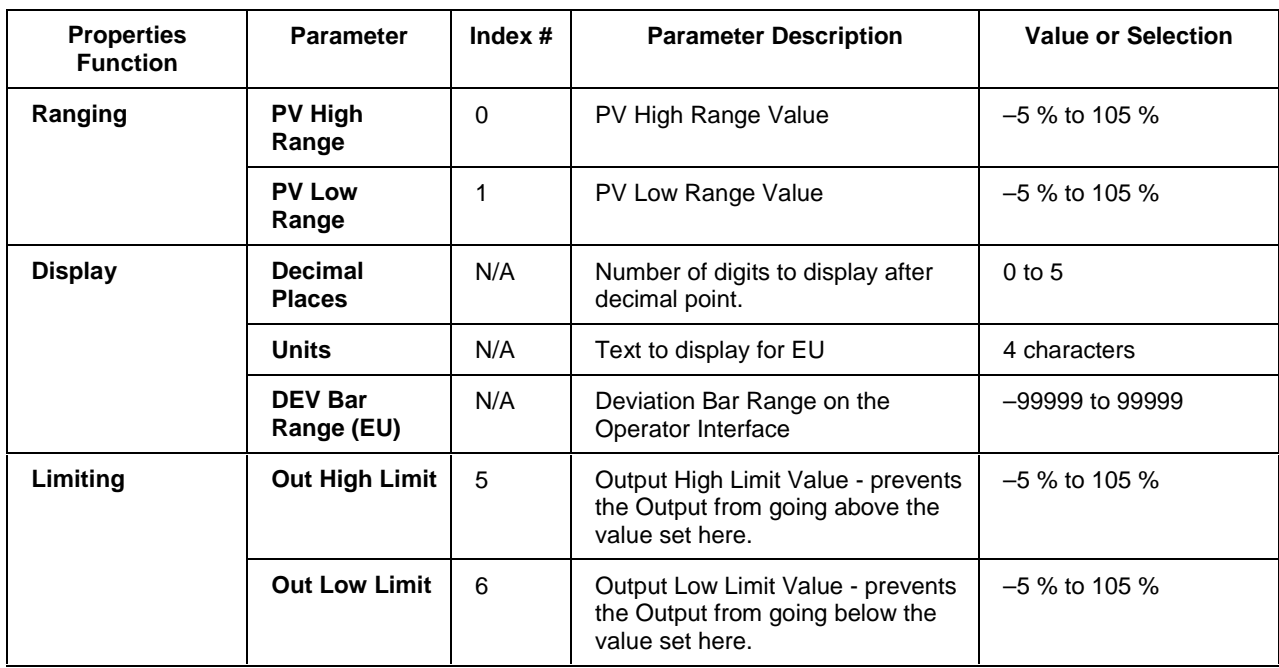

# **ALARMS tab**

It looks like this graphically on the Control Builder. Table 7 describes the parameters and the value or selection.

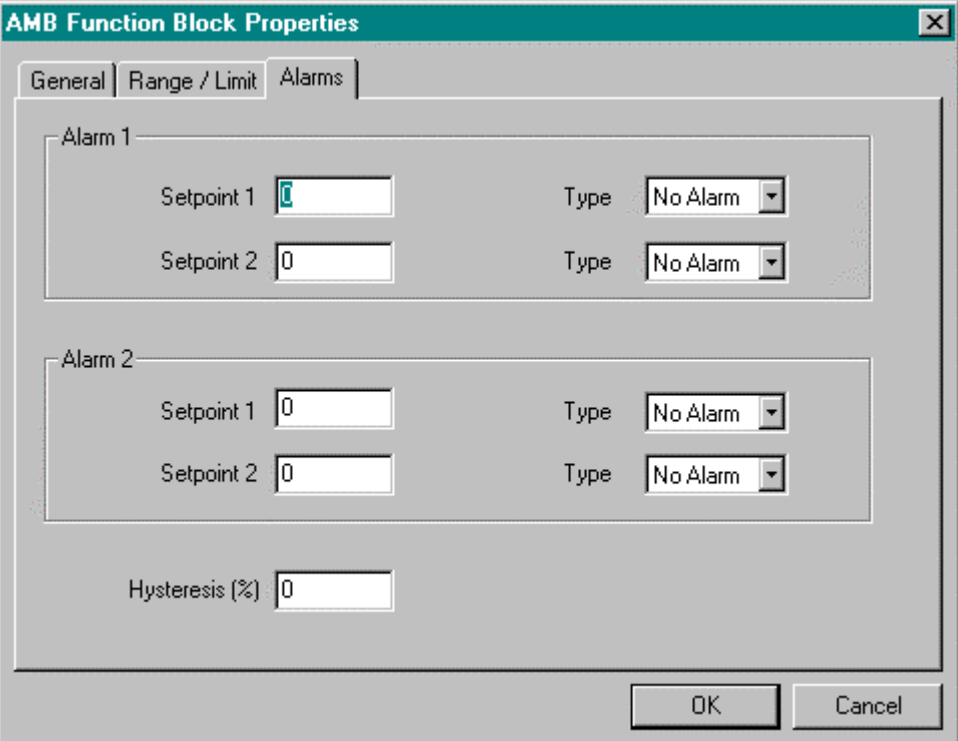

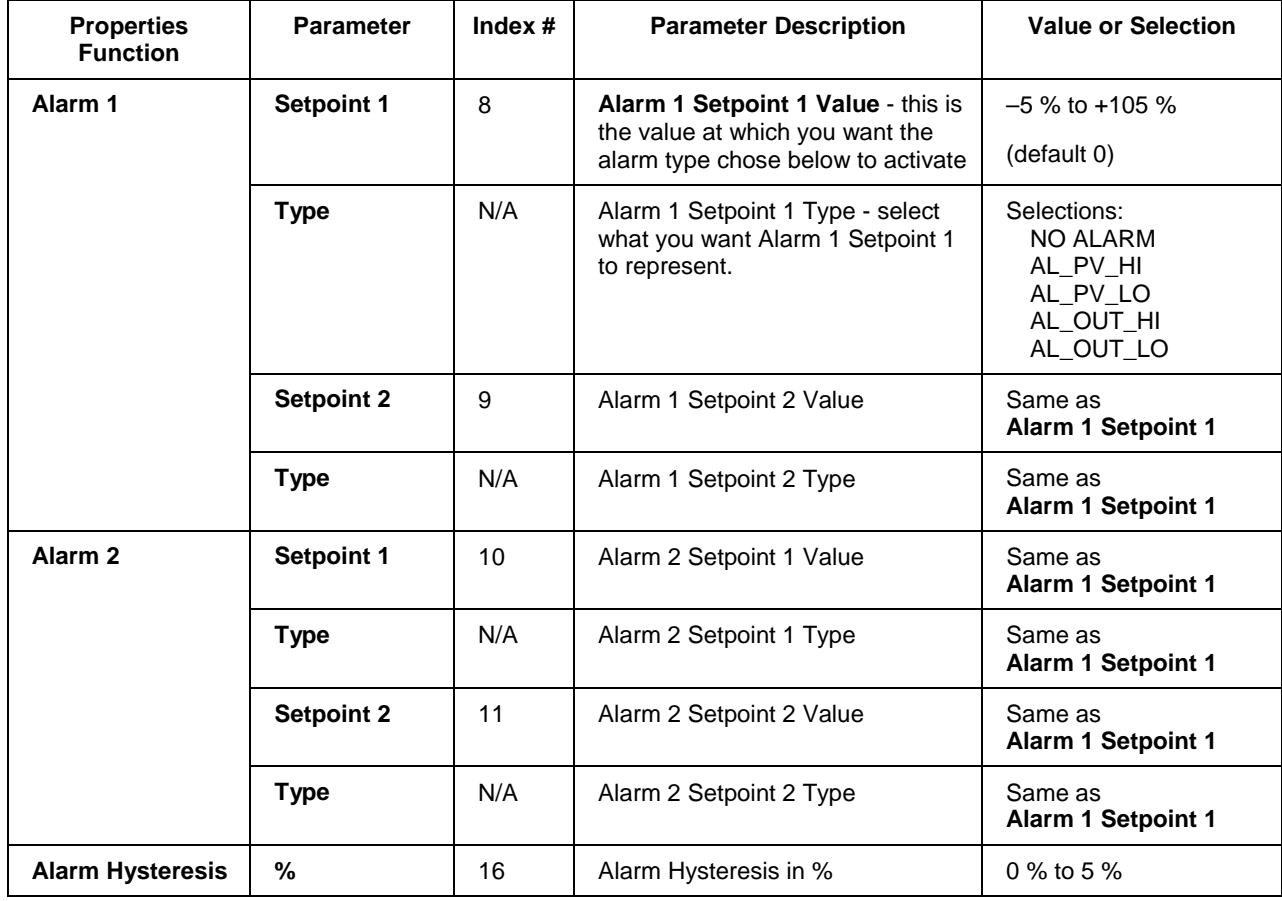

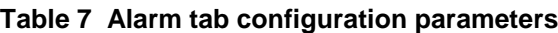

### **Example**

Figure 6 shows an function block diagram using an AMB function block.

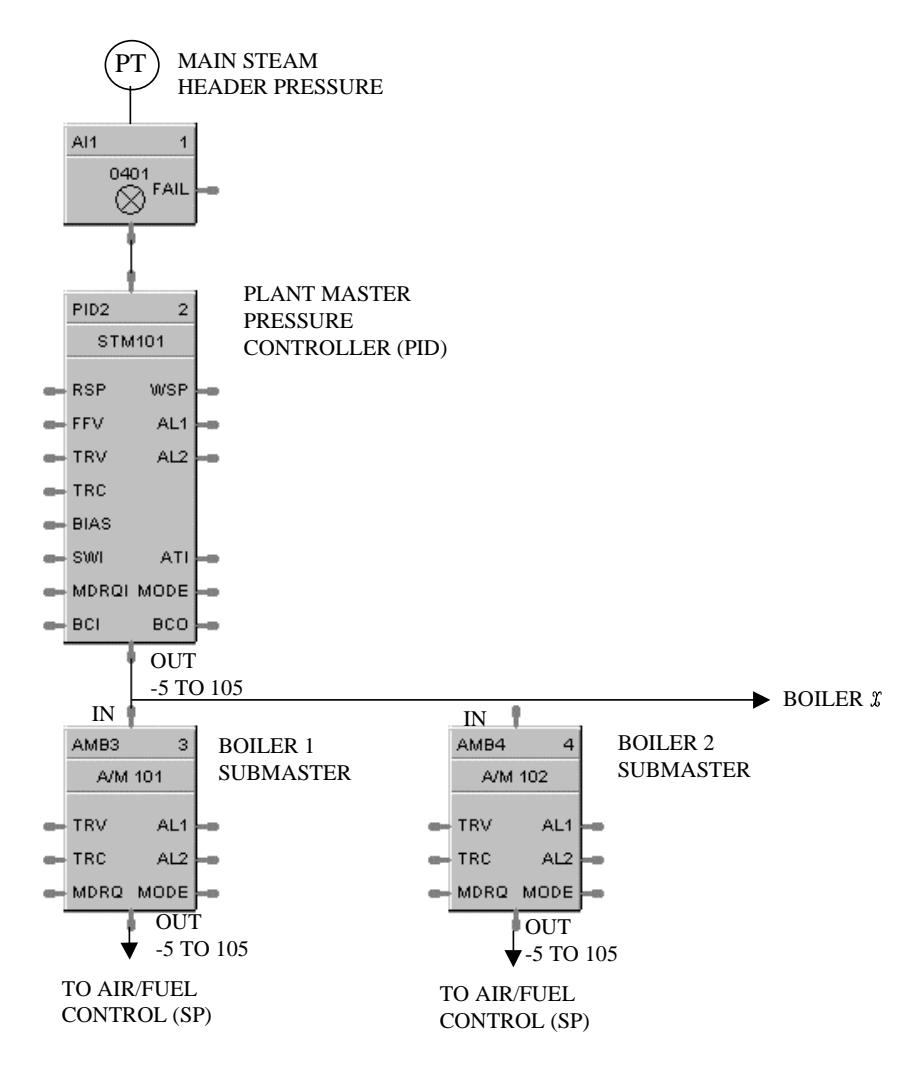

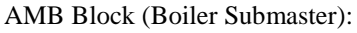

Operators place AMB Block to "MAN" mode to adjust fuel setpoints up or down independent of each boiler.

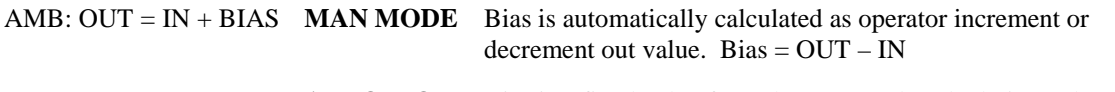

**AUTO MODE** Bias is a fixed value from the man mode calculation. Above  $OUT = IN + Bias$ 

### **Figure 6 AMB function block example**

# **2AND Function Block**

### **Description**

The **2AND** label stands for the **AND Boolean function (2 Inputs).** This block is part of the *Logic* and *Fast Logic* categories. It looks like this graphically on the Control Builder.

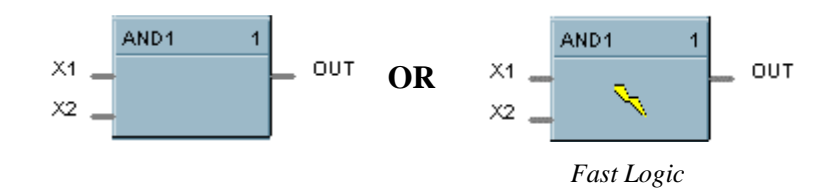

### **Function**

Turns digital output (OUT) **ON** when inputs X1 and X2 are **ON**. Thus,

- If *all* inputs are ON, then: **OUT = ON.**
- If *any* input is OFF, then: **OUT = OFF.**

### **Input**

 $X1$  = First digital signal.

**X2** = Second digital signal.

### **Output**

**OUT** = Digital signal controlled by status of input signals.

### **Block properties**

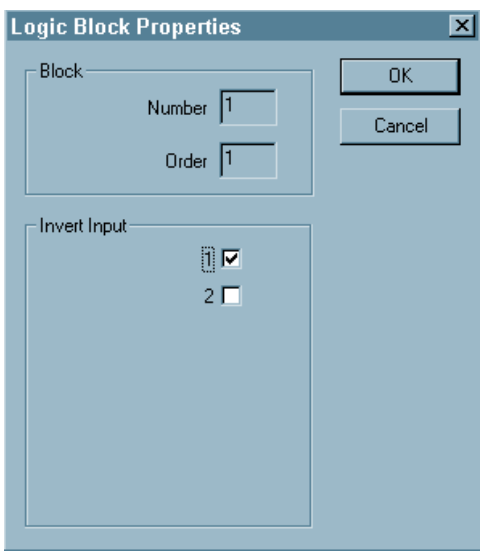

Double click on the function block to access the function block properties dialog box.

### **Block Order (Read Only)**

You can change the assigned execution order number by selecting "Execution Order" in the "Configure" menu and arrange the order to suit your control strategy.

## **Input state**

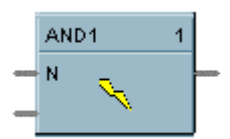

You can invert Input 1 or Input 2 or both. If the input is inverted, an input line that is ON is seen as OFF ("N" on Icon next to inverted input).

### **Example**

Figure 7 shows an AND function block being used to monitor two input signals for an alarm condition.

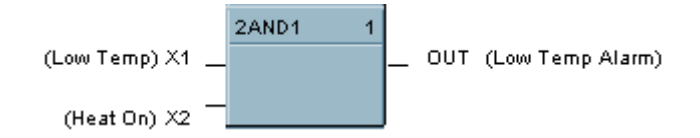

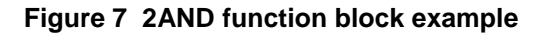

# **4AND Function Block**

### **Description**

The **4AND** label stands for the **AND Boolean function (4 Inputs).** This block is part of the *Logic* and *Fast Logic* categories. It looks like this graphically on the Control Builder.

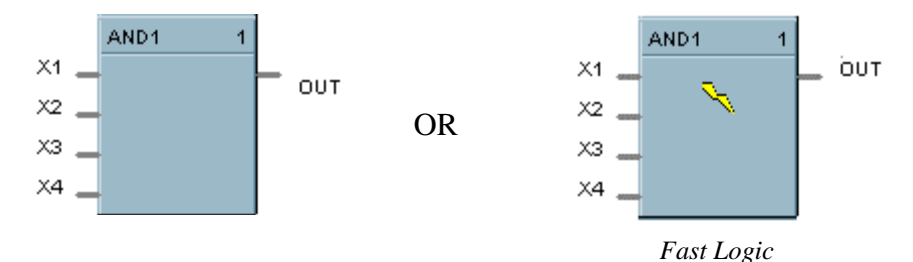

### **Function**

Turns digital output (OUT) **ON** when inputs X1 through X4 are **ON**. Thus,

- If all inputs are ON, then: **OUT = ON.**
- If any input is OFF, then: **OUT = OFF.**

### **Input**

- $X1$  = First digital signal
- **X2** = Second digital signal
- **X3** = Third digital signal
- $X4$  = Fourth digital signal

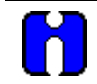

# **ATTENTION**

Unused values must be set to 1 or inverted.

### **Output**

**OUT** = Digital signal controlled by status of input signals

### **Block properties**

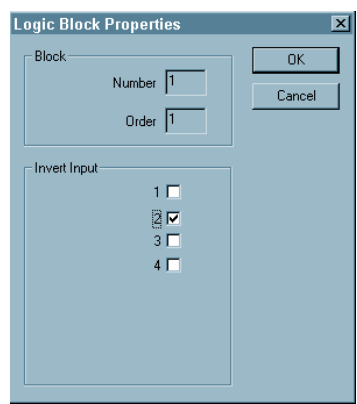

Double click on the function block to access the function block properties dialog box.

#### **Block Order (Read Only)**

You can change the assigned execution order number by selecting "Execution Order" in the "Configure" menu and arrange the order to suit your control strategy.

### **Input state**

You can invert Input 1, 2, 3, 4, or all. If the input is inverted, an input line that is ON is seen as OFF ("N" on Icon next to inverted input).

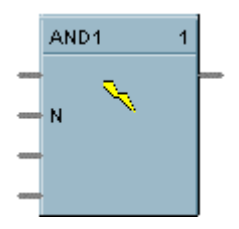

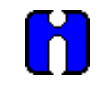

**ATTENTION** Unused values must be set to 1 or inverted.

### **Example**

Figure 8 shows a Function Block Diagram configuration using a 4AND function block. The function block is being used to monitor 3 input signals for an alarm condition. Note unused input is terminated.

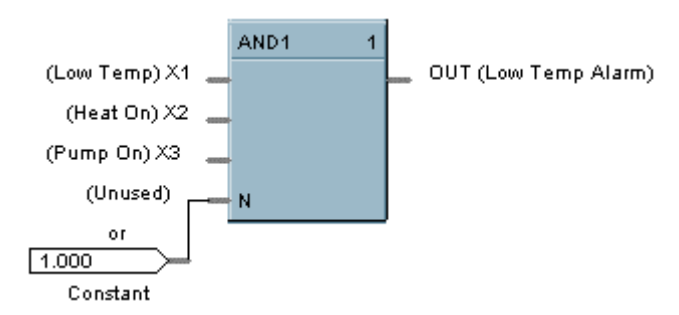

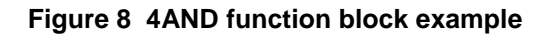

# **8AND Function Block**

### **Description**

The **8AND** label stands for the **AND Boolean function (8 Inputs)**. This block is part of the *Logic* and *Fast Logic* categories. It looks like this graphically on the Control Builder.

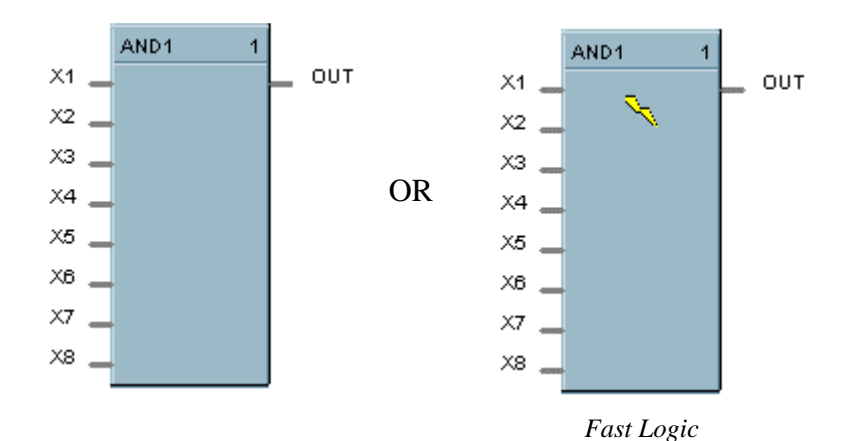

### **Function**

Turns digital output (OUT) **ON** when inputs X1 through X8 are **ON**. Thus,

- If *all* inputs are ON, then: **OUT = ON.**
- If *any* input is OFF, then: **OUT = OFF.**

### **Input**

- $X1$  = First digital signal
- $X2$  = Second digital signal
- $X3$  = Third digital signal
- $X4$  = Fourth digital signal
- $X5$  = Fifth digital signal
- **X6** = Sixth digital signal
- $X7$  = Seventh digital signal
- **X8** = Eighth digital signal

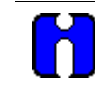

### **ATTENTION**

Unused values must be set to 1 or inverted.

### **Output**

**OUT** = Digital signal controlled by status of input signals.

### **Block properties**

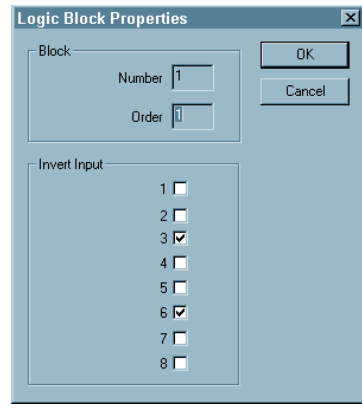

Double click on the function block to access the function block properties dialog box.

### **Block Order (Read Only)**

You can change the assigned execution order number by selecting "Execution Order" in the "Configure" menu and arrange the order to suit your control strategy.

### **Input state**

You can invert Input 1, 2, 3, 4, 5, 6, 7, 8 or all. If the input is inverted, an input line that is ON is seen as OFF ("N" on diagram next to inverted input).

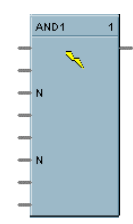

# **ATTENTION**

Unused values must be set to 1 or inverted.

### **Example**

Figure 9 shows a Function Block Diagram configuration using a 8AND function block. The function block is used in a startup sequence to enable heaters when 6 input conditions are true.

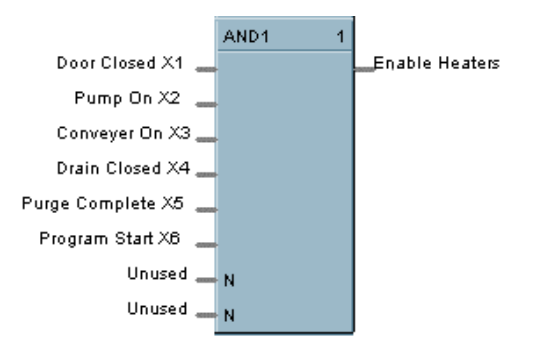

**Figure 9 8AND function block example**

# **AO Function Block**

### **Description**

The **AO** label stands for a milliamp **Analog Output**. This block is part of the *Loops* category. It looks like this graphically on the Control Builder.

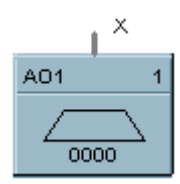

### **Function**

Range High and Range Low are used to specify the Engineering Unit values for 100 % and 0 % of this block's input span. For reverse outputs, Range High may be set to a value less than Range Low.

The output range high and range low values (0-20 maximum) set the milliamp output values that correspond to the 0 % to 100 % span limits of the inputs.

### **Input**

 $X =$  Analog value

### **Output**

Converted value sent to specified real I/O address.

### **Block properties**

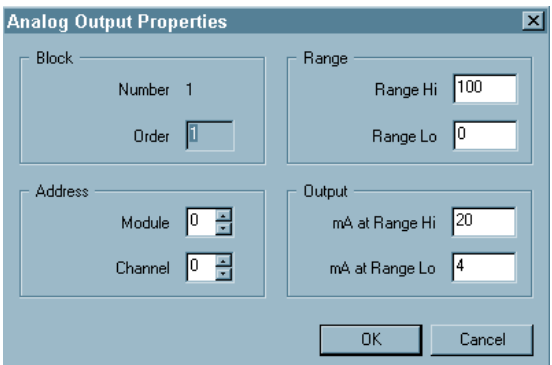

Double click on the function block to access the function block properties dialog box.

### **Block Order (Read Only)**

You can change the assigned execution order number by selecting "Execution Order" in the "Configure" menu and arrange the order to suit your control strategy.

### **Configuration parameters**

You must configure the AO function block parameters to the desired value or selection that matches your operating requirements. Table 8 describes the parameters and the value or selection. AO's Address starts at Module 4.

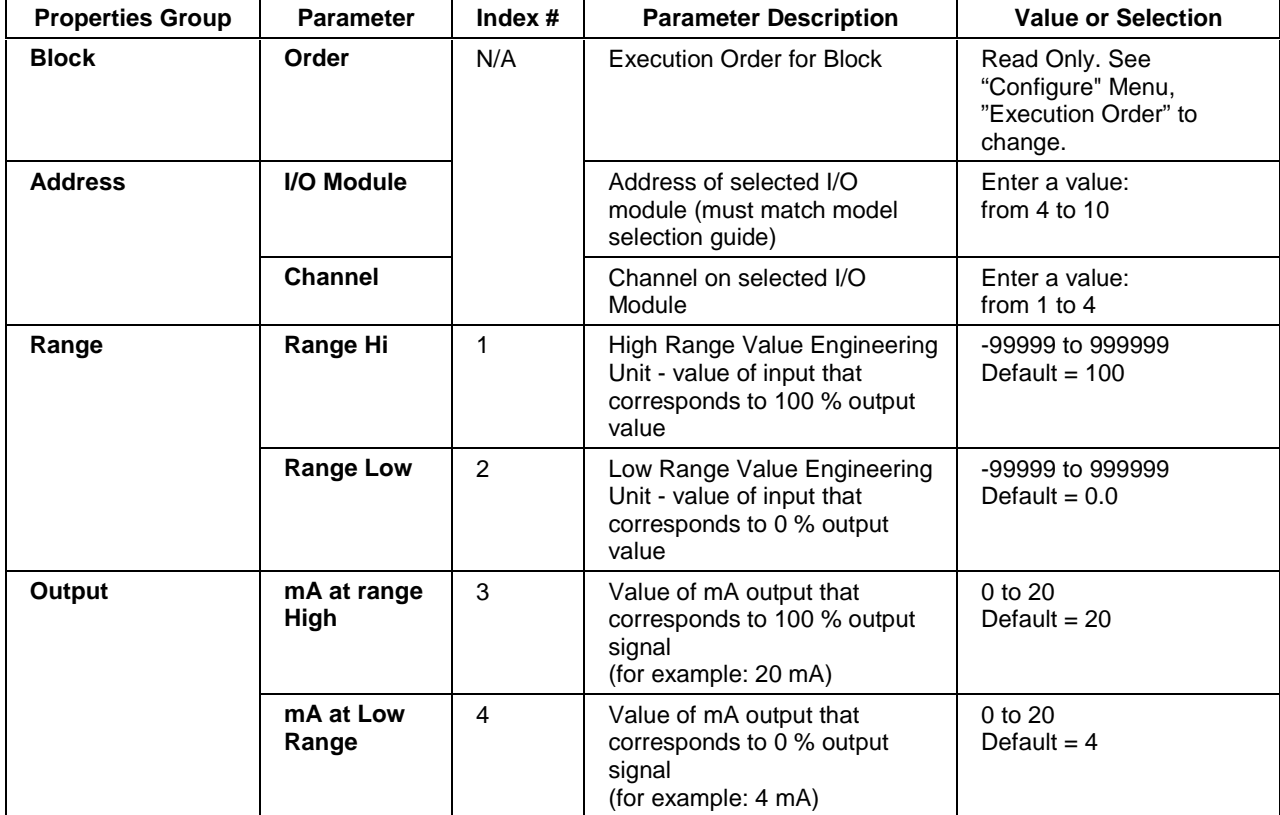

### **Table 8 Analog output configuration parameters**

### **Example**

Figure 10 shows a Function Block Diagram configuration using an AO function block to retransmit an analog input value. In example A, the output is from a SPP block to an external controller via the AO block. In example B, the mA output is 4 mA for an analog input of 2000.

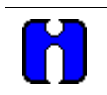

### **ATTENTION**

Reverse scaling is required for duplex control outputs.

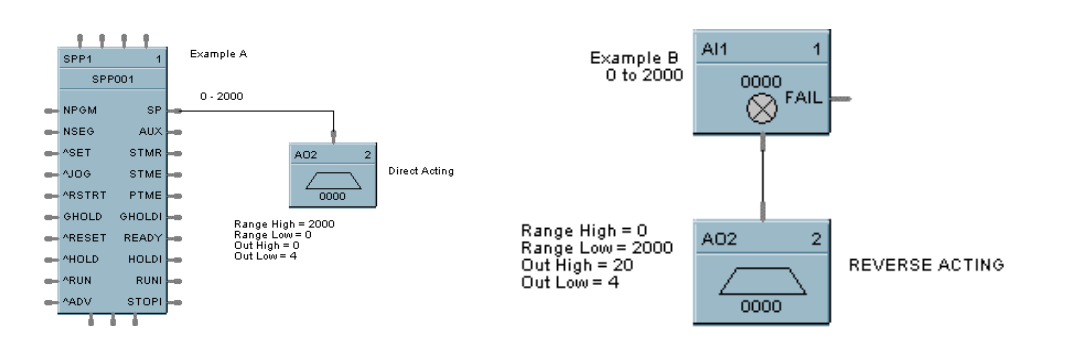

**Figure 10 AO function block example**

# **ASYS Function Block**

### **Description**

The **Analog System Status Block (ASYS)** is a function block and is part of the *Alarm/Monitor* category. It provides read access to controller status values including those related to the Analog execution cycle. The output may be connected to function block inputs. The outputs may also be connected to signal tags for operator interface monitoring. The ASYS System Monitoring block is assigned block number 249. It looks like this graphically on the Control Builder:

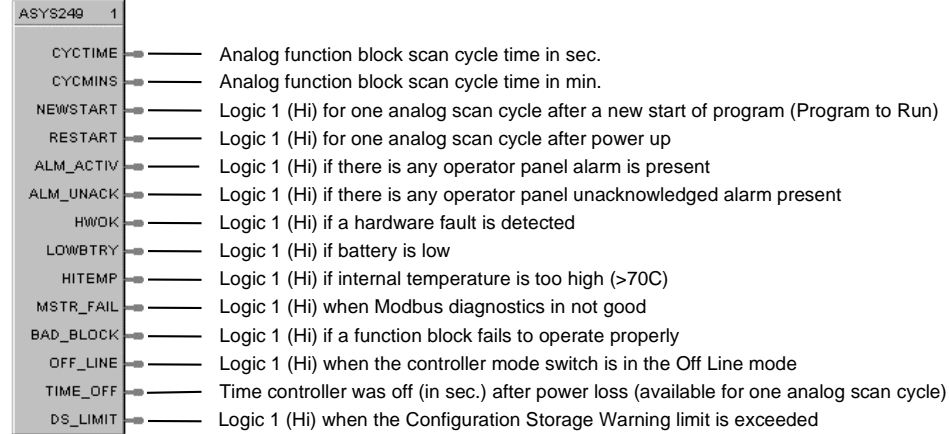

Table 9 describes the outputs for the Analog system status block.

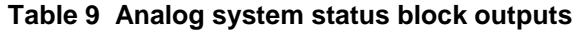

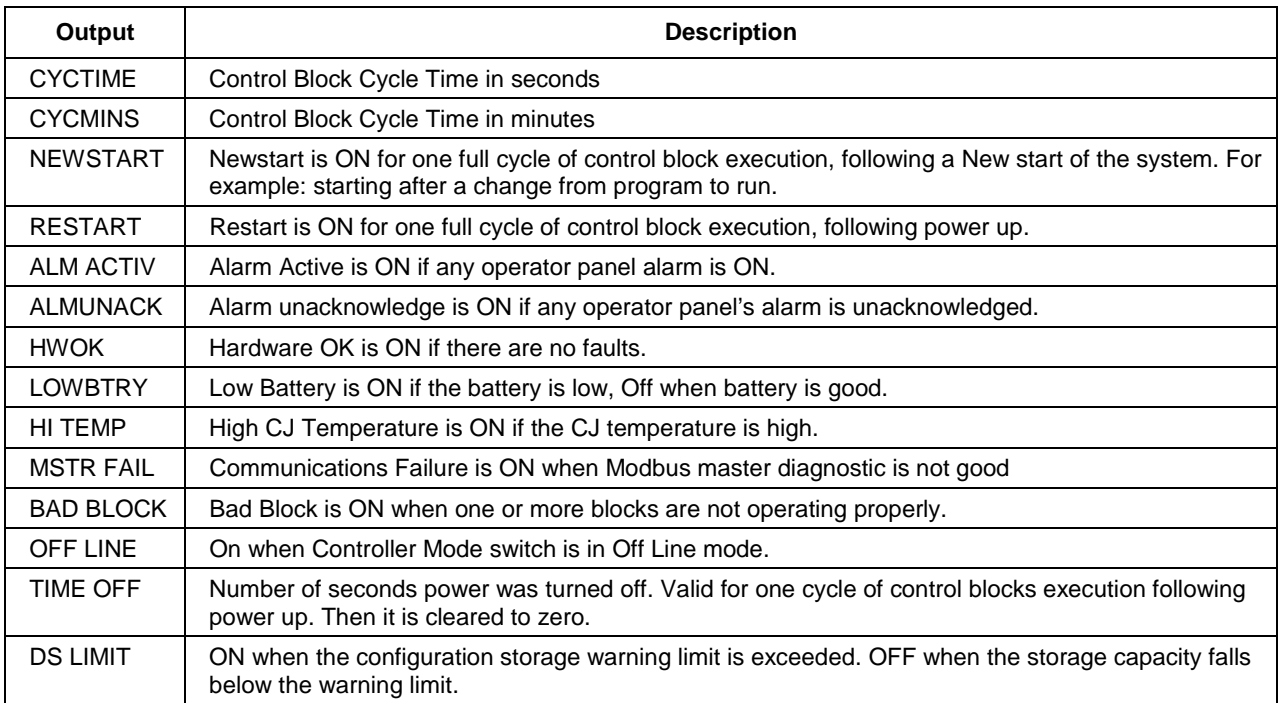

# **BCD Function Block**

### **Description**

The **BCD** label stands for **Binary Coded Decimal Translator.** This block is part of the *Auxiliary* category. It looks like this graphically on the Control Builder.

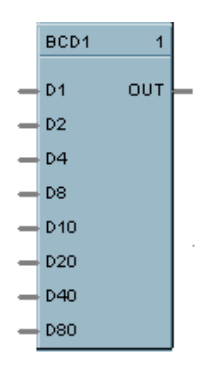

### **Function**

Accept up to 8 digital inputs in sequence and interprets the ON/OFF status of the first 4 inputs as a BCD value between 0 and 9 and the second 4 digits as a value between 10 and 90.

### **Input**

 $D1 = \text{Bit } 0$  of the BCD lower digit

 $D2 = Bit 1$  of the BCD lower digit

**D4** = Bit 2 of the BCD lower digit

**D8** = Bit 3 of the BCD lower digit

**D10** = Bit 0 of the BCD upper digit

**D20** = Bit 1 of the BCD upper digit

**D40** = Bit 2 of the BCD upper digit

**D80** = Bit 3 of the BCD upper digit

### **Output**

 $OUT = Analog$  output integer in the range of 0 to 99

 $OUT = (1*(1 if D1 is ON, else 0))+$  $(2*(1 if D2 is ON, else 0)) +$  $(4*(1 if D4 is ON, else 0)) +$  $(8*(1 if D8 is ON, else 0)) +$  $(10<sup>*</sup> (1 if D10 is ON, else 0)) +$  $(20*(1 if D20 is ON, else 0)) +$  $(40<sup>*</sup> (1 if D40 is ON, else 0)) +$ (80\* (1 if D80 is ON, else 0)))

### **Block properties**

Double click on the function block to access the function block properties dialog box.

### **Block Order (Read Only)**

You can change the assigned execution order number by selecting "Execution Order" in the "Configure" menu and arrange the order to suit your control strategy.

### **Example**

Figure 11 shows a Function Block Diagram configuration using a BCD function block to select a Recipe.

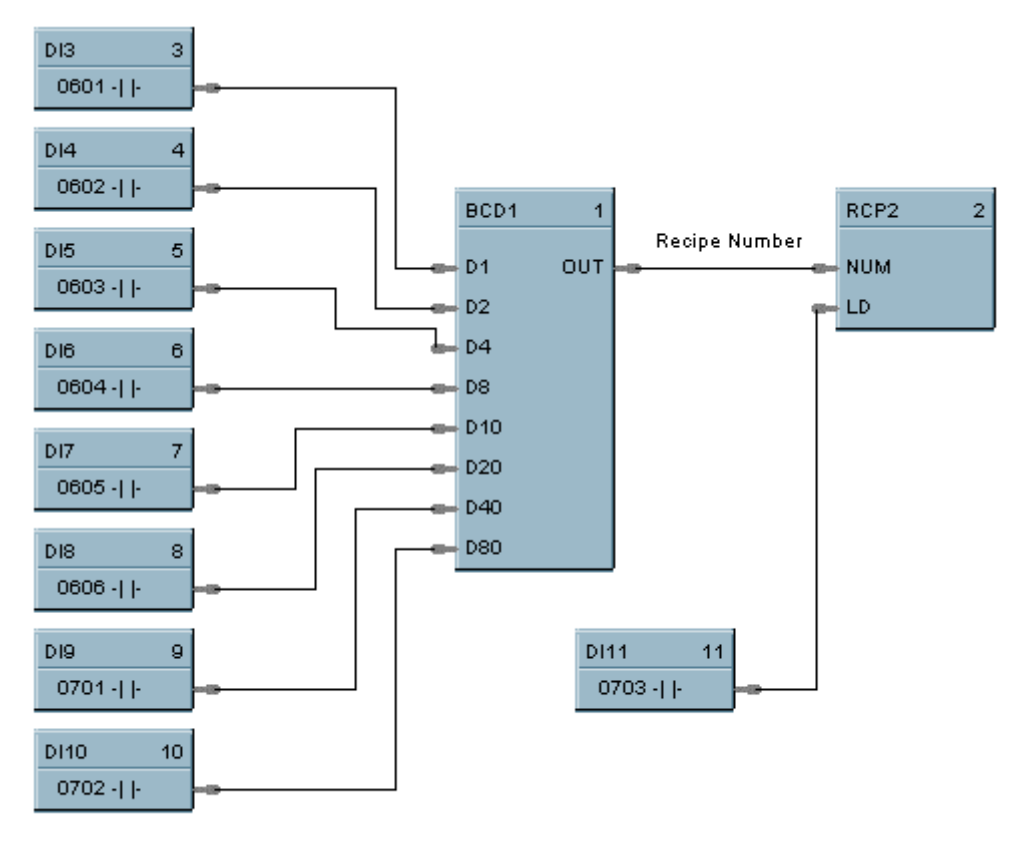

Recipes

**Figure 11 BCD function block example**

# **BOOL Function Block**

### **Description**

The **BOOL** label stands for **Free Form Logic.** This block is part of the *Logic* category. It looks like this graphically on the Control Builder.

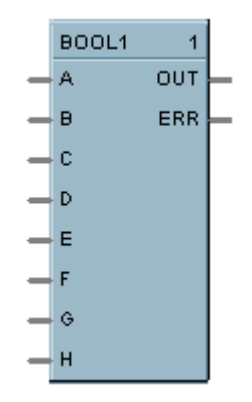

### **Function**

Read digital inputs A through H and calculates the output based on specified Boolean logic function.

- Offers the following Boolean logic functions:
	- AND OR NOT XOR ( - Left parenthesis ) - Right Parenthesis

### **Inputs**

 $A = Block Input 1$  $B = Block Input 2$  $C = Block Input 3$  $D = Block Input 4$  $E = Block Input 5$  **= Block Input 6**  $G = Block Input 7$  $H = Block Input 8$ 

### **Output**

**ERR =** error during execution of the equation. **Error = ON. No Error = OFF.**

**OUT** = Calculated Output (ON or OFF)

A maximum of 50 tokens per equation is allowed. A token is an operator, a variable, or a pair of parentheses.

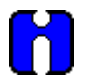

# **TIP**

- Use only the following list of words and characters in an equation:
	- − AND logical AND,
	- − OR logical OR,
	- − NOT unary NOT,
	- − XOR exclusive OR, or
	- − "( )", "[ ]", and "{ }" parentheses three types.
- A left parenthesis must have a matching right parenthesis.
- The matching parenthesis must be the same type, that is, "( )", "[ ]", or "{ }".
- Parentheses may be nested to any depth.
- Logicals AND, OR, and XOR must have a left and right operand.
- Unary NOT must have one operand to the right, and the operand must be enclosed in parentheses; for example, NOT(G).

### **Block properties**

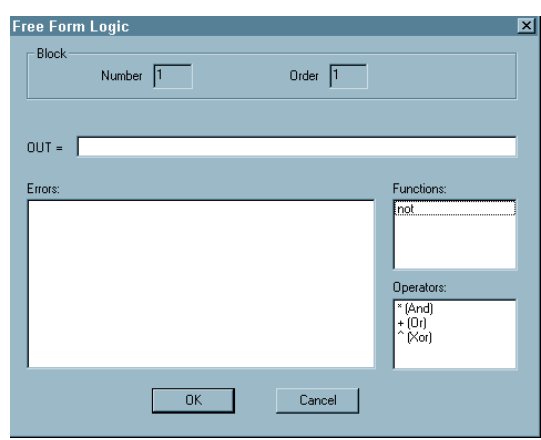

Double click on the function block to access the function block properties dialog box.

### **Block Order (Read Only)**

You can change the assigned execution order number by selecting "Execution Order" in the "Configure" menu and arrange the order to suit your control strategy.

### **Configuration parameters**

You must configure the BOOL function block parameters to the desired value or selection that matches your operating requirements. Table 10 describes the parameters and the value or selection.

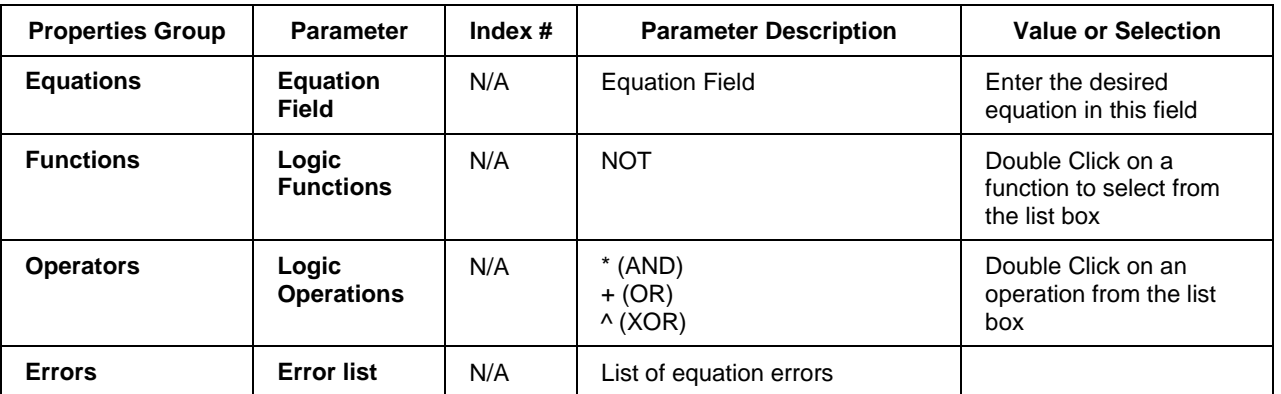

### **Table 10 BOOL function block configuration parameters**

### **Example**

# **Free Form Logic - Boolean Expressions**

Rather than using individual logic function blocks, a boolean expression may be entered directly using the Free Form Logic block which accepts up to 8 inputs. This can save function blocks. The inputs may come from other blocks with discrete outputs, DI's, or digital signal tags. The example below is a direct entry of the Example 4 boolean expression, with the output connected to two DO's. The Free Form Logic popup dialog box is also shown indicating format for expression entry. Note that Input H is unused. You may use multiple levels of parenthesis to generate the boolean expression. You can us as many blocks as required up to the limit. This implementation uses 10 function blocks.

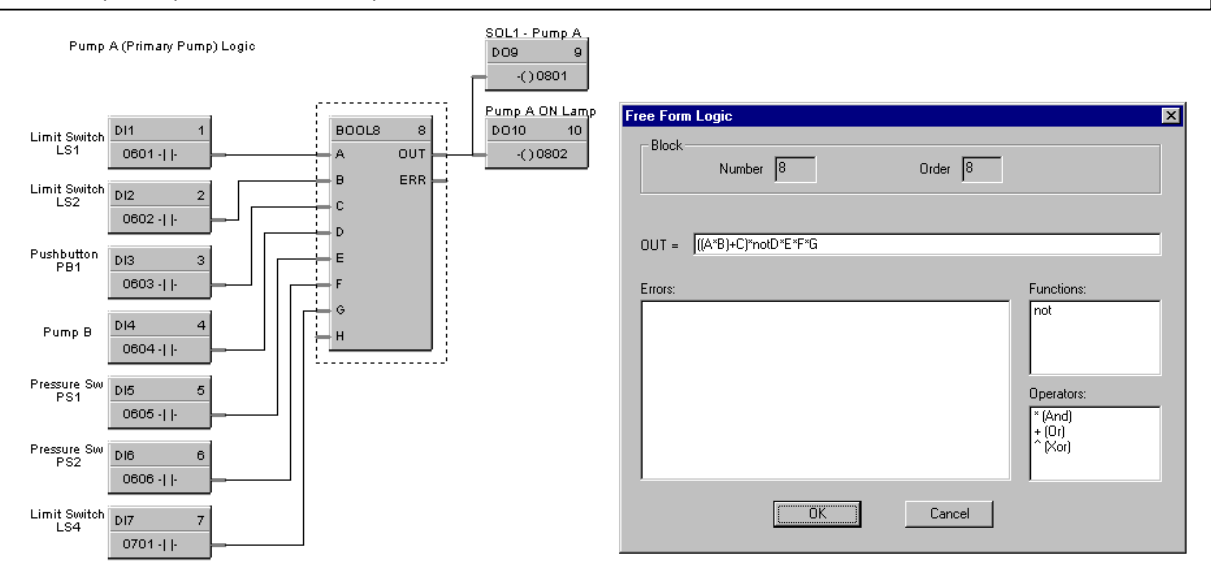

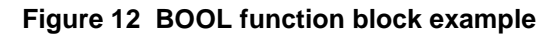

# **CARB Function Block**

### **Description**

The **CARB** label stands for **Carbon Potential.** This block is part of the *Loops* category. It looks like this graphically on the Control Builder.

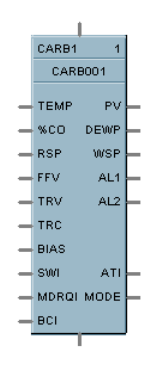

### **Function**

A combined Carbon Probe and Temperature Probe and PID algorithm determine Carbon Potential of furnace atmospheres based on a Zirconia probe input.

### **Input**

**Probe =** Sensor Input from AI block (0-2 mV)

**TEMP** = Temperature Input ( ${}^{\circ}$ F or  ${}^{\circ}$ C) from AI block

**%CO** = Percent Carbon Monoxide 1 % to 100 %

**RSP** = Remote Setpoint Analog Input value in Engineering Units or Percentage (0-1.5)

**FFV** = Feedforward value in percentage (0 % to 100 %) The Feedforward value is multiplied by the Feedforward Gain, then directly summed into the output of the PID block.

**TRV** = Output Track value in Percentage. Output = TRV when TRC is on. (If control output OUT is connected back to the Track Value Input [TRV], then the Track Command Input [TRC] will function as an output hold. This may be used where input probes are undergoing burnoff.)

**TRC** = Output Track Command [ON, OFF] On – Enables TRV (Mode = Local Override)

**BIAS** = Remote Bias value for Ratio PID

**SWI** = Switch Inputs (from LPSW function block)

- $0 = No Change$
- $1 =$ Initiate Autotuning
- $2 =$ Change Control Action (reverse to direct acting or direct to reverse acting)

 $4 =$  Force Bumpless Transfer

- $8 =$  Switch to Tune Set 1
- $16$  = Switch to Tune Set 2

**MDRQI** = External Mode request (typically connected to the MDRQO output of a MDSW function block that encodes discrete switch inputs).

- $0 = No$  Change
- $1 =$ Manual Mode Request
- $2 =$  Auto Mode Request
- 4 = Local Setpoint Request
- 8 = Remote Setpoint Request

**BCI** = Back Calculation Input Value—See ATTENTION 1.

#### **Output**

**PV =** Calculated Process Variable (% Carbon) for monitoring

**DEWPT** = Calculated Dewpoint

**WSP** = Working Setpoint in Engineering Units for monitoring (setpoint in use)

**AL1** = Alarm 1 - Digital Signal

**AL2** = Alarm 2 - Digital Signal

 $ATI =$  Autotune Indicator ( $ON =$  Autotune in Progress)

**MODE** = Loop mode status (typically connected to the Mode Flags block for encoding). Value indicates mode as follows:

- 0.0 RSP AUTO
- 1.0 RSP MAN
- 2.0 RSP Initialization Manual (See ATTENTION 1)
- 3.0 RSP Local Override (See ATTENTION 1)
- 4.0 LSP AUTO
- 5.0 LSP MAN
- 6.0 LSP Initialization Manual (See ATTENTION 1)
- 7.0 LSP Local Override (See ATTENTION 1)

**BCO** - Back Calculation Output (for blocks used as Cascade Secondary)—See ATTENTION 2.

# **ATTENTION**

- 1. When a request to change from Auto to manual is received and:
	- − the request comes from the operator Interface, the request is ignored.
	- − the request comes from the Mode Switch (MDSW) function block, the request is retained and when leaving the Initialization Mode or Local Override Mode the loop will go to manual.
- 2. BCO output is provided for applications where the block is used as a cascade secondary. BCI input is provided for applications where the block is used as a cascade primary. When the BCO output of a secondary loop is connected to the BCI input of a primary loop, bumpless transfer is achieved when the secondary is switched into remote setpoint (i.e., cascade) mode. In addition, the primary loop is prevented from reset windup when the secondary is decoupled from the process. The secondary is decoupled from the process when it is in local setpoint mode or manual output mode, has reached a setpoint or output limit, or is integral limiting because its BCI input. For example, see Figure 60.

## **Configuration parameters**

The CARB properties dialog box is divided into seven tab cards

**GENERAL RSP RANGE/LIMIT TUNING ACCUTUNE ALARMS CARBON POTENTIAL**

Click on the tab to access the properties for that tab.

## **GENERAL tab**

It looks like this graphically on the Control Builder. Table 11 describes the parameters and the value or selection.

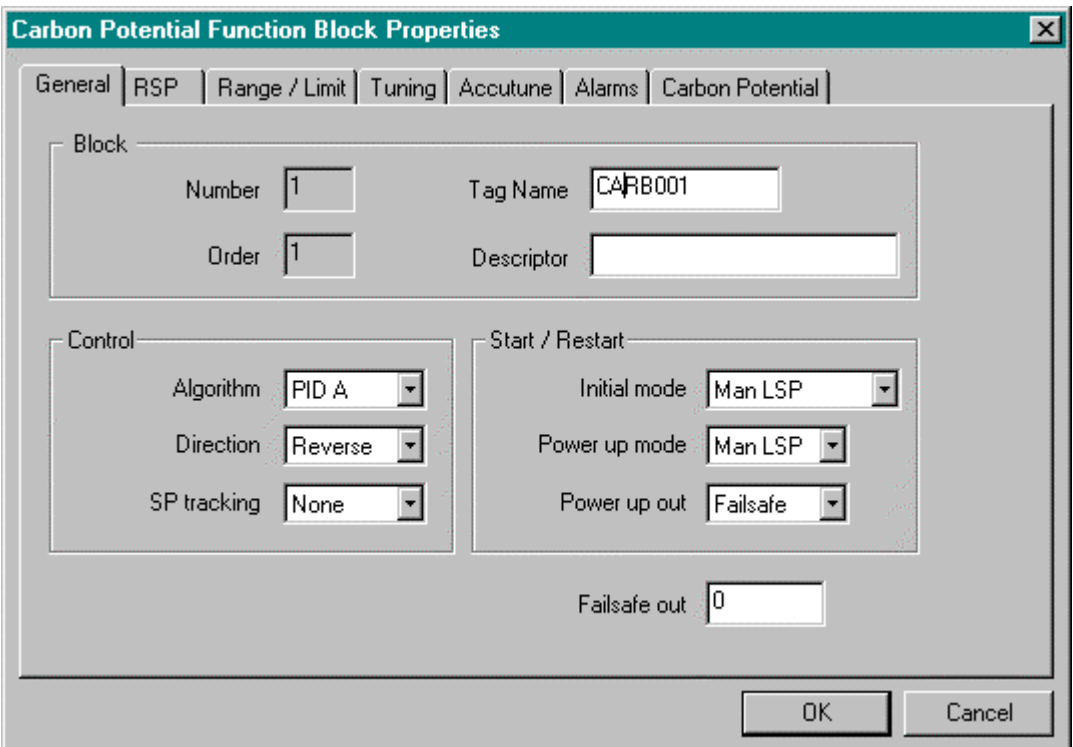

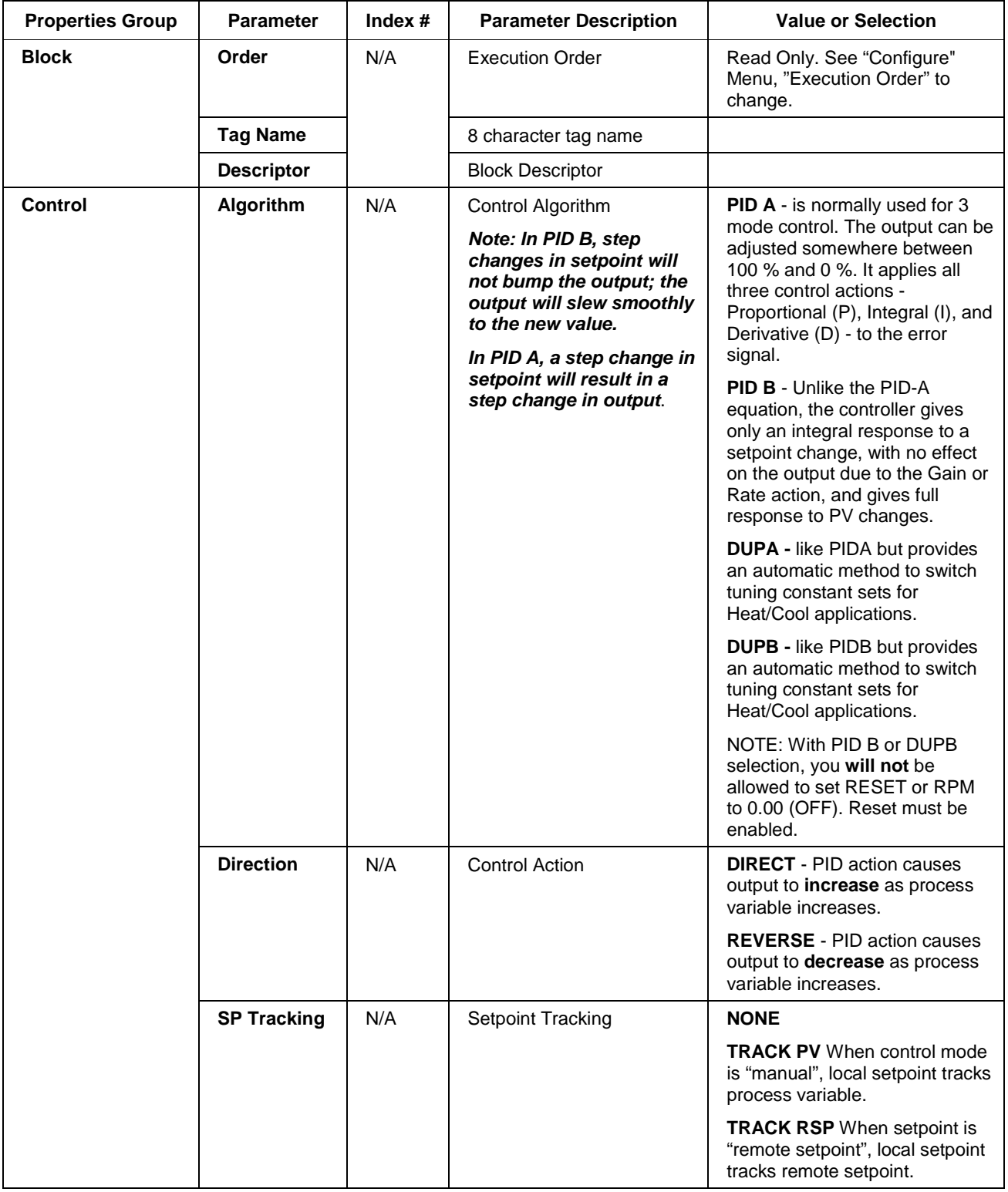

# **Table 11 General tab configuration parameters**

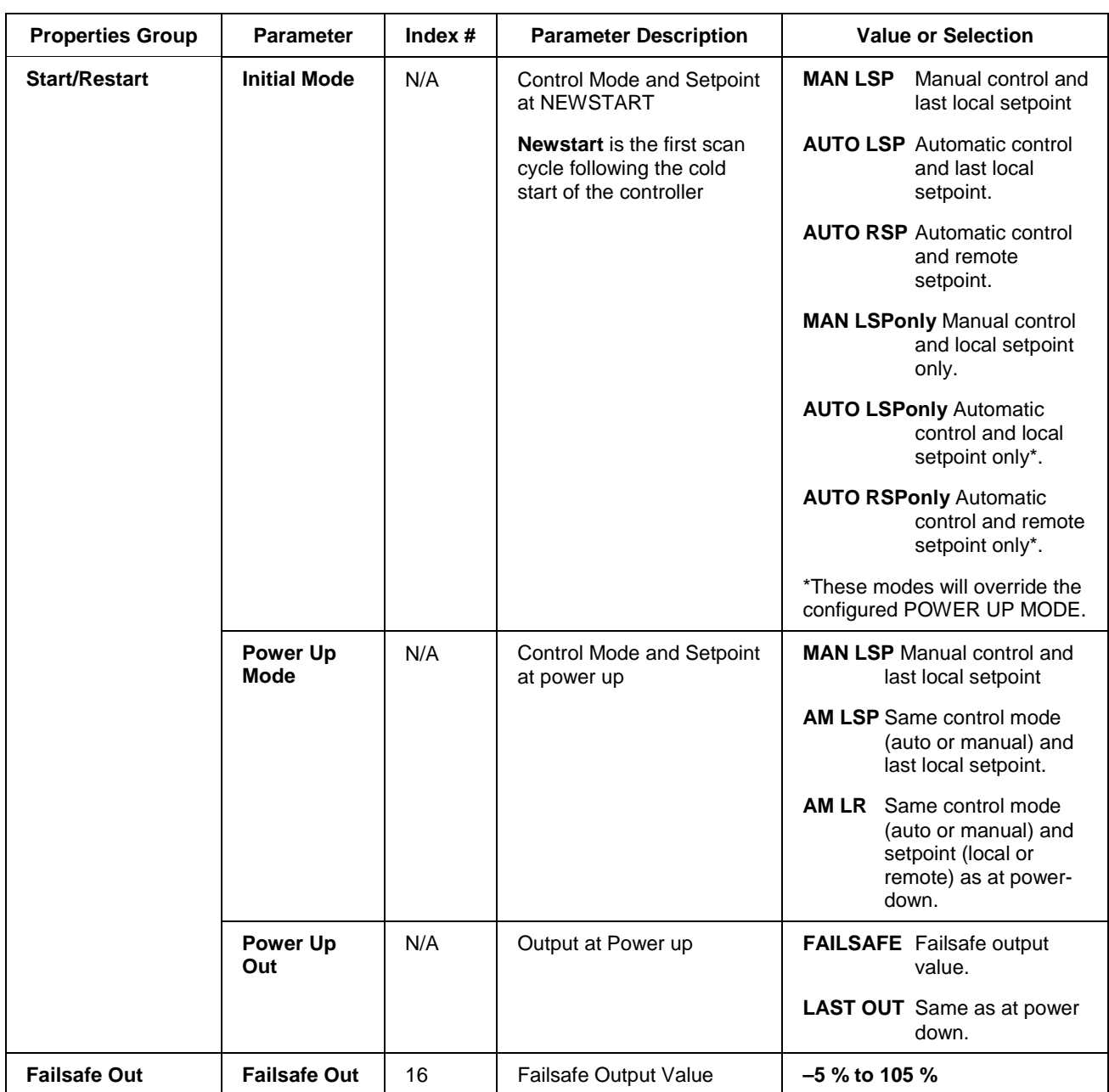

## **RSP tab**

It looks like this graphically on the Control Builder. Table 12 describes the parameters and the value or selection.

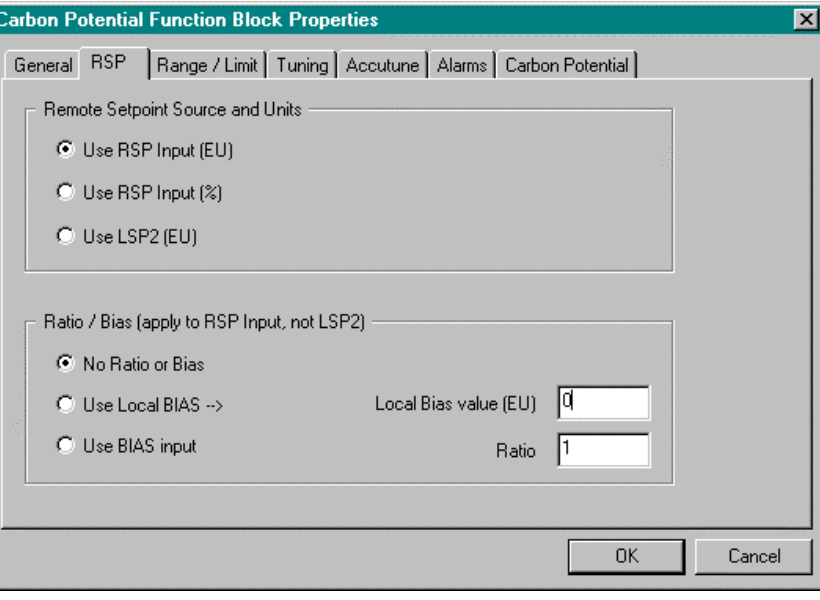

**Table 12 RSP tab configuration parameters**

| <b>Properties Group</b>                           | <b>Parameter</b>                | Index $#$ | <b>Parameter Description</b>                         | <b>Value or Selection</b>                                                       |
|---------------------------------------------------|---------------------------------|-----------|------------------------------------------------------|---------------------------------------------------------------------------------|
| <b>Remote Setpoint</b><br><b>Source and Units</b> | Use RSP<br>Input (EU)           | N/A       | Use Remote Setpoint in<br><b>Engineering Units</b>   | Click on radio button to select.                                                |
|                                                   | Use RSP<br>Input $(\%)$         | N/A       | Use Remote Setpoint in<br>Percent                    | Click on radio button to select.                                                |
|                                                   | Use LSP2<br>(EU)                | N/A       | Use Local Setpoint #2 in<br><b>Engineering Units</b> | Click on radio button to select.                                                |
| <b>Ratio/Bias</b><br>(RSP Input Only)             | No Ratio or<br><b>Bias</b>      | N/A       | No ratio and bias applied to<br>the function block   | Click on radio button to select.                                                |
|                                                   | Use Local<br><b>Bias</b>        |           | Use Bias value selected on<br>Tab                    | Click on radio button to select<br>Enter value at "Local Bias<br>Value" on tab. |
|                                                   | Use Bias<br>Input               |           | Use Bias value attached to<br>an input to the block  | Click on radio button to select.                                                |
|                                                   | <b>Local Bias</b><br>Value (EU) | 40        | Local bias value in<br>engineering units             | Enter local bias value.                                                         |
|                                                   | Ratio                           | 39        | Gain value for Ratio PID                             | $-20$ to $+20$                                                                  |

# **RANGE/LIMIT tab**

It looks like this graphically on the Control Builder. Table 13 describes the parameters and the value or selection.

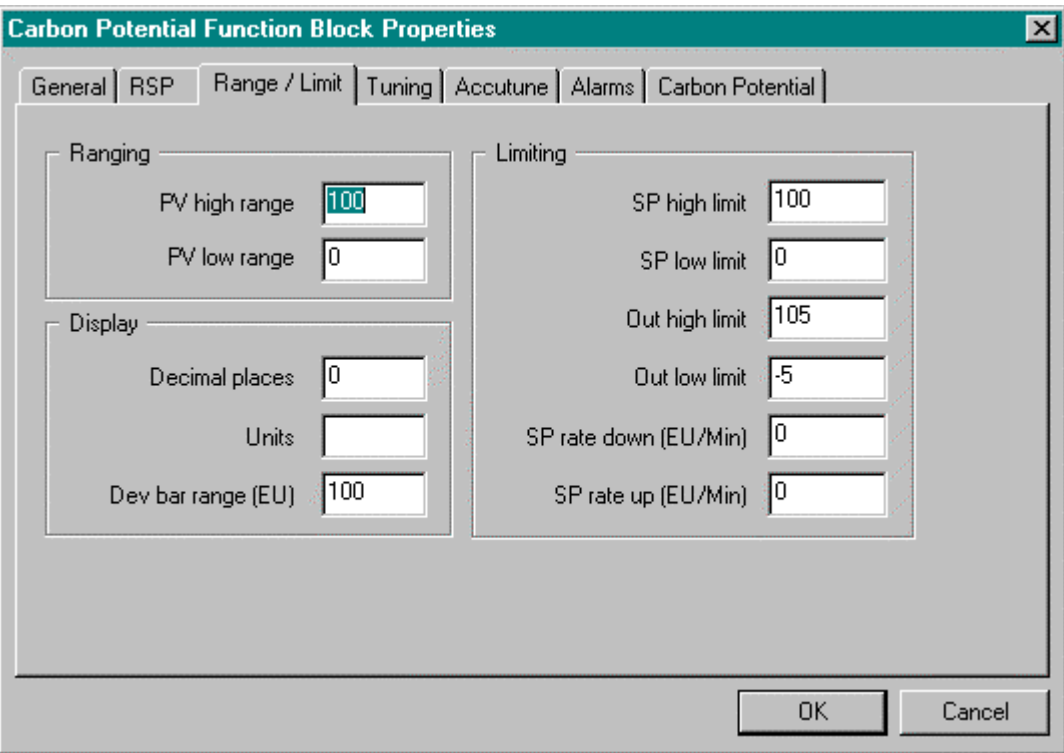

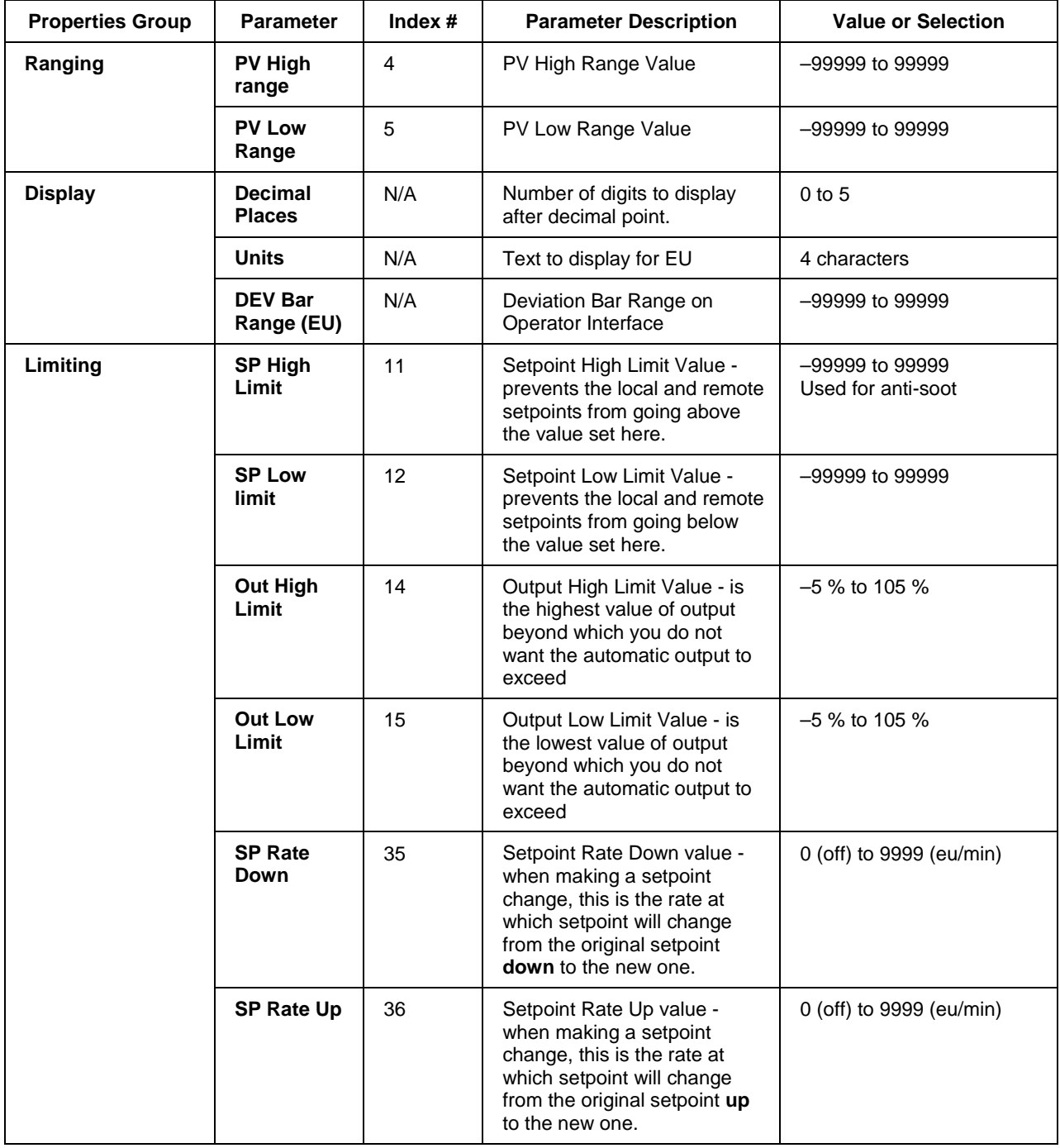

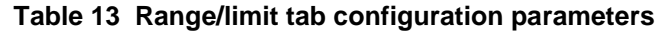

## **TUNING tab**

It looks like this graphically on the Control Builder. Table 14 describes the parameters and the value or selection.

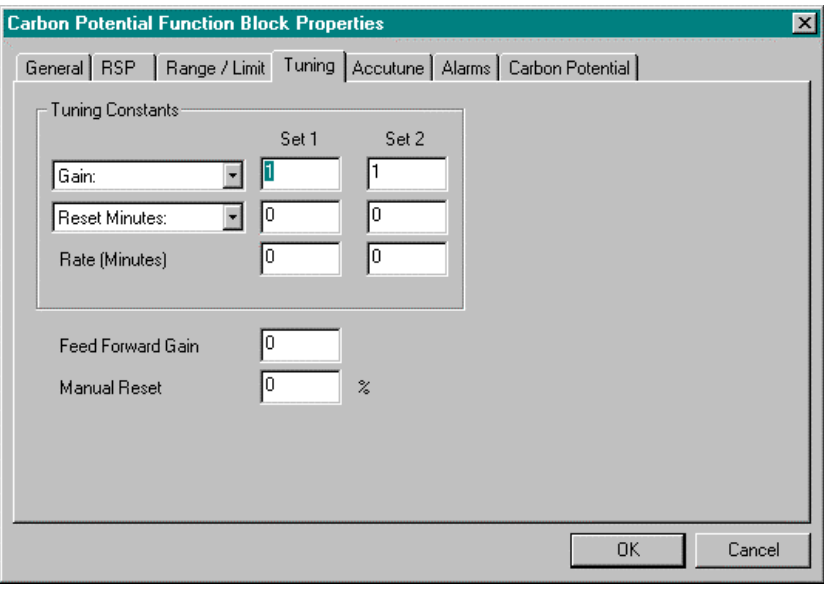

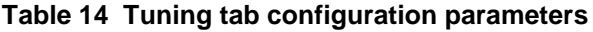

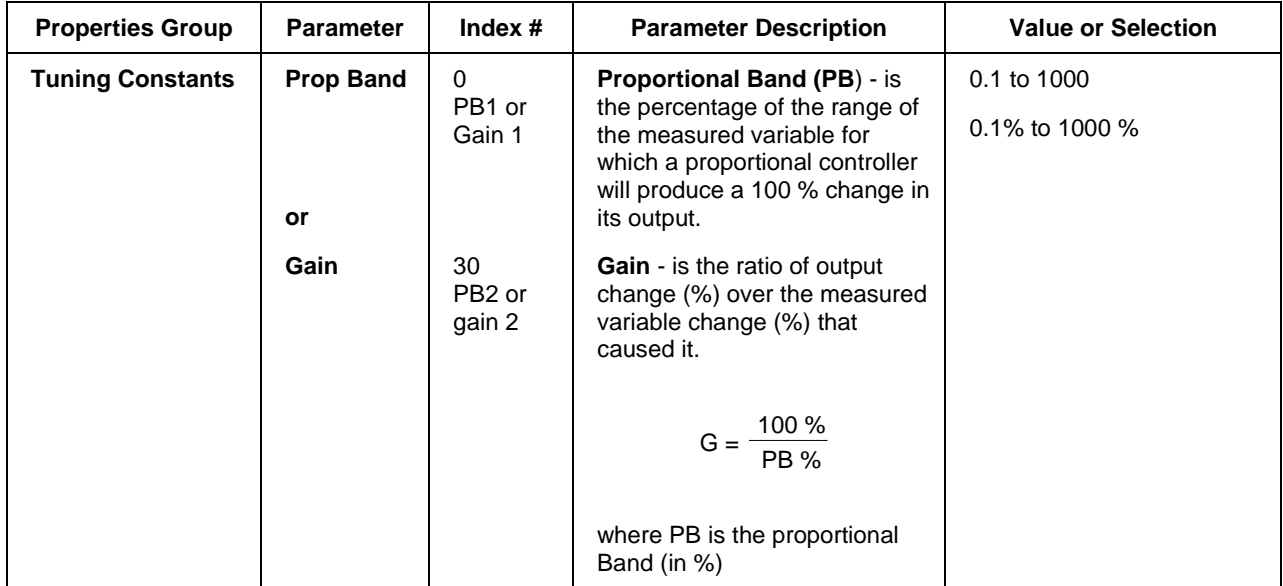

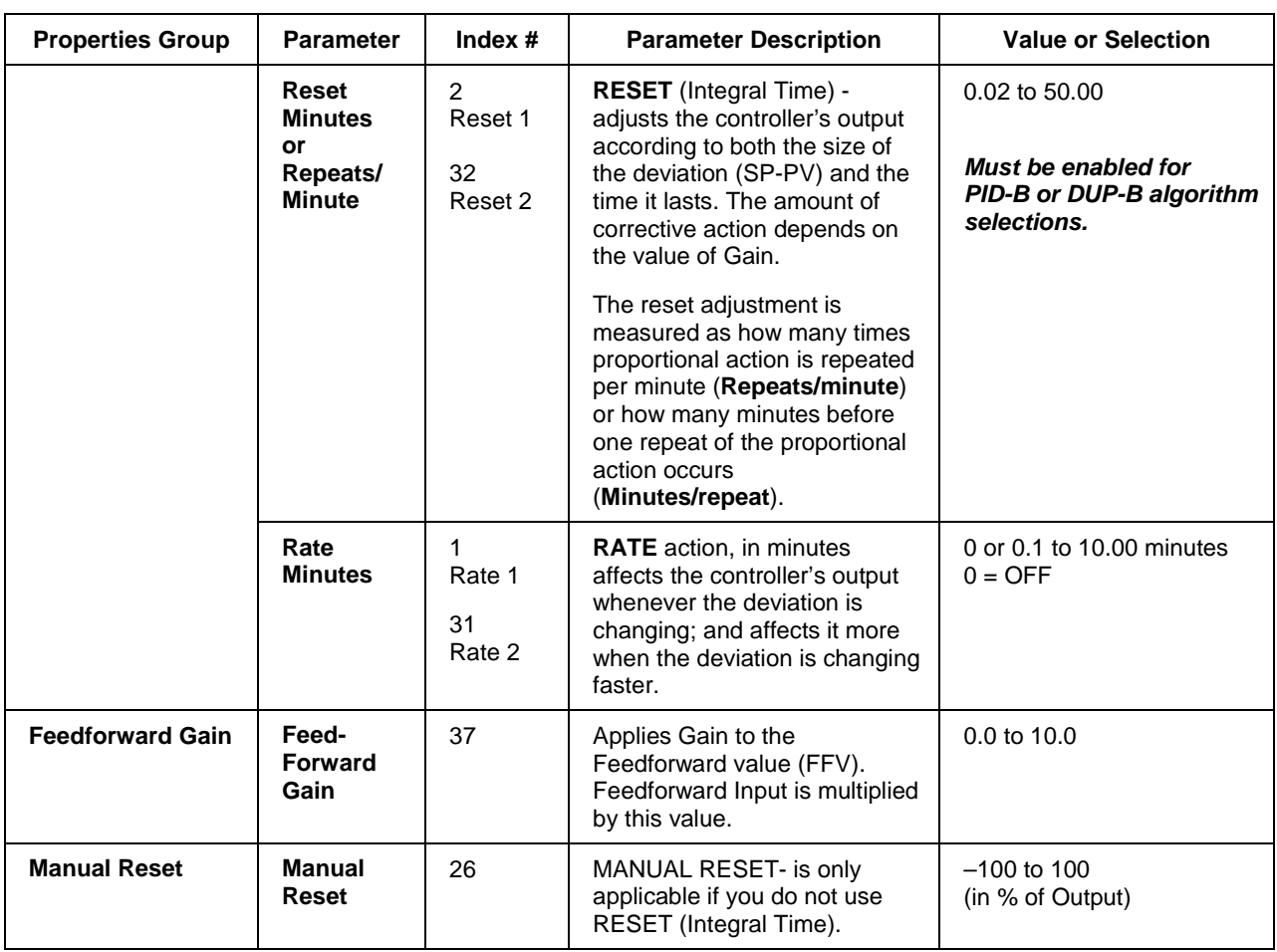

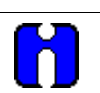

# **ATTENTION**

DUPA and DUPB algorithm types automatically select tuning set #2 for outputs between 50 % and –5 %. Tuning set #2 must be entered for DUPA and DUPB.

# **ACCUTUNE tab**

It looks like this graphically on the Control Builder. Table 15 describes the parameters and the value or selection.

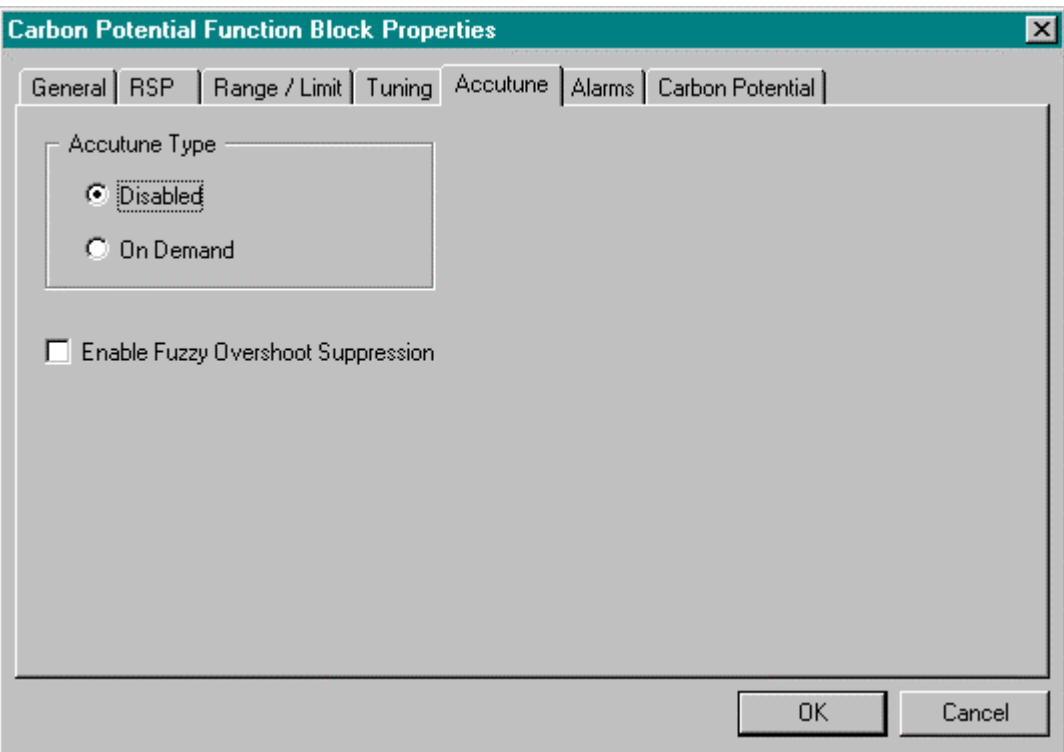

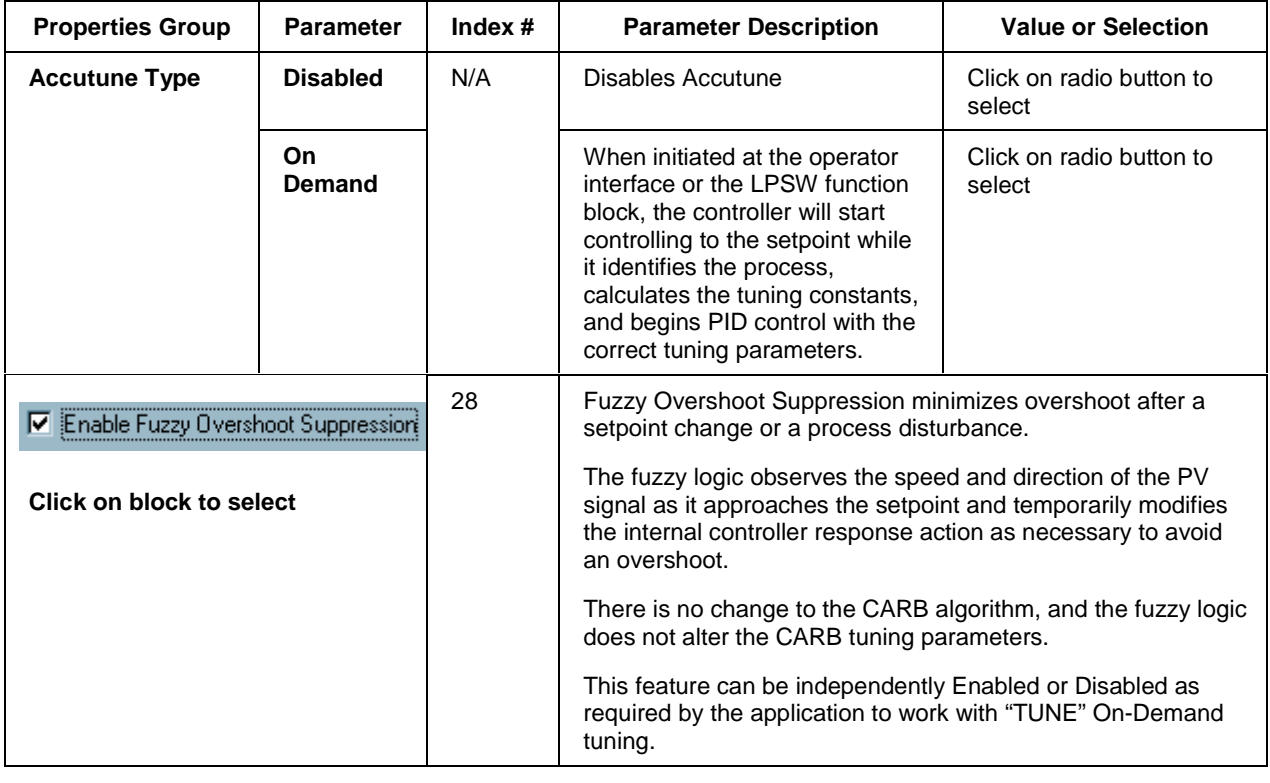

### **Table 15 Accutune tab configuration parameters**

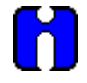

# **ATTENTION**

Accutune is an On-demand tune only. You must provide a 0 to 1 transition to start another tuning cycle. The tuning will disturb the output to evaluate the tuning constants required.

# **ALARMS tab**

It looks like this graphically on the Control Builder. Table 16 describes the parameters and the value or selection

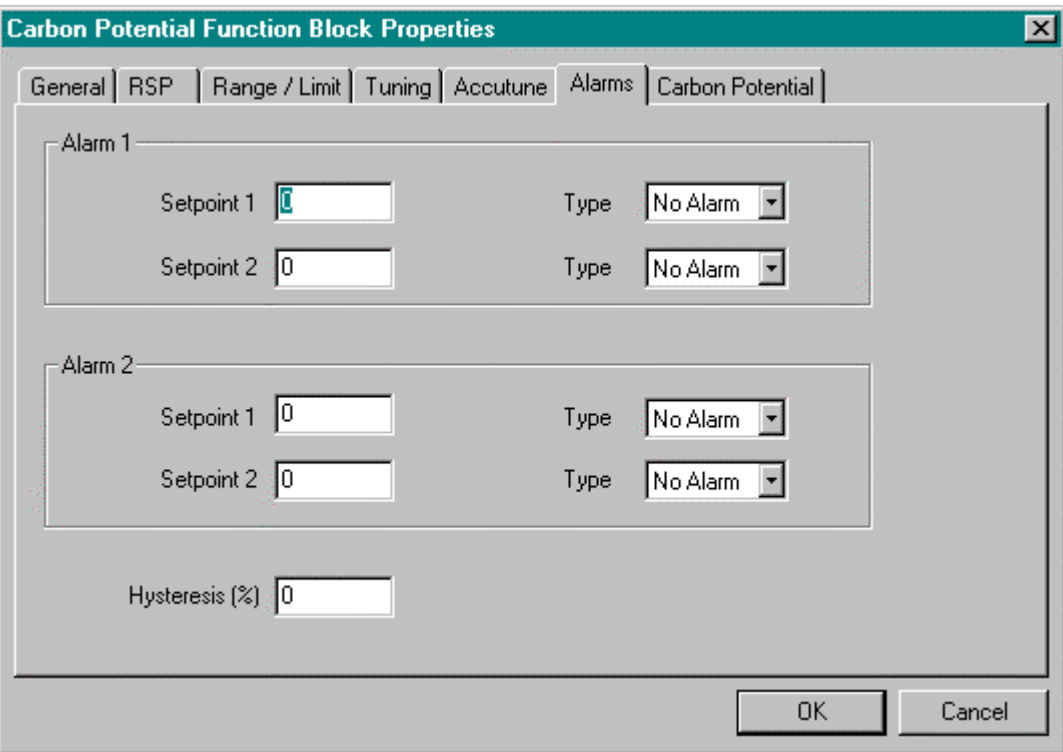

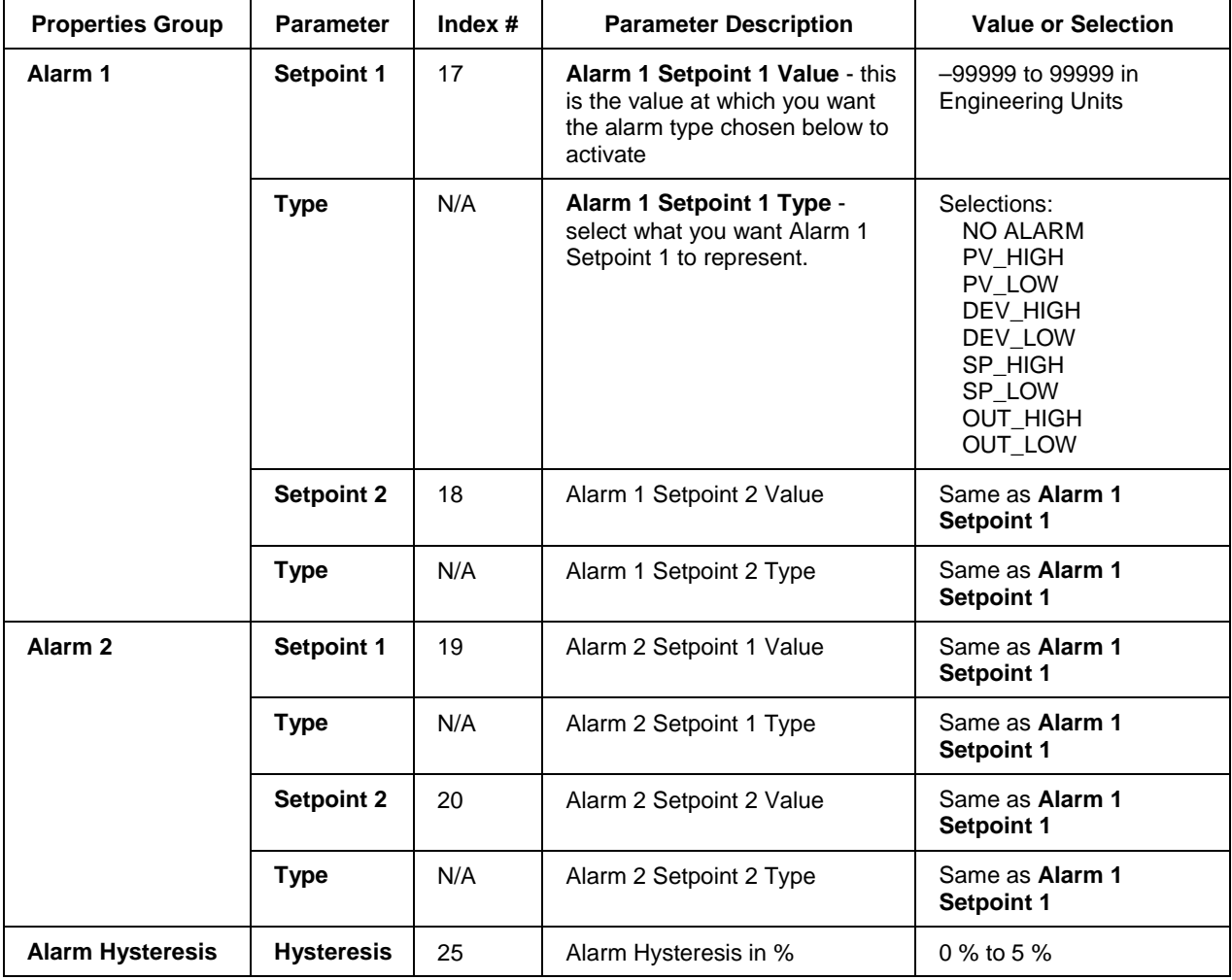

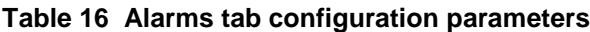

## **CARBON POTENTIAL tab**

It looks like this graphically on the Control Builder. Table 17 describes the parameters and the value or selection.

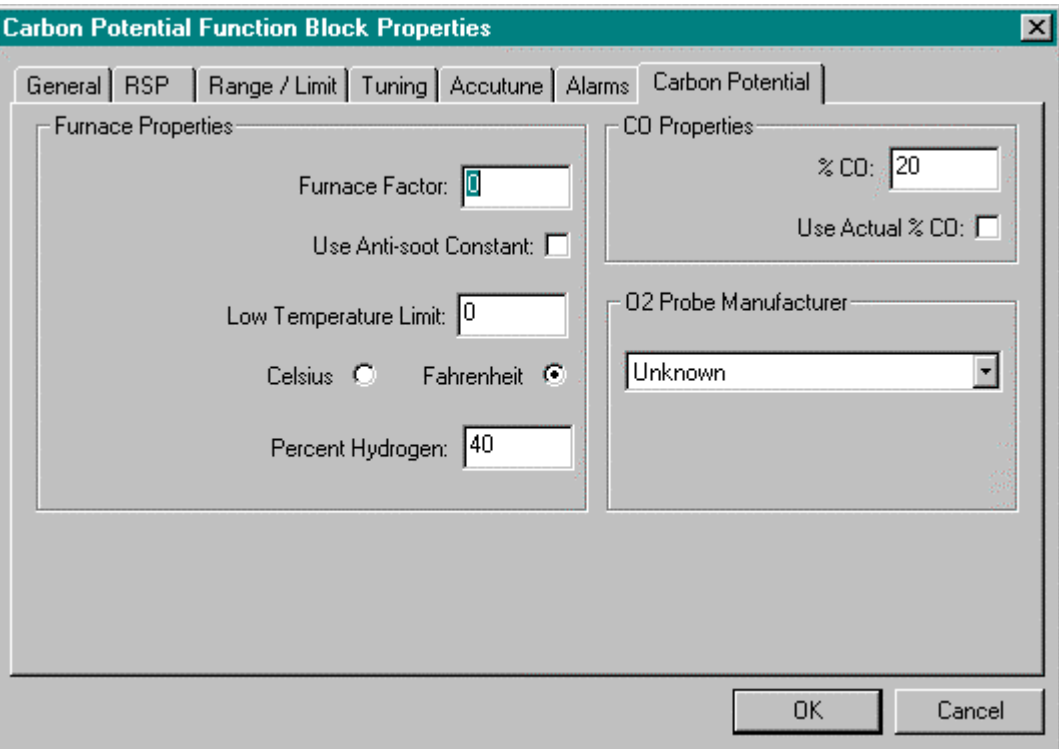

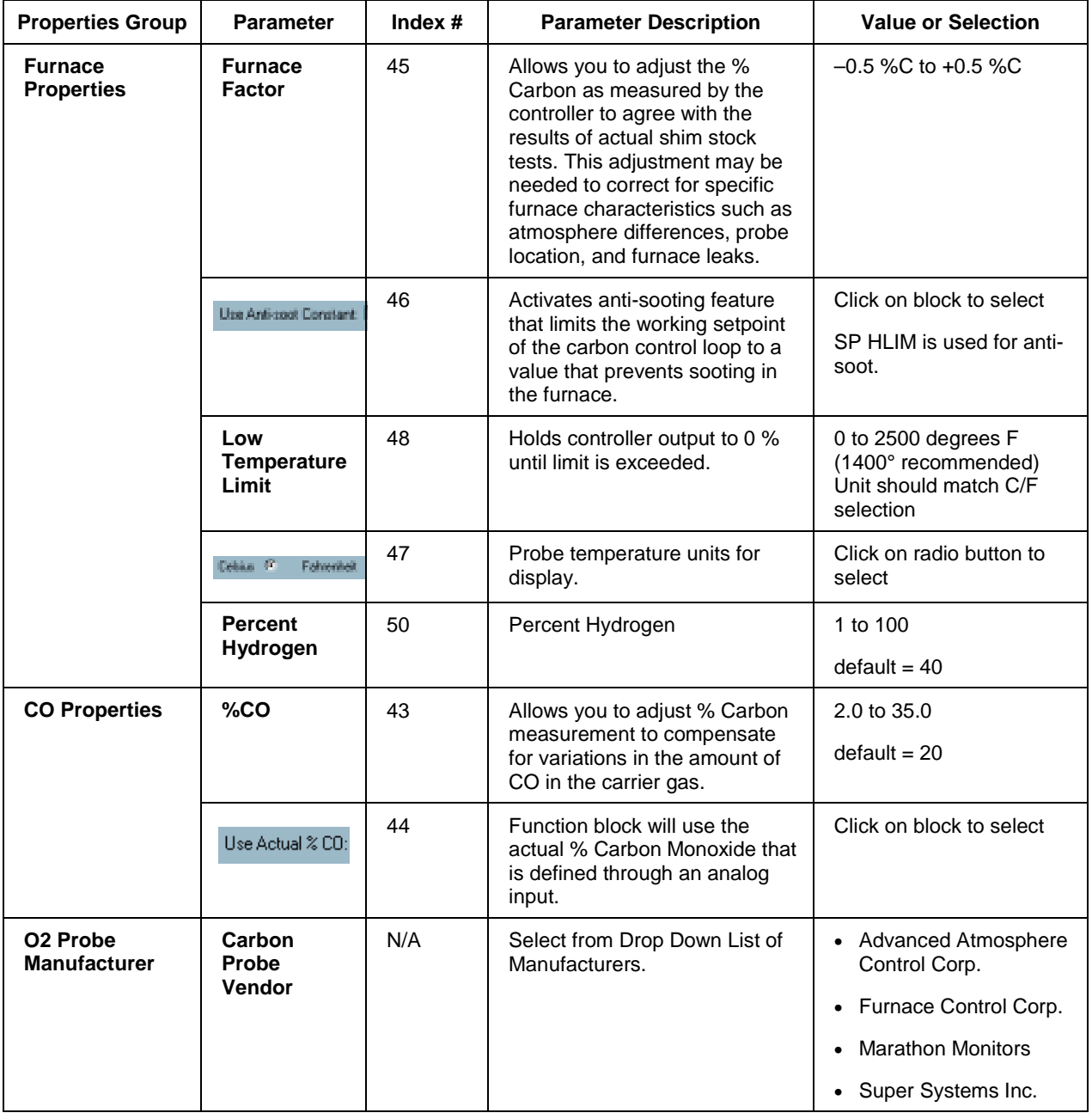

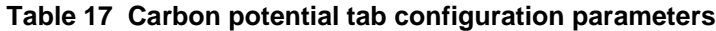

### **Example**

Figure 13 shows Function Block Diagrams using a CARB function block.

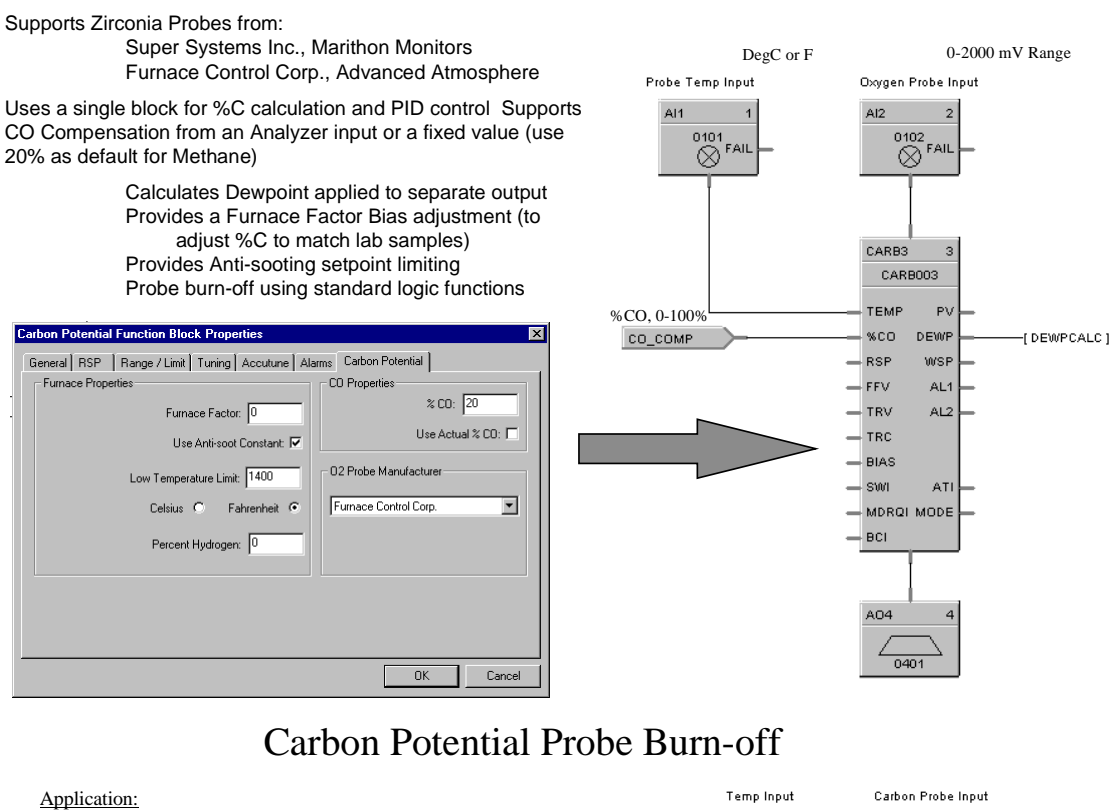

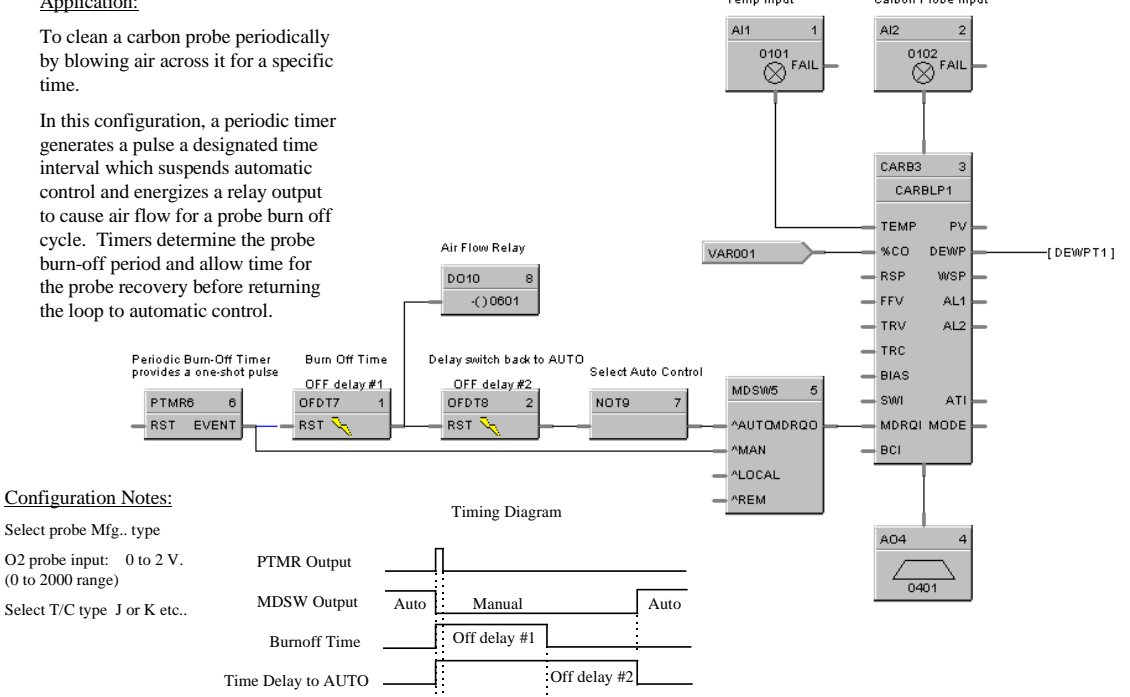

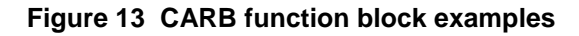
# **CAVG Function Block**

## **Description**

The **CAVG** label stands for **Continuous Average.** This block is part of the *Calculations* category. It looks like this graphically on the Control Builder.

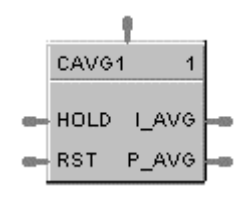

## **Function**

Provides the average value of a single analog parameter for a user specified time period, plus the running (instantaneous) average within the time period. A running average value is updated at the end of each sample period. Time periods to 1440.0 minutes are supported. At the end of the time period, the running average value is transferred to I/O process output value. A hold input allows excluding samples from the average when active.

*Cold Start* – On the first cycle after a cold start, the instantaneous average output is initialized to current input value, the sample counter begins to increment, and the period timer begins to decrement (assuming that Reset is OFF). The previous average output is set to zero.

*Warm Start* – On a warm start, the calculations continue where they left off. There is no attempt to compensate for the time the power was off or to resynchronize with the time of day.

## **Input**

**INPUT** = Analog Input

**RESET** = Controls the sample calculations.

If **OFF**, the input samples are accumulated, the sample counter is incremented, the time remaining decrements and the average value is calculated and written to the outputs.

If **ON**, the outputs are held at their last values, the internal accumulators and sample counters are cleared, and the time remaining is re-initialized to the full average period.

If **ON to OFF transition**, the average output is set to the input value, and the period timer begins to decrement.

The RESET pin does not affect the previous average output value.

**HOLD** = If **OFF**, calculations run as normal. If **ON**, input samples are not accumulated and included in the average calculation, the time remaining continues to decrement. The output values are held at their last state prior to the OFF to ON transition.

If the averaging period elapses while **HOLD is ON**, the instantaneous average will maintain the last calculated average value, the previous average is updated to this value, the internal accumulators and sample counters are cleared, and the time remaining is re-initialized to the full averaging period.

## **Output**

**I AVG** = Instantaneous calculation of the current average. **P AVG** = previous calculated average value.

## **Block properties**

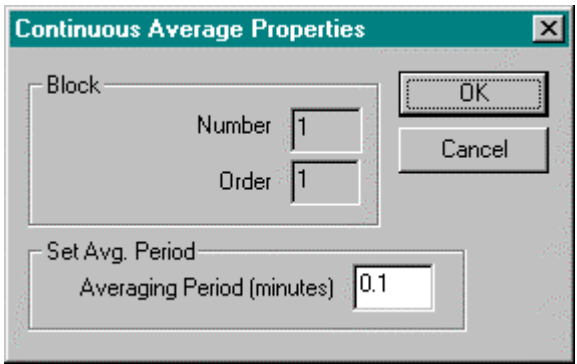

Double click on the function block to access the function block properties dialog box.

## **Block Order (Read Only)**

You can change the assigned execution order number by selecting "Execution Order" in the "Configure" menu and arrange the order to suit your control strategy.

## **Configuration parameters**

You must configure the CAVG function block parameters to the desired value or selection that matches your operating requirements.

Table 18 describes the parameters and the value or selection.

| <b>Properties Group</b> | <b>Parameter</b>    | Index $#$ | <b>Parameter Description</b>                                                                                                    | <b>Value or Selection</b>   |
|-------------------------|---------------------|-----------|----------------------------------------------------------------------------------------------------|-----------------------------|
| Set Avg. Period         | Averaging<br>Period | 0         | Time period in which the Continuous<br>Average will be calculated.<br>When the averaging period elapses,<br>the last valid value will be set equal to<br>the instantaneous value.<br>The internal accumulators and sample<br>counters will be cleared and the time<br>remaining will be re-initialize to the full<br>average period. | 0.1 to 1440.0 in<br>minutes |

**Table 18 Continuous average configuration parameters**

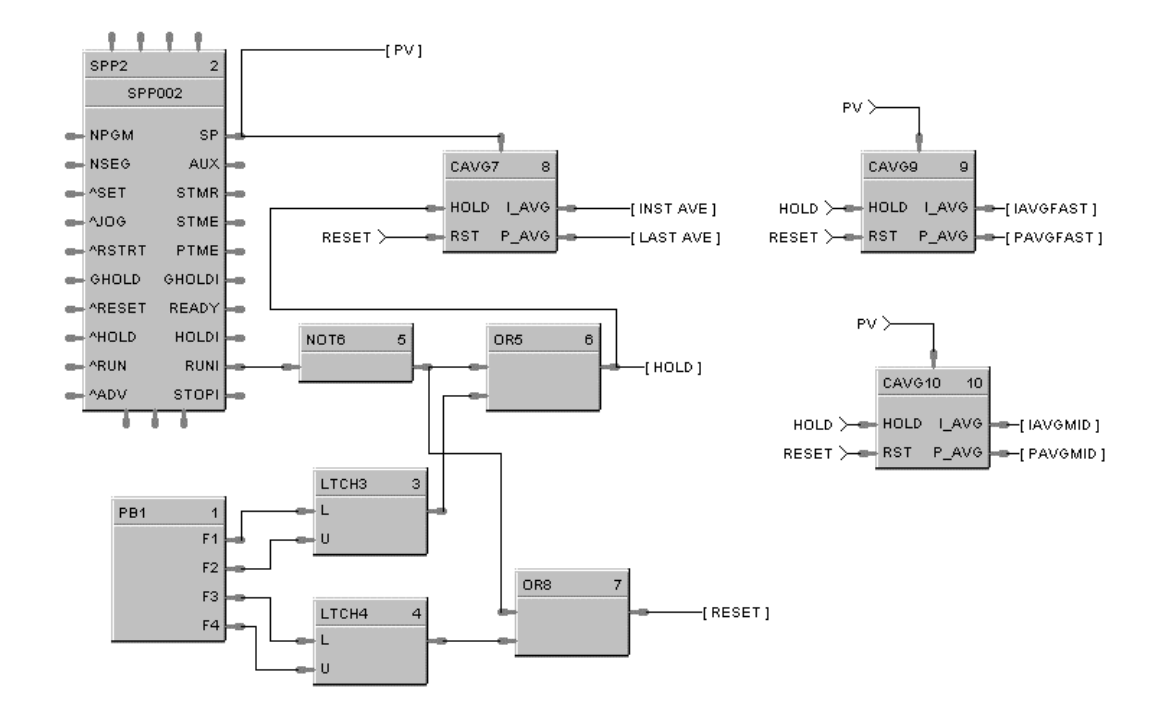

Figure 14 shows a Function Block Diagram using a CAVG function block.

**Figure 14 CAVG function block example**

# **CMPR Function Block**

## **Description**

The **CMPR** label stands for **Comparison Calculation.** This block is part of the *Calculations* category. It looks like this graphically on the Control Builder.

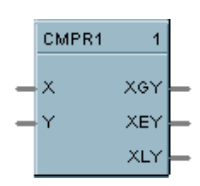

## **Function**

Compares value of X input to value of Y input and turns **ON** one of three outputs based on this comparison.

- If X input is greater than Y input, then:  $XGY = ON$ .
- If X input equals Y input, then:  $XEY = ON$ .
- If X input is less than Y input, then:  $XLY = ON$ .

## **Input**

- $X$  = First analog value.
- $Y =$  Second analog value

#### **Output**

**XGY** = Digital signal state based on calculation.

**XEY** = Digital signal state based on calculation.

**XLY** = Digital signal state based on calculation.

## **Block properties**

Double click on the function block to access the function block properties dialog box.

## **Block Order (Read Only)**

You can change the assigned execution order number by selecting "Execution Order" in the "Configure" menu and arrange the order to suit your control strategy.

## **Example**

Figure 15 shows a Function Block Diagram using a CMPR function block to open a vent if input 1 is higher than input 2.

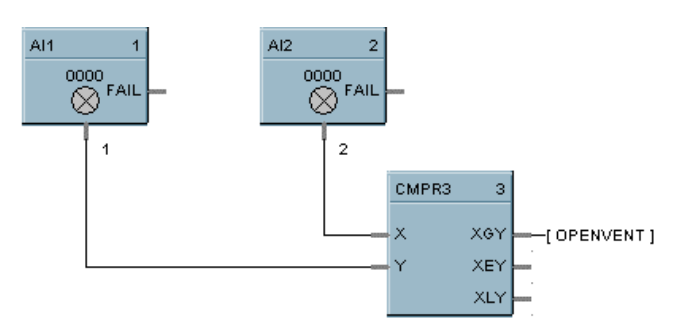

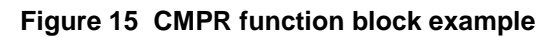

# **DC Function Block**

## **Description**

The **DC** label stands for **Device Control.** This block is part of the *Auxiliary* category. It looks like this graphically on the Control Builder.

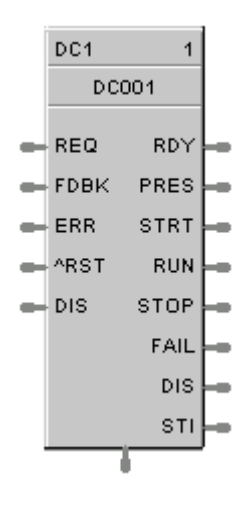

## **Function**

The Device Control function block is normally used to control pumps. Based on certain events listed in Table 19 the device will be placed into one of six states: READY, PRESTART, STARTING, RUNNING, STOPPING, DISABLED, or FAILED. The READY (off state) is the initial state of the function block. Each configuration is limited to a maximumof 16 Device Control function blocks. Forcing of outputs is NOT permitted within this block.

## **Inputs**

**REQ =** (run request) when ON [Logic 1], puts the device in the Starting / Running state. When OFF, puts the device in Stopping / Ready state.

**FDBK** = feedback from the controlled device;  $ON =$  device has started,  $OFF =$  device has not started.

**ERR** = (in) – ON when the controlled device reports a failure, causes the device control to transition to the FAILED state.

 $OFF = No$  device failure.

**^RST** = an OFF to ON transition will manually reset the control when it is in the FAILED state and return to the READY state.

**DIS** = (disable) When OFF, the device control operates normally. When ON, immediately transitions to the DISABLED state, it prevents the device from starting if in the ready state or immediately shuts-down the device if it is currently starting up or running state.

## **Outputs**

**OUT =** Primary block output – the output is ON in the RUNNING and STOPPING states, else OFF.

**RDY** = (ready) ON when the control is in the Ready State (the controlled device is off and waiting for a request to run), otherwise OFF.

**PRES** = (prestart) ON while in the prestart state (a request to run the device has been received and the start delay timer is >0, otherwise OFF.

**STRT** = (starting) ON while in the start state (start timer has expired and there is a request to start the device. The device feedback timer is started. The device is being monitored for failures),

**RUN**= (running) ON while in the Running state (the controlled device has completed start up (Device Feedback) and is now running; occurs after the start delay timer expires; device is being monitored for failures and feedback that it started) otherwise OFF.

**STOP** = (stopping) ON while in the Stopping state (the controlled device is requested to turn off; stop delay timer is running; device is being monitored for failures, interlocking and returning to the run state), otherwise OFF.

**FAIL** = (failed) ON when the control is in the Failed state (the controlled device reported a failure or did not start up in time; device is being monitored for a manual or automatic reset), otherwise OFF.

**DIS** = (disabled) ON while in the Disabled state (the controlled device is locked-out; it cannot start running until the disable input signal turns OFF), otherwise OFF.

**STI** = An enumeration representing the different states of the control. Where:  $0 = NOT \text{USED}$ ,  $1 = \text{READY}$ ,  $2 = \text{PRESTART}$ ,  $3 = \text{STARTING}$ ,  $4 = \text{RUNNING}$ ,  $5 =$  STOPPING,  $6 =$  FAIL,  $7 =$  DISABLE.

## **Conditions for transition from FAIL to READY state**

One of the following conditions must occur to transition from the FAIL state to the READY state:

- a) If a Feedback error is the initial reason for the failure, then a manual reset is the only method for returning to the Ready state.
- b) If Automatic-Reset is selected, then you return to the Ready state when Device Failure input turns OFF.
- c) If Automatic-Reset is not selected, then you return to the Ready state when Device Failure input is OFF and the Reset input transitions OFF to ON.

# **Monitored events and device states**

Table 19 shows which events are monitored in each state.

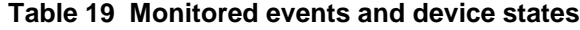

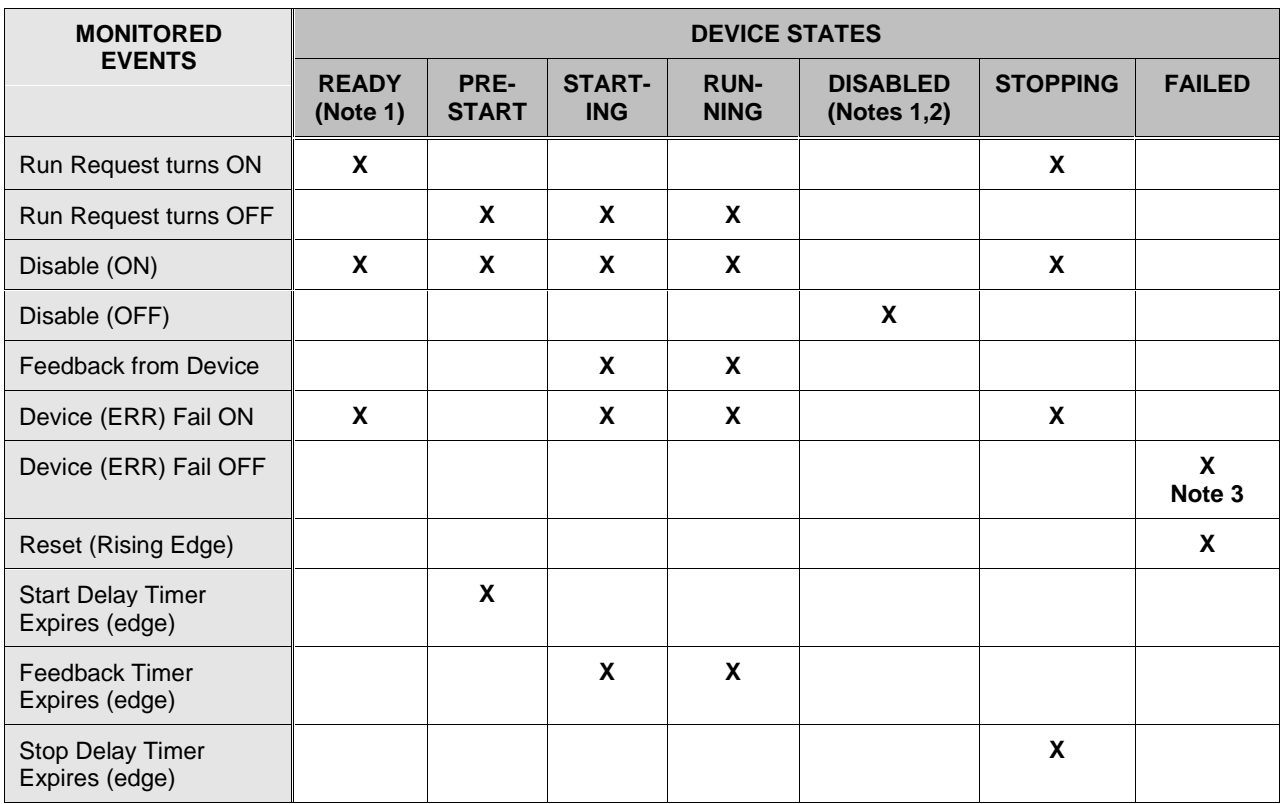

## **Notes:**

- 1. If a device fails while in the state of READY or DISABLE, the device failure is not recognized until the control goes into the PRESTART state.
- 2. There are restrictions when the control goes into the Disable state from the Running State. The device is immediately turned OFF without a Stop Delay. When the disable turns OFF, the control changes to the Ready state.
- 3. ERR Off (device fail) is monitored in Failed state, only if:
	- a) Failed input caused the failure, and
	- b) Auto Reset is enabled.

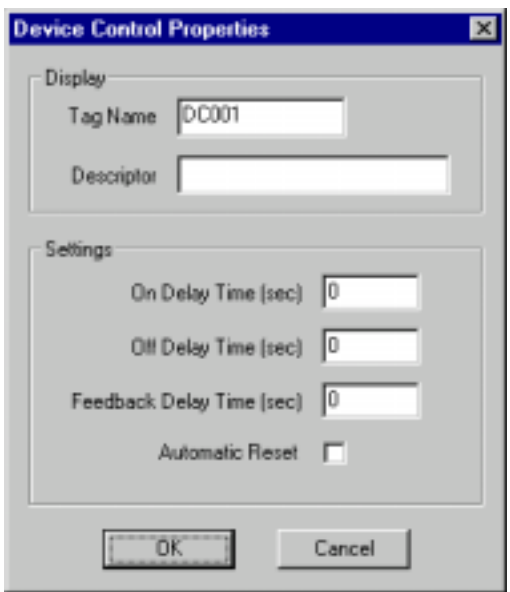

Double click on the function block to access the function block properties dialog box.

## **Configuration parameters**

You must configure the DC function Block parameters to the desired value or selection that matches your operating requirements. Table 20 describes the parameters and the value or selection.

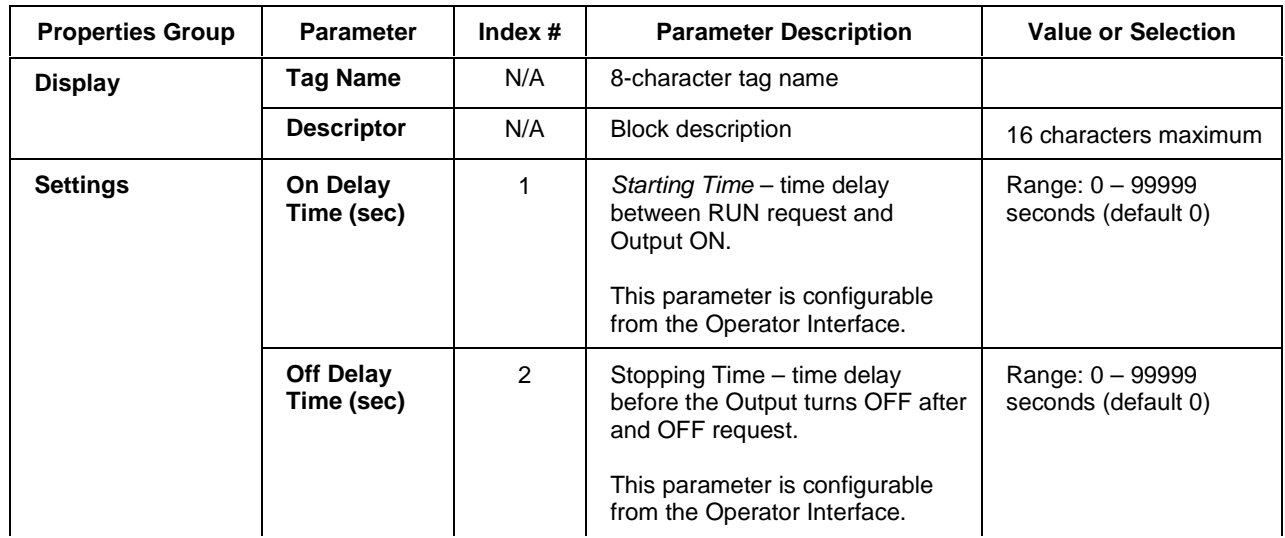

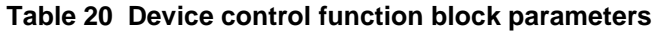

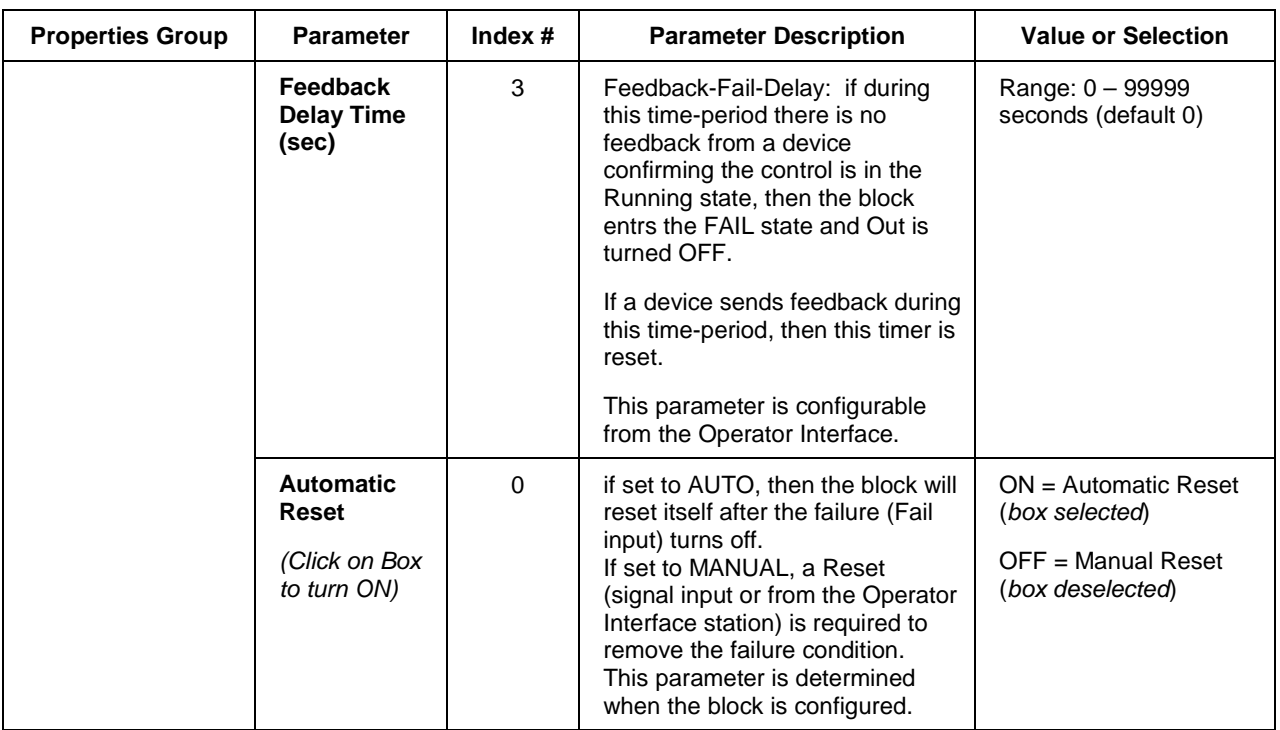

Figure 16 shows a Function Block Diagram using a Device Control function block to control a pump to fill a tank.

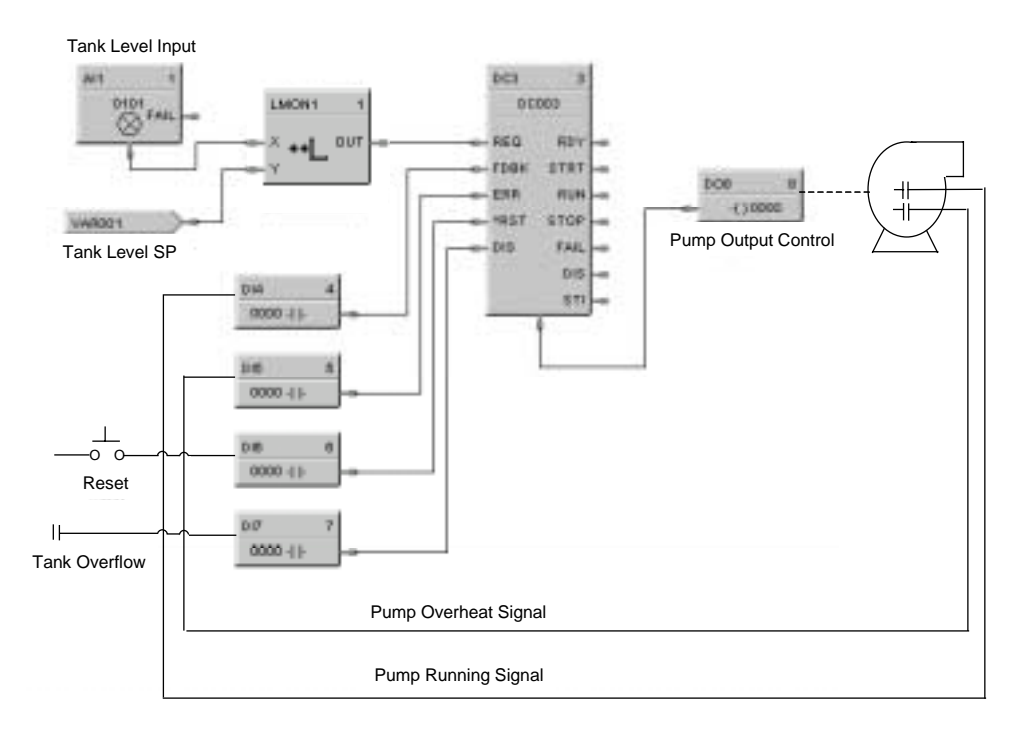

## **Figure 16 DC function block example**

# **DCMP Function Block**

## **Description**

The **DCMP** label stands for **Deviation Compare.** This block is part of the *Calculations* category. It looks like this graphically on the Control Builder.

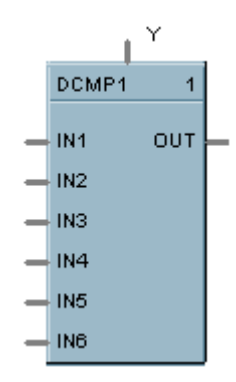

## **Function**

Compares up to 6 analog inputs to  $a + or -$  user-entered deviation setpoint to a  $7<sup>th</sup>$  input reference value and sets the output true if any input exceeds the deviation value from the reference value. Output is off if all inputs are less than the deviation.

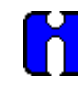

## **ATTENTION**

When the reference input is the average of the 6 inputs, the block performs deviation from average.

## **Input**

 $IN1 = Input 1$  $IN2 = Input2$  $IN3 = Input 3$  $IN4 = Input 4$  $IN5 = Input 5$  $IN6 = Input 6$ **Y** =Reference Input

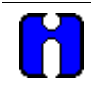

## **ATTENTION**

All inputs should be used or a single value should be connected to multiple inputs. Unused inputs will default to 0.

## **Output**

 $OUT = Hi (1)$  when any input exceeds the specified deviation from the reference value.

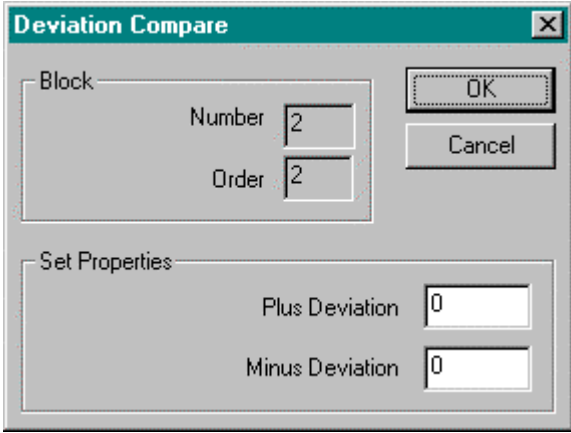

Double click on the function block to access the function block properties dialog box.

## **Block Order (Read Only)**

You can change the assigned execution order number by selecting "Execution Order" in the "Configure" menu and arrange the order to suit your control strategy.

## **Configuration parameters**

You must configure the DCMP function block parameters to the desired value or selection that matches your operating requirements.

Table 21 describes the parameters and the value or selection.

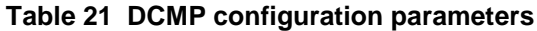

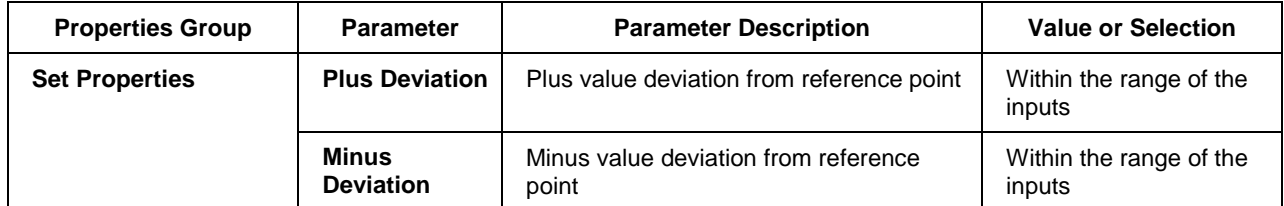

Figure 17 shows a Function Block Diagram using a DCMP function block to hold a setpoint program if any of 6 work thermocouples deviate from the setpoint by more than the ± Deviation Limits.

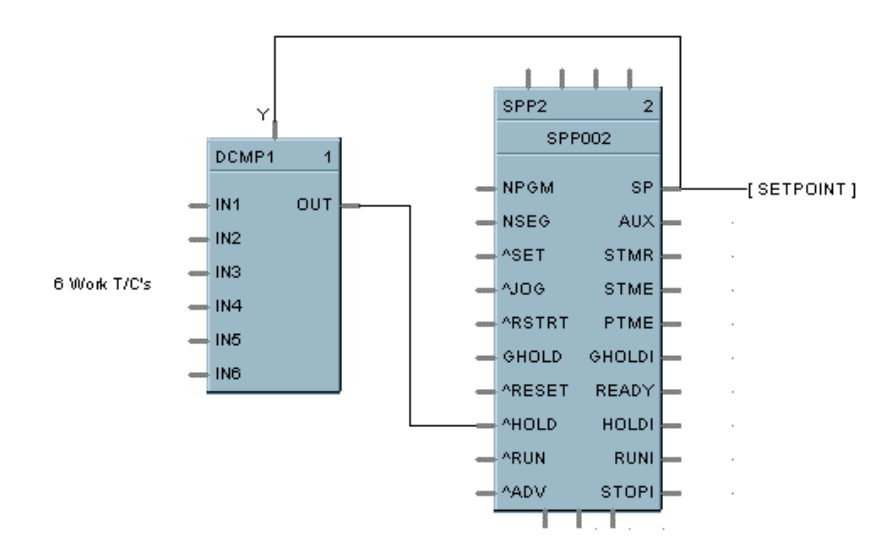

**Figure 17 DCMP function block example**

# **DENC Function Block**

## **Description**

The **DENC** label stands for **Digital Encoder.** This block is part of the *Auxiliary* category. It looks like this graphically on the Control Builder.

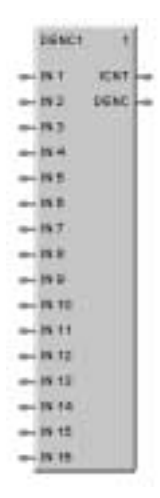

## **Function**

This block's main function is to totalize the number of ON states from up to 16 digital signals. The block digitally encodes up to 16 digital inputs to a single floating point output value.

Forcing of the output is not permitted.

## **Inputs**

Sixteen digital inputs: Example: ON causes the input to be included in the total output. Unconnected pins default to OFF.

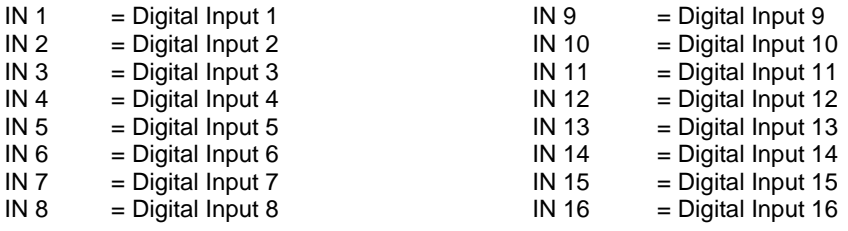

## **Outputs**

**ICNT** = Sum of the Inputs set to ON.

**DENC** = Not Used

Double click on the function block to access the function block properties dialog box.

## **Block Order (Read Only)**

You can change the assigned execution order number by selecting "Execution Order" in the "Configure" menu and arrange the order to suit your control strategy.

## **Example**

Figure 18 shows a Function Block Diagram using a DENC function block using multiple digital status to select an appropriate setpoint for a flow loop.

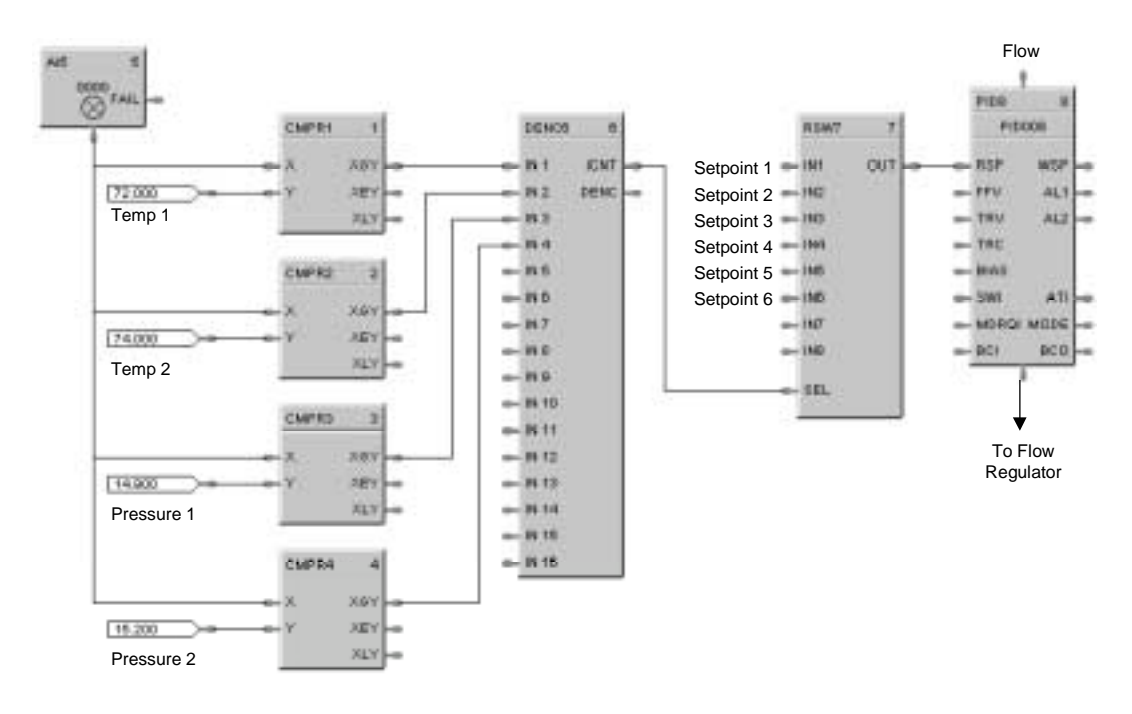

## **Figure 18 DENC function block example**

# **DEWP Function Block**

## **Description**

The **DEWP** label stands for **Dewpoint** Calculation. This block is part of the *Calculations* category. It looks like this graphically on the Control builder.

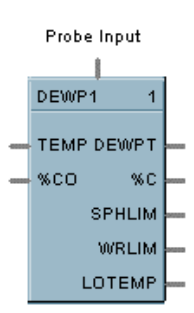

## **Function**

Monitors Dewpoint or Carbon Potential, or uses a Zirconia Probe sensor input to supply a Dewpoint PV to a PID function block for Dewpoint control. Use in conjunction with other blocks including a PID to generate more elaborate control strategies than that provided by the Carbon potential (CARB) function block.

## **Inputs**

**Probe** = Oxygen Sensor Input from AI (0-2 mV) **TEMP** = Temperature Input ( ${}^{\circ}$ F or  ${}^{\circ}$ C) from AI Input **%CO** = Percent Carbon Monoxide Input 1 - 100 %

## **Outputs**

**DEWPT** = Calculated Dewpoint Output **%C** = Calculated Percent Carbon Output **SPHLIM** = Control Setpoint High Limit for Anti-soot. **WRLIM** = Command to write the setpoint high limit. **LOTEMP** = ON when TEMP is  $\leq$  calculated low temperature dropoff.

## **Block properties**

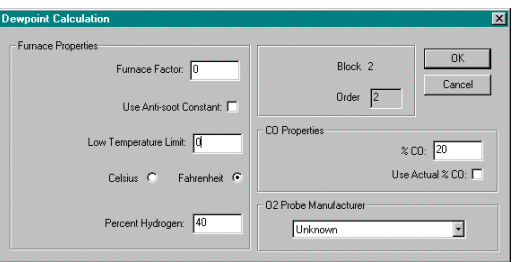

Double click on the function block to access the function block properties dialog box.

## **Block Order (Read Only)**

You can change the assigned execution order number by selecting "Execution Order" in the "Configure" menu and arrange the order to suit your control strategy.

# **Configuration parameters**

You must configure the DEWP function Block parameters to the desired value or selection that matches your operating requirements. Table 22 describes the parameters and the value or selection.

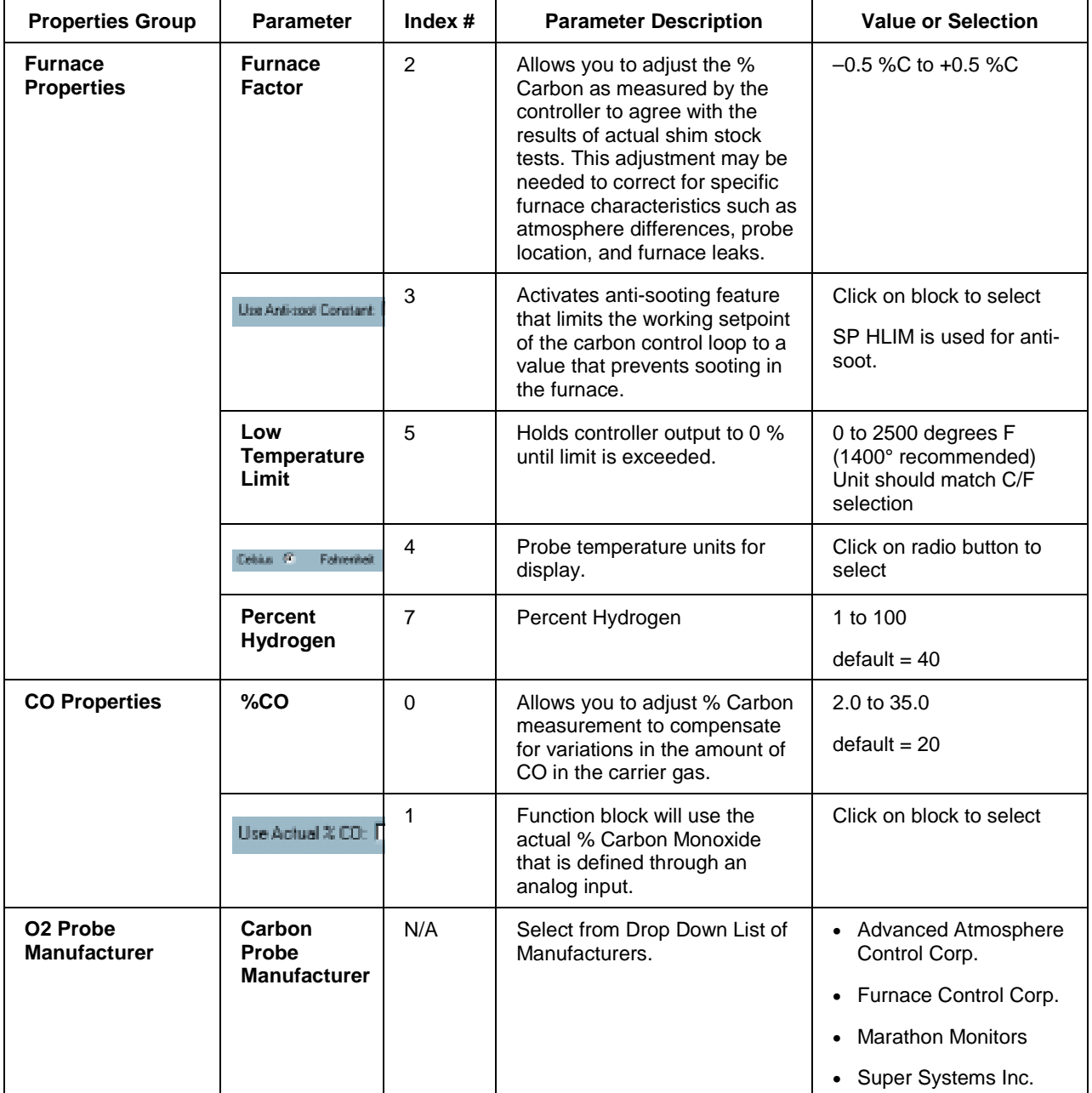

# **Table 22 Dewpoint function block parameters**

Figure 19 shows a Function Block Diagram using a DEWP function block. This application uses the Dew Point function block to calculate dew point based on using a carbon probe. A typical example might be for control of an endothermic atmosphere generator. Alternatively, a Honeywell dew point transmitter could be used for a more direct measurement.

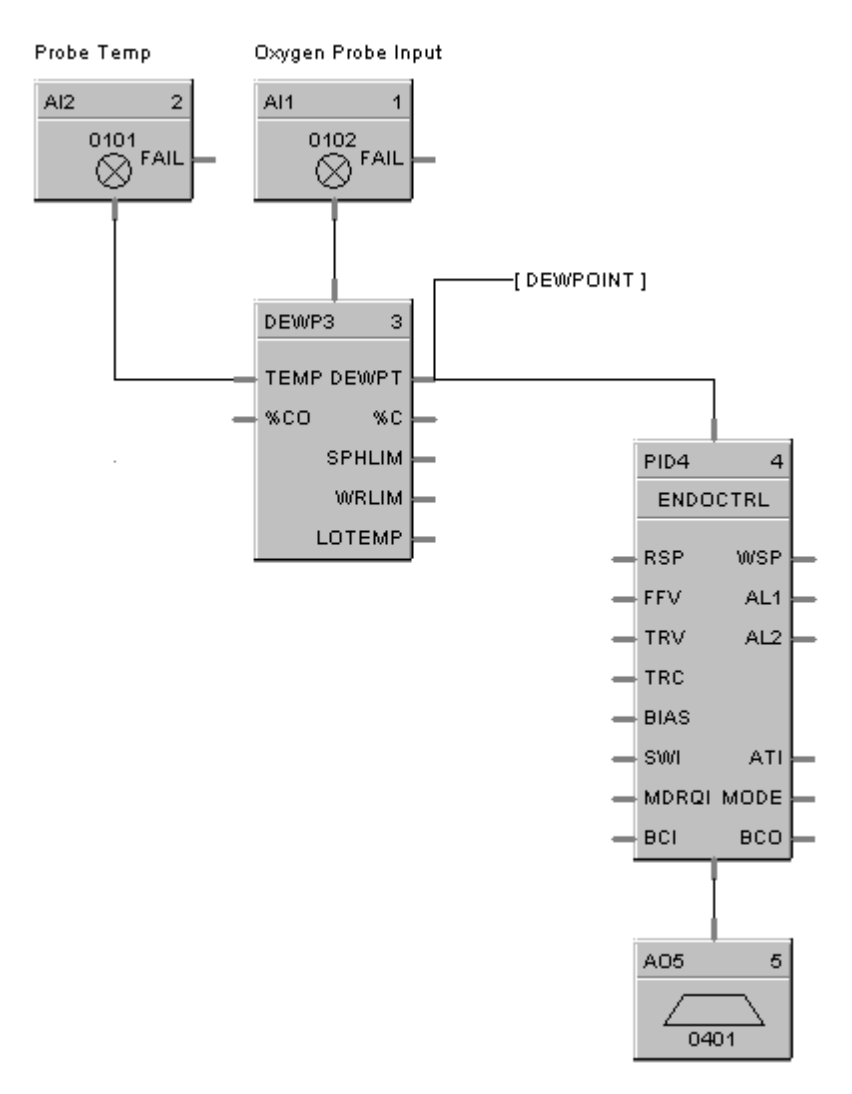

**Figure 19 DEWP function block example**

# **DI Function Block**

## **Description**

The **DI** label stands for **Discrete Input.** This block is part of the *Logic* and *Fast Logic* categories. It looks like this graphically on the Control Builder.

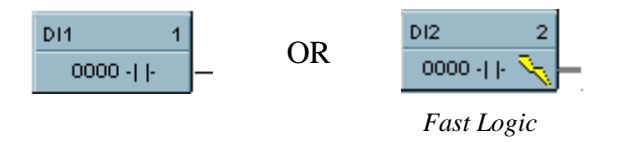

## **Function**

Discrete input blocks are used to process the digital status of a specific channel of a discrete input module. Each block requires a module and channel number during configuration. The Input status may be inverted.

If Digital Point is ON, then  $OUT = ON$ .

## **Output**

**OUT** = Digital Signal

## **Block properties**

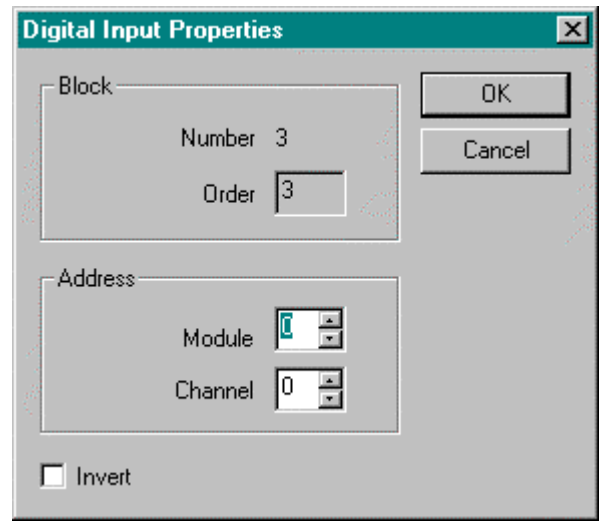

Double click on the function block to access the function block properties dialog box.

## **Block Order (Read Only)**

You can change the assigned execution order number by selecting "Execution Order" in the "Configure" menu and arrange the order to suit your control strategy.

## **Configuration parameters**

You must configure the DI function Block parameters to the desired value or selection that matches your operating requirements. Table 23 describes the parameters and the value or selection.

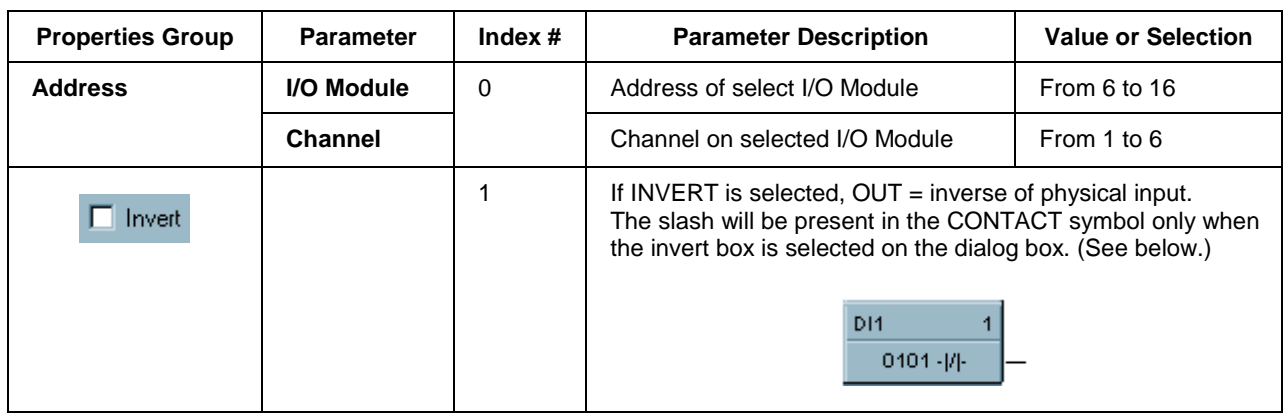

# **Table 23 Digital input configuration parameters**

## **Example**

Figure 20 shows a Function Block Diagram using DI function blocks in a basic Series Parallel Circuit.

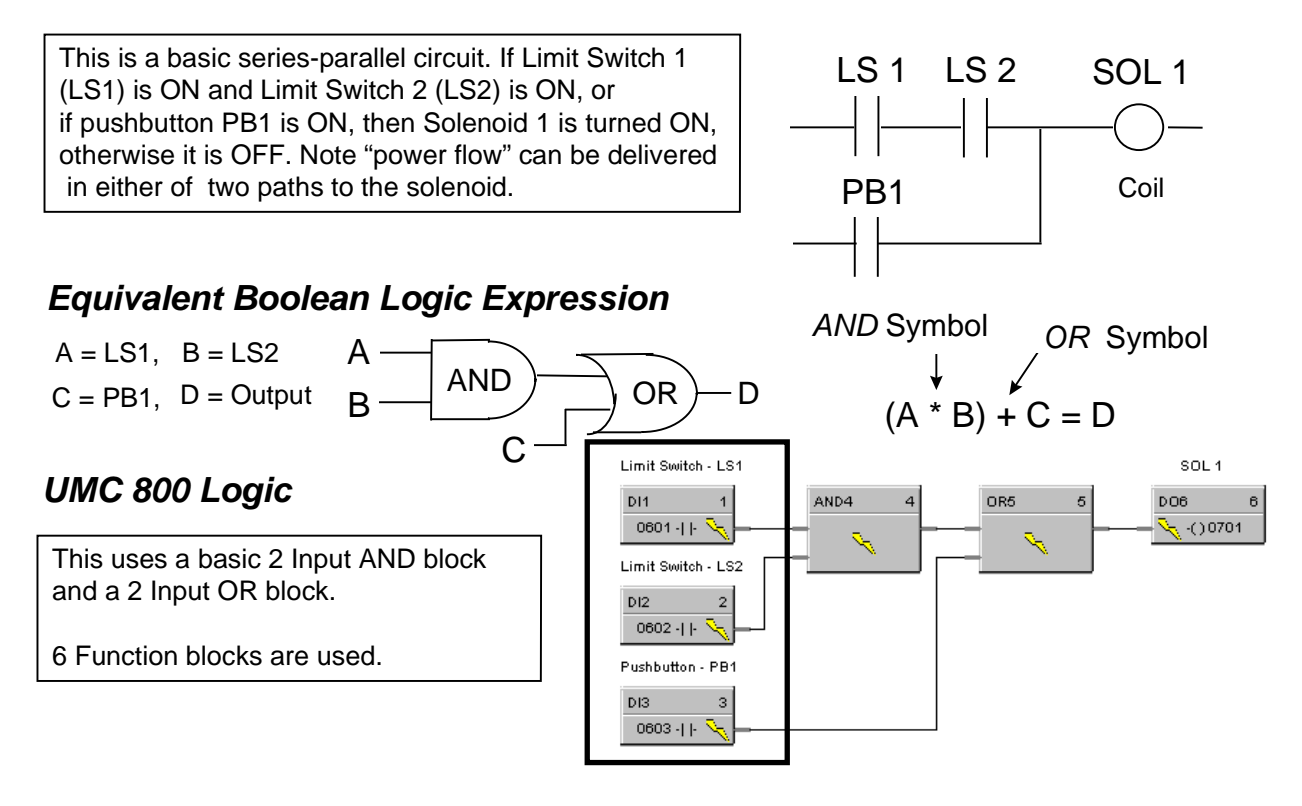

**Figure 20 Digital input function block example**

# **8DI Function Block**

## **Description**

The **8DI** label stands for **Eight Point Digital Inputs.** This block is part of the *Logic* and *Fast Logic* categories. It looks like this graphically on the Control Builder.

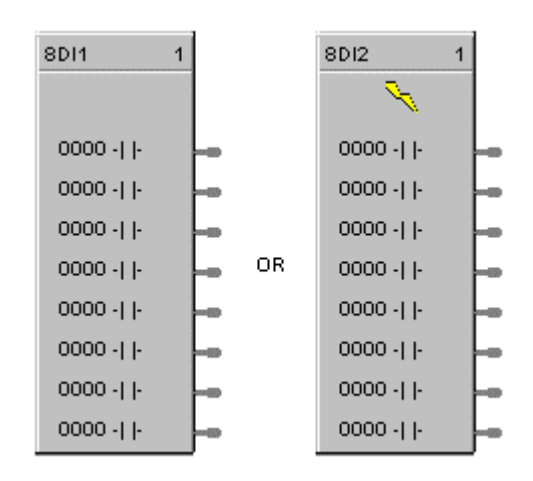

## **Function**

Provides read access for up to 8 physical digital inputs.

It minimizes the number of blocks required to configure all of the Digital I/O required in a system. Digital input blocks are used to process the digital status of specific channels of a digital input module. Each block input requires a module and channel number during configuration.

The Input status may be inverted.

If Digital Point is ON, then OUT = ON.

## **Output**

**OUT D1**= Digital Signal **OUT D2**= Digital Signal **OUT D3**= Digital Signal **OUT D4**= Digital Signal **OUT D5**= Digital Signal **OUT D6**= Digital Signal **OUT D7**= Digital Signal **OUT D8**= Digital Signal

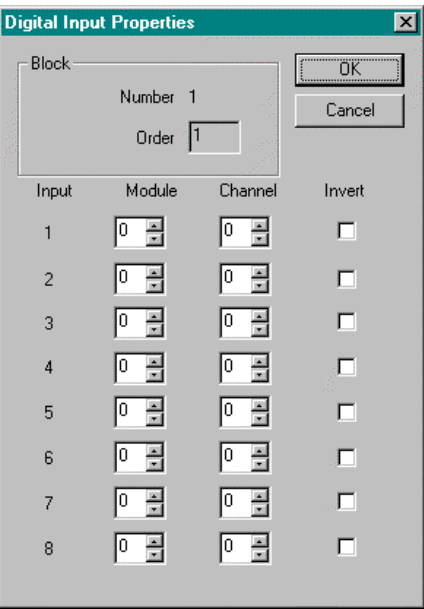

Double click on the function block to access the function block properties dialog box.

## **Block Order (Read Only)**

You can change the assigned execution order number by selecting "Execution Order" in the "Configure" menu and arrange the order to suit your control strategy.

## **Configuration parameters**

You must configure the 8 point DI function Block parameters to the desired value or selection that matches your operating requirements. Table 24 describes the parameters and the value or selection.

| <b>Properties Group</b> | <b>Parameter</b> | Index $#$ | <b>Parameter Description</b>                                                                                                    | <b>Value or Selection</b> |
|-------------------------|------------------|-----------|----------------------------------------------------------------------------------------------------|---------------------------|
| Input 1 through         | I/O Module       | 0         | Address of selected I/O Module                                                                                                    | From 1 to 16              |
| Input 8                 | <b>Channel</b>   |           | Channel on selected I/O Module                                                                                                    | From 1 to 6               |
|                         |                  |           |                                                                                                    |                           |
| Invert                  |                  |           | If INVERT is selected, $OUT = inverse$ of physical input.<br>The slash will be present in the CONTACT symbol only when<br>the invert box is selected on the dialog box. (See below.)<br>DI1<br>$0101 -  I $ |                           |

**Table 24 Eight Digital input configuration parameters**

Figure 21 shows a Function Block Diagram using 8 point DI function blocks.

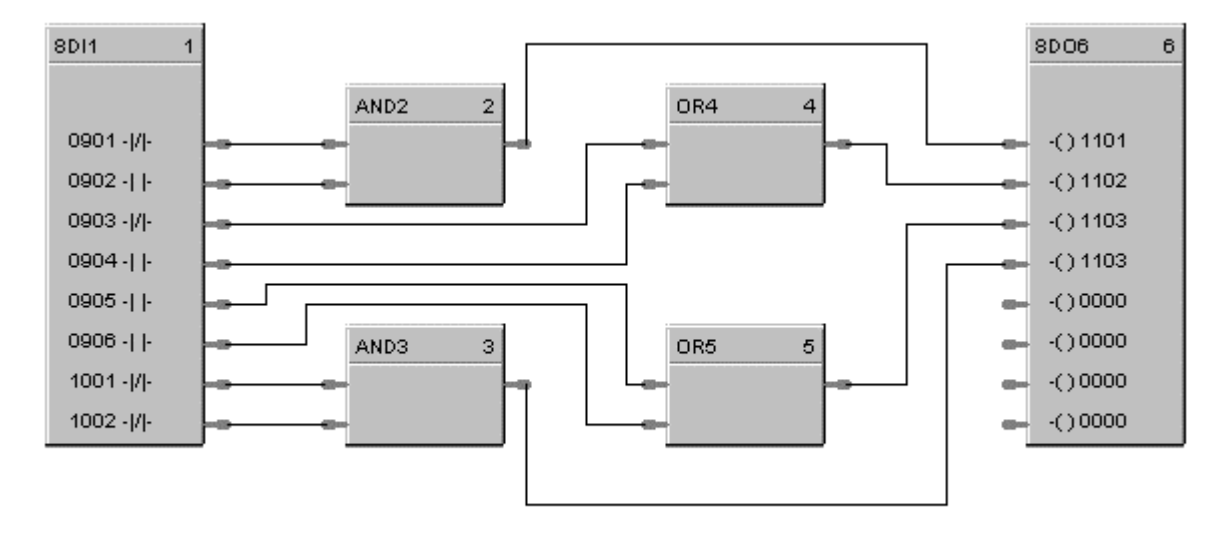

In this example, two blocks are used for a total of 12 digital I/O points.

# **Figure 21 8Point DI function block example**

# **DIV Function Block**

## **Description**

The **DIV** label stands for **Division** Mathematical operation. This block is part of the *Math* category. It looks like this graphically on the Control Builder.

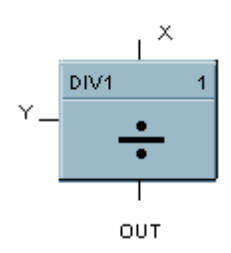

## **Function**

Divides one input  $(X)$  by another  $(Y)$ 

• If  $Y = 0$ , then OUT = 0 and block status is set to error; otherwise, OUT =  $X \div Y$ .

## **Input**

**X** = First analog value

 $Y =$  Second analog value

## **Output**

**OUT** = Calculated Value

## **Block properties**

Double click on the function block to access the function block properties dialog box.

## **Block Order (Read Only)**

You can change the assigned execution order number by selecting "Execution Order" in the "Configure" menu and arrange the order to suit your control strategy.

## **Example**

Figure 22 shows a Function Block Diagram using a DIV function block.

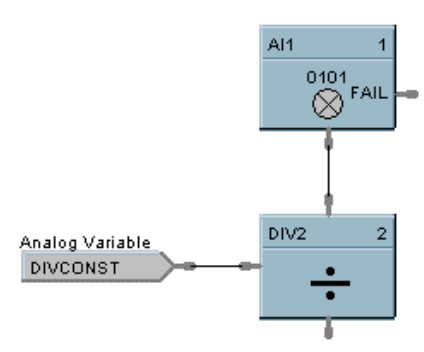

**Figure 22 DIV function block example**

# **DO Function Block**

## **Description**

The **DO** label stands for **Digital Output.** This block is part of the *Logic* and *Fast Logic* categories. It looks like this graphically on the Control Builder.

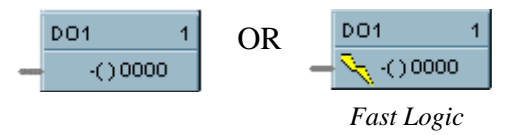

## **Function**

Provides a digital status from the algorithms and functions to physical logic output hardware. Each block requires a module and channel number during configuration. The output status may be inverted.

## **Input**

**X** = Input Status Signal

## **Output**

None

## **Block properties**

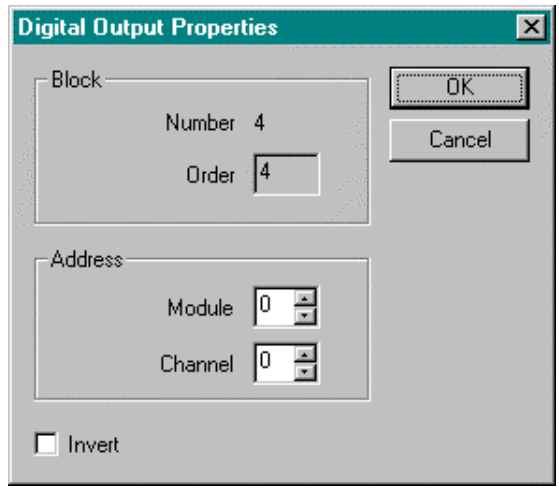

Double click on the function block to access the function block properties dialog box.

## **Block Order (Read Only)**

You can change the assigned execution order number by selecting "Execution Order" in the "Configure" menu and arrange the order to suit your control strategy.

## **Configuration parameters**

You must configure the DO function Block parameters to the desired value or selection that matches your operating requirements. Table 25 describes the parameters and the value or selection.

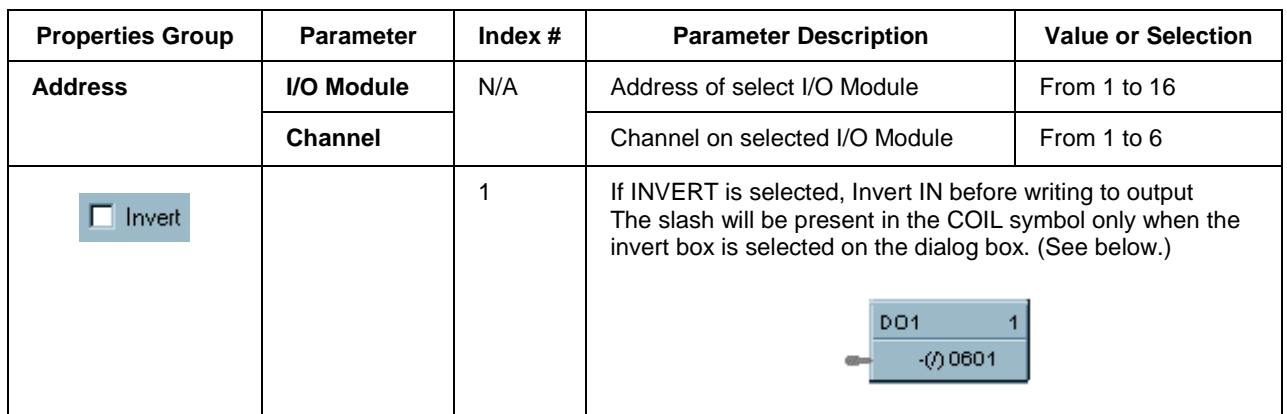

# **Table 25 Digital output configuration parameters**

# **Example**

Figure 23 shows a Function Block Diagram using a DO function block. A digital output signal from PID block AL1 will turn the Digital Output block ON & OFF for remote alarming. This output could be OR'd with other alarm outputs if going to a common alarm relay.

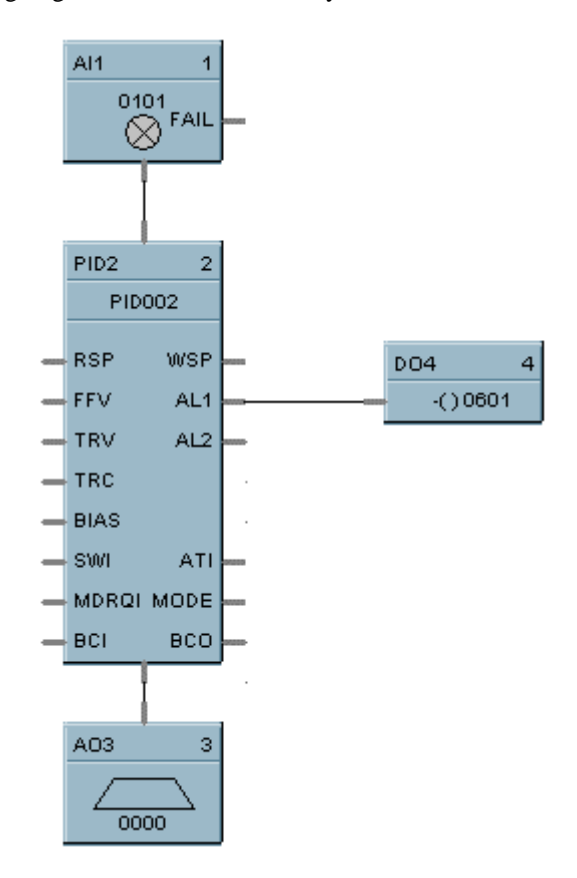

**Figure 23 DO function block example**

# **8DO Function Block**

## **Description**

The **8DO** label stands for **Eight Point Digital Outputs.** This block is part of the *Logic* and *Fast Logic* categories. It looks like this graphically on the Control Builder.

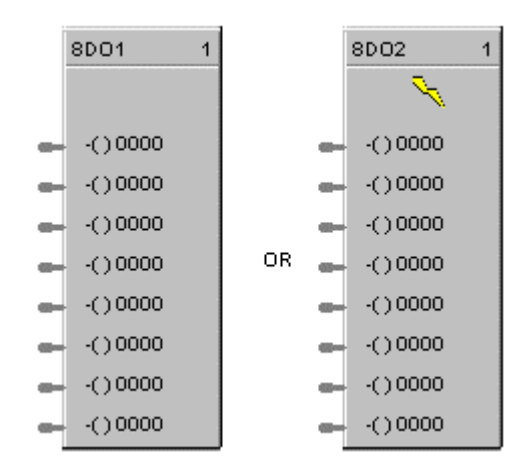

## **Function**

Provides write access to any physical digital output. (All read at the same time) It minimizes the number of blocks required to configure all of the digital I/O required in the system. It provides a digital status from the algorithms and functions to physical logic output hardware. Each block output requires a module and channel number during configuration. The output status may be inverted.

## **Input**

**IN D1** = Input Status Signal **IN D2** = Input Status Signal **IN D3** = Input Status Signal **IN D4** = Input Status Signal **IN D5** = Input Status Signal **IN D6** = Input Status Signal **IN D7** = Input Status Signal **IN D8** = Input Status Signal

## **Output**

None

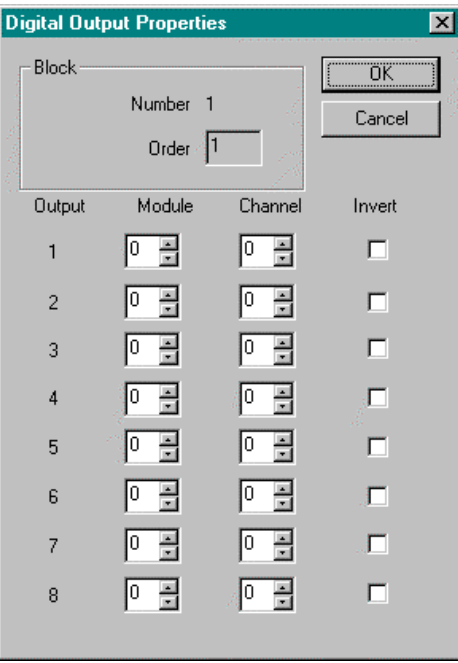

Double click on the function block to access the function block properties dialog box.

#### **Block Order (Read Only)**

You can change the assigned execution order number by selecting "Execution Order" in the "Configure" menu and arrange the order to suit your control strategy.

## **Configuration parameters**

You must configure the 8Point DO function Block parameters to the desired value or selection that matches your operating requirements. Table 26 describes the parameters and the value or selection.

| <b>Properties Group</b> | <b>Parameter</b> | Index $#$ | <b>Parameter Description</b>                                                                                                    | <b>Value or Selection</b> |
|-------------------------|------------------|-----------|----------------------------------------------------------------------------------------------------|---------------------------|
| Output 1 through 8      | I/O Module       | N/A       | Address of select I/O Module                                                                                                    | From 1 to 16              |
|                         | Channel          |           | Channel on selected I/O Module                                                                                                    | From 1 to 16              |
|                         |                  |           | NOTE: If you don't want to use an output pin, leave the<br>Module # and Channel # at 0.                                                                                                    |                           |
| Invert                  |                  |           | If INVERT is selected, Invert IN before writing to output<br>The slash will be present in the COIL symbol only when the<br>invert box is selected on the dialog box. (See below.)<br>DO <sub>1</sub><br>$-(1)$ 0601 |                           |

**Table 26 Eight Digital output configuration parameters**

Figure 24 shows a Function Block Diagram using a 8 Point DO function block.

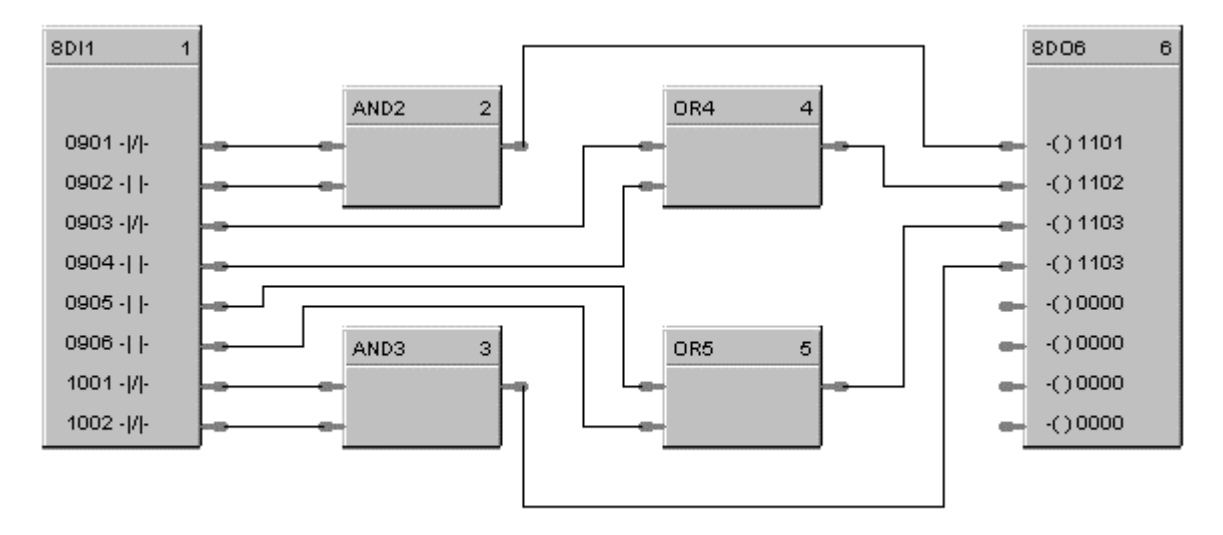

In this example, two blocks are used for a total of 12 digital I/O points.

# **Figure 24 8 Point DO function block example**

# **DSW Function Block**

## **Description**

The **DSW** label stands for **Digital Switch.** This block is part of the *Logic* and *Fast Logic* categories. It looks like this graphically on the Control Builder.

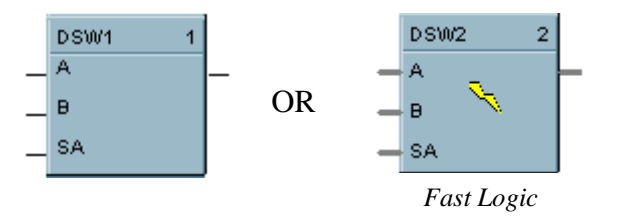

## **Function**

Sets the output of the block equal to either input A or Input B depending on the value of input SA. If input SA (Select A) is ON, then OUT = Input A, otherwise OUT = Input B.

### **Input**

 $A = 1<sup>st</sup>$  of two inputs to select from.

 **of two inputs to select from.** 

 $SA = Select A$ 

## **Output**

**Out** = If SA is ON, then A, else B.

## **Block properties**

Double click on the function block to access the function block properties dialog box.

#### **Block Order (Read Only)**

You can change the assigned execution order number by selecting "Execution Order" in the "Configure" menu and arrange the order to suit your control strategy.

## **Example**

Figure 25 shows an example of a DSW function block. The output is switched **between two digital inputs** based on the ON or OFF state of the **control input**. Output = A input state when SA input is OFF and B input state when SA input is ON.

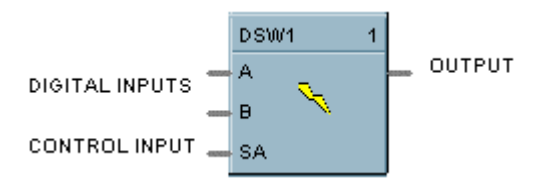

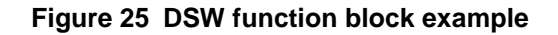

# **FGEN Function Block**

## **Description**

The **FGEN** label stands for **Function Generator - 10 Segment**. This block is part of the *Auxiliary* category. It looks like this graphically on the Control Builder:

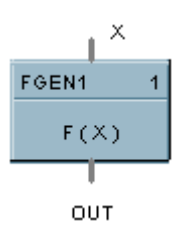

## **Function**

Generate output characteristic curve based on up to 11 configurable "Breakpoints" for both input (X) and Output (OUT) values.

 $OUT = interpolation of OUT (Yb) values for segment in which X falls.$ 

- If  $X \le X(1)$ , then OUT = OUT (1)
- If  $X \ge X (11)$ , then OUT = OUT (11)

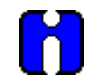

## **ATTENTION**

The  $X(n)$  value must be <  $X(n+1)$  value. Thus, if fewer than 11 breakpoints are needed, be sure to configure any unneeded breakpoints with the same X and OUT values used for the previous breakpoint.

## **Input**

 $X =$  Analog Value

## **Output**

**OUT** = Calculated Analog Value

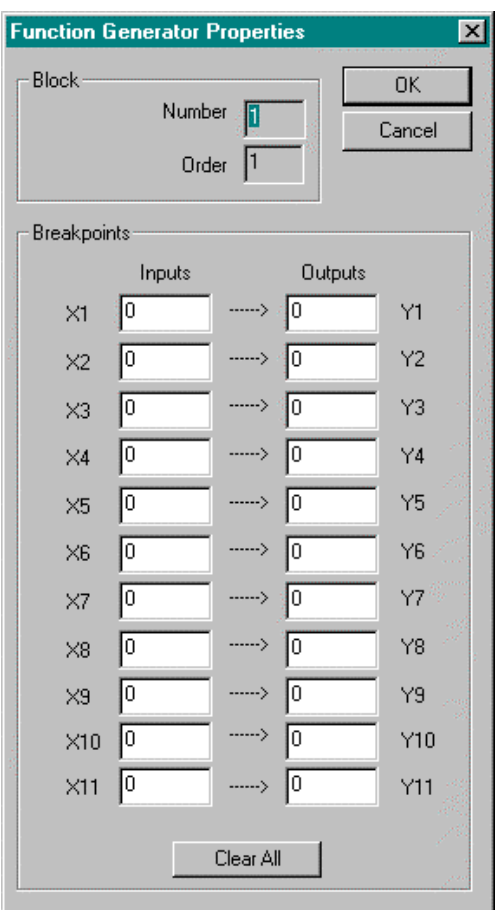

Double click on the function block to access the function block properties dialog box.

## **Block Order (Read Only)**

You can change the assigned execution order number by selecting "Execution Order" in the "Configure" menu and arrange the order to suit your control strategy.

## **Configuration parameters**

You must configure the FGEN function Block parameters to the desired value or selection that matches your operating requirements. Table 27 describes the parameters and the value or selection.

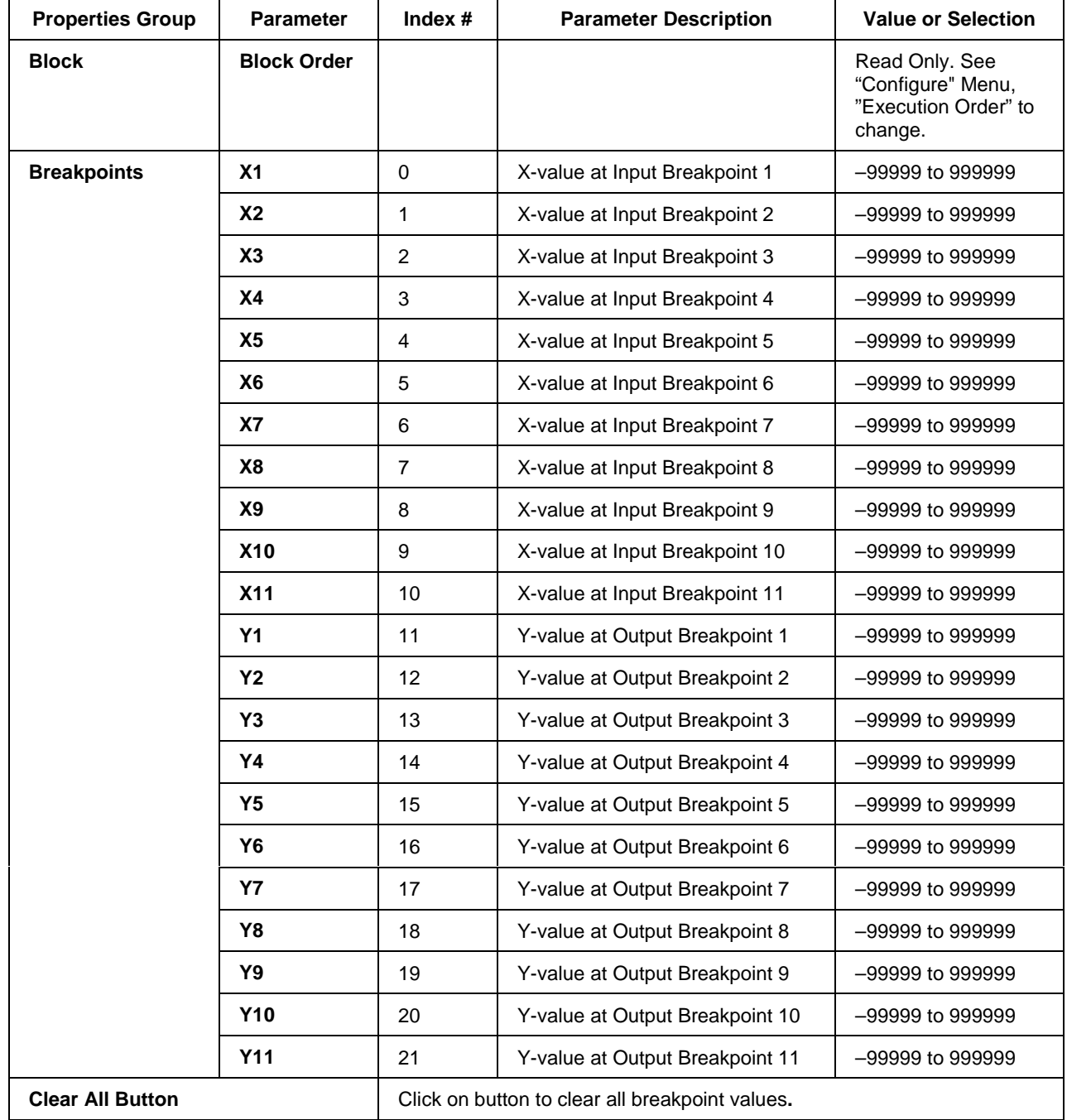

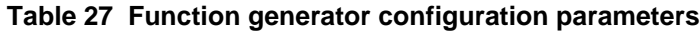

Figure 26 shows a function block diagram using a FGEN function block to characterize the PID control loop output for control valve operation using 9 breakpoints.

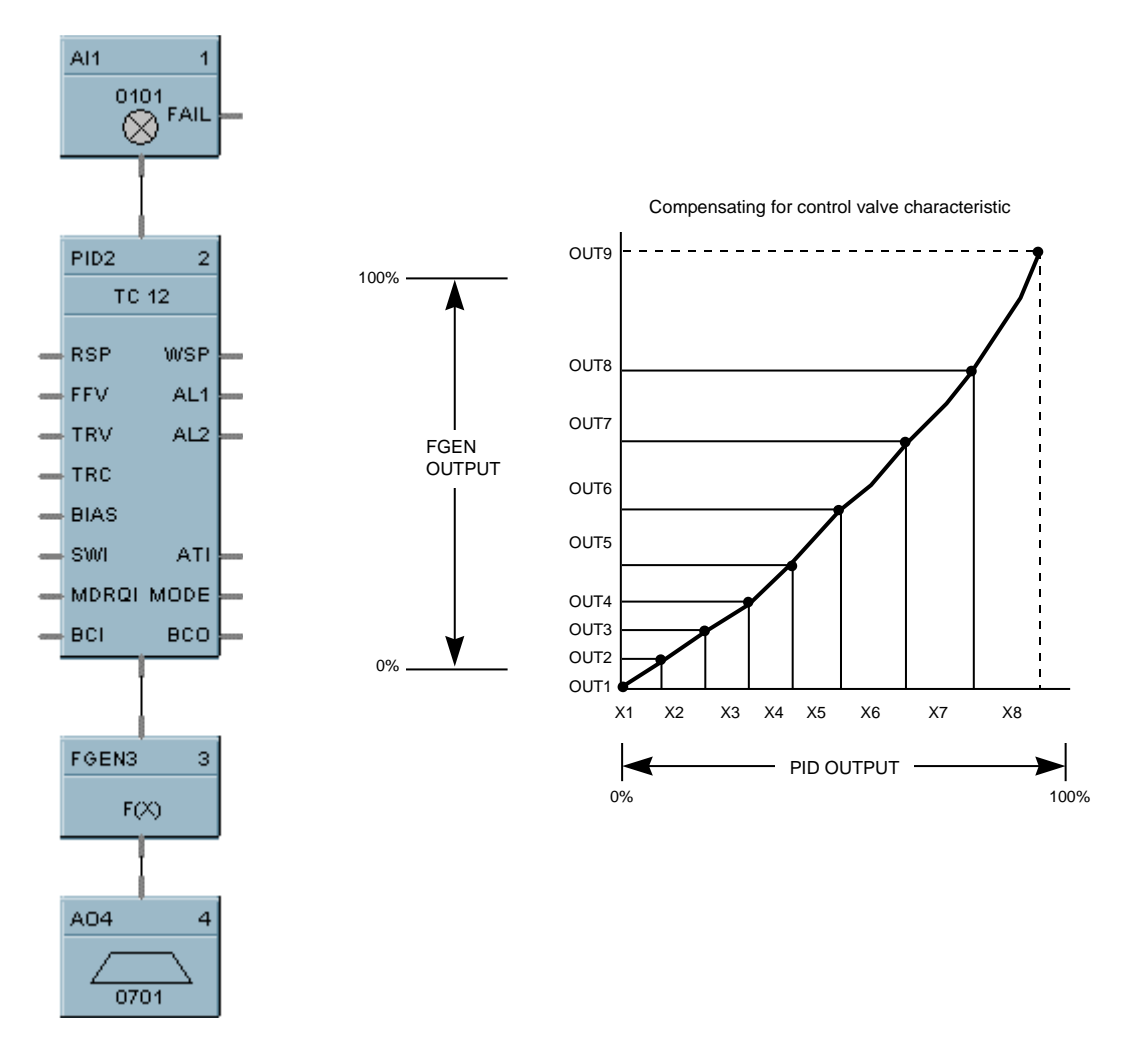

**Figure 26 FGEN function block example**

# **FI Function Block**

## **Description**

The **FI** label stands for **Frequency Input.** This block is part of the *Logic* category. It looks like this graphically on the Control Builder.

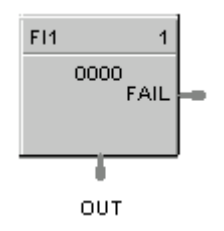

# **Function**

This function block reads a single frequency channel from a pulse-frequency-input module. It scales inputs from the module to user-configured engineering units per unit time. The function is used for measuring speed and flow rate. The frequency high and low limits are sent to the module and the module will respond with FAIL or the frequency input value.

## **Inputs**

**None**

## **Outputs**

**FAIL** = A Boolean value that turns ON when the Pulse/Frequency input module reports a failure.

**OUT** = The frequency input value in engineering units (after needed ranges, bias, or failsafe conditions have been applied).

The formula for calculating the Output value is:

$$
OUT = \left(\frac{FREQ_{IN} - FREQ_{ZERO}}{FREQ_{SPAN} - FREQ_{ZERO}}\right) * \left(EU_{HIGH} - EU_{LOW}\right) + EU_{LOW} + BIAS
$$

The generic forcing of outputs is not permitted.

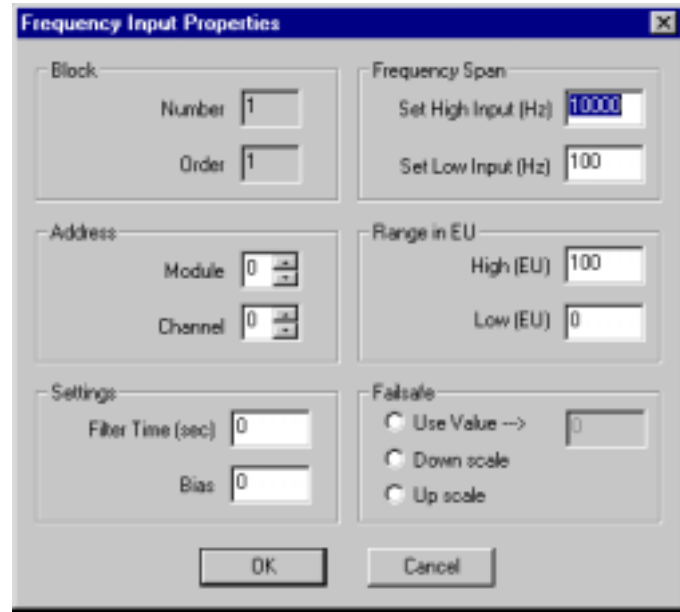

Double click on the function block to access the function block properties dialog box.

## **Block Order (Read Only)**

You can change the assigned execution order number by selecting "Execution Order" in the "Configure" menu and arrange the order to suit your control strategy.

## **Configuration parameters**

You must configure the FI function Block parameters to the desired value or selection that matches your operating requirements. Table 22 describes the parameters and the value or selection.

| <b>Properties Group</b> | <b>Parameter</b>              | Index $#$ | <b>Parameter Description</b>                                                                          | <b>Value or Selection</b>              |
|-------------------------|-------------------------------|-----------|----------------------------------------------------------------------------------------------------|----------------------------------------|
| <b>Address</b>          | I/O Module                    | N/A       | Address of select I/O Module                                                                          | From 1 to 16                           |
|                         | <b>Channel</b>                | N/A       | Channel on selected I/O Module                                                                        | From 1 to 4                            |
| <b>Settings</b>         | <b>Filter Time</b><br>(sec)   | 2         | <b>Filter Time Constant</b>                                                                           | $0 - 120$ seconds<br>Default $= 0$     |
|                         | <b>Bias</b>                   | 3         | Bias value applied to the Output                                                                      | 0-100000 EU<br>Default = $0$           |
| <b>Frequency Span</b>   | <b>Set High</b><br>Input (Hz) | 9         | Frequency High Input<br>Highest value of the input device<br>- must be larger than the lower<br>Input | 10Hz to $100K$ Hz<br>Default = $10KHz$ |
|                         | <b>Set Low</b><br>Input (Hz)  | 8         | <b>Frequency LOwLimit</b><br>Low value of the input device                                            | 10Hz to 100KHz<br>Default = $100Hz$    |

**Table 28 Frequency input function block parameters**

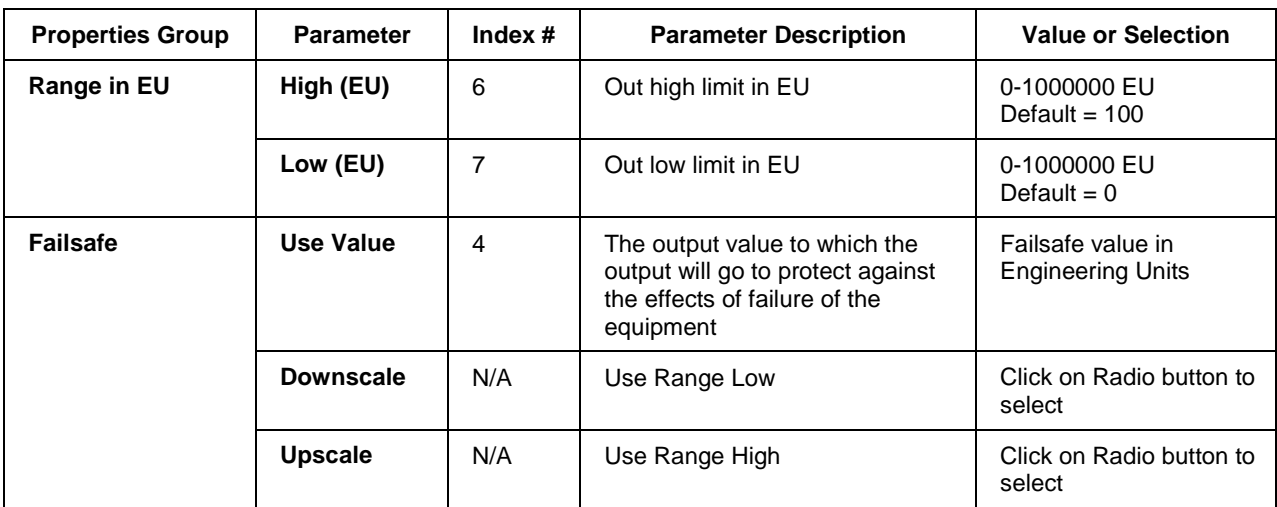

Figure 27 shows a Function Block Diagram using a FI function block for a Flow control loop with Pulse output and Flowmeter input.

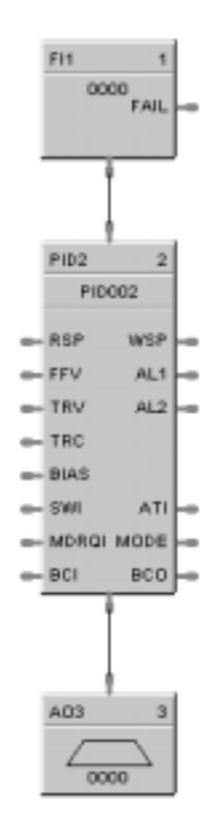

**Figure 27 FI function block example**
## **FSS Function Block**

### **Description**

The **FSS** label stands for **Four-Selector Switch**. This block is part of the *Logic* category. It looks like this graphically on the Control Builder:

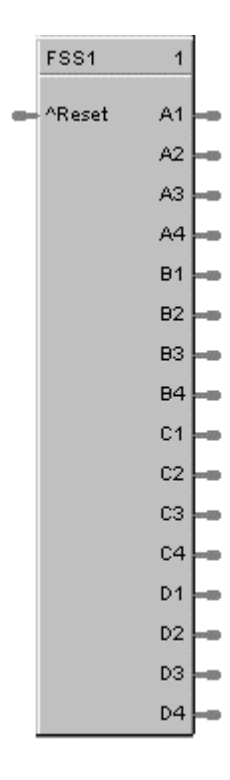

## **Function**

Provides 16 digital outputs in groups of four. A dedicated display allows activating of only one output per group while other outputs are turned off.

### **Inputs**

**RESET** = Off to ON requests a reset state. Reset Input turns on #1 output of all 4 groups.

### **Outputs**

**A1, A2, A3, A4** = Bank A Output 1 through Output 4 **B1, B2, B3, B4** = Bank B Output 1 through Output 4 **C1, C2, C3, C4** = Bank C Output 1 through Output 4 **D1, D2, D3, D4** = Bank D Output 1 through Output 4

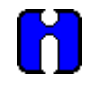

## **ATTENTION**

Only one output ON per group, A, B, C, D.

If the Operator Interface makes a request and RESET occurs on the same cycle, RESET will take precedence.

## **Block properties**

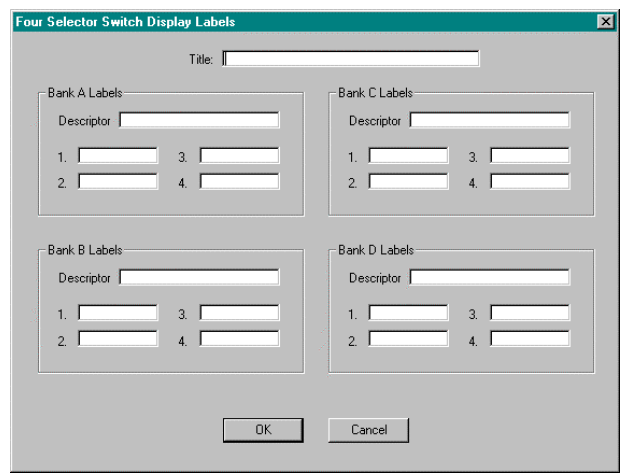

Double click on the function block to access the function block properties dialog box.

### **Block Order (Read Only)**

You can change the assigned execution order number by selecting "Execution Order" in the "Configure" menu and arrange the order to suit your control strategy.

### **Configuration parameters**

You must configure the FSS function Block parameters to the desired value or selection that matches your operating requirements. Table 29 describes the parameters and the value or selection.

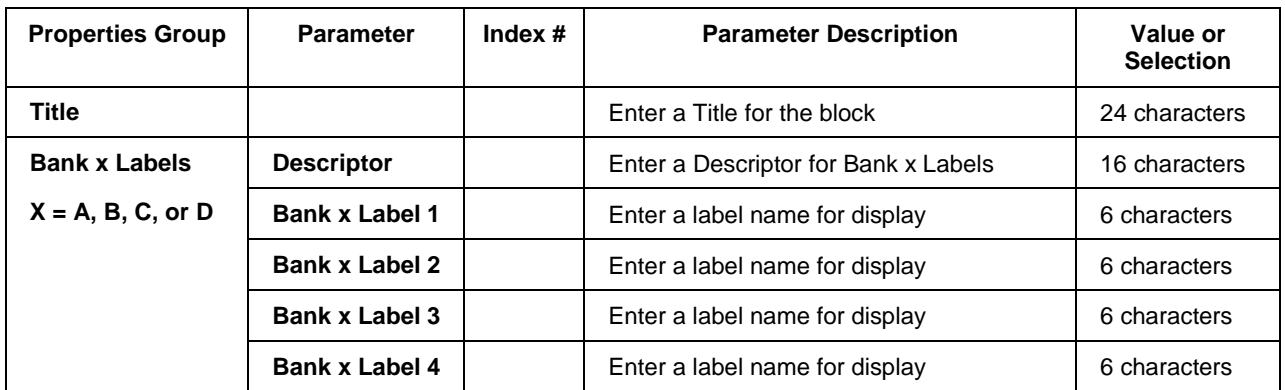

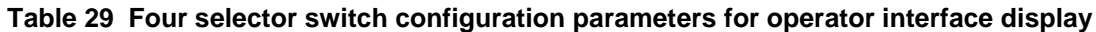

Figure 28 shows a FFS function block and its associated display.

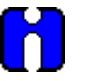

## **ATTENTION**

The Four Selector group display is directly associated with the Four Selector Function Block. Pressing O/I Keys F1 through F4 call up a dialog box that allows changes to the output selection for the associated block.

| <b>DIGITAL GROUP TITLE</b> | O/I Keys                       | <b>FSSnnn sss</b> | <b>OFF</b>                                                                                                    |                                                           |
|----------------------------|--------------------------------|-------------------|----------------------------------------------------------------------------------------------------|-----------------------------------------------------------|
| <b>SELECT MODE</b>         | <b>AUTO</b><br>F <sub>1</sub>  | F1                | <b>ARESET</b><br>A1<br>A2<br>A3<br>A4                                                                                 | <b>AUTO</b><br><b>PRGRM</b>                               |
| <b>SELECT DIRECTION</b>    | <b>RIGHT</b><br>F <sub>2</sub> | F2                | <b>B1</b><br><b>RIGHT</b><br>B <sub>2</sub><br>LEFT<br>B <sub>3</sub><br>UP<br><b>B4</b><br><b>DOWN</b>               |                                                           |
| <b>SELECT SPEED</b>        | <b>FAST</b><br>F <sub>3</sub>  | F <sub>3</sub>    | C <sub>1</sub><br>C <sub>2</sub><br>C <sub>3</sub><br>C <sub>4</sub>                                                  | <b>OFF</b><br><b>SLOW</b><br><b>MEDIUM</b><br><b>FAST</b> |
| <b>SELECT OPERATOR</b>     | <b>HARRY</b><br>F <sub>4</sub> | F <sub>4</sub>    | D <sub>1</sub><br><b>TOM</b><br>D <sub>2</sub><br><b>DICK</b><br>D <sub>3</sub><br><b>HARRY</b><br>D4<br><b>OTHER</b> |                                                           |

**Figure 28 FSS function block example**

# **FSYS Function Block**

## **Description**

The **Fast Logic Status Block (FSYS)** is a function block and is part of the *Fast Logic* category. It provides read access to controller status values including those related to the Fast Logic execution cycle. The output may be connected to function block inputs. The outputs may also be connected to signal tags for operator interface monitoring. The FSYS System Monitoring block is assigned block number 250. It looks like this graphically on the Control Builder:

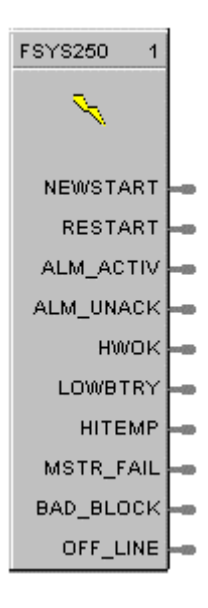

Table 30 describes the outputs for the Fast Logic system status block.

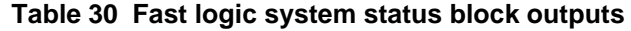

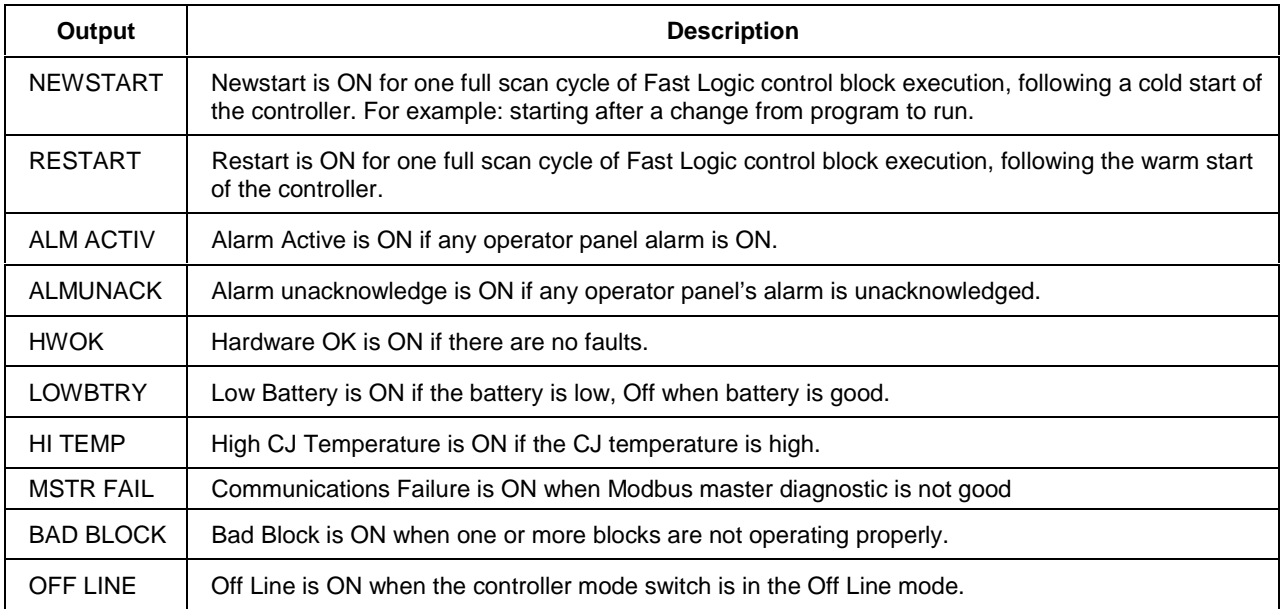

## **HLLM Function Block**

## **Description**

The HLLM label stands for **High Low** limiter. This block is part of the *Auxiliary* category. It looks like this graphically on the Control Builder:

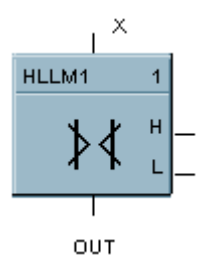

### **Function**

Provide high-low limit for an analog (**X**) value.

Turns ON H or L digital output if input exceeds or falls below set limits.

- If  $X < or = Low Limit value$ , then:  $OUT = LoLIM$ ;  $L = ON$ ;  $H = OFF$ .
- If  $X > or = High Limit value, then:  $OUT = HillM; L = OFF; H = ON$ .$
- If  $X > Low$  Limit value and  $\lt$  high Limit value, then:  $OUT = X; L = OFF; H = OFF.$

### **Input**

 $X =$  Analog Value

### **Output**

**OUT** = Analog value within limits

 $L =$ Low Limit digital indication

**H**= High Limit digital indication

### **Block properties**

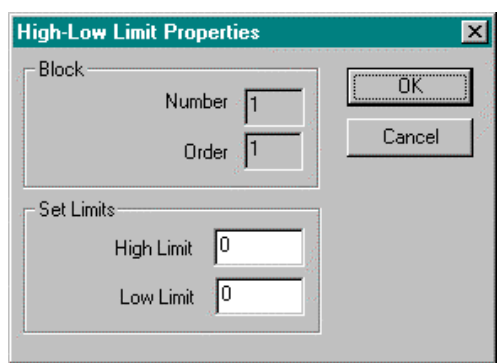

Double click on the function block to access the function block properties dialog box.

### **Block Order (Read Only)**

You can change the assigned execution order number by selecting "Execution Order" in the "Configure" menu and arrange the order to suit your control strategy.

### **Configuration parameters**

You must configure the HLLM function Block parameters to the desired value or selection that matches your operating requirements. Table 31 describes the parameters and the value or selection.

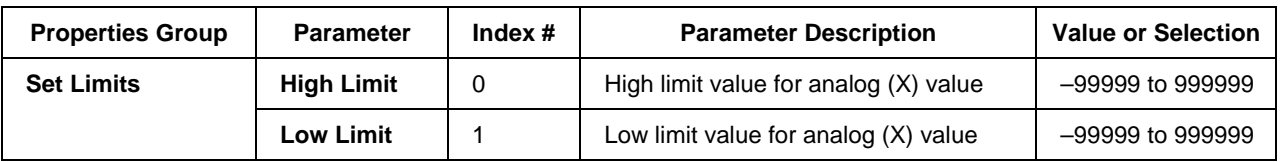

### **Table 31 High low limit configuration parameters**

### **Example**

Figure 29 shows a Function Block Diagram using an HLLM function block to provide a remote setpoint signal within specified limits to a PID Control Loop.

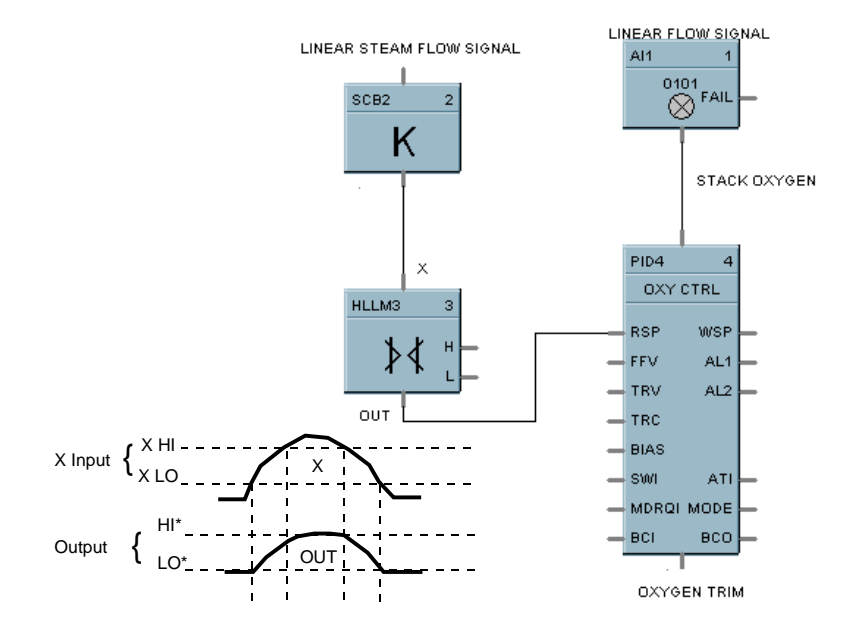

**Figure 29 HLLM function block example**

## **HMON Function Block**

### **Description**

The **HMON** label stands for **High Monitor.** This block is part of the *Alarm/Monitor* category. It looks like this graphically on the Control Builder.

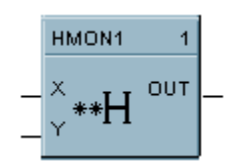

### **Function**

Monitors two analog input values  $(X \text{ and } Y)$  and turns ON a digital output if  $X$  exceeds  $Y$ . A hysteresis adjustment is provided to prevent output cycling.

- If  $X > Y$ , then **OUT = ON.**
- If  $X < or = (Y Hysteresis)$ , then **OUT = OFF.**
- If  $(Y Hysteresis) < X < Y$ , then **OUT** = **Previous State.**

### **Input**

 $X =$  Analog value.

 $Y =$ Analog value

## **Output**

**OUT** = Digital signal

### **Block properties**

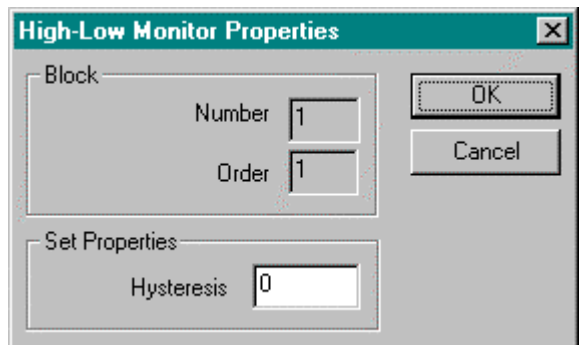

Double click on the function block to access the function block properties dialog box.

### **Block Order (Read Only)**

You can change the assigned execution order number by selecting "Execution Order" in the "Configure" menu and arrange the order to suit your control strategy.

## **Configuration parameters**

You must configure the HMON function Block parameters to the desired value or selection that matches your operating requirements. Table 32 describes the parameters and the value or selection.

## **Table 32 High monitor function block configuration parameters**

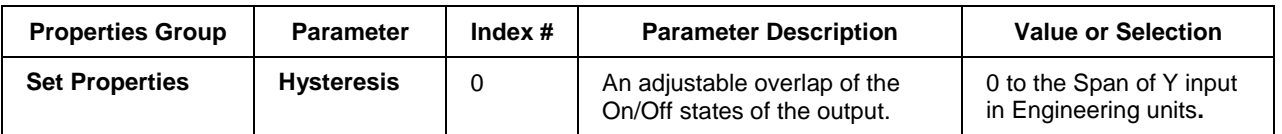

### **Example**

Figure 30 shows a Function Block Diagram using an HMON function block. It shows a typical output signal response provided by an HMON function block.

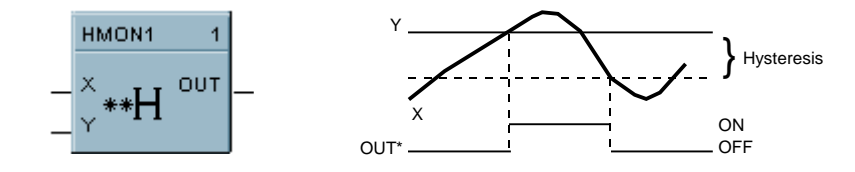

## **Figure 30 HMON function block example**

## **HOA Function Block**

### **Description**

The **HOA** label stands for **Hand/Off/Auto Switch.** This block is part of the *Auxiliary* category. It looks like this graphically on the Control Builder.

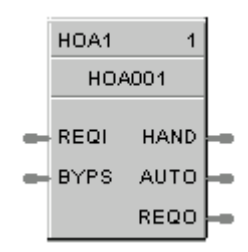

### **Function**

The Hand – Off – Auto (HOA) switch function block permits state change requests from a Local Operator Interface or a Remote source. The block states are: BYPASS (external manual operation of a device), HAND (manual operation from an operator interface), AUTO (default – requests are operated automatically), or OFF (relay to be switched to Bypass, Hand, or Auto)

The HOA switch is also used with the Device Control (DC) function block to comprise a Pump Control algorithm which is used to manipulate the state of a controlled device (pump).

Each configuration is limited to a maximumof 16 HOA function blocks. Forcing of outputs is NOT permitted within this block.

### **Input**

**REQI** = If the current state of the block is AUTO, then REQO output (on/off) equals the REQI input (on/off)

**BYPS** = If ON, the REQO output is forced off and any state change requests are ignored. If OFF, the block returns to its previous state (Hand, Off, Auto)

### **Output**

**HAND** = ON when the block is in the HAND state, else OFF. Device is in manual operation from an operator interface; prevents automatic operation; this state forces the REQO output ON.

**AUTO** = On when block is in AUTO state, else OFF. Requests are operated automatically.

**REQO** = This is ON when in the HAND state, or when in the AUTO state and the REQI input signal is ON. OFF when in the OFF or BYPASS state.

*Note. Both HAND and AUTO are OFF in the OFF and BYPASS states.*

## **Block properties**

The **HAND/OFF/AUTO** properties dialog box is divided into two tab cards:

#### **GENERAL FEEDBACK SIGNAL**

Click on the tab to access the properties for that tab.

## **GENERAL tab**

It looks like this graphically on the Control Builder. Table 33 describes the parameters and the value or selection.

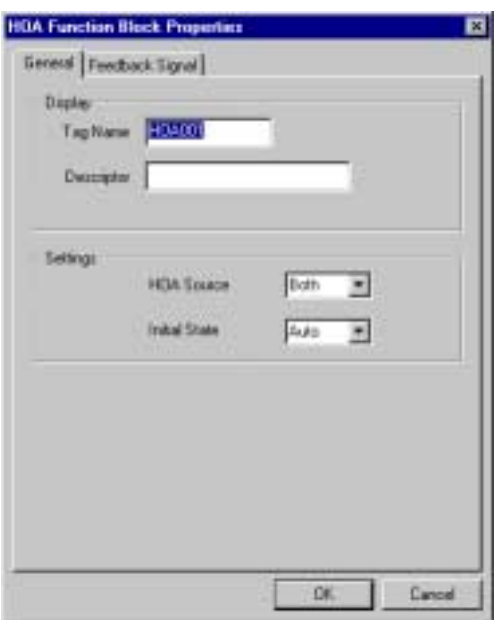

**Table 33 HOA general tab parameters**

| <b>Properties Group</b> | <b>Parameter</b>         | Index $#$                | <b>Parameter Description</b>                                                                                                    | <b>Value or Selection</b>             |
|-------------------------|--------------------------|--------------------------|----------------------------------------------------------------------------------------------------|---------------------------------------|
| <b>Display</b>          | <b>Tag Name</b>          | N/A                      | 8-character tag name                                                                                                    |                                       |
|                         | <b>Descriptor</b>        | N/A                      | <b>Block description</b>                                                                                                    |                                       |
| <b>Settings</b>         | N/A<br><b>HOA Source</b> | Determines which devices | <b>Local</b> (Local Operator Interface)                                                                                                    |                                       |
|                         |                          |                          | have permission to write<br>Hand-Off-Auto state change<br>requests                                                                                    | <b>Remote (Serial Communications)</b> |
|                         |                          |                          |                                                                                                    | Local/Remote                          |
|                         |                          |                          |                                                                                                    | Default = Local/Remote                |
|                         | <b>Initial State</b>     | N/A                      | Start-up state of the function<br>block.<br>User can change the current<br>state from the operator<br>interface if the HOA Source<br>is Local or Both | <b>OFF</b>                            |
|                         |                          |                          |                                                                                                    | <b>HAND</b>                           |
|                         |                          |                          |                                                                                                    | <b>AUTO</b>                           |
|                         |                          |                          |                                                                                                    |                                       |

### **FEEDBACK SIGNAL tab**

It looks like this graphically on the Control Builder. Table 34 describes the parameters and the value or selection. The feedback signal is used for display purposes.

When the HOA block is used in conjunction with a Device Control (DC) block, the feedback is typically referenced to the (STI) status output pin of the DC block. The sample text shown in Table 34 would correspond to the states of the DC block.

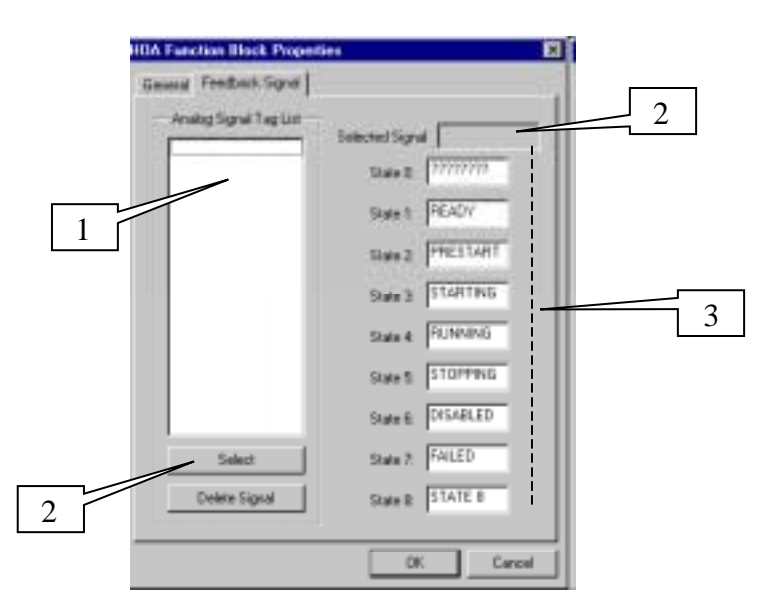

To select a Feedback signal and to define state text for the enumerated value of the feedback signal, proceed with the sequence 1 through 3 below.

### **Table 34 HOA feedback signal tab parameters**

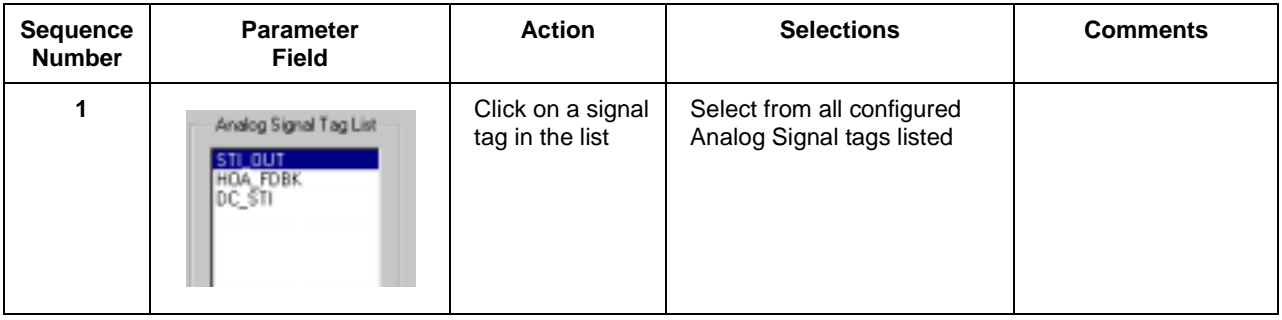

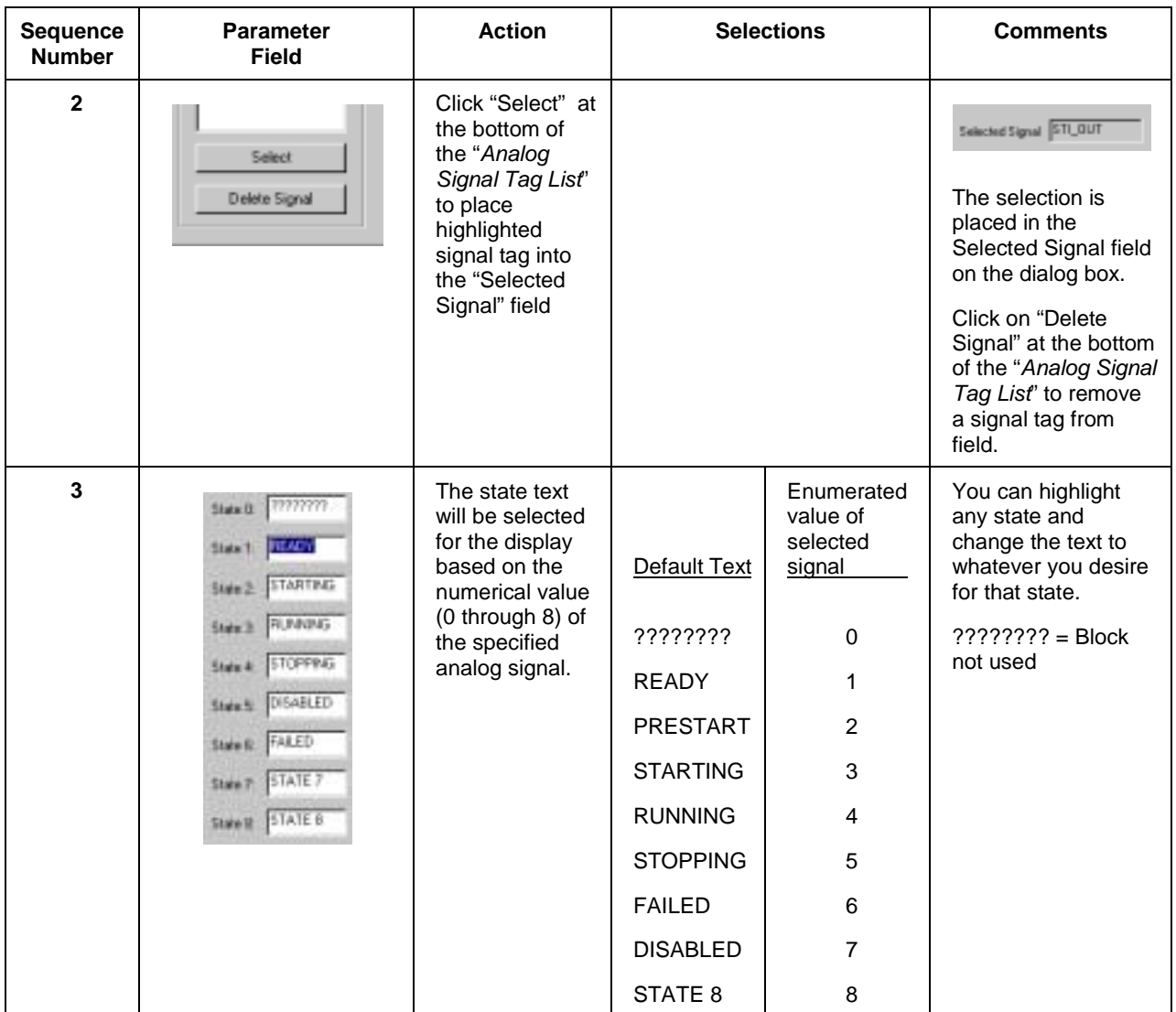

Figure 32 shows a Function Block Diagram using an HOA function block in conjunction with a Device Control (DC) block and an external HOA switch for pump control. The level signal input and Compare (CMPR) function are used to determine pump On/Off demand.

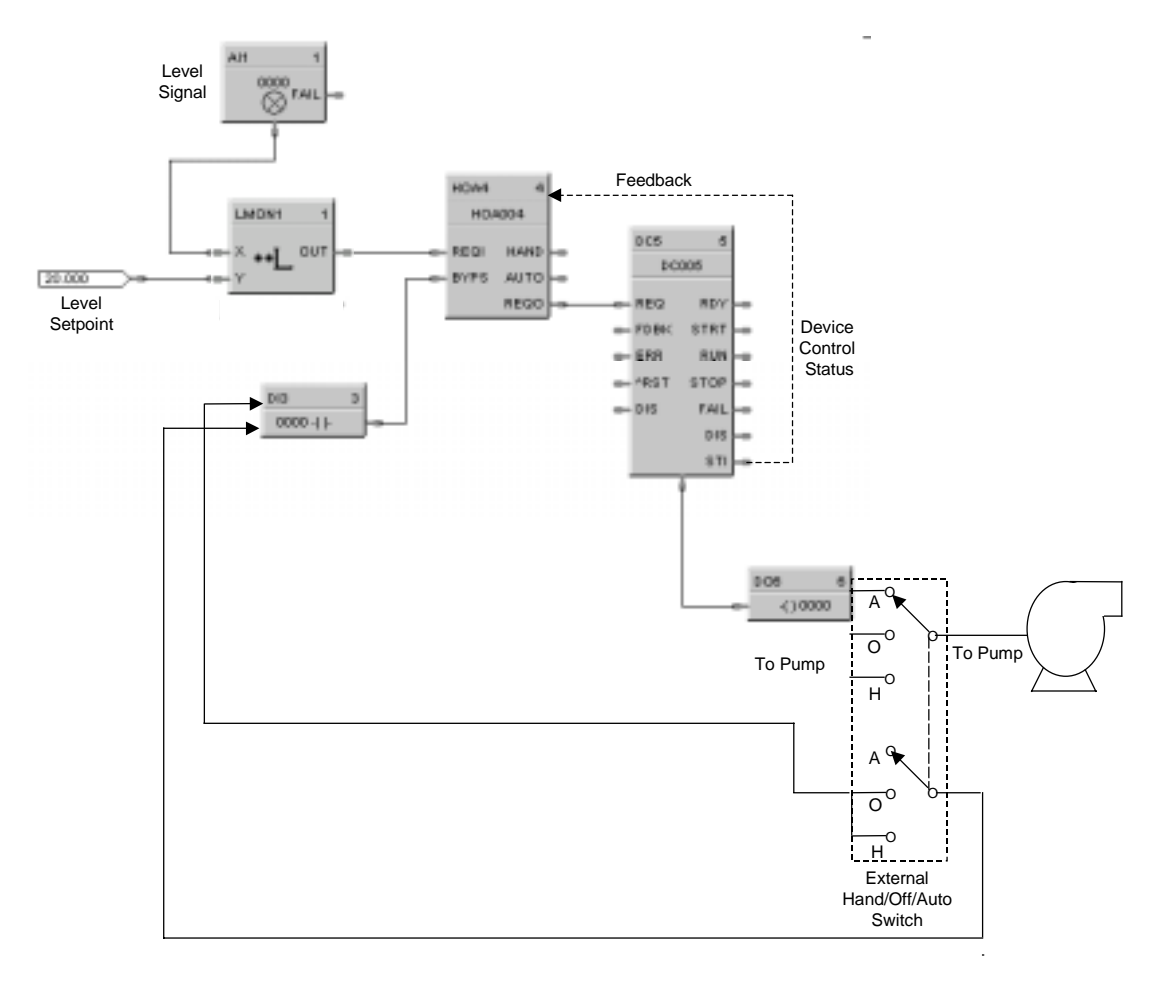

**Figure 31 HOA function block example**

# **HSEL Function Block**

### **Description**

The **HSEL** label stands for **High Selector.** This block is part of the *Signal Selectors* category. It looks like this graphically on the Control Builder.

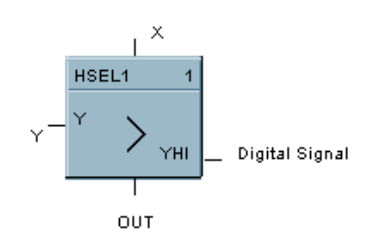

## **Function**

Selects higher of two analog input values (X and Y) for output. Indicates when Y is higher than X.

- If  $X > or = Y$ , then:  $OUT = X$ ;  $YHI = OFF$ .
- If  $X < Y$ , then: **OUT = Y; YHI = ON.**

### **Input**

 $X =$  Analog value

 $Y =$ Analog value

## **Output**

**OUT** = Higher analog value **YHI** = Digital signal. (ON when  $Y > X$ .)

### **Block properties**

Double click on the function block to access the function block properties dialog box.

### **Block Order (Read Only)**

You can change the assigned execution order number by selecting "Execution Order" in the "Configure" menu and arrange the order to suit your control strategy.

Figure 32 shows a Function Block Diagram using an HSEL function block to monitor two analog inputs to activate an alarm signal tag.

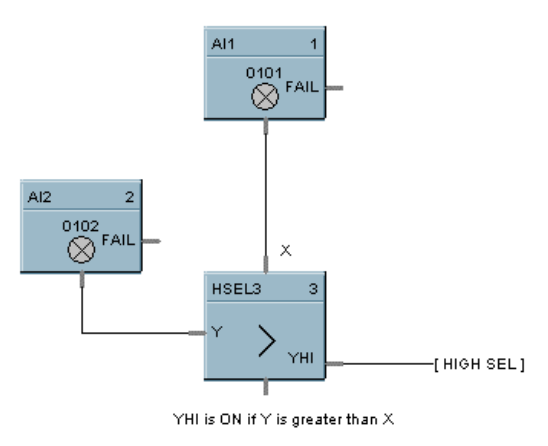

**Figure 32 HSEL Function Block Example**

# **LDLG Function Block**

## **Description**

The **LDLG** label stands for **Lead/Lag.** This block is part of the *Auxiliary* category. It looks like this graphically on the Control Builder.

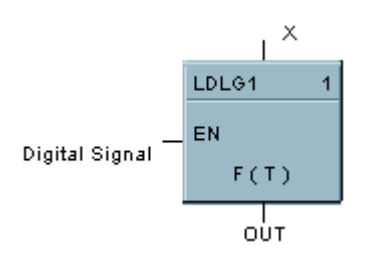

## **Function**

Modifies an analog input value (X) to include LEAD (T2) and LAG (T1) time constants of from 0 to 99 minutes, when a digital input (EN) is ON.

• If  $EN = ON$ , then:

$$
OUT = \frac{1 + sT2}{1 + sT1} \times X
$$

*s = Laplace operator*

If  $T1 = 0$ , then:

$$
OUT = last X + \frac{T2}{t} (X - last X)
$$

*last X = Input value from execution cycle.*

*t = Duration of previous cycle time in minutes.*

If  $T2 = 0$ , then the block functions as a digital lag filter.

• If  $EN = OFF$ , or initial start, then:  $OUT = X$ .

### **Inputs**

 $X =$  Analog value (Primary Input)

**EN** = Digital signal (Enable)

### **Output**

**OUT** = Analog value as modified

## **Block properties**

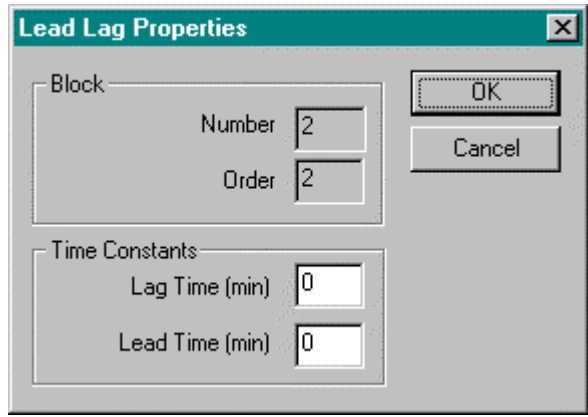

Double click on the function block to access the function block properties dialog box.

## **Block Order (Read Only)**

You can change the assigned execution order number by selecting "Execution Order" in the "Configure" menu and arrange the order to suit your control strategy.

## **Configuration parameters**

You must configure the LDLG function Block parameters to the desired value or selection that matches your operating requirements. Table 35 describes the parameters and the value or selection.

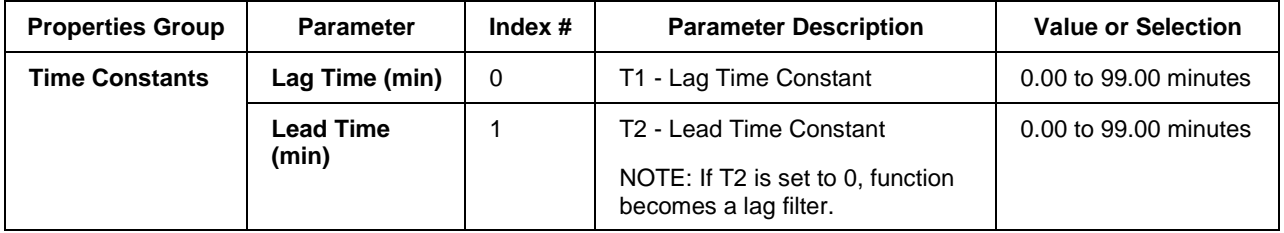

## **Table 35 Lead lag configuration parameters**

Figure 33 shows a Function Block Diagram using an LDLG function block to modify the PV signal for the remote setpoint input of the PID control loop.

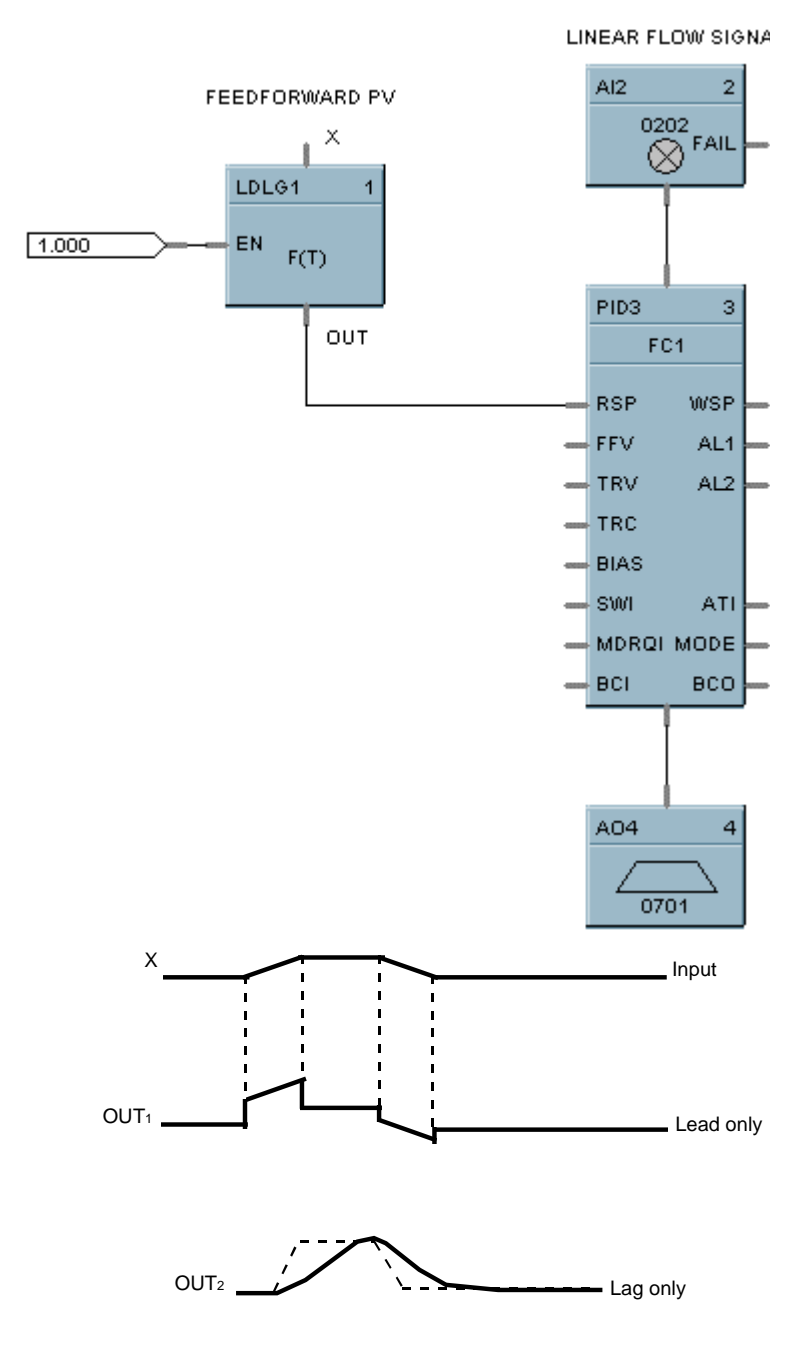

**Figure 33 LDLG function block example**

## **LMON Function Block**

### **Description**

The **LMON** label stands for **Low Monitor.** This block is part of the *Alarm/Monitor* category. It looks like this graphically on the Control Builder.

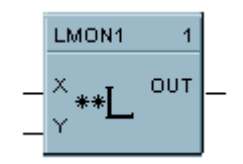

### **Function**

Monitors two analog input values  $(X \text{ and } Y)$ , and turns ON a digital output if  $X$  is less than  $Y$ . A hysteresis adjustment is provided to prevent output cycling.

- If  $X < Y$ , then: **OUT = ON.**
- If  $X > or = (Y + Hysteresis)$ , then: **OUT = OFF.**
- If  $(Y + Hysteresis) > X > Y$ , then: **OUT = Previous State.**

### **Input**

 $X =$  Analog value.

 $Y =$ Analog value

### **Output**

**OUT** = Digital signal

## **Block properties**

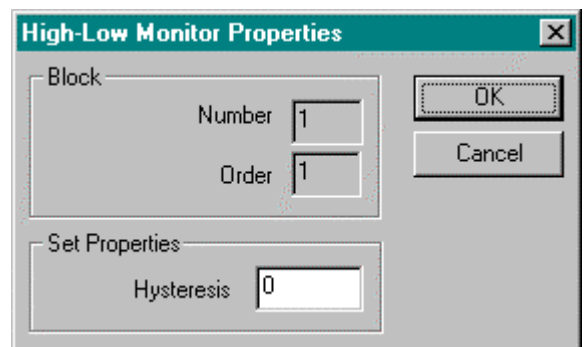

Double click on the function block to access the function block properties dialog box.

### **Block Order (Read Only)**

You can change the assigned execution order number by selecting "Execution Order" in the "Configure" menu and arrange the order to suit your control strategy.

## **Configuration parameters**

You must configure the LMON function Block parameters to the desired value or selection that matches your operating requirements. Table 36 describes the parameters and the value or selection.

## **Table 36 Low monitor function block configuration parameters**

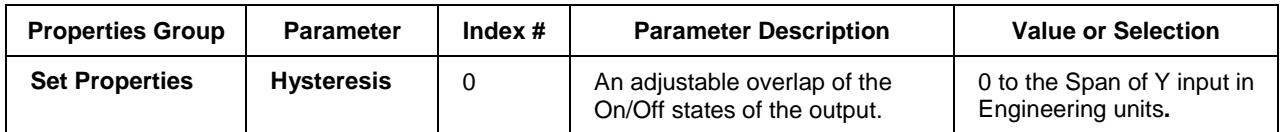

### **Example**

Figure 34 shows a Function Block Diagram using an LMON function block. It shows a typical output response provided by a LMON function block.

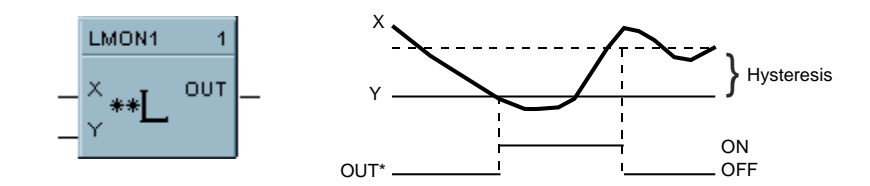

**Figure 34 LMON function block example**

## **LPSW Function Block**

### **Description**

The **LPSW** label stands for **Loop Switch.** This block is part of the *Loops* category. It looks like this graphically on the Control Builder.

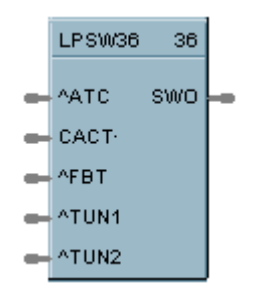

### **Function**

Digital interface to control loops to initiate autotuning, change control action, force bumpless transfer, select tuning set. Connects to a PID, TPSC, or CARB function blocks.

### **Inputs**

 $^{\circ}$ ATC = Autotune Command (OFF to ON initiates Autotuning)\*\*

**CACT** = Change Control Action (ON changes Control Action)

**^FBT** = Force Bumpless Transfer (OFF to ON Forces Bumpless Transfer)\*\*

 $\text{YTUN1} = \text{True Set 1}$  (OFF to ON switches to Tune Set 1\*)\*\*

 $\text{YTUN2} = \text{True Set 2 (OFF to ON switches to Time Set 2)**}$ 

*\* Switch to Tune Set 1 overrides concurrent command to switch to Tune Set 2*

*\*\* Not available for ON/OFF function Block*

### **Output**

**SWO** = The output of this block must connect to the SW1 input of a PID, CARB, and TPSC function block.

### **Block properties**

Double click on the function block to access the function block properties dialog box.

### **Block Order (Read Only)**

You can change the assigned execution order number by selecting "Execution Order" in the "Configure" menu and arrange the order to suit your control strategy.

Figure 35 shows a Function Block Diagram using an LPSW function block

*Function:* Digital interface to initiate:

- Autotuning
- Change Control Action: Direct/Reverse Action
- Force Bumpless Transfer (rebalance the algorithm)
- Select Tuning Set #1
- Select Tuning Set #2

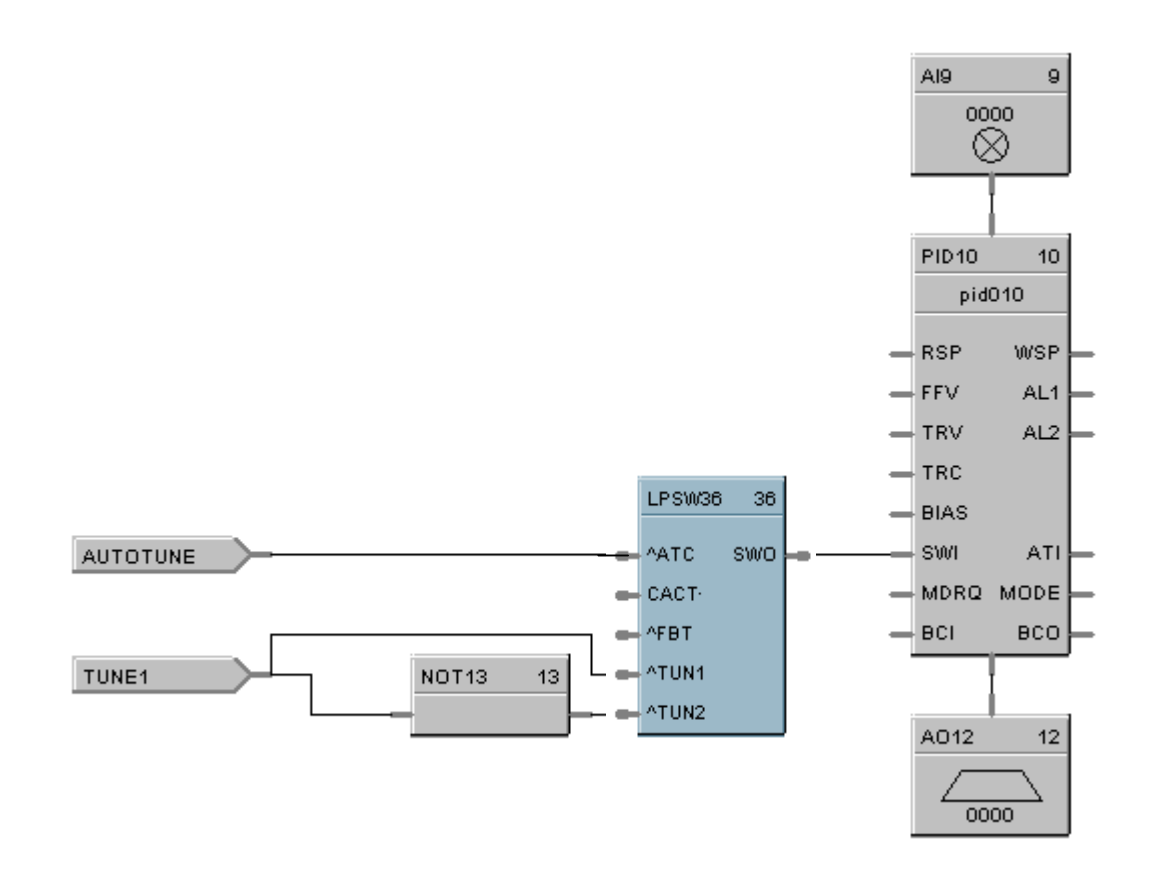

## **Figure 35 LPSW function block example**

## **LSEL Function Block**

### **Description**

The **LSEL** label stands for **Low Selector.** This block is part of the *Signal Selectors* category. It looks like this graphically on the Control Builder.

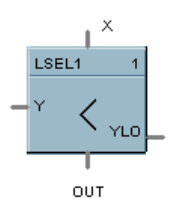

### **Function**

Selects lower of two analog input values  $(X & Y)$  for output. Indicates when Y is lower than X.

- If  $X < or = Y$ , then:  $OUT = X$ ;  $YLO = OFF$ .
- If  $X > Y$ , then: **OUT = Y; YLO = ON.**

### **Input**

 $X =$ Analog value

 $Y =$ Analog value

### **Output**

**OUT** = Lower analog value **YLO** = Digital signal (ON when  $Y \le X$ )

### **Block properties**

Double click on the function block to access the function block properties dialog box.

### **Block Order (Read Only)**

You can change the assigned execution order number by selecting "Execution Order" in the "Configure" menu and arrange the order to suit your control strategy.

### **Example**

Figure 36 shows a Function Block Diagram using an LSEL function block to monitor two analog inputs to activate an alarm signal tag.

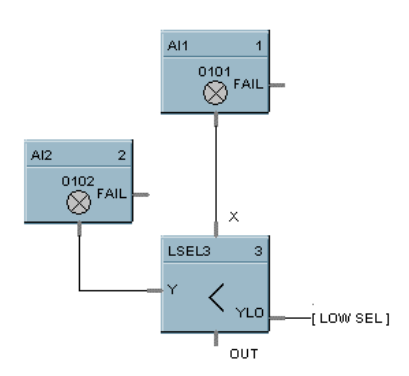

**Figure 36 LSEL function block example**

# **LTCH Function Block**

## **Description**

The **LTCH** label stands for **Latch.** This block is part of the *Logic* and *Fast Logic* categories. It looks like this graphically on the Control Builder.

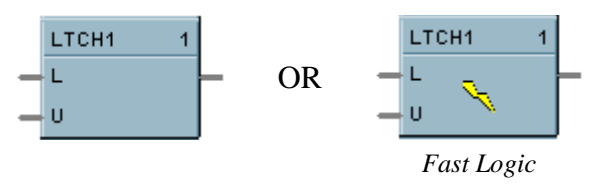

## **Function**

Latches output (OUT) ON when latch input (L) turns ON and maintain latched output until unlatch input (U) turns ON. Note that latch input must be OFF for unlatch input to work.

- If  $U = ON$ , then:  $OUT = OFF$ .
- If  $L = ON$ , then:  $OUT = ON$ .
- Else, **OUT = Previous State.**

### **Input**

 $L =$  Latch Command Digital signal.

 $U =$  Unlatch Command Digital signal.

### **Output**

**OUT** = Digital signal

### **Block properties**

Double click on the function block to access the function block properties dialog box.

### **Block Order (Read Only)**

You can change the assigned execution order number by selecting "Execution Order" in the "Configure" menu and arrange the order to suit your control strategy.

Figure 37 shows a Function Block Diagram using an LTCH function block.

## PLC Ladder Logic

An ON Delay timer is added to a basic Start/Stop circuit which activates the ON Lamp. In ladder logic, the DO1 contact status is used to activate the timer and latch in the start pushbutton action. After 20 sec., SOL4 (DO2) is turned ON which is held as long as DO1 is ON.

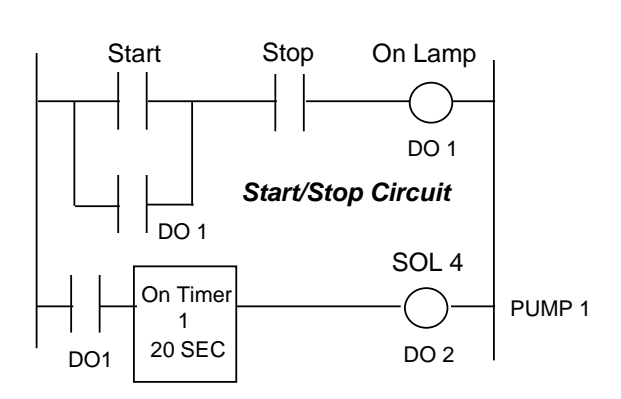

## UMC 800 Logic

The Start/Stop latch circuit is used since no external confirmation is needed. In this example, the Operator Panel pushbutton switches (F1 and F2) are used to substitute for panel switches. The Push Button function block is used to assign Start to F1 and Stop to F2. The latch output turns on the ON Lamp and starts the timer. After 20 sec., Solenoid 4 is activated. Note: the ON and OFF Delay timers are reset after timeout or if the logic state to the input goes to logic 0 (or low).

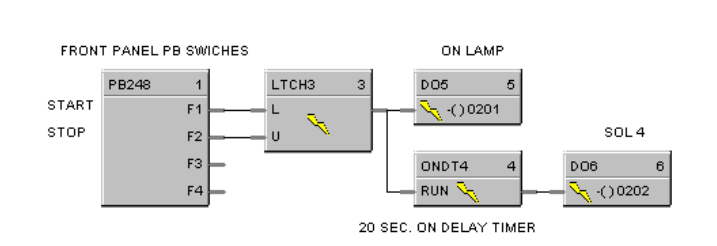

5 Function Blocks

## **Figure 37 LTCH function block example**

## **MATH Function Block**

### **Description**

The **MATH** label stands for **Free Form Math.** This block is part of the *Math* category. It looks like this graphically on the Control Builder.

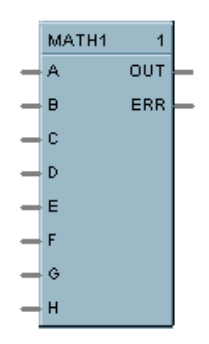

### **Function**

Read inputs A through H and calculates the output based on specified general purpose calculation. OUT is calculated from an equation entered here.

• Offers the following general purpose calculation functions:

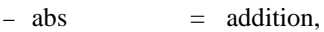

- $-$  EXP = exponential  $(ln^{-1})$ ,
- $-$  Ln  $=$  natural log (log base e),
- $-$  Log 10 = log base 10,
- − neg (Unary) = negation,
- − sqrt = Square Root,
- $+$  = addition,
- $=$  subtraction,
- − \* = multiplication,
- $-$  /  $=$  division,
- $-\sim$  = raised to power of (x<sup>y</sup>)
- $-$  (  $=$  left parenthesis,
- − ) = right parenthesis, and
- A maximum of either 50 tokens (note 1) per equation or 100 characters per line is allowed, whichever is first exceeded.

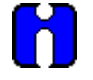

## **ATTENTION**

A token is an operation, variable, or pair of parenthesis; the end of an equation counts as one token.

### **Inputs**

- **IN A** block input 1
- **IN B** block input 2
- **IN C** block input 3
- **IN D** block input 4
- **IN E** block input 5
- **IN F** block input 6
- **IN G** block input 7
- **IN H** block input 8

## **Output**

**ERR** = ON if block detects an error on any of the following operations:

- $\bullet$  division by 0
- fractional root of a negative number (for example:  $-2**0.5$ )
- zero to the zero power
- LOG10 or LN of a negative number or 0
- result of  $x^y$  is greater than  $1.7E + 308$ .
- result of EXP  $(x)$  is greater than  $3.4E + 308$  or less than  $3.4E 308$ .

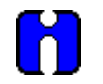

### **ATTENTION**

- For the above rules, groups of constants will be combined and treated as one constant.
- Any number less than or equal to 3.4E -308 is considered 0.

### **OUT** = Calculated Output

### **ATTENTION**

- Use only the following words and characters in equations
	- − +; -; \*; /: ^; EXP; LOG10; Ln; Negative (Unary minus);
	- − ' ' Blank space (ignored)
	- − 'a' . . 'h' Variables (operand) either a constant or tag
	- − ( ), [ ], { } Parentheses 3 types
- A left parenthesis must have a matching right parenthesis.
- The matching parenthesis must be the same type e.g., (),  $[]$ , or  $\{ \}$ .
- Parentheses may be nested to any depth.
- Infix operators:  $+, -, *, /, \land$  must have a left and right operand.
- If the '-' operator only has a right operand, it is interpreted as the Unary minus.
- Function operators: EXP, LOG10, Ln must have an operand to the right, and the operand must be enclosed in parentheses. Example: EXP(A), LOG10(b), LN(c).

## **Block properties**

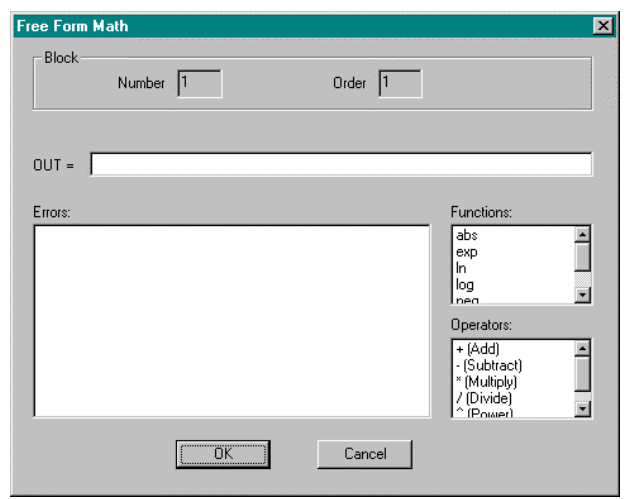

Double click on the function block to access the function block properties dialog box.

## **Block Order (Read Only)**

You can change the assigned execution order number by selecting "Execution Order" in the "Configure" menu and arrange the order to suit your control strategy.

### **Configuration parameters**

You must configure the MATH function Block parameters to the desired value or selection that matches your operating requirements. Table 37 describes the parameters and the value or selection.

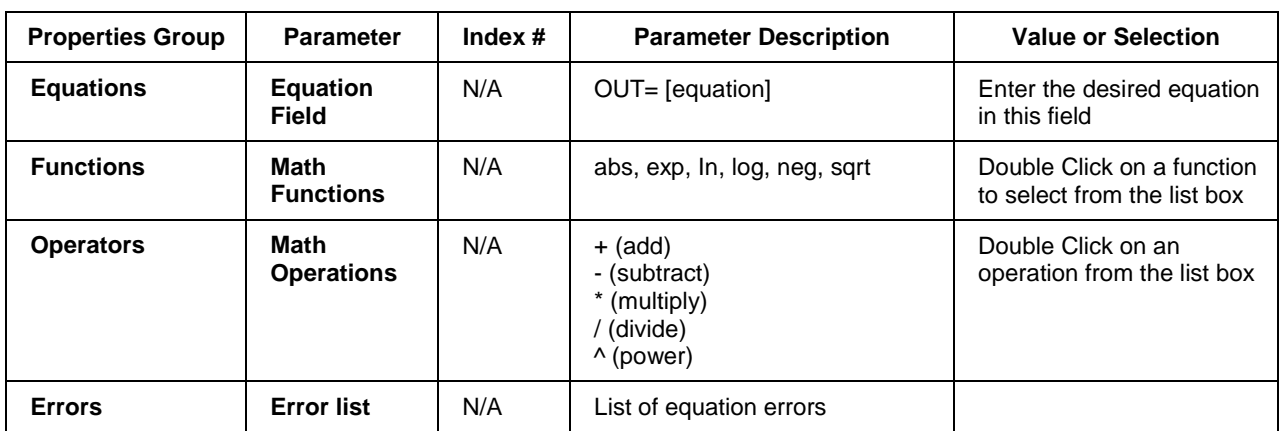

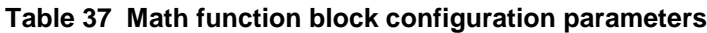

Figure 38 shows a Function Block Diagram using a MATH function block to determine a general-purpose calculation output.

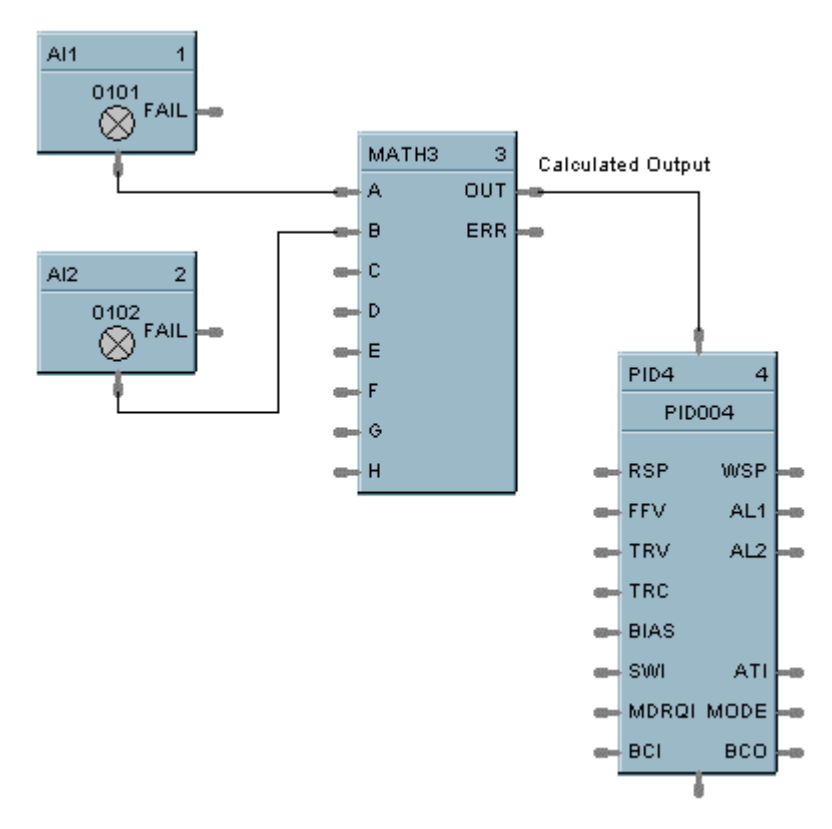

**Figure 38 MATH function block example**

## **MBR Function Block**

### **Description**

The **MBR** label stands for **Modbus Read.** This block is part of the *Communications* category. It looks like this graphically on the Control Builder.

> ADDR MBR1 RD<sup>2</sup> RD<sub>2</sub> RD3 RD4 RD5 RD6 RD7 RD8 RD9 **RD10 RD11 RD12** RD<sub>13</sub> RD<sub>14</sub> RD<sub>15</sub> **RD16**

### **Function**

A communication function block that expands the read capability of the Modbus Slave function block to 16 additional data points. Multiple blocks may be connected to the same Modbus Slave block.

The Modbus read block has no inputs and 16 outputs. Up to 16 registers can be configured as the source of data for the outputs.

The configuration data for each point will consist of:

- the address of the source device on the Modbus link,
- the register address of the desired data,
- and the register type: Integer, Float, or Bit Packed.

The sixteen outputs can be connected or tagged in the same manner as any other function block output.

## **Inputs**

**ADDR** = Slave address from associated MBS block. (Must be connected to a MBS block)

### **Outputs**

**RD1 through RD16** – Last read value from selected address

## **Block properties**

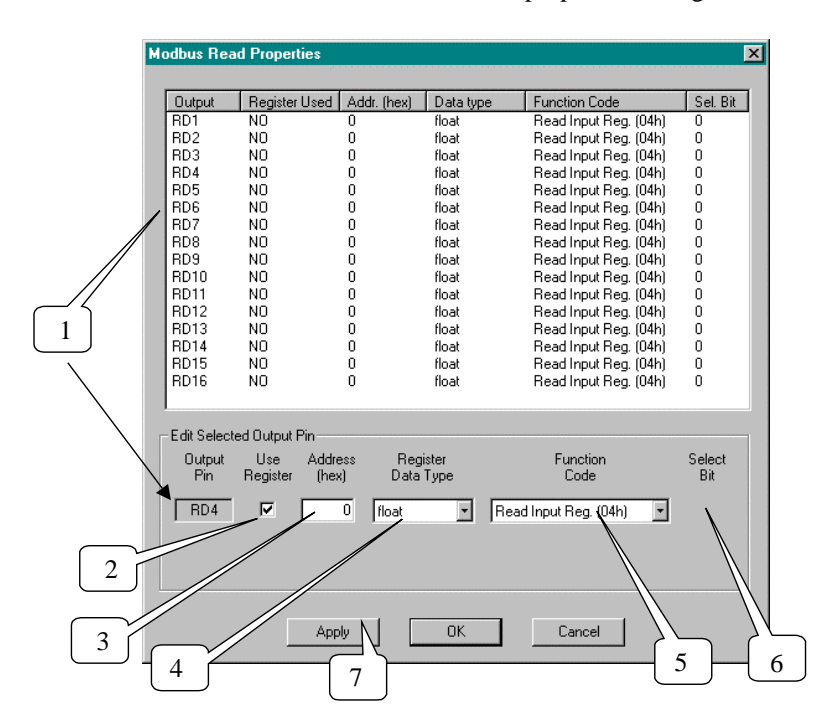

Double click on the function block to access the function block properties dialog box.

## **Configuration parameters**

You must configure the MBR function Block Output Pins as shown in the "Edit Selected Output Pin" portion of the dialog box. Follow the numbered sequence shown above referring to Table 38.

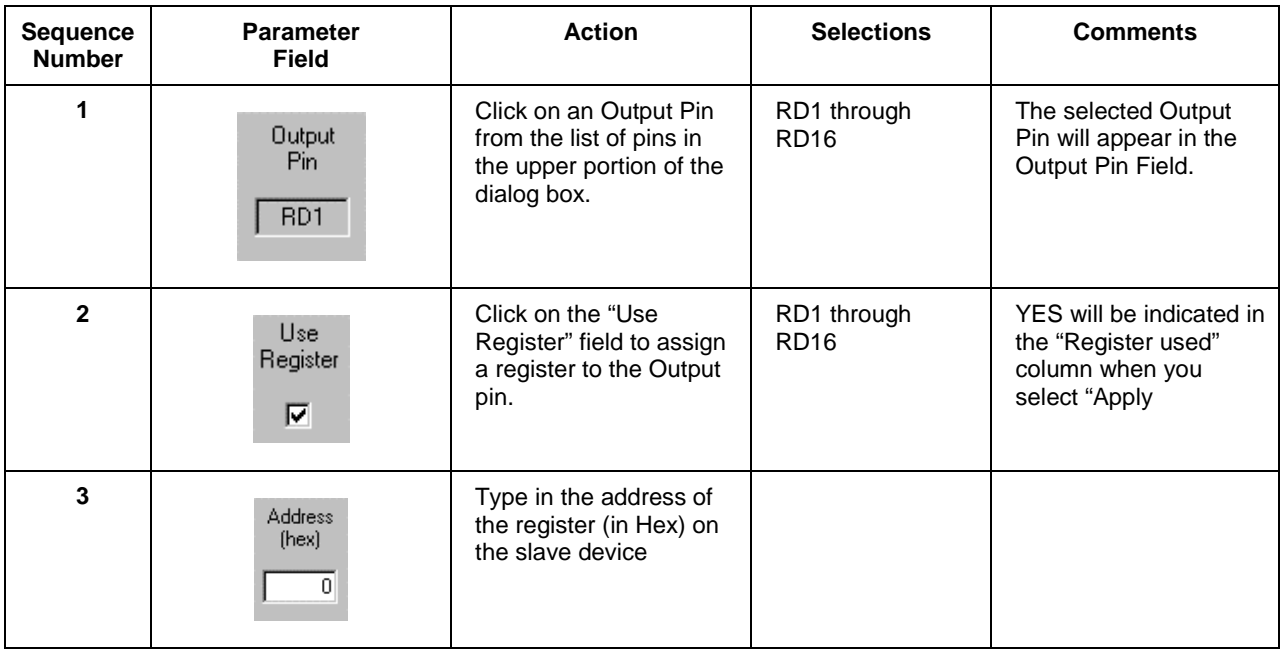

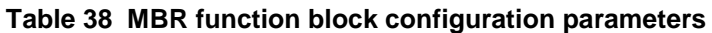

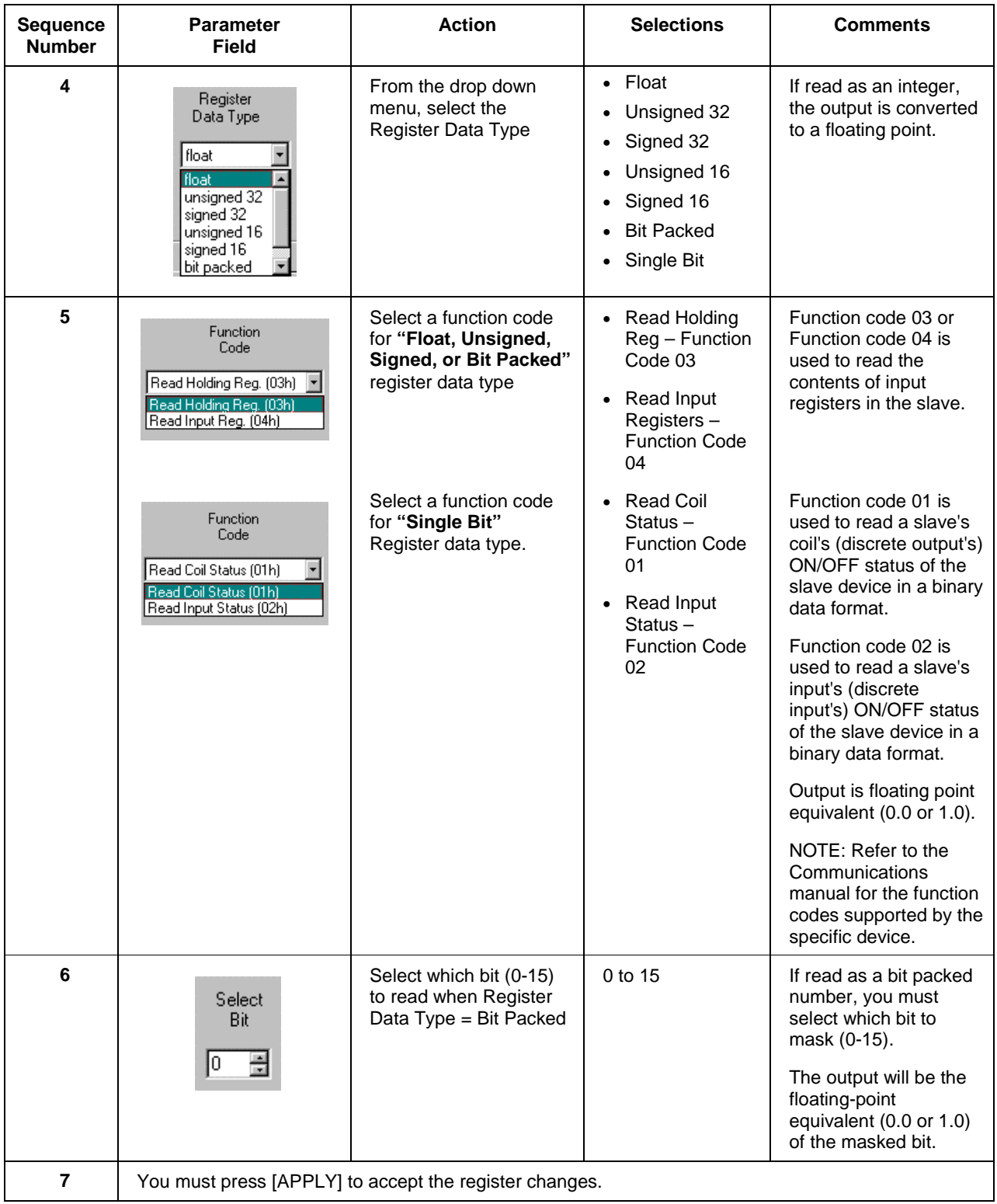

Figure 39 shows a Function Block Diagram using Modbus function blocks.

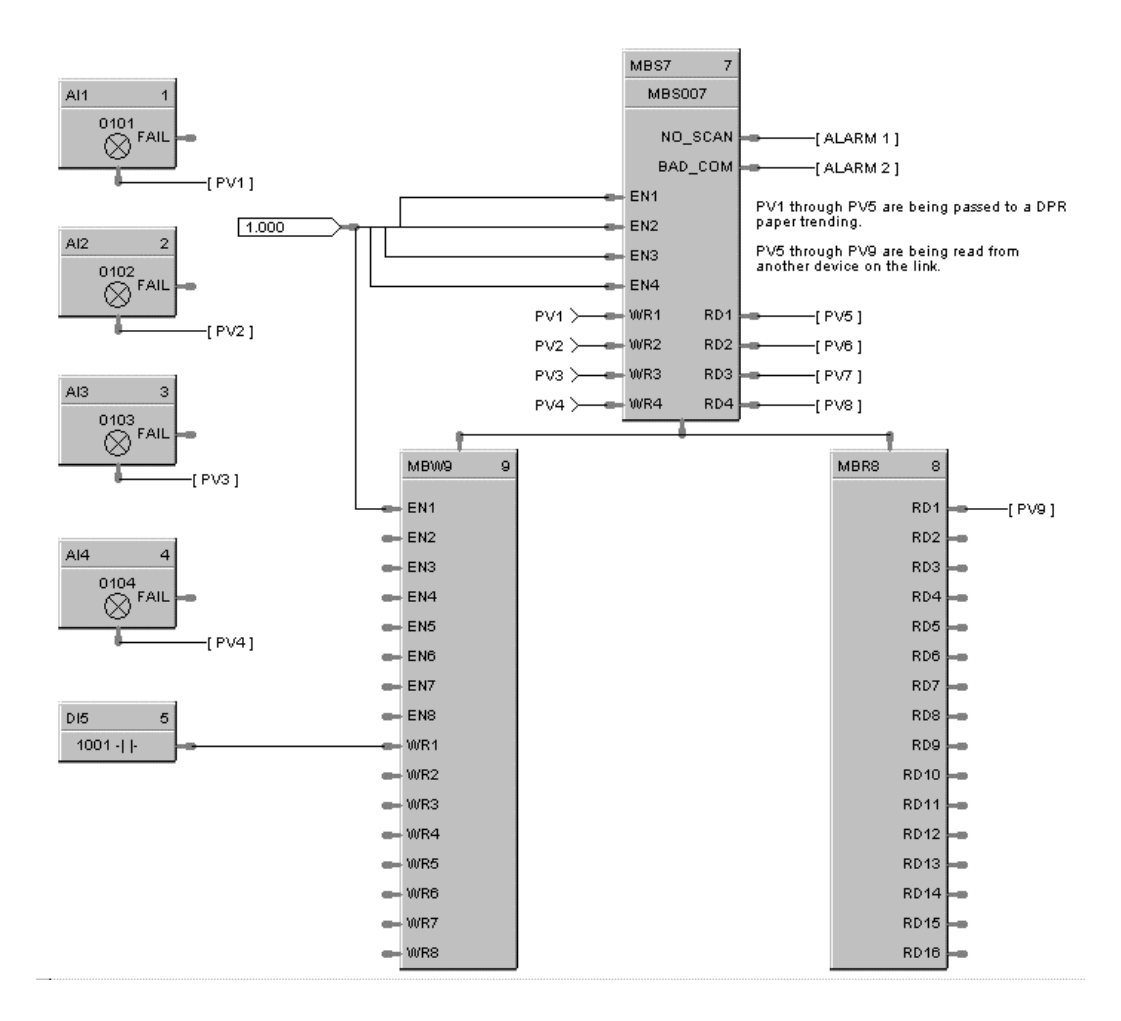

**Figure 39 MBR function block example**

## **MBS Function Block**

### **Description**

The **MBS** label stands for **Modbus Slave Status.** This block is part of the *Communications* category. It looks like this graphically on the Control Builder.

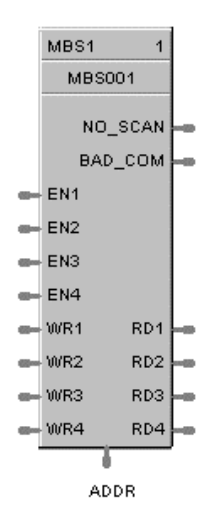

### **Function**

A communication function block that is internally assigned to optional Communication Port B that allows the controller to act as a master device and communicate with slave devices using the Modbus protocol. Requires one block per slave device, up to 16 devices maximum. Only one block may be assigned to each slave device. It supports 4 read and 4 write parameters plus provides digital indication of communication integrity.

### **Inputs**

**EN1 through EN4 = [ON] Data value written once per scan** 

**WR1 through WR4** = Values to be written to the selected register

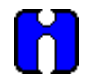

### **ATTENTION**

- This block does not support bit packing and single bit writing.
- If the register is an integer data type, the floating point input will be rounded up prior to writing to the address register.
- Message Broadcasting is not supported on the UMC800.

### **Outputs**

**RD1 through RD4** = Last read value from the selected address

**NO\_SCAN** = Scan Indication ON = Device is "Out of Scan" OFF = Device is "In Scan".

**BAD\_COM** = Communications Indication

 $ON = Bad$  quality or device not defined OFF = Good Communications

**ADDR** = Slave Address for use with MBR and MBW function blocks

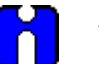

### **ATTENTION**

- Integer values are converted to floating point values prior to output.
- If a Modbus slave device does not respond to a request, the last output value will be maintained.

## **Block properties**

Double click on the function block to access the function block properties dialog box.

#### **Configuration parameters**

The ON/OFF properties dialog box is divided into Three tab cards:

**GENERAL READ WRITE**

Click on the tab to access the properties for that tab.

## **GENERAL tab**

It looks like this graphically on the Control Builder. Table 39 describes the parameters and the value or selection.

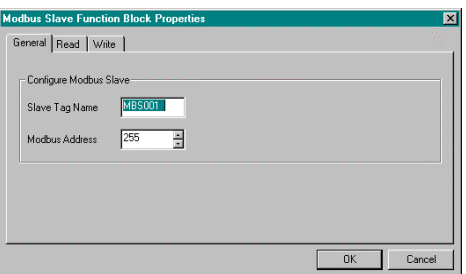

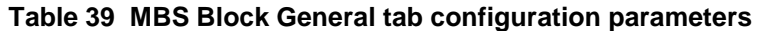

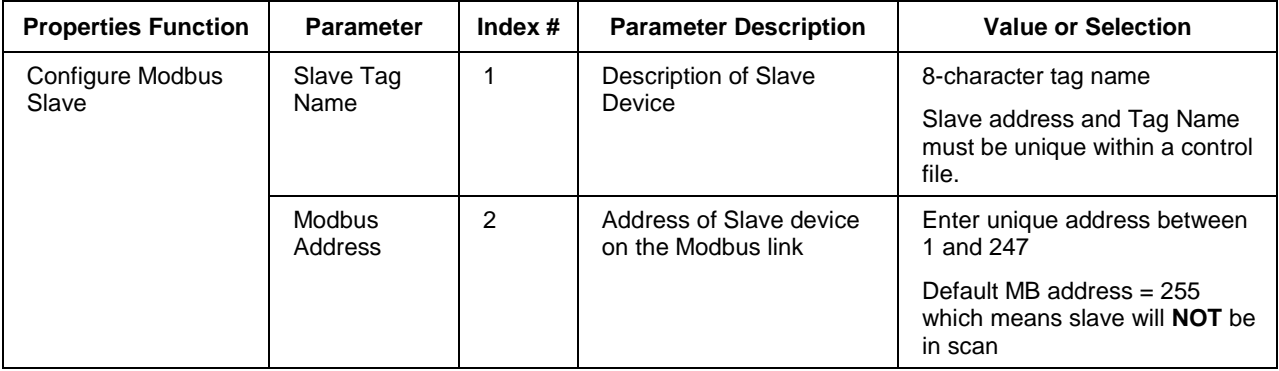

## **READ tab**

It looks like this graphically on the Control Builder. Table 40 describes the parameters and the value or selection.

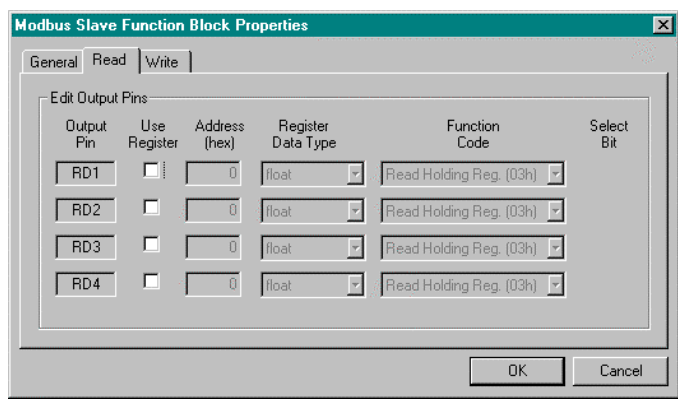

## **Table 40 MBS Block Read tab configuration parameters**

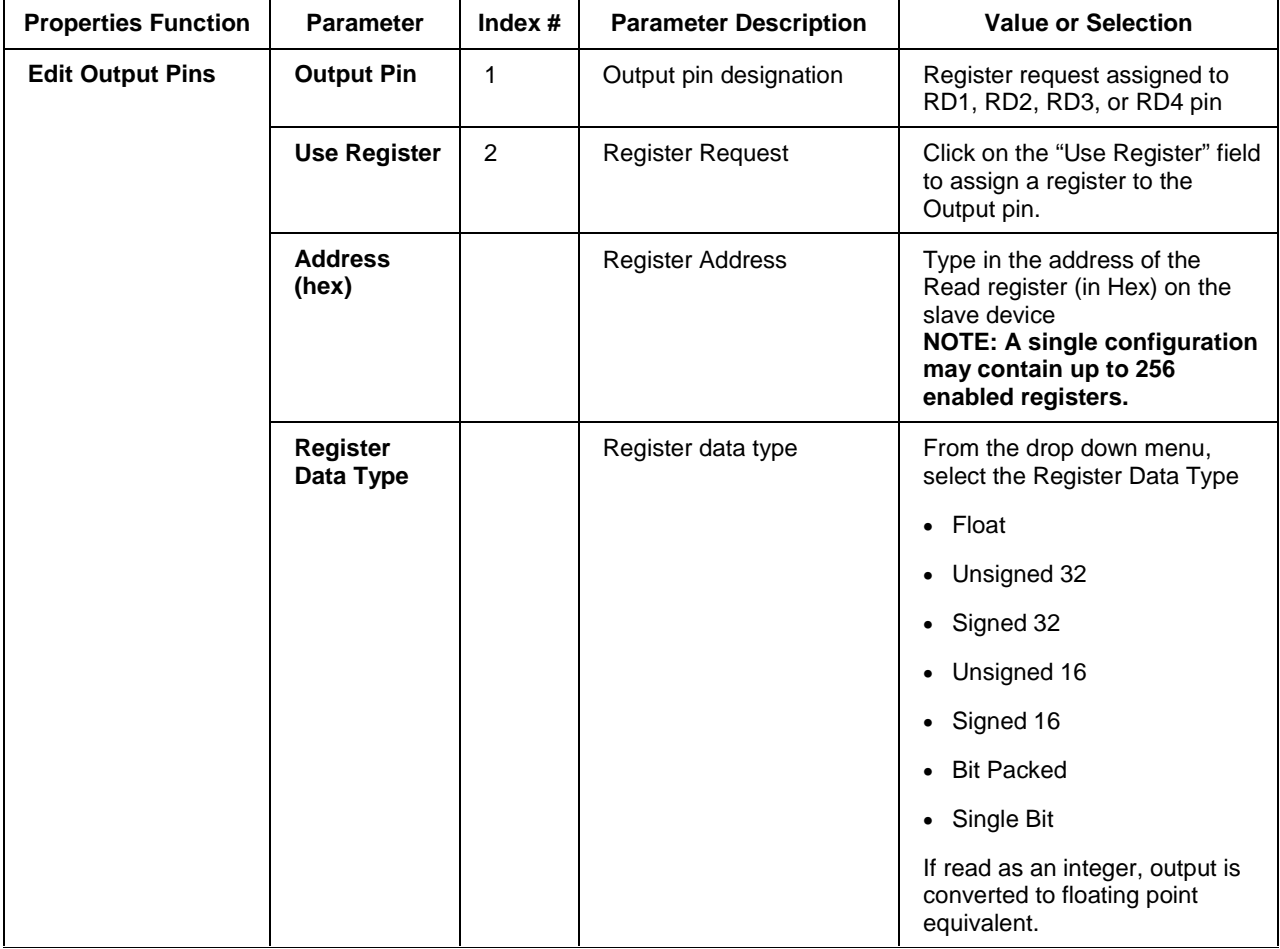
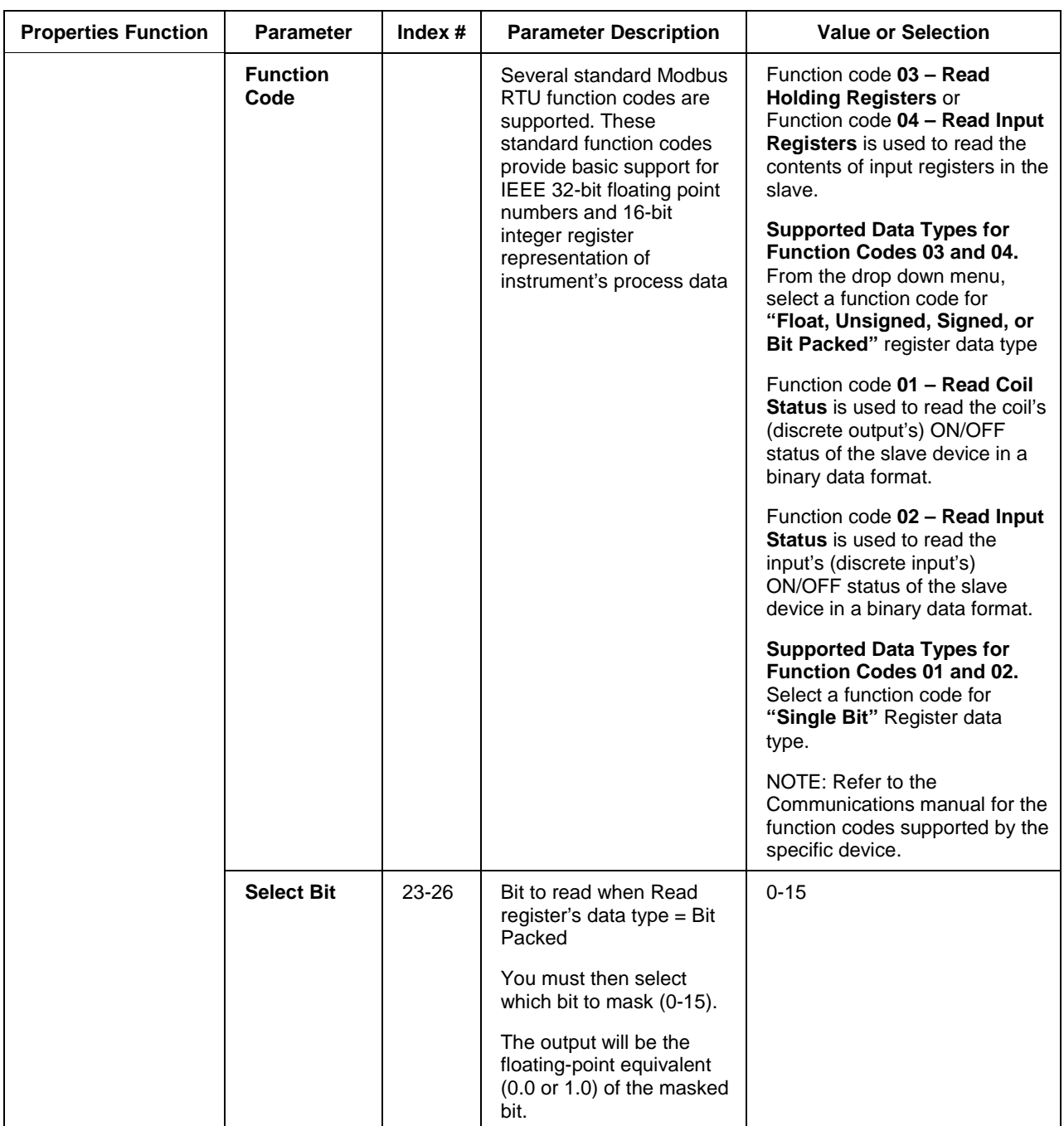

# **Write tab**

It looks like this graphically on the Control Builder. Table 41 describes the parameters and the value or selection.

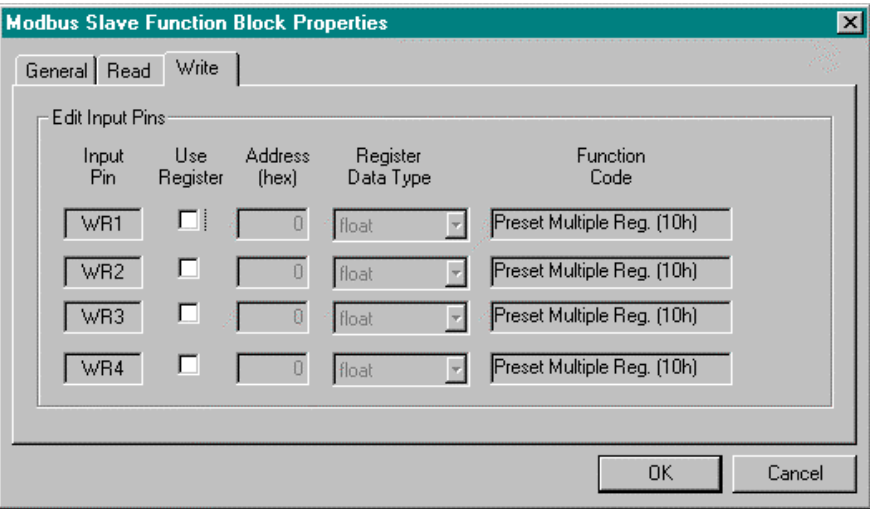

**Table 41 MBS Block Write tab configuration parameters**

| <b>Properties Function</b> | <b>Parameter</b>             | Index $#$ | <b>Parameter Description</b> | <b>Value or Selection</b>                                                      |
|----------------------------|------------------------------|-----------|------------------------------|--------------------------------------------------------------------------------|
| <b>Edit Input Pins</b>     | <b>Input Pin</b>             |           | Input pin designation        | Register request assigned to<br>WR1, WR2, WR3, or WR4 pin                      |
|                            | <b>Use Register</b>          |           | <b>Register Request</b>      | Click on the "Use Register" field<br>to assign a register to the Input<br>pin. |
|                            | <b>Address</b><br>(hex)      |           | <b>Register Address</b>      | Type in the address of the Write<br>register (in Hex) on the slave<br>device   |
|                            | <b>Register</b><br>Data Type |           | Register data type           | From the drop down menu,<br>select the Register Data Type<br>$\bullet$ Float   |
|                            |                              |           |                              | Unsigned 32                                                                    |
|                            |                              |           |                              | Signed 32                                                                      |
|                            |                              |           |                              | Unsigned 16                                                                    |
|                            |                              |           |                              | Signed 16                                                                      |

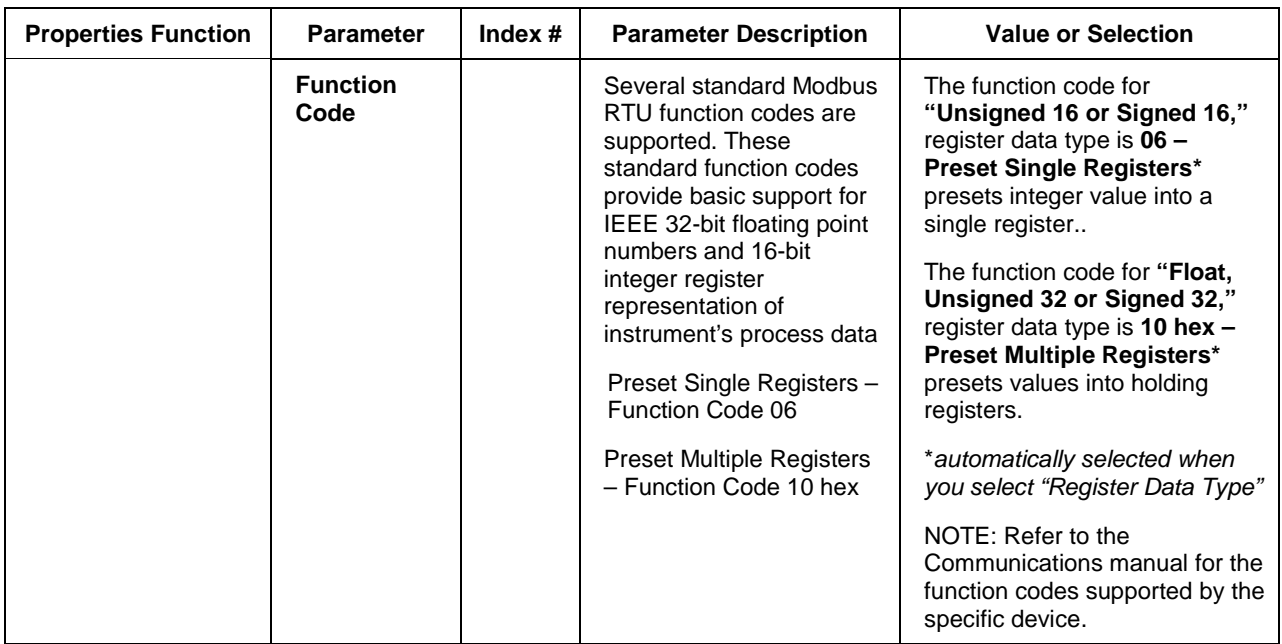

# **Example**

Figure 40 shows a Function Block Diagram using an Modbus function blocks.

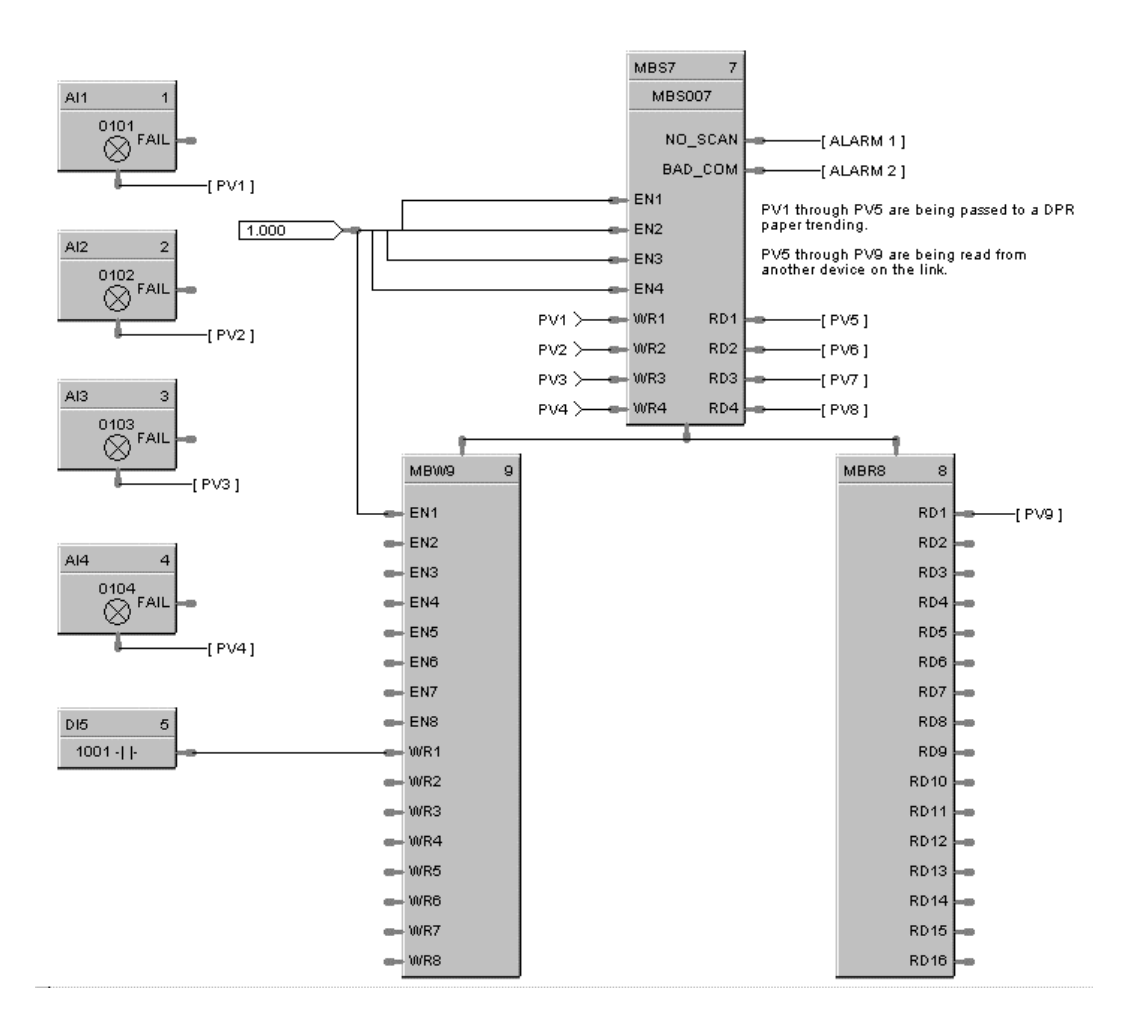

**Figure 40 MBS function block example**

# **MBW Function Block**

## **Description**

The **MBW** label stands for **Modbus Write.** This block is part of the *Communications* category. It looks like this graphically on the Control Builder.

> **ADDR** MBW1  $\leftarrow$  EN1  $=$  EN2  $m - EN3$  $m = EN4$  $\equiv$  EN5 e-EN6  $= EN7$  $=$  EN8  $-$  WR1  $-$  WR2  $WR3$  $-$  WR4  $-$  WR5  $-$  WR6  $-$  WR7 - WR8

#### **Function**

A communication function block that expands the write capability of the Modbus Slave function block to 8 additional data points. Multiple blocks may be connected to the same Modbus Slave block.

The Modbus write block has 8 inputs and no outputs. The Modbus destination for each of the eight inputs can be configured. An enable pin lets the data value be written once per scan.

The configuration data for each point will consist of : the address of the destination device on the Modbus link, the register address of the desired data, and the register type: Integer or Float.

#### **Inputs**

**EN1 through EN8** = [ON] Data value is written once per scan

**WR1 through WR8** = Value to be written to the selected register address.

**ADDR =** Slave address from associated MBS block. *(Must be connected to MBS block)*

#### **Outputs**

None

# **Block properties**

Double click on the function block to access the function block properties dialog box.

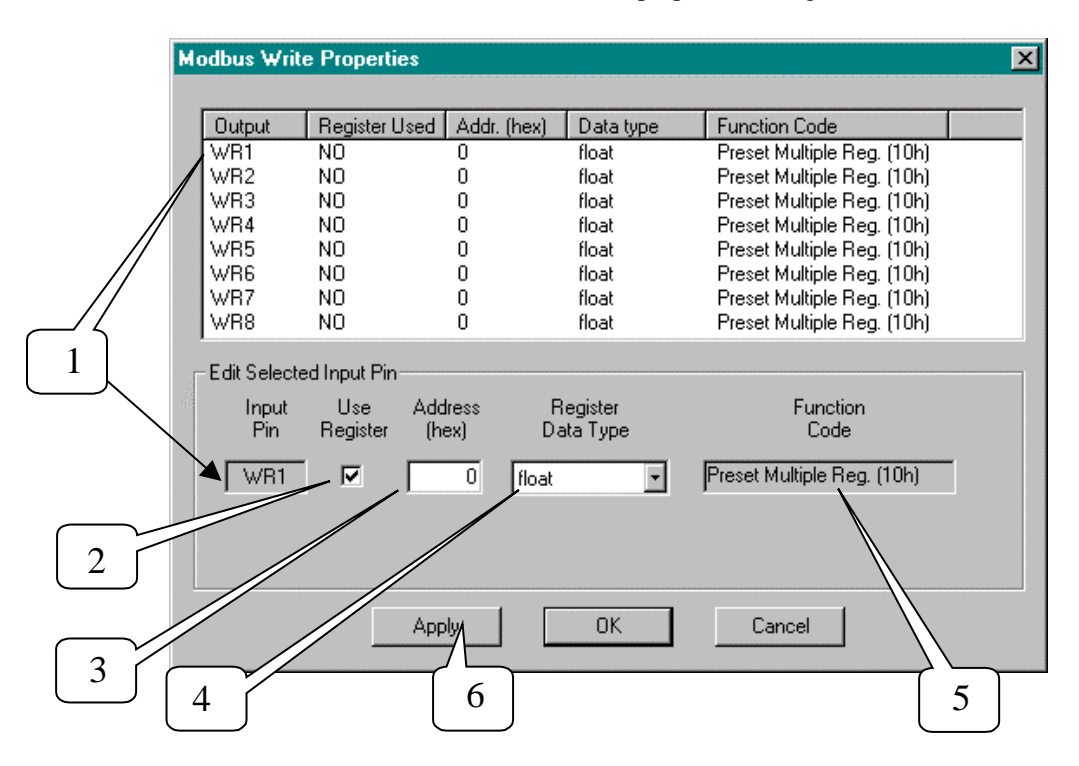

# **Configuration parameters**

You must configure the MBW function Block Input Pins as shown in the "Edit Selected Input Pin" portion of the dialog box. Follow the numbered sequence shown above referring to Table 42.

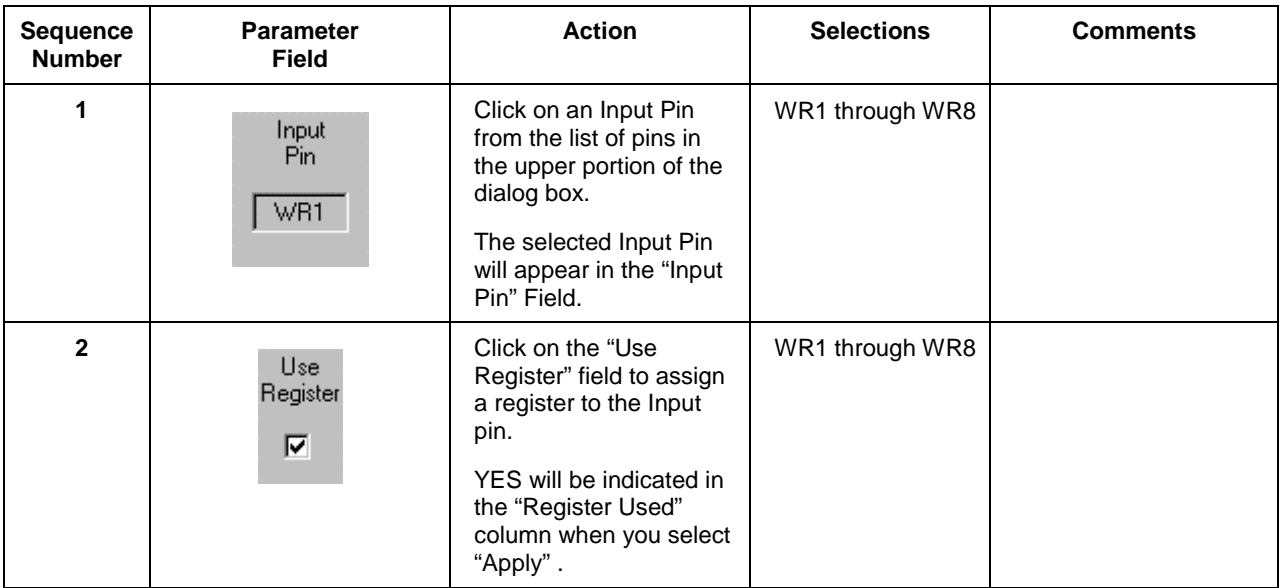

# **Table 42 MBW function block configuration parameters**

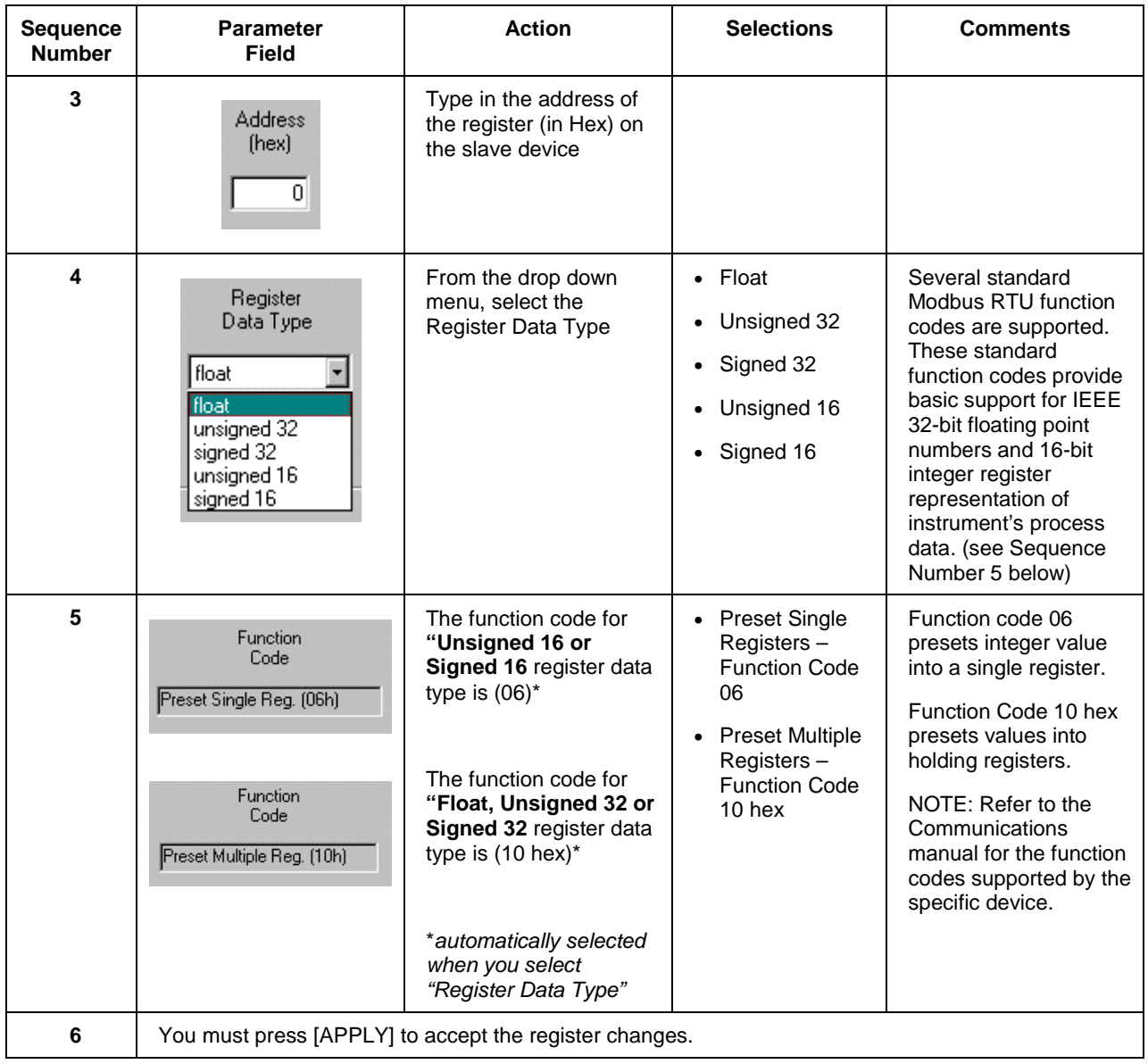

# **Example**

Figure 41 shows a Function Block Diagram using an Modbus function blocks.

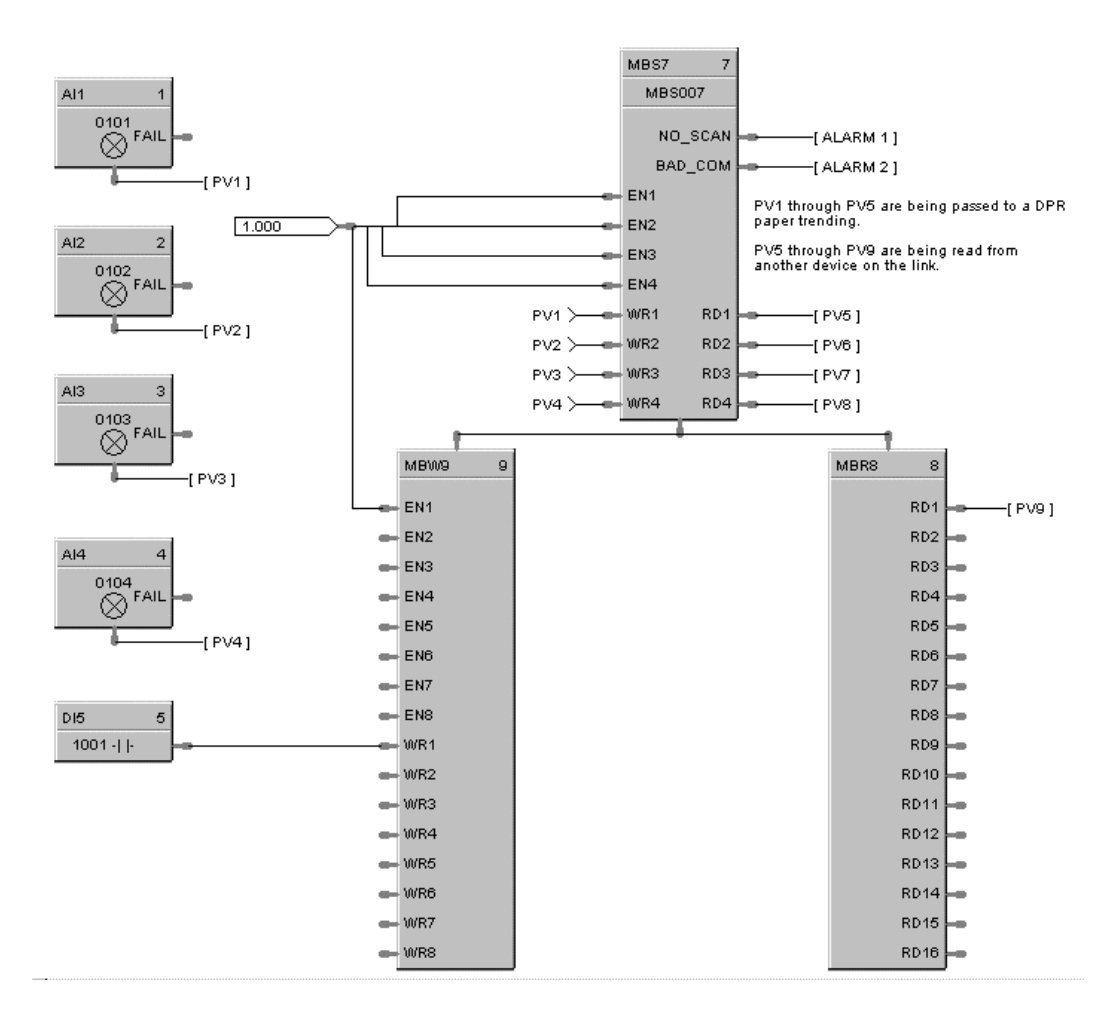

**Figure 41 MBW function block example**

# **MDSW Function Block**

# **Description**

The **MDSW** label stands for **Mode Switch.** This block is part of the *Loops* category. It looks like this graphically on the Control Builder.

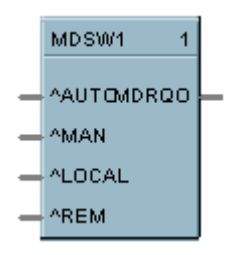

# **Function**

Digital interface to control loops to select automatic or manual modes and/or local or remote setpoint. Connects to PID, ON/OFF, CARB, or TPSC mode block input.

# **Inputs**

**AUTO** = Automatic Output mode (OFF to ON\* sets MDRQO to Automatic control mode)

**MAN** = Manual Output mode (OFF to ON\* sets MDRQO to Manual control mode)

**LOCAL** = Local Setpoint mode (OFF to ON\* sets MDRQO to Local Setpoint mode)

**REM** = Remote Setpoint mode (OFF to ON\* sets MDRQO to Remote Setpoint mode)

\* *for one control cycle*

#### **Output**

**MDRQO (Mode Request Output)** = The output of this block must connect to the MDRQI input of a PID, CARB, TPSC, or ON/OFF function block.

# **Block properties**

Double click on the function block to access the function block properties dialog box.

#### **Block Order (Read Only)**

You can change the assigned execution order number by selecting "Execution Order" in the "Configure" menu and arrange the order to suit your control strategy.

#### **Example**

Figure 42 shows a Function Block Diagram using an MDSW function block.

Application: External mode switching of the PID Block - changing a loop to MAN, to AUTO, to LOCAL SP, or REMOTE SP.

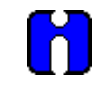

# **ATTENTION**

Mode switching is also provided as an integral part of the Operator Panel, Loop Displays.

The MDSW (Mode Switch) Function Block is used exclusively with the MDRQI (Mode Request Input) of the PID, ON/OFF, CARB< or TPSC Function Block. Its output provides encoded switch commands to the PID Block.

All inputs are OFF to ON edge-triggered, requiring a separate input for each action. The example shows digital inputs as the transfer inputs but any digital status could be used.

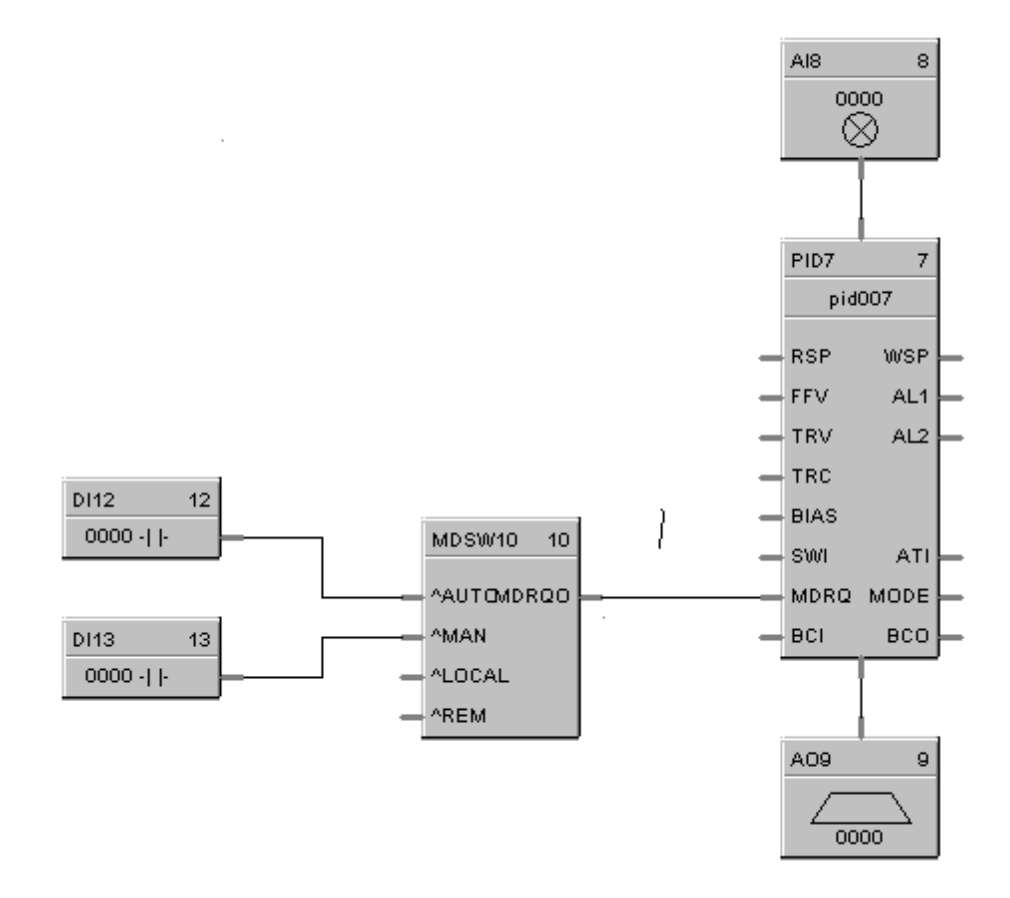

**Figure 42 MDSW function block example**

# **MDFL Function Block**

# **Description**

The **MDFL** label stands for **Mode Flag.** This block is part of the *Loops* category. It looks like this graphically on the Control Builder.

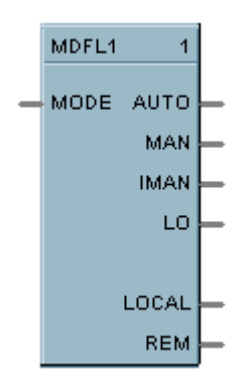

# **Function**

Turns ON the output that corresponds to the current value of MODE.

Turns OFF all other outputs.

# **Input**

The MODE input must connect to the MODE output of a PID, CARB, TPSC, or ONOFF function block.

## **Output**

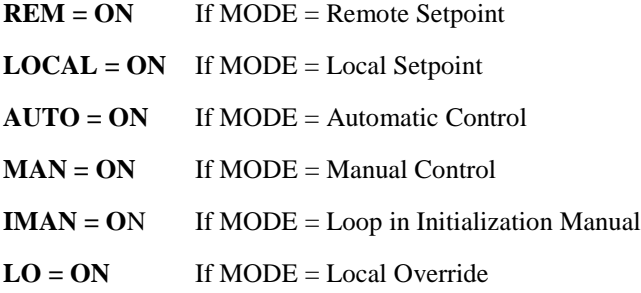

#### **Block properties**

Double click on the function block to access the function block properties dialog box.

#### **Block Order (Read Only)**

You can change the assigned execution order number by selecting "Execution Order" in the "Configure" menu and arrange the order to suit your control strategy.

# **Example**

Figure 43 shows a Function Block Diagram using an MDFL function block. The mode output of the PID Block is used exclusively with the MDFL (Mode Flags) Block.

Any of the status outputs may be referenced by a Signal Tag or may be transferred externally using a DO.

The output shown is ON when in Manual and OFF when in Automatic.

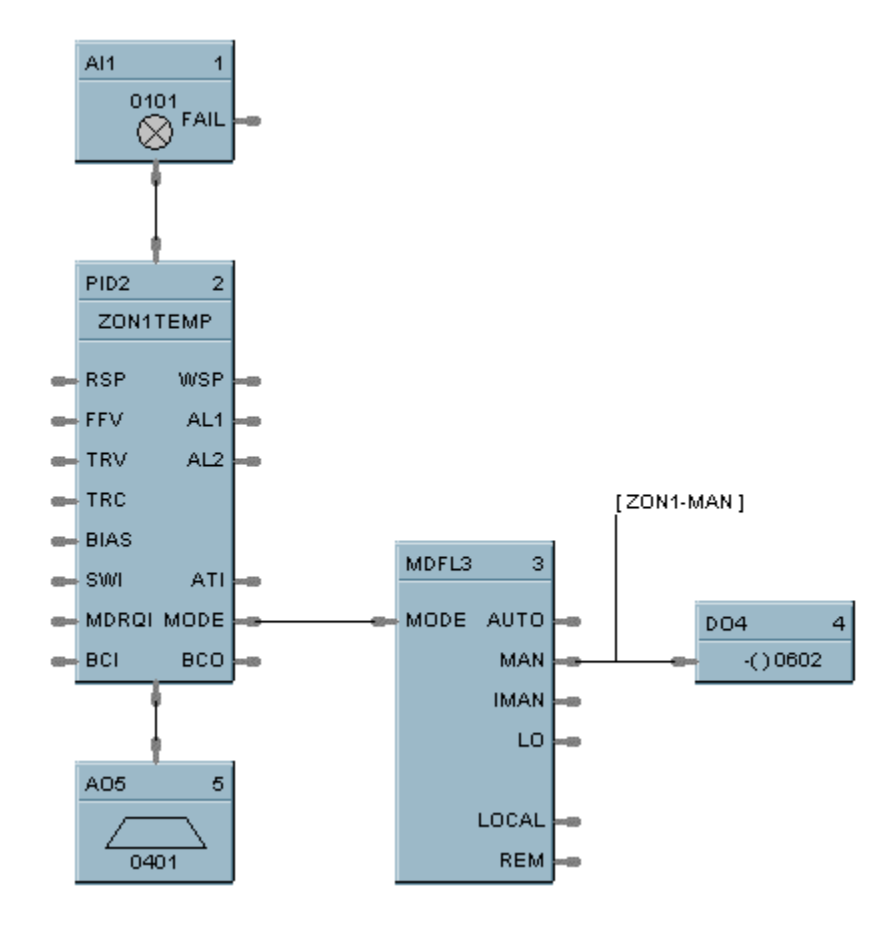

**Figure 43 MDFL function block example**

# **MMA Function Block**

## **Description**

The **MMA** label stands for **Min-Max-Average-Sum.** This block is part of the *Calculations* category. It looks like this graphically on the Control Builder.

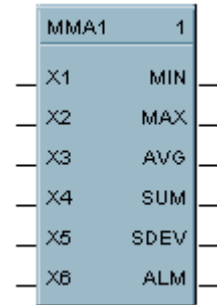

# **Function**

Accepts inputs from up to six analog input values (X1 - X6) and calculates these values for output:

- MIN Minimum input value
- MAX Maximum input value
- AVG Average of the 6 input values
- SUM Sum of the 6 input values
- DEV Standard deviation of the 6 input values
- ALM Alarm output for deviations

Turns ON ALM when any input is outside the configured number of standard deviations when the configuration parameter  $DEV > 0$ .

- If DEV configured  $= 0$ , then:
	- − no standard deviation is calculated;
	- − all inputs connected to the block are used to calculate the MIN, MAX, AVG, AND SUM outputs.
- If DEV configured 0, then:
	- − the standard deviation is calculated for the number of inputs connected to the block, and
	- − all inputs connected to the block are used to calculate the MIN, MAX, AVG, and SUM outputs.
- If DEV configured  $> 0$ , then:
	- − the standard deviation is calculated for the number of inputs connected to the block, and SDEV = result;
	- − any inputs that deviate more than the configured number (DEV) of standard deviations from the average are not used to calculate the MIN, MAX, AVG, and SUM outputs;
	- − if any input deviates more than the configured number (DEV) of standard deviations, ALM turns ON;

− if all inputs deviate more than the configured number (DEV) of standard deviations, then the MIN, MAX, AVG, and SUM outputs all equal zero (0), and ALM turns ON.

Standard Deviation (SDEV) = 
$$
\sqrt{\sum_{i=1}^{i=n} (X_i - \overline{X})^2}
$$

• Standard Deviation (SDEV)

*where:*  $\overline{X} = AVG$ 

 $n =$  the number of connected inputs.

# **Input**

 $X1$  = First analog value.

 $X2$  = Second analog value.

- $X3$  = Third analog value.
- **X4** = Fourth analog value.
- $X5$  = Fifth analog value.

 $X6 =$  Sixth analog value.

# **Output**

- **MIN** = Calculated minimum analog value.
- $MAX = Calculated$  maximum analog value.
- **AVG** = Calculated average of analog values.
- **SU** = Calculated sum of analog values.
- **SDEV** = Square root of Z divided by N, where  $Z =$  the sum of individual squared deviations from the average of the first n inputs.
- **ALM** = Digital signal for alarm indication.

# **Block properties**

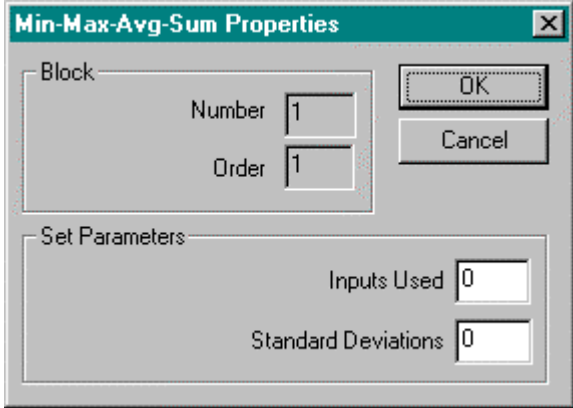

Double click on the function block to access the function block properties dialog box.

#### **Block Order (Read Only)**

You can change the assigned execution order number by selecting "Execution Order" in the "Configure" menu and arrange the order to suit your control strategy.

# **Configuration parameters**

You must configure the MMA function Block parameters to the desired value or selection that matches your operating requirements. Table 43 describes the parameters and the value or selection.

| <b>Properties Group</b>                     | <b>Parameter</b>                     | Index $#$ | <b>Parameter Description</b>                                                                                                    | <b>Value or Selection</b>                                                                                                    |
|---------------------------------------------|--------------------------------------|-----------|----------------------------------------------------------------------------------------------------|----------------------------------------------------------------------------------------------------|
| <b>Set Calculation</b><br><b>Parameters</b> | <b>Inputs Used</b>                   | N/A       | Number of inputs connected to<br>block                                                                                                   | 1 to $6$                                                                                                    |
|                                             |                                      |           | (Connect inputs in numerical<br>order; that is, unused inputs from<br>the bottom $up - X6$ , $X5$ , etc.)<br>Unused inputs default to 0. |                                                                                                    |
|                                             | <b>Standard</b><br><b>Deviations</b> |           | Number of standard deviations<br>within which inputs are used for<br>calculation                                                         | -99999 to 99999<br>No Standard<br><0<br>Deviation<br><b>Standard Deviation</b><br>$= 0$<br>with no alarm<br><b>Standard Deviation</b><br>>0.<br>with alarm |

**Table 43 Min/Max/Ave/Sum function block configuration parameters**

# **Example**

Figure 44 shows a Function Block Diagram using an MMA function block. In this application, control is determined by automatic selection of the lowest or highest sensor, such as a thermocouple. As shown the MMA block is configured for highest (MAX).

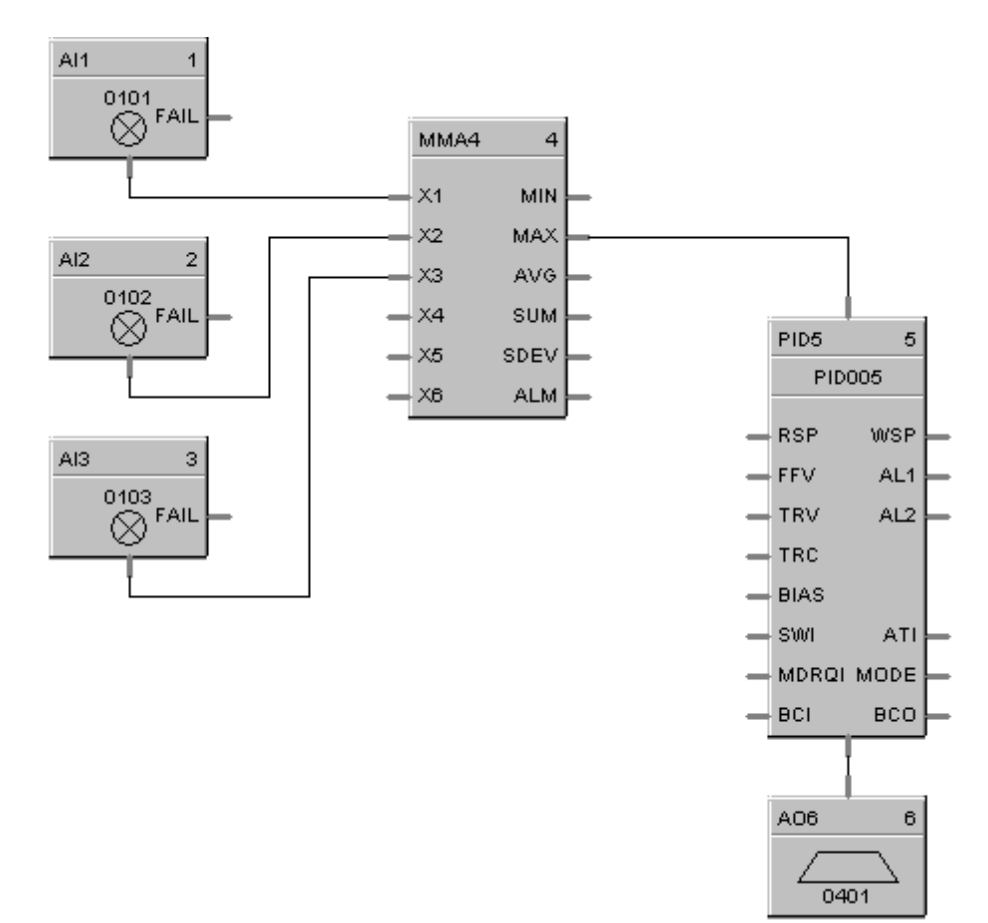

**Figure 44 MMA function block example**

# **MSF Function Block**

# **Description**

The **MSF** label stands for **Mass Flow Calculation.** This block is part of the *Calculations* category. It looks like this graphically on the Control Builder.

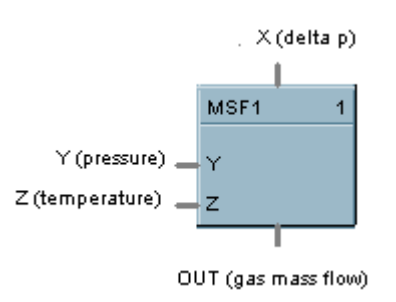

# **Function**

Calculates gas mass flow (OUT) from differential pressure input value (X) that represents a pressure drop across an orifice plate (for example). It accepts two other inputs to include pressure (Y) and/or temperature (Z) compensation in the calculation. The calculation includes square root extraction.

#### • **OUT** = **Kq** \* **sqrt**  $[(dP * P) / T]$

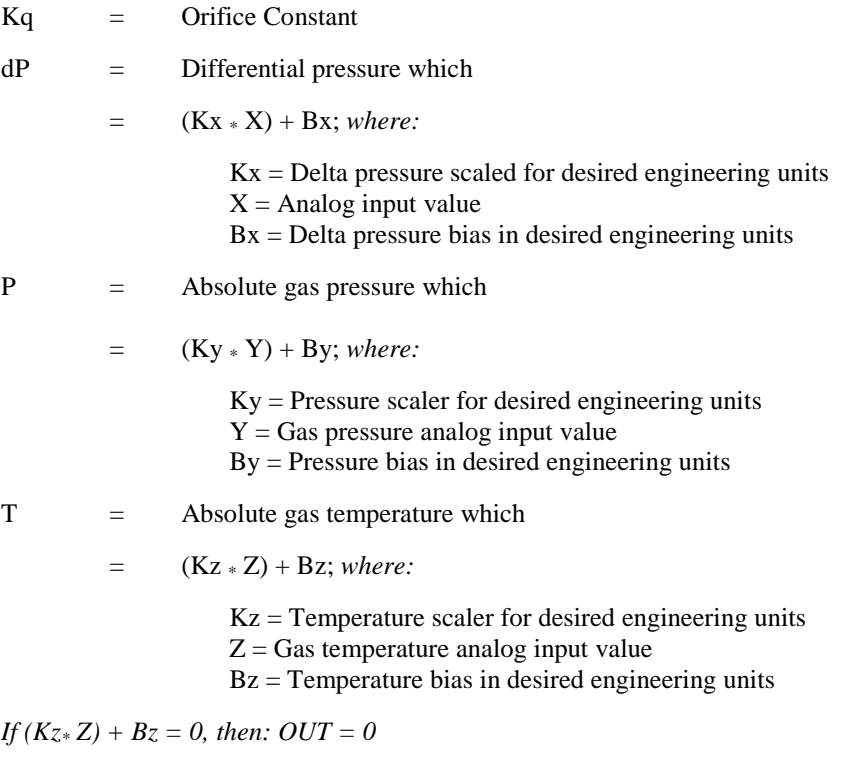

• If calculation is  $\leq$  Dropoff, OUT = 0, else OUT = Calculation

# **Input**

- $X =$  Differential pressure analog value.
- $Y = Gas pressure$  analog value.
- $Z =$  Gas Temperature analog value.

# **Output**

**OUT** = Calculated analog value

# **Block properties**

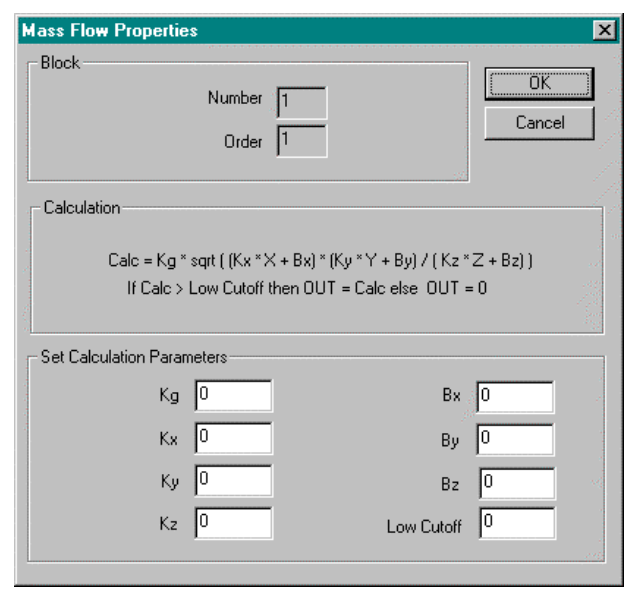

Double click on the function block to access the function block properties dialog box.

#### **Block Order (Read Only)**

You can change the assigned execution order number by selecting "Execution Order" in the "Configure" menu and arrange the order to suit your control strategy.

# **Configuration parameters**

You must configure the MSF function Block parameters to the desired value or selection that matches your operating requirements. Table 44 describes the parameters and the value or selection.

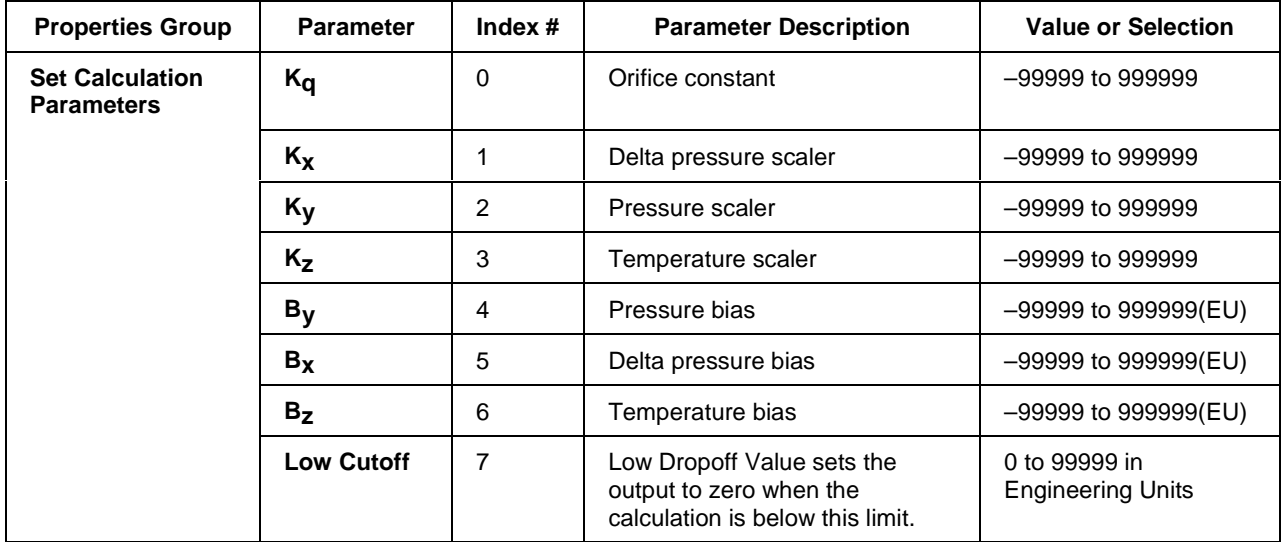

# **Table 44 Mass flow function block configuration parameters**

# **Example**

Figure 45 shows a MSF Function Block Diagram using inputs to calculate a mass flow output.

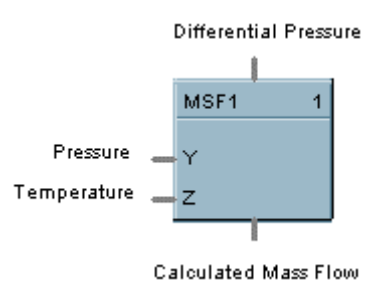

# **Figure 45 MSF function block example**

# **MUL Function Block**

# **Description**

The **MUL** label stands for **Multiplication Mathematical operation (2 Inputs).** This block is part of the *Math* category. It looks like this graphically on the Control Builder.

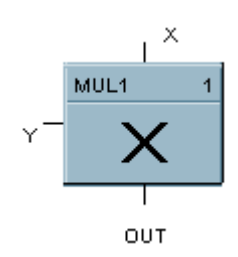

# **Function**

Multiplies one analog input value  $(X)$  by another  $(Y)$ .

 $\bullet$  **OUT** = **X**  $*$  **Y** 

# **Input**

 $X$  = First analog value

**Y** = Second analog value

# **Output**

**OUT** = Calculated analog value

# **Block properties**

Double click on the function block to access the function block properties dialog box.

# **Block Order (Read Only)**

You can change the assigned execution order number by selecting "Execution Order" in the "Configure" menu and arrange the order to suit your control strategy.

# **Example**

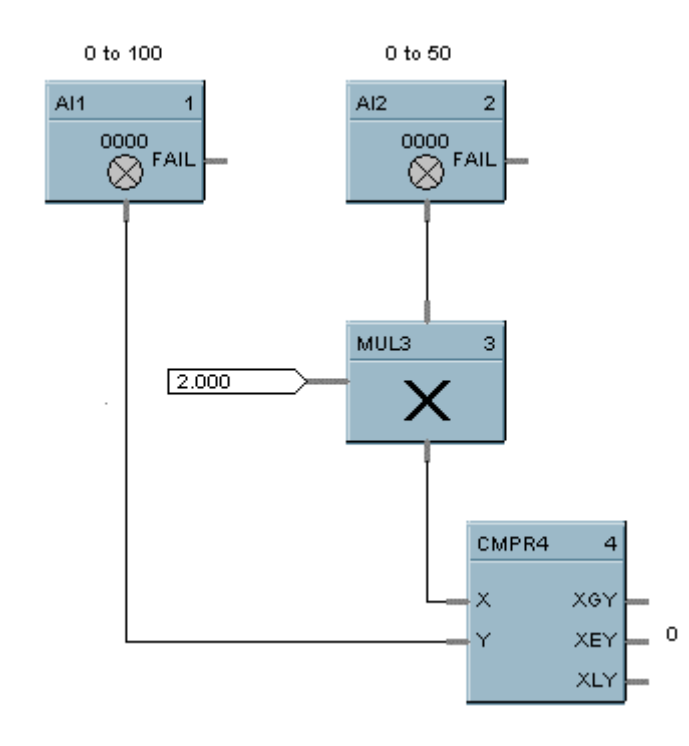

Figure 46 shows a Function Block Diagram using a MUL function block

**Figure 46 MUL function block example**

# **4MUL Function Block**

# **Description**

The **4MUL** label stands for **Multiplication Mathematical Operation (4Inputs)**. This block is part of the *Math* category. It looks like this graphically on the Control Builder.

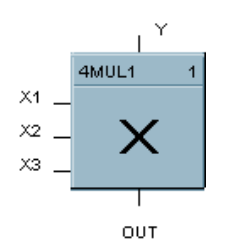

# **Function**

Multiplies four inputs to get an output.

#### **Input**

**X1** = First analog value

**X2** = Second analog value

**X3** = Third Analog value

 $Y =$  Fourth Analog value

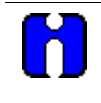

# **ATTENTION**

All four inputs must be connected. Unconnected inputs default to zero. If only three inputs are needed, the fourth should be connected to a constant value of 1.

# **Output**

**OUT** = Calculated analog value

#### **Block properties**

Double click on the function block to access the function block properties dialog box.

#### **Block Order (Read Only)**

You can change the assigned execution order number by selecting "Execution Order" in the "Configure" menu and arrange the order to suit your control strategy.

# **Example**

Figure 47 shows correct and incorrect example of a 4MUL function block. Note that all unused inputs must be connected to a constant value of one.

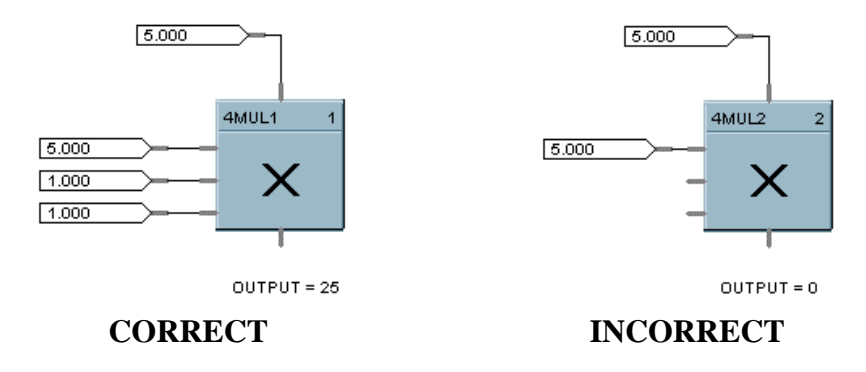

**Figure 47 4MUL function block example**

# **NEG Function Block**

# **Description**

The **NEG** label stands for **Negate**. This block is part of the *Calculations* category. It looks like this graphically on the Control Builder.

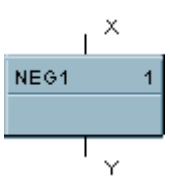

# **Function**

Convert a value to the opposite sign; i.e.,  $+5$  IN =  $-5$  OUT,  $-6$  IN =  $+6$  OUT. (Invert sign of an analog value.)

# **Input**

 $X =$  positive or negative analog value

# **Output**

 $Y =$  analog value of opposite sign from input

## **Block properties**

Double click on the function block to access the function block properties dialog box.

# **Block Order (Read Only)**

You can change the assigned execution order number by selecting "Execution Order" in the "Configure" menu and arrange the order to suit your control strategy.

#### **Example**

Figure 48 shows a Function Block Diagram using a NEG function block.

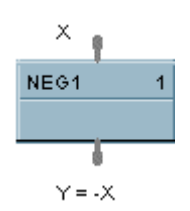

# **Figure 48 NEG function block example**

# **NOT Function Block**

# **Description**

The **NOT** label stands for the **NOT Boolean logic function or Logic Inverter**. This block is part of the *Logic* and *Fast Logic* categories. It looks like this graphically on the Control Builder.

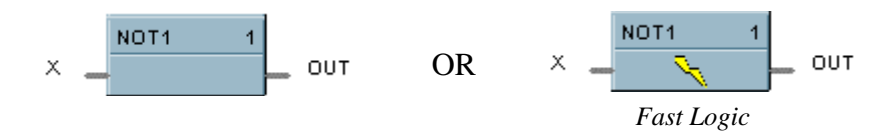

# **Function**

Reverse state of a digital input (X).

• **OUT = Opposite state of X** If  $X = ON$ , then:  $OUT = OFF$ . IF  $X =$  OFF, then: **OUT** = **ON**.

# **Input**

 $X = Digital signal$ 

# **Output**

**OUT** = Complement of input signal

# **Block properties**

Double click on the function block to access the function block properties dialog box.

#### **Block Order (Read Only)**

You can change the assigned execution order number by selecting "Execution Order" in the "Configure" menu and arrange the order to suit your control strategy.

#### **Example**

Figure 49 shows a Function Block Diagram using a NOT function block. Use a single input to place a loop in manual when the input is ON (1) and return to Auto when OFF (0).

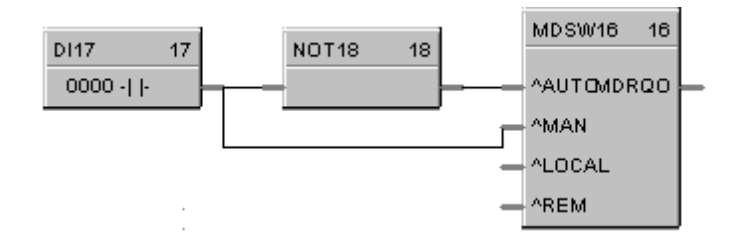

**Figure 49 NOT function block example**

# **ONDT Function Block**

# **Description**

The **ONDT** label stands for the **On Delay Timer**. This block is part of the *Fast Logic and Counters/Timers* categories. It looks like this graphically on the Control Builder.

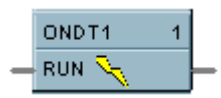

# **Function**

Provides an ON state logic output delayed by a user specified delay time after an OFF to ON transition of the RUN input.

An ON to OFF transition of the RUN input before the delay time has elapsed causes the timer to reset. Transitions from OFF to ON of the input are not delayed.

- If RUN is OFF, then  $OUT = OFF$
- If previous RUN input is OFF and RUN is ON, then TIMER = DELAY, else if timer is not zero, then  $TIMER = TIMER - 1.$
- If RUN is ON and TIMER is 0, then  $OUT = ON$  (delay time has timed out).

## **Timing Diagram**

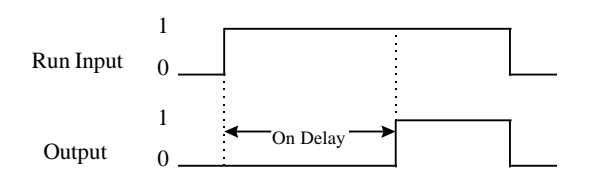

# **Input**

**RUN** = Logic Input

#### **Output**

**OUT** = Logic Output

#### **Block properties**

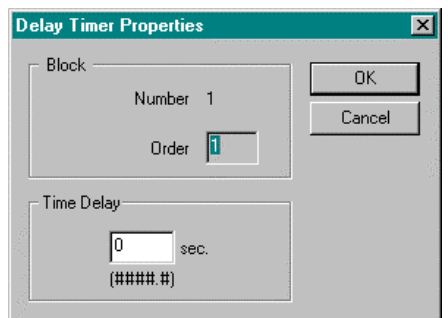

Double click on the function block to access the function block properties dialog box.

#### **Block Order (Read Only)**

You can change the assigned execution order number by selecting "Execution Order" in the "Configure" menu and arrange the order to suit your control strategy.

#### **Configuration parameters**

You must configure the ONDT function Block parameters to the desired value or selection that matches your operating requirements. Table 45 describes the parameters and the value or selection.

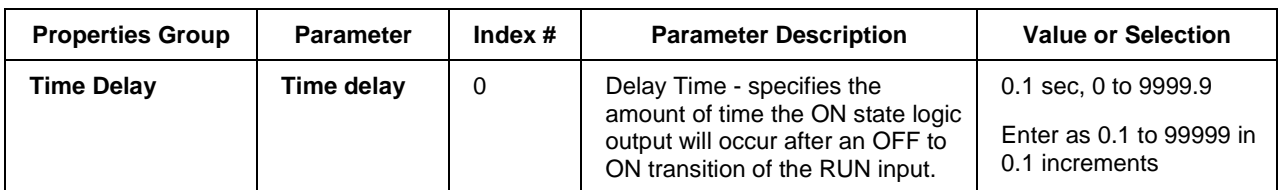

#### **Table 45 On delay timer function block example**

#### **Example**

Figure 50 shows a Function Block Diagram using an ONDT function block.

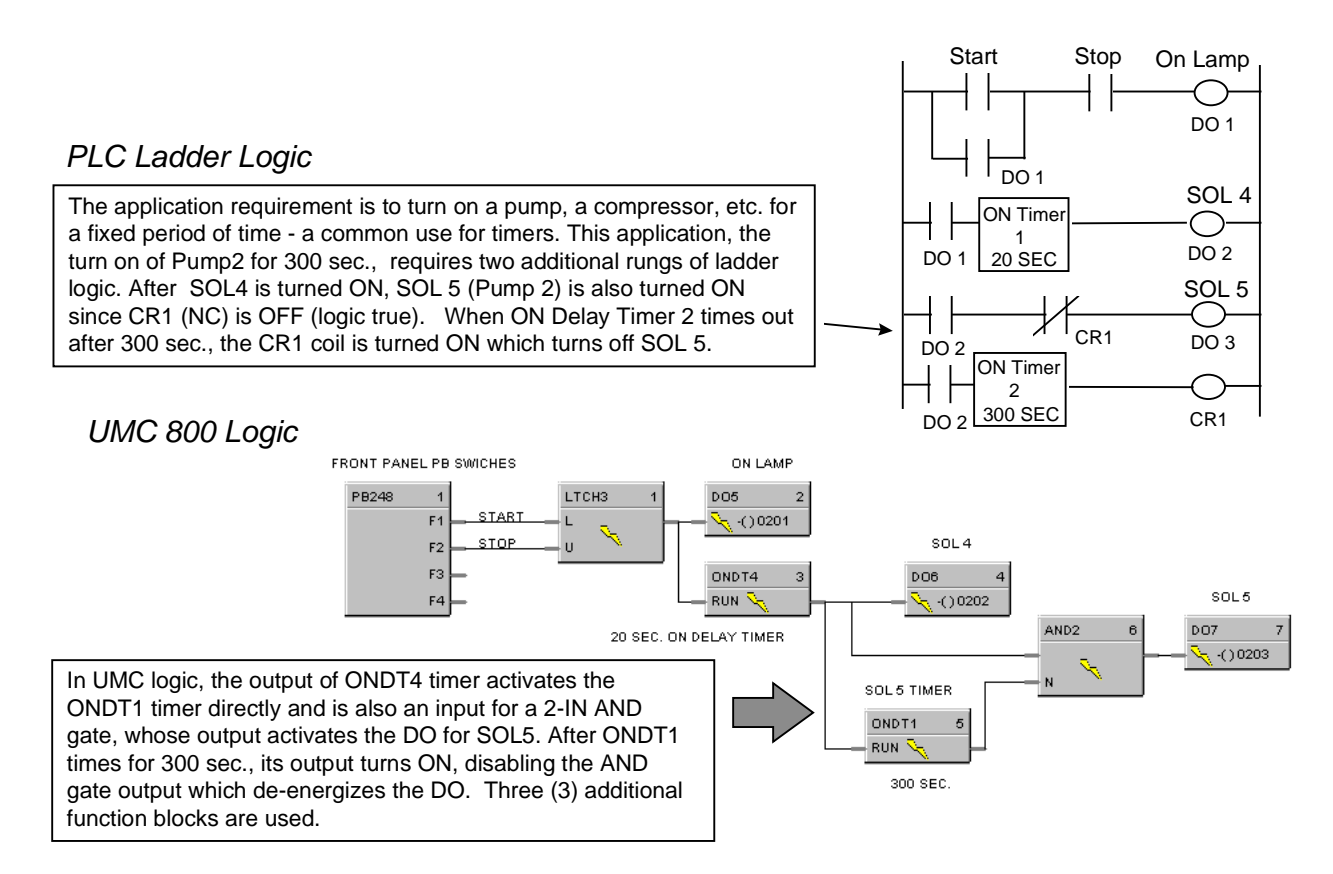

**Figure 50 ONDT function block example**

# **OFDT Function Block**

## **Description**

The **OFDT** label stands for the **Off Delay Timer**. This block is part of the *Fast Logic and Counters/Timers* categories. It looks like this graphically on the Control Builder.

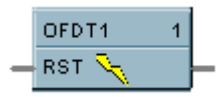

# **Function**

Provides an OFF state logic output delayed by a user specified delay time after an On to OFF transition of the RESET input.

An OFF to ON transition of the RESET input before the delay time has elapsed causes the timer to reset. Transitions from OFF to ON of the input are not delayed.

- IF RESET is ON, then  $OUT = ON$ .
- If previous RESET input is ON and RESET is OFF, then TIMER = DELAY.
- If RESET is OFF and TIMER is not 0, then time  $=$  TIMER  $-1$ .
- If RESET is OFF and TIMER is 0, then  $OUT = OFF$  (delay time is reset).

#### **Timing Diagram**

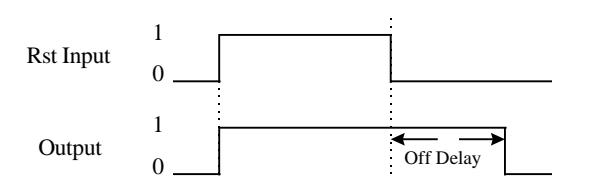

# **Input**

**RST** = Logic Input

#### **Output**

**OUT** = Logic Output

#### **Block properties**

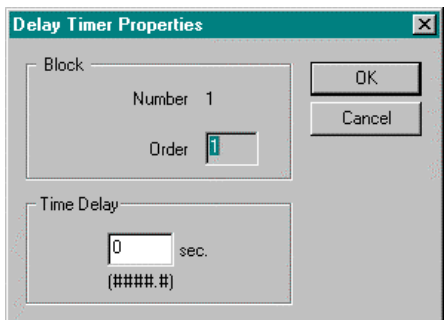

Double click on the function block to access the function block properties dialog box.

#### **Block Order (Read Only)**

You can change the assigned execution order number by selecting "Execution Order" in the "Configure" menu and arrange the order to suit your control strategy.

#### **Configuration parameters**

You must configure the OFDT function Block parameters to the desired value or selection that matches your operating requirements. Table 46 describes the parameters and the value or selection.

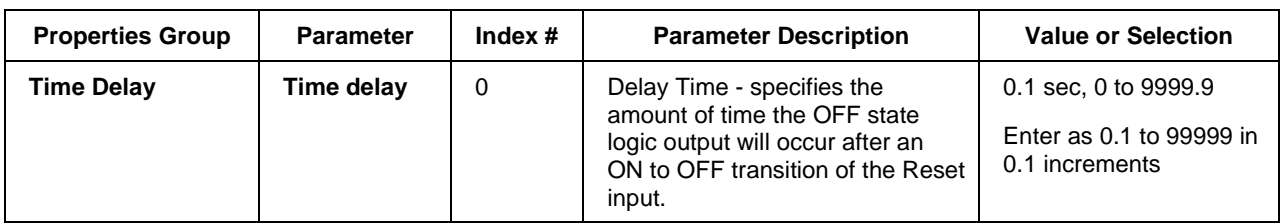

# **Table 46 Off delay timer configuration parameters**

# **Example**

Figure 51 shows a Function Block Diagram using an OFDT function block.

An OFF delay timer block output is ON as long as the RST input is logic HI (ON). It can be used for time duration but must be triggered by an ON to OFF transition on the Reset input. This can be accomplished using Trigger blocks to create one-shot pulses which last one scan cycle. The fast logic trigger pulse will last 100 ms. while the normal logic trigger pulse will last the complete scan cycle for analog blocks. Use according to application need. A Periodic timer output pulse may also be used to start the timer for the OFF delay.

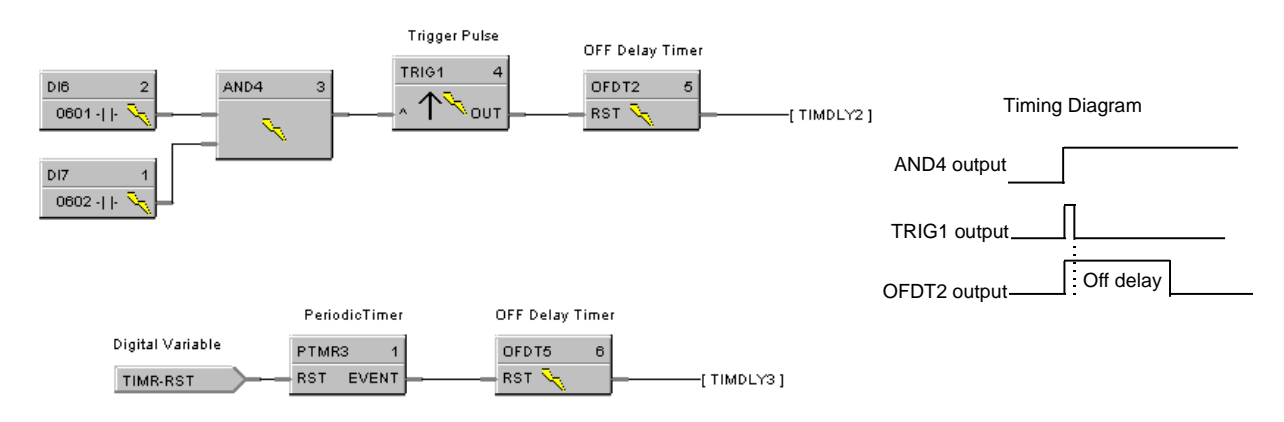

**Figure 51 OFDT function block example**

# **ON/OFF Function Block**

# **Description**

The **ON/OFF** label stands for the **On/Off Control function**. This block is part of the *Loops* category. It looks like this graphically on the Control Builder.

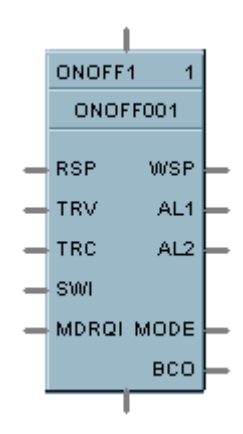

# **Function**

Provide ON/OFF control. The output is either ON (100 %) or OFF (0 %).

## **Inputs**

- **RSP** = Remote Setpoint (% or EU per SP Units)
- **TRV** = Track Value Output— $1 = ON$ ,  $0 = OFF$
- **TRC** = Track Value Command—1 = enable,  $0 =$  disable (Mode = Local Override)
- **SWI** = Switch Inputs (from LPSW function block)

**MDRQI**= External Mode Request (connected to the MDRQO output of a MDSW function block) encoded as follows:

 $0.0 =$  No Change  $1.0$  = Manual Mode Request 2.0 = Automatic Mode Request 4.0 = Local Setpoint Request 8.0 = Remote Setpoint Request

# **Outputs**

- **WSP** = Working Setpoint in Engineering Units for monitoring
- $AL1 =$ Alarm 1
- $AL2 =$ Alarm 2

**MODE** = Actual Mode encoded as follows: (Connect to Mode Flags block [MDFL] to encode mode status.)

- 0.0 RSP AUTO
- 1.0 RSP MAN<br>2.0 RSP Initial
- RSP Initialization Manual (See ATTENTION)
- 3.0 RSP Local Override (See ATTENTION)
- 4.0 LSP AUTO<br>5.0 LSP MAN
- LSP MAN
- 6.0 LSP Initialization Manual (See ATTENTION)
- 7.0 LSP Local Override (See ATTENTION)

**BCO** = Back Calculation Output (for blocks used as Cascade Secondary

**ATTENTION**

When a request to change from Auto to manual is received and:

- the request comes from the operator Interface, the request is ignored.
- the request comes from the Mode Switch (MDSW) function block, the request is retained and when leaving the Initialization Mode or Local Override Mode the loop will go to manual.

#### **Block properties**

Double click on the function block to access the function block properties dialog box.

#### **Configuration parameters**

The ON/OFF properties dialog box is divided into four tab cards:

**GENERAL RSP RANGE/LIMIT ALARMS**

Click on the tab to access the properties for that tab.

# **GENERAL tab**

It looks like this graphically on the Control Builder. Table 47 describes the parameters and the value or selection.

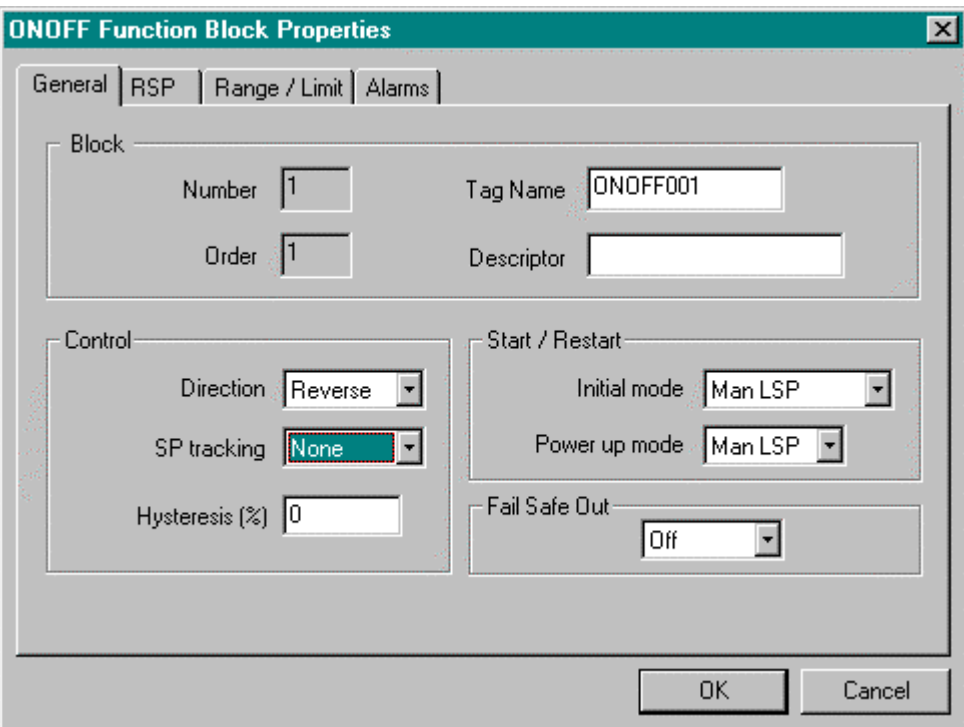

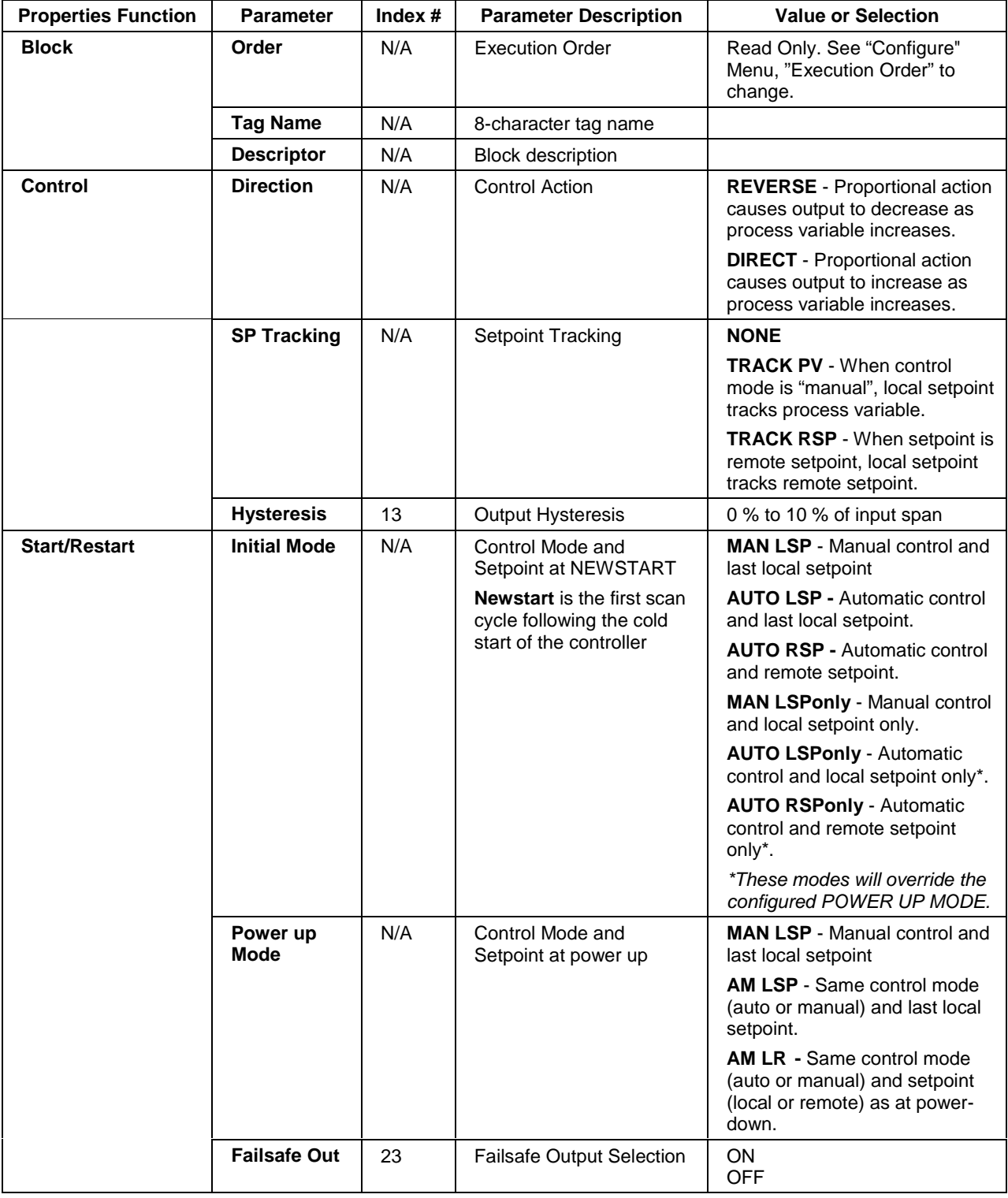

# **Table 47 General tab configuration parameters**

# **RSP tab**

It looks like this graphically on the Control Builder. Table 48 describes the parameters and the value or selection.

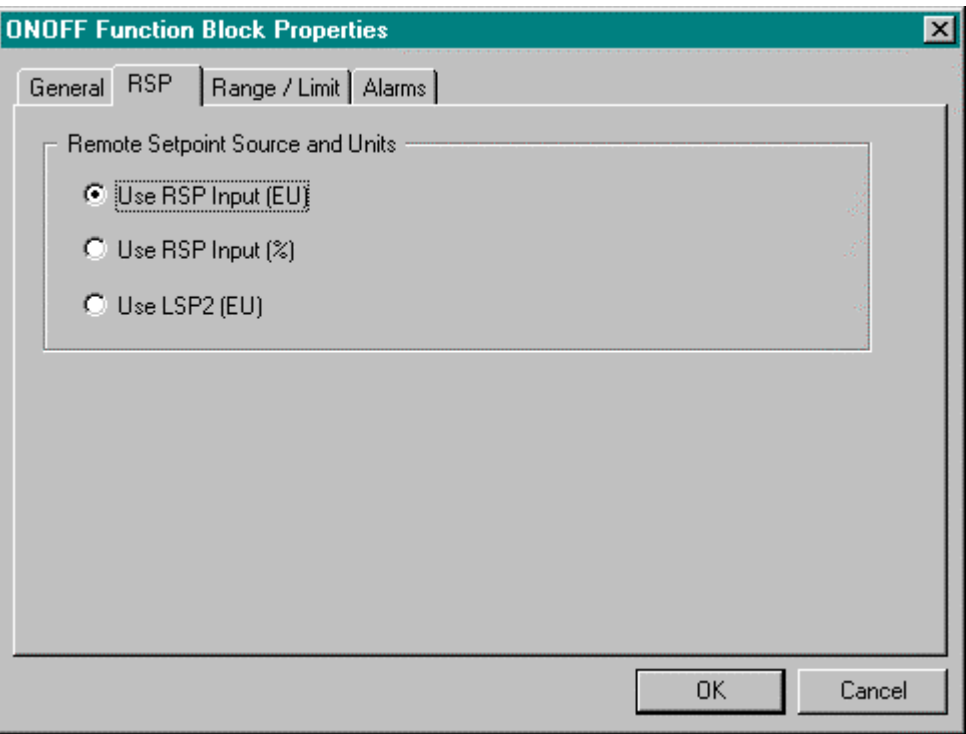

# **Table 48 RSP tab configuration parameters**

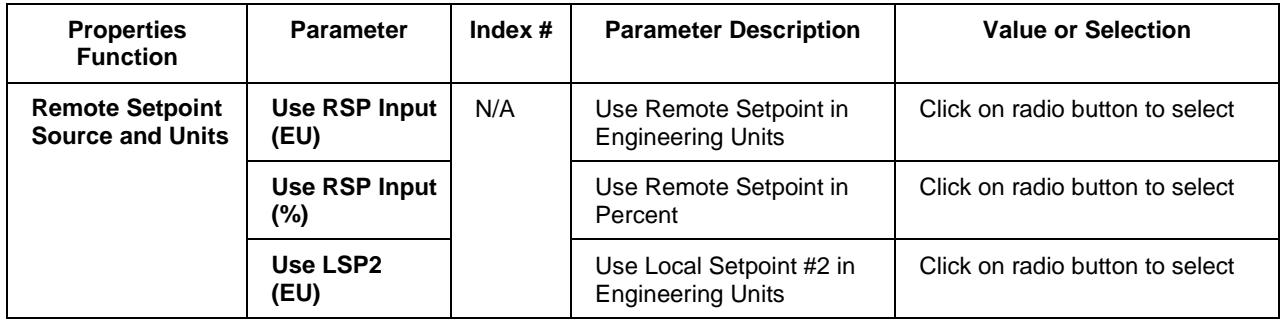

# **RANGE/LIMIT tab**

It looks like this graphically on the Control Builder. Table 49 describes the parameters and the value or selection.

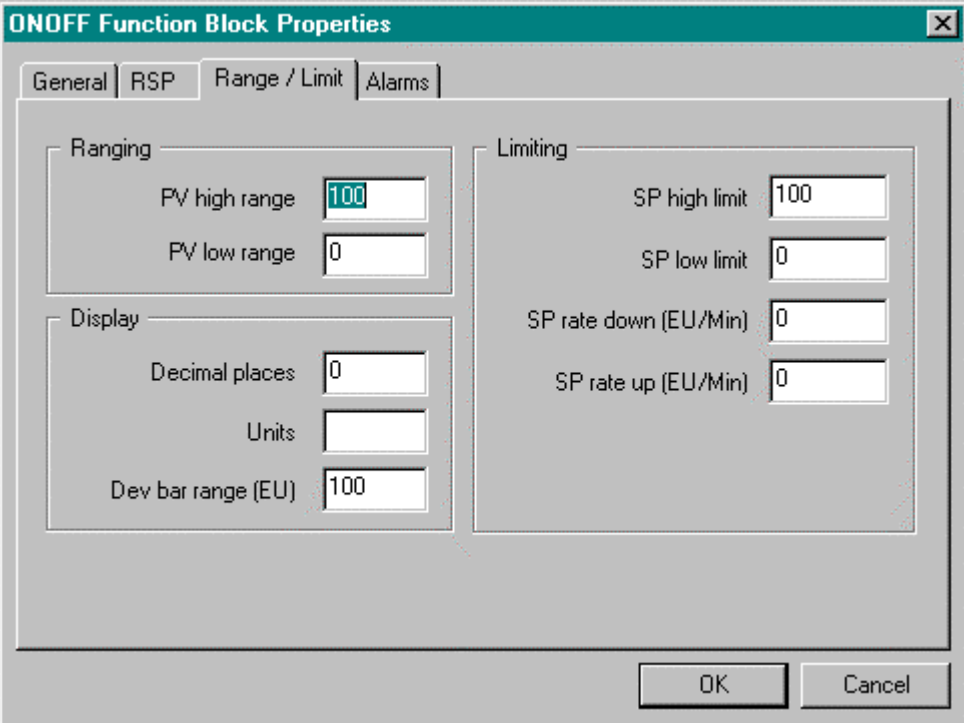

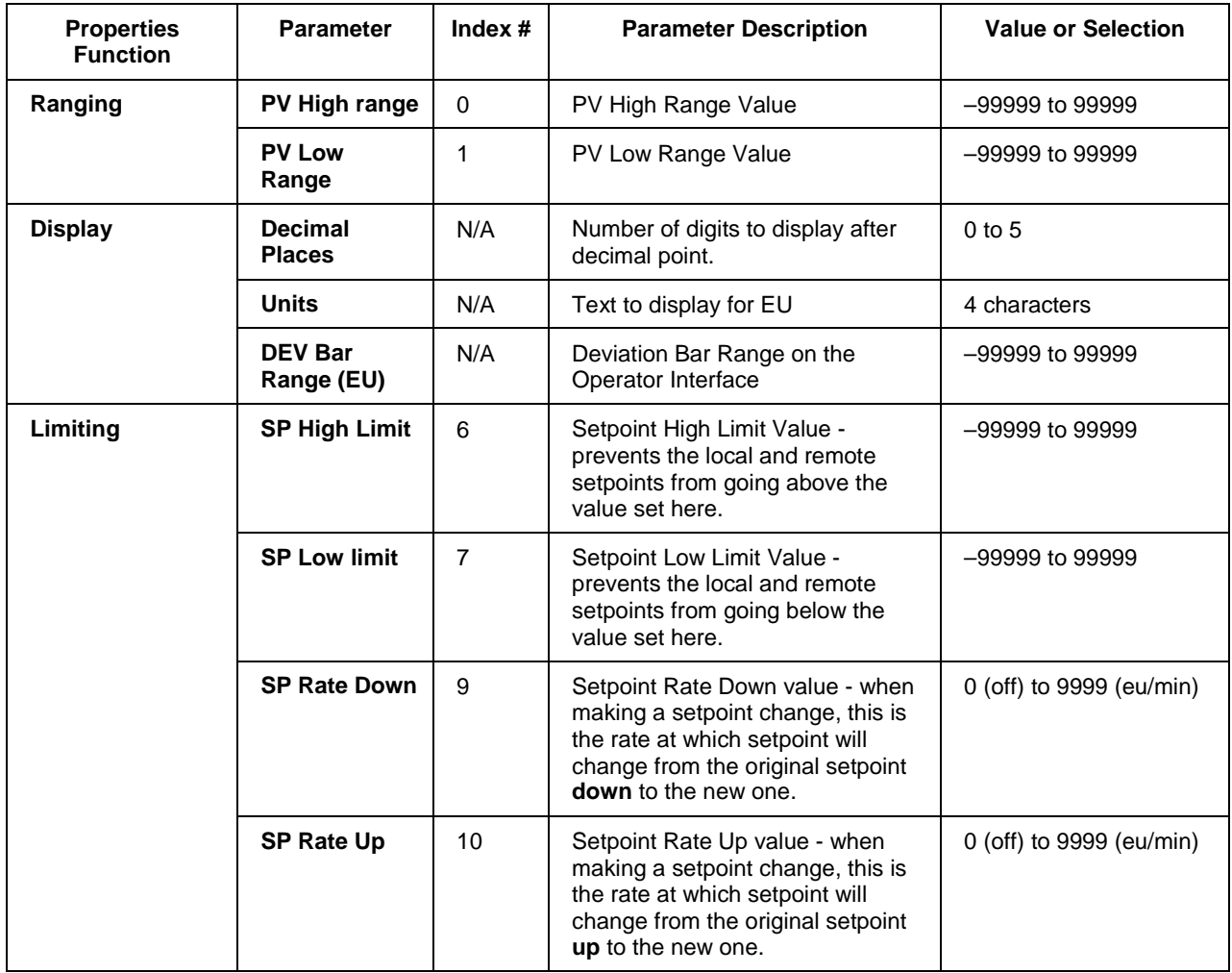

# **Table 49 Range/limit tab configuration parameters**
# **ALARMS tab**

It looks like this graphically on the Control Builder. Table 50 describes the parameters and the value or selection.

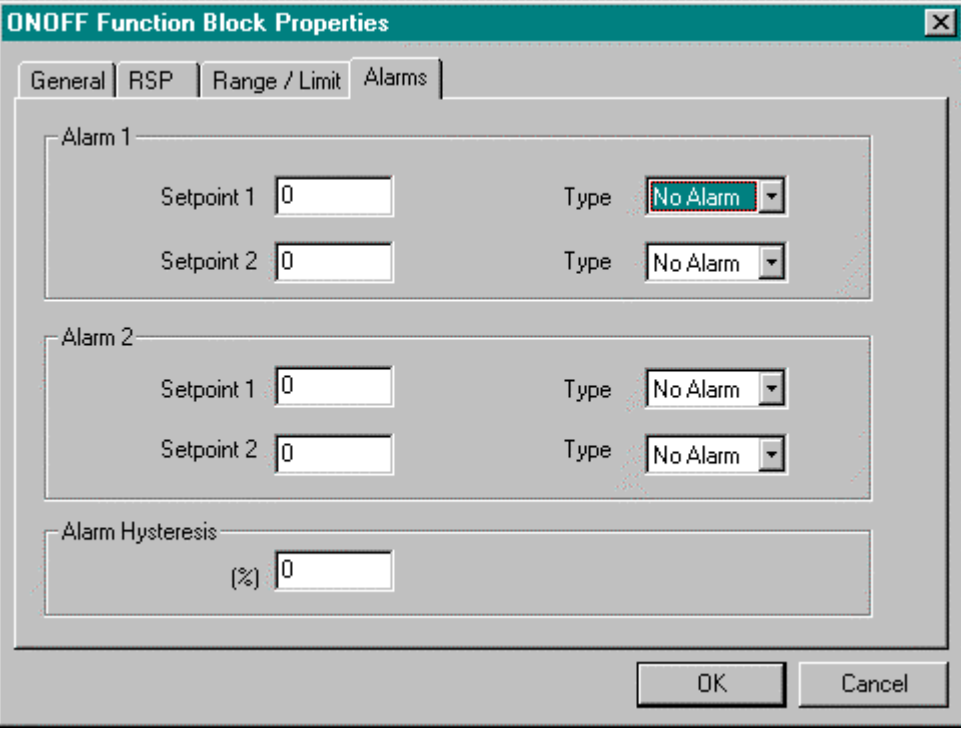

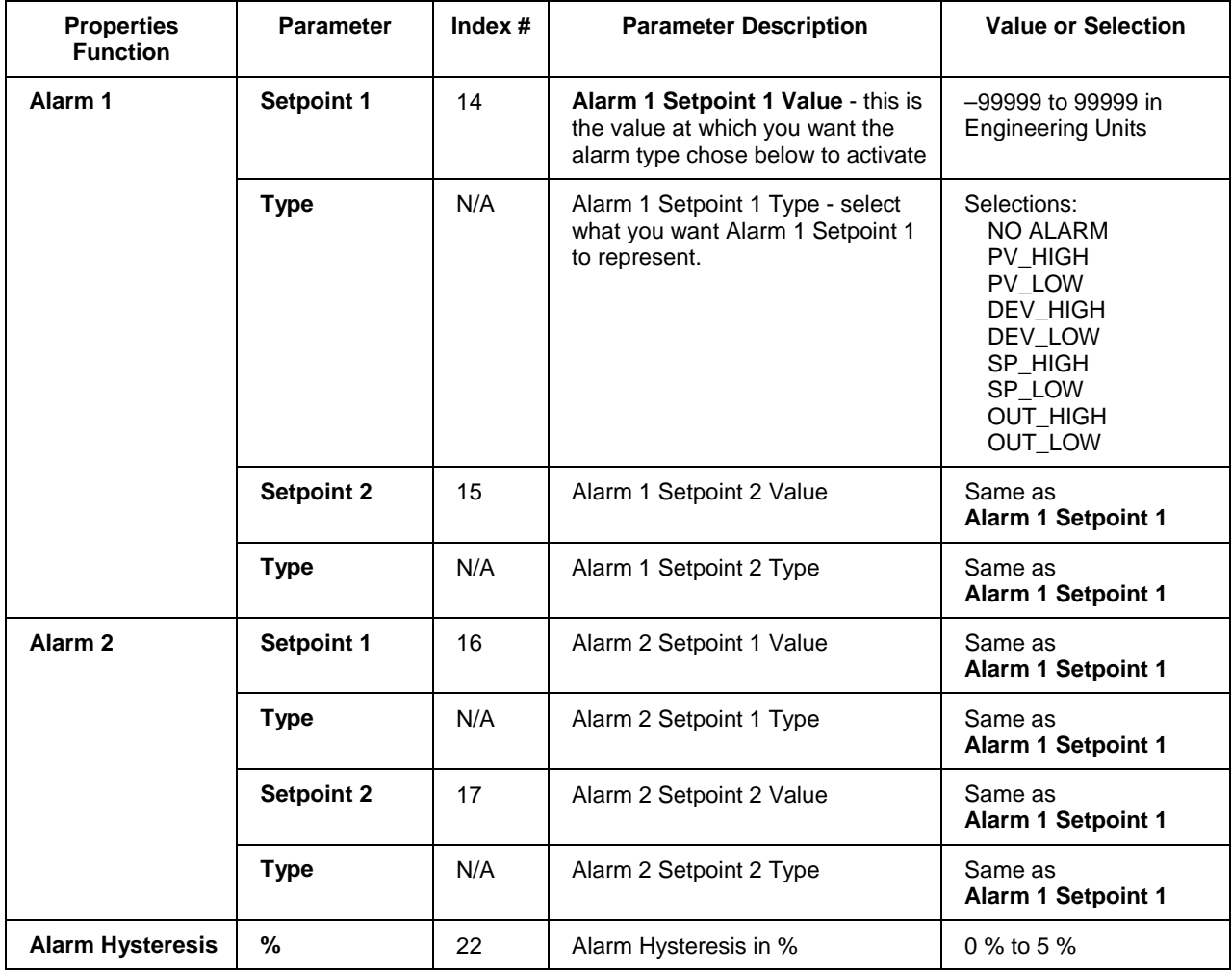

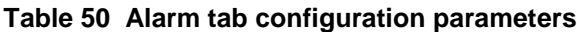

# **Example**

Figure 52 shows a Function Block Diagram using an ON/OFF function block.

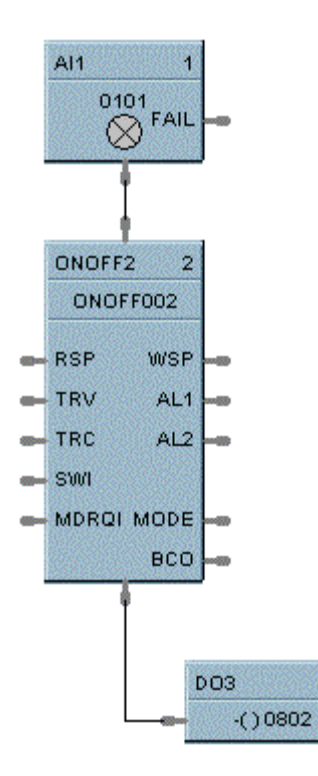

**Figure 52 ON/OFF function block example**

ö

# **2OR Function Block**

## **Description**

The **2OR** label stands for the inclusive **OR (2 Inputs) Boolean logic function**. This block is part of the *Logic* and *Fast Logic* categories. It looks like this graphically on the Control Builder.

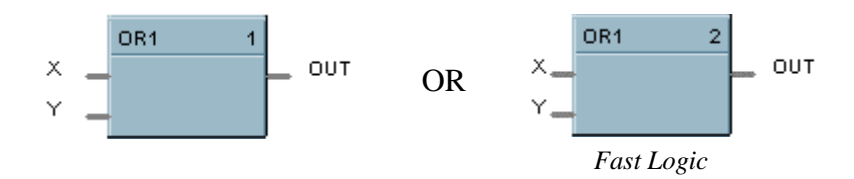

#### **Function**

Monitors two digital input signals (X, Y) to set state of digital output signal (OUT).

- If  $X = \text{OFF}$  and  $Y = \text{OFF}$ , then  $\text{OUT} = \text{OFF}$ .
- If  $X = ON$  and/or  $Y = ON$ , then: **OUT** = **ON.**

#### **Input**

 $X$  = First digital signal.

**Y**= Second digital signal.

#### **Output**

**OUT** = Digital signal controlled by status of input signals

## **Block properties**

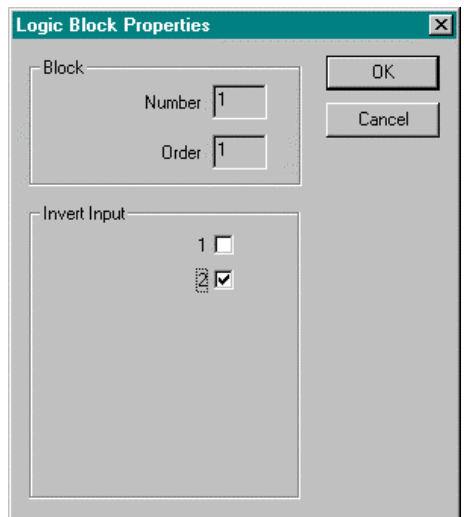

Double click on the function block to access the function block properties dialog box.

#### **Block Order (Read Only)**

You can change the assigned execution order number by selecting "Execution Order" in the "Configure" menu and arrange the order to suit your control strategy.

#### **Input state**

You can invert Input 1 or input 2 or both. If the input is inverted, an input line that is ON is seen as OFF. ("N" appears on Icon next to the inverted input.)

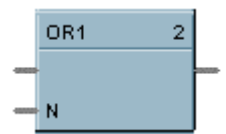

#### **Example**

Figure 53 shows a Function Block Diagram using a 2OR function block.

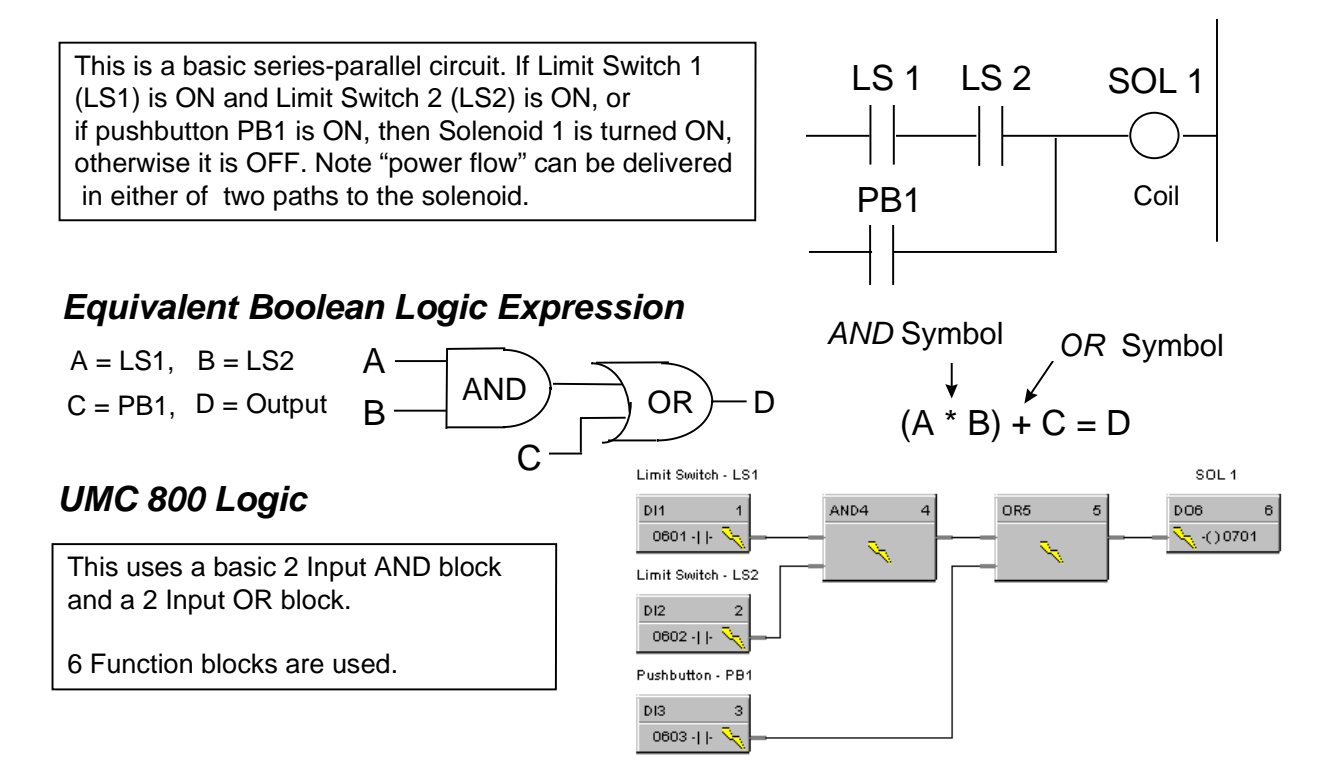

**Figure 53 2OR function block example**

# **4OR Function Block**

## **Description**

The **4OR** label stands for the inclusive **OR (4 Inputs) Boolean logic function**. This block is part of the *Logic* and *Fast Logic* categories. It looks like this graphically on the Control Builder.

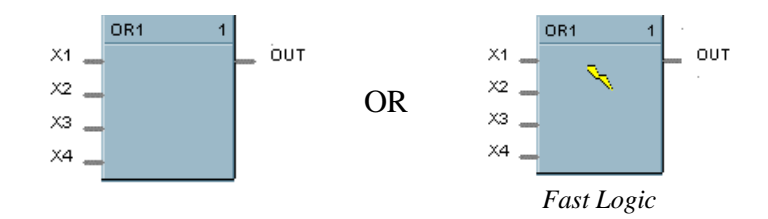

#### **Function**

Turns digital output (OUT) **OFF** when inputs X1 through X4 are **OFF**. Thus,

- If input X1 or X2 or X3 or X4 is ON, then:  $OUT = ON$ .
- If all inputs are OFF, then: **OUT = OFF**.

#### **Input**

- $X1$  = First digital signal
- $X2$  = Second digital signal
- $X3$  = Third digital signal
- **X4** = Fourth digital signal

## **Output**

**OUT** = Digital signal controlled by status of input signals

## **Block properties**

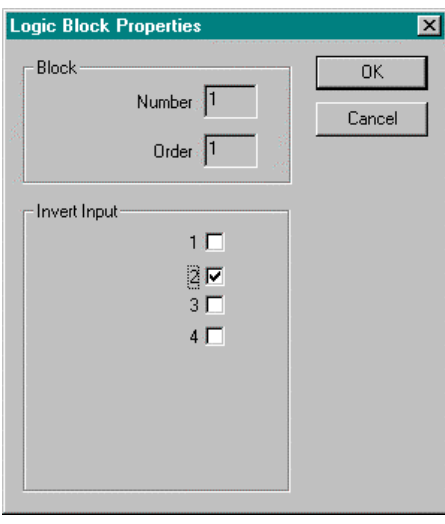

Double click on the function block to access the function block properties dialog box.

## **Block Order (Read Only)**

You can change the assigned execution order number by selecting "Execution Order" in the "Configure" menu and arrange the order to suit your control strategy.

#### **Input state**

You can invert Input 1, 2, 3, 4, or all. If the input is inverted, an input line that is ON is seen as OFF. ("N" appears on the Icon next to the inverted input.)

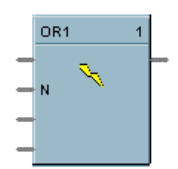

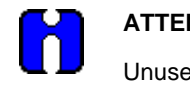

**ATTENTION** Unused Inputs default to 0.

## **Example**

Figure 54 shows a Function Block Diagram using a 4OR function block.

Output =  $X1$  or  $X2$  or  $X3$  or  $X4$ 

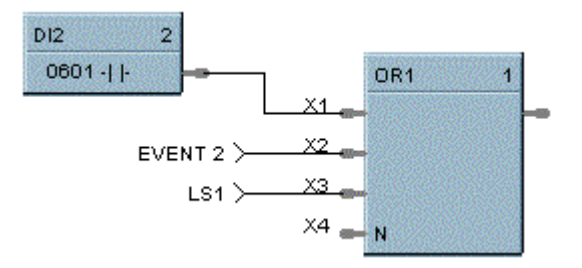

**Figure 54 4OR function block example**

# **8OR Function Block**

## **Description**

The **8OR** label stands for the inclusive **OR (8 Inputs) Boolean logic function**. This block is part of the *Logic* and *Fast Logic* categories. It looks like this graphically on the Control Builder.

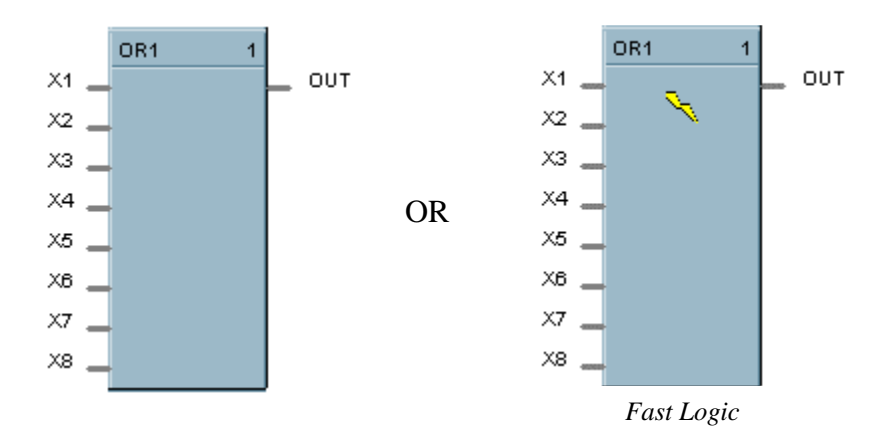

#### **Function**

Turns digital output (OUT) OFF when inputs X1 through X8 are off, thus:

- If input X1 **o**r X2 **or** X3 **or** X4 **or** X5 **or** X6 **or** X7 **or** X8 is **ON**, then: **OUT = ON.**
- If all inputs are OFF, then: **OUT = OFF.**

#### **Input**

- $X1$  = First digital signal
- **X2** = Second digital signal
- $X3$  = Third digital signal
- **X4** = Fourth digital signal
- $X5$  = Fifth digital signal
- $X6 =$  Sixth digital signal
- **X7** = Seventh digital signal
- $X8$  = Eight digital signal.

## **Output**

**OUT** = Digital signal controlled by status of input signals

## **Block properties**

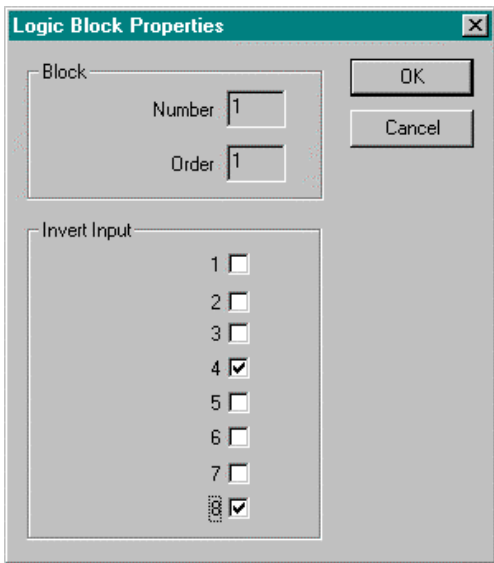

Double click on the function block to access the function block properties dialog box.

#### **Block Order (Read Only)**

You can change the assigned execution order number by selecting "Execution Order" in the "Configure" menu and arrange the order to suit your control strategy.

#### **Input state**

You can invert Input 1, 2, 3, 4, 5, 6, 7, 8 or all. If the input is inverted, an input line that is ON is seen as OFF. ("N" appears on the ICON next to the inverted input.)

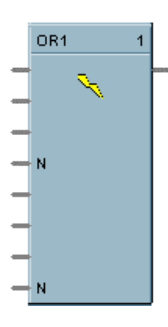

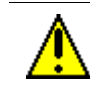

**CAUTION** Unused Inputs default to 0.

## **Example**

Figure 55 shows a Function Block Diagram using an 8OR function block.

 $DI2$ D  $0601 - | \cdot |$ OR<sub>1</sub> S. DI3  $\times1$  $0602 - 11$  $x<sub>2</sub>$ .  $x_3$ EVENT 2 $\succ$  $D14$ ¥,  $\times4$  $0603 - 1$ R  $\times$ 5  $\overline{a}$  $LST \succ$  $\times$ 6  $\rightarrow$  N  $L$ s2  $\succ$  $X7$  and N  $\times$ 8  $- N$ 

Output = X1 or X2 or X3 or  $\overline{X4}$  or X5 or  $\overline{X6}$  or  $\overline{X7}$  or  $\overline{X8}$ 

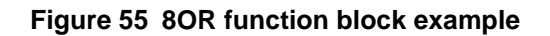

# **PB Function Block**

#### **Description**

The **PB** label stands for the inclusive **Pushbutton**. This block is part of the *Logic* category. It looks like this graphically on the Control Builder.

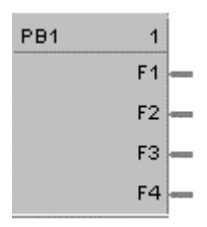

#### **Function**

Provides the interface from the operator panel to the logic functions of the controller. Provides a one-shot logic ON in response to pressing the corresponding function key on the operator interface.

This selection lets you **configure** the Pushbutton function display that will provide the interface to the four logic operator keypad keys (F1 through F4). You can do this for up to four Pushbutton blocks giving you 4 groups (total 16 pushbuttons) that can be set up for selection on your display buttons (1-8).

When you select a pushbutton group on a display button (1-8), the operator interface will display the pushbutton function group screen and buttons F1-F4 on the operator interface will display the information that has been set up for that group.

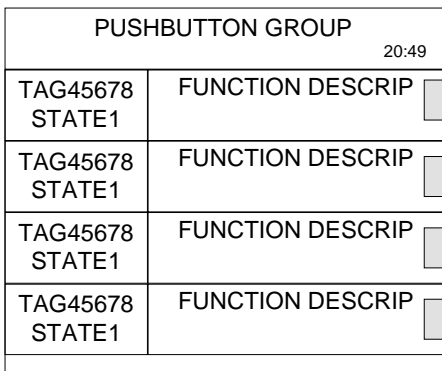

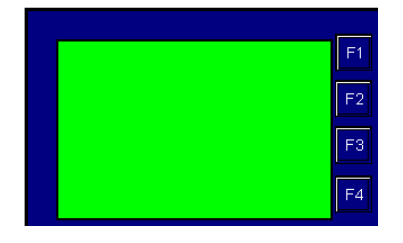

*Pushbutton Function Group Screen*

## **Output**

- **F1** = Provide 1 shot logic ON in response to pressing Pushbutton F1
- **F2** = Provide 1 shot logic ON in response to pressing Pushbutton F2
- **F3** = Provide 1 shot logic ON in response to pressing Pushbutton F3
- **F4** = Provide 1 shot logic ON in response to pressing Pushbutton F4

## **Configuration**

Double click on the function block to access the "Pushbutton Display Configuration" dialog box.

## **Configuration procedure**

Follow the procedure in Table 51 to configure the Pushbutton Function Groups.

# **Table 51 Pushbutton function group configuration**

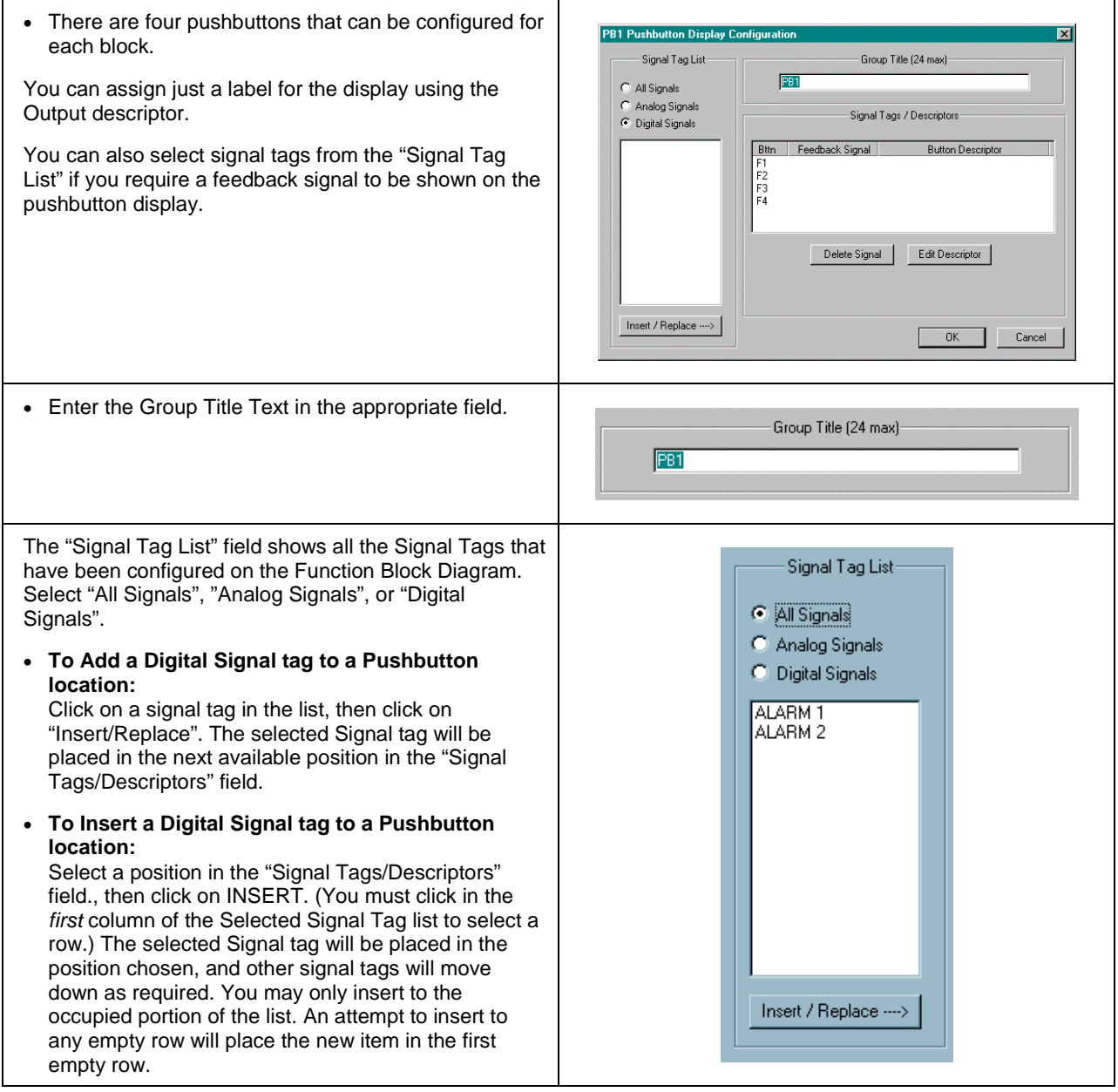

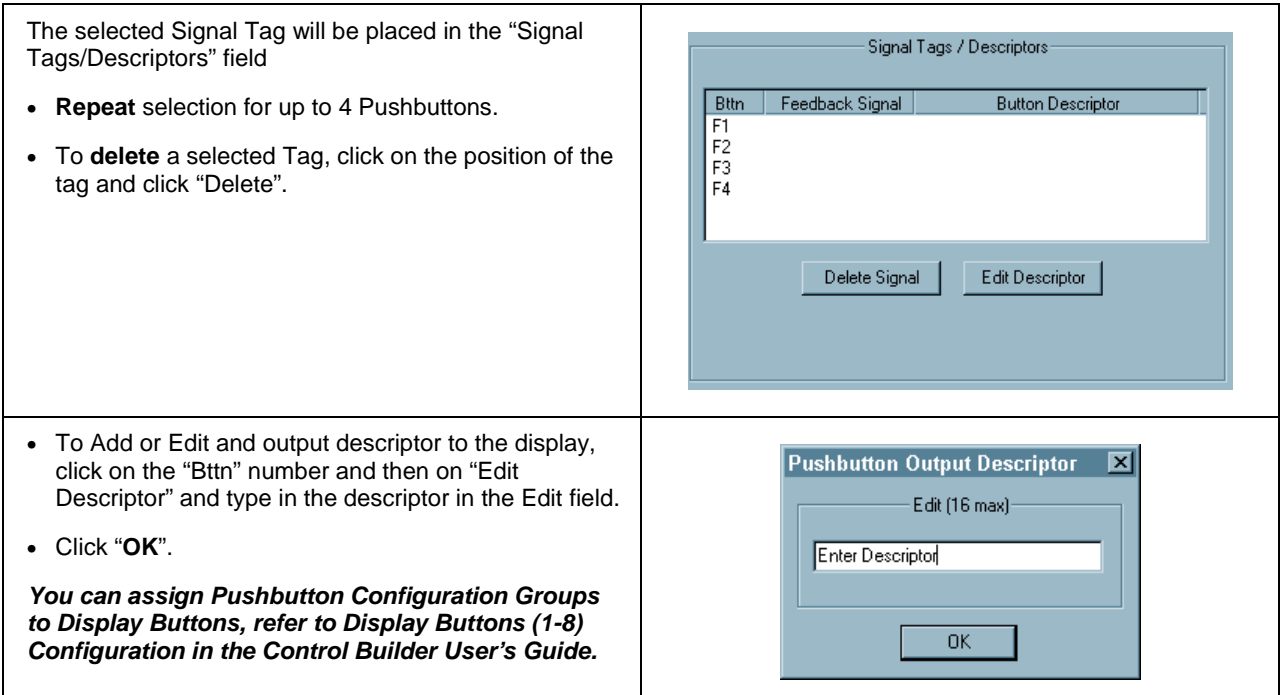

## **Example**

Figure 56 is an overview of a pushbutton configuration.

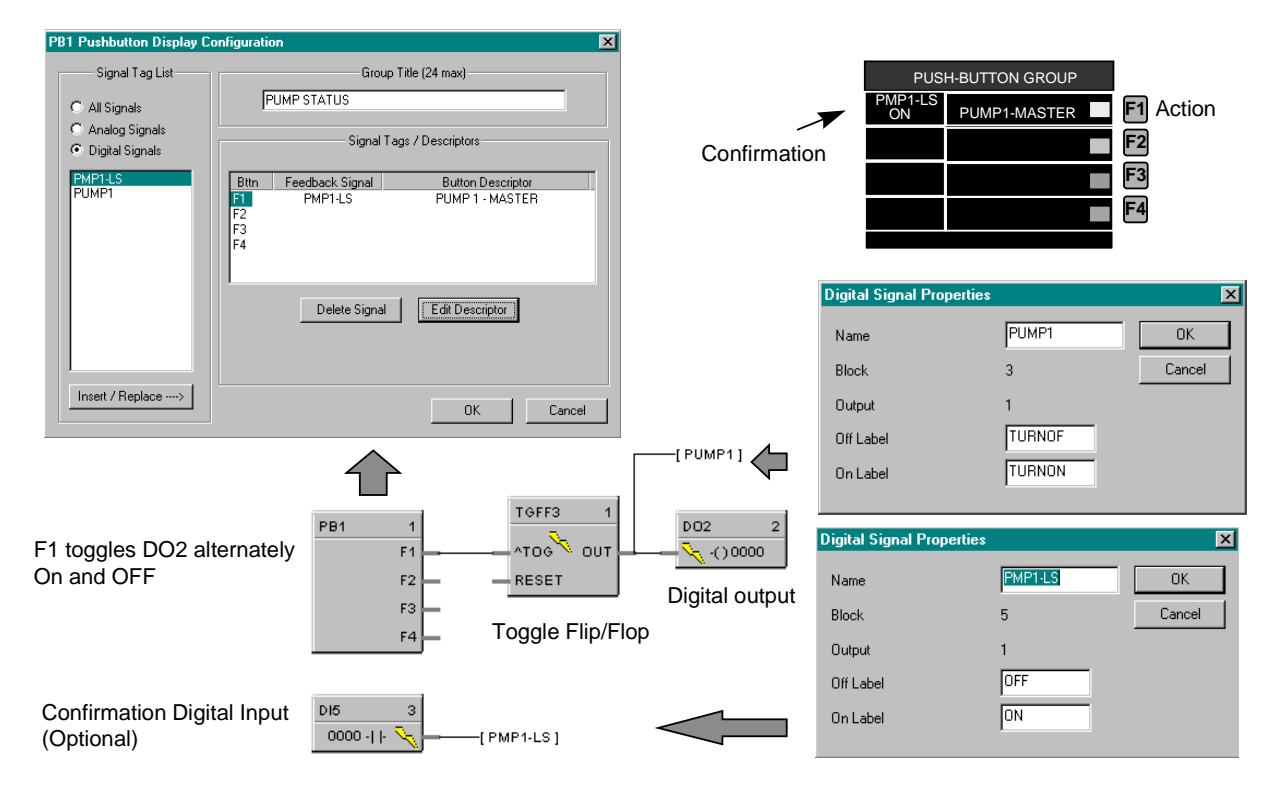

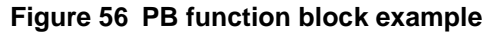

# **PI Function Block**

#### **Description**

The **PI** label stands for **Pulse Input.** This block is part of the *Logic* category. It looks like this graphically on the Control Builder.

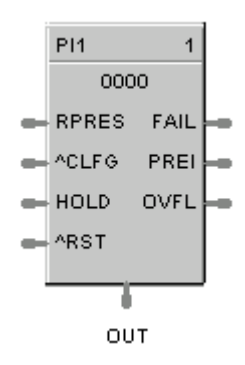

#### **Function**

This function block reads a single input channel from a pulse-frequency-input module. It scales inputs from the module to user-configured engineering units corresponding to accumulated pulses. The scaling typically represents a quantity. The preset values, reset, preset action, hold and clear flags are sent to the module and the module will respond with FAIL, counter overflow indicator (OVFL), preset indicator (PREI) and accumulated pulse counts.

#### **Input**

**RPRESS** = Remote preset count value (in EU); used to determine the status of the PREI output **PREI** = OFF, [0] when count is less than the RPRESS value, else ON) **^CLFG** = Clear flags. An OFF to ON transition clears the FAIL and OVFL flags to zero. **HOLD** = A Boolean value when set to ON holds the pulse counter at its current value. **^RST** = when the HOLD input is set to ON, an OFF to ON transition resets the pulse counter to zero. It also clears the FAIL and OVFL flags.

#### **Output**

**FAIL** = Failed Input Indication. A Boolean value that turns ON when the Pulse/Frequency Input module reports a failure. This is cleared by the ^CLFG or ^RST inputs.

**PREI** = A Boolean value that turns ON when the accumulated pulse count => preset count. (Note 1.) **OVFL** = Overflow flag. This turns ON when the counter on the module overflows. This is cleared by the ^CLFG or ^RST inputs.

**OUT** = The accumulated Engineering Unit (EU) count. The forcing of OUT is permitted within this block.

**Note 1. Due to the delay in messaging and the response time of the module, there can be a lag between the PREI output of the function block versus the DO on the module. The function block output can lag the digital output on the card by as much as one scan cycle period.**

## **Block properties**

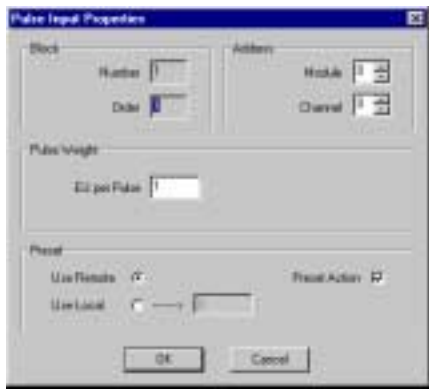

Double click on the function block to access the function block properties dialog box.

## **Block Order (Read Only)**

You can change the assigned execution order number by selecting "Execution Order" in the "Configure" menu and arrange the order to suit your control strategy.

#### **Configuration parameters**

You must configure the PI function Block parameters to the desired value or selection that matches your operating requirements. Table 22 describes the parameters and the value or selection.

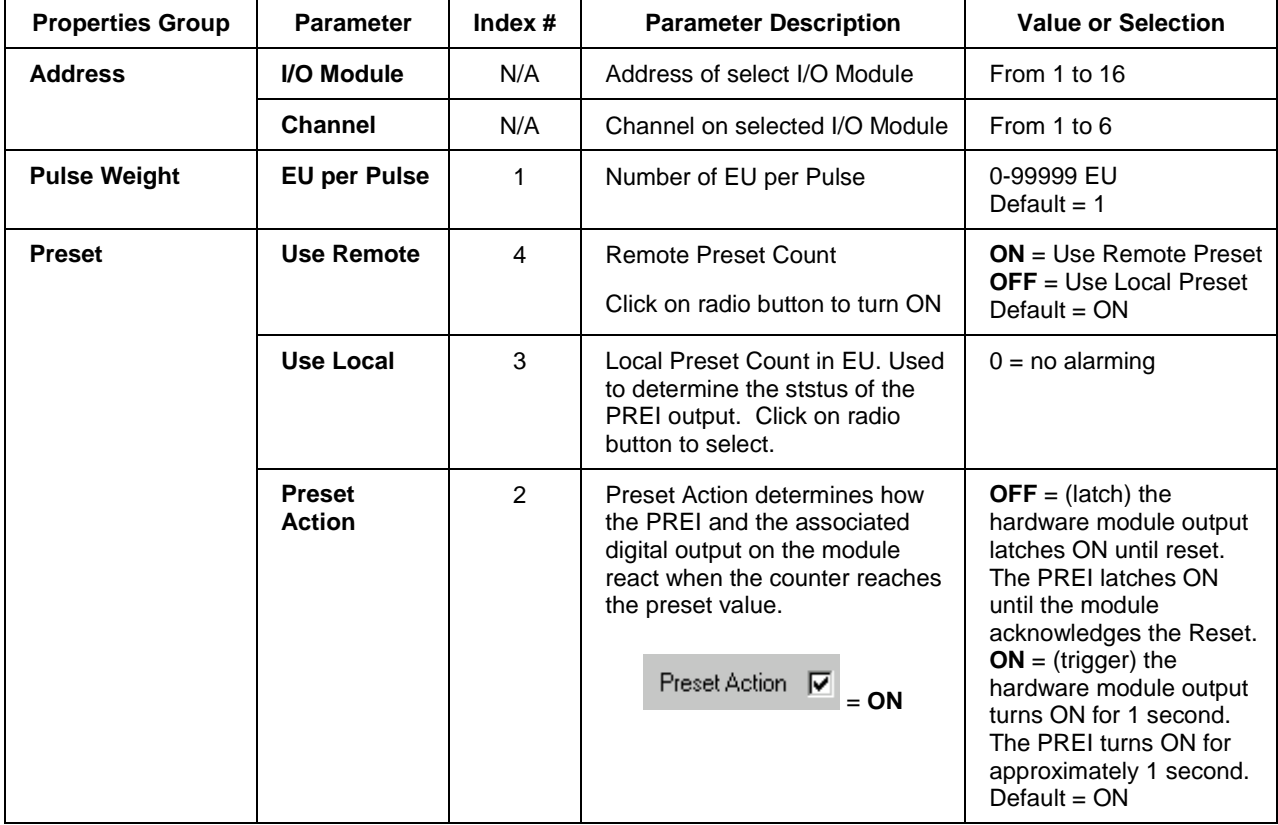

#### **Table 52 Pulse input function block parameters**

## **Example**

Figure 57 shows a Function Block Diagram using a Pulse Input Module and PI function block to control the amount of material flowing into a tank. A counter is used to count fill cycles.

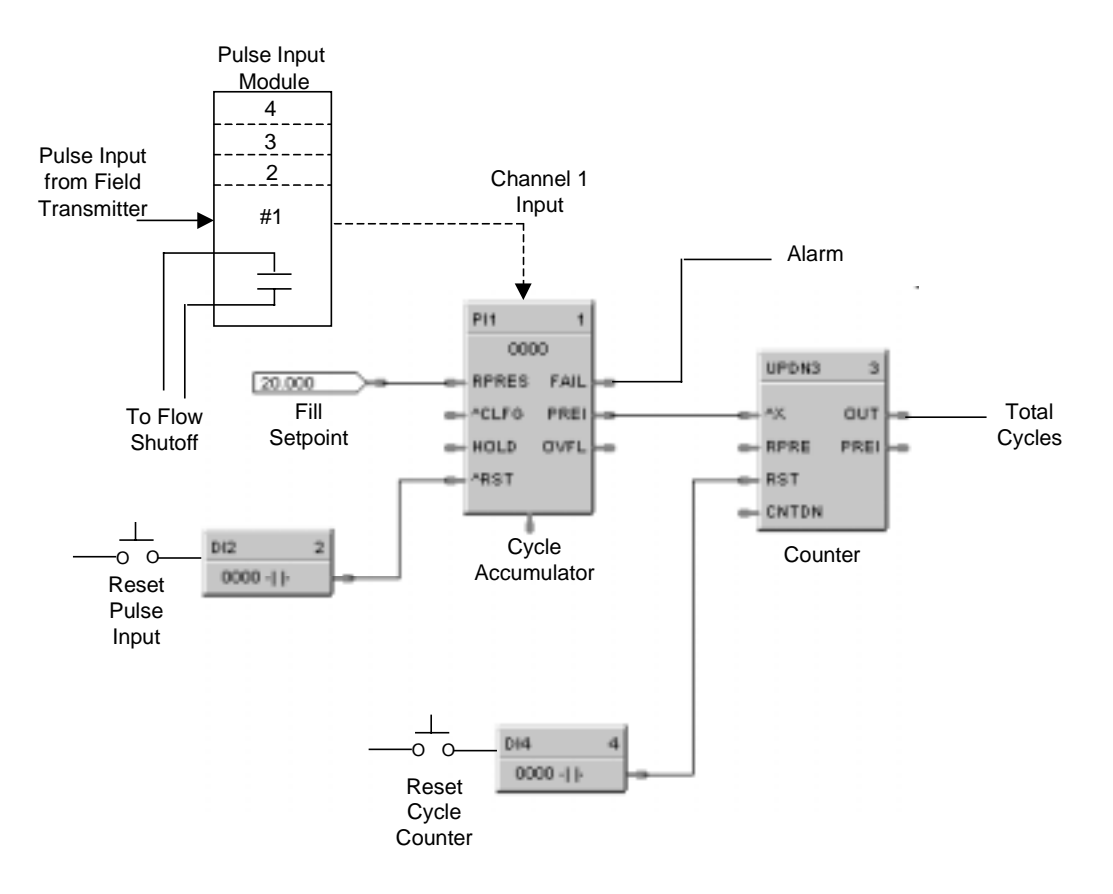

**Figure 57 PI function block example**

# **PID Function Block**

#### **Description**

The **PID** label stands for **Proportional, Integral, Derivative (3-mode)** control action. This block is part of the *Loops* category. It looks like this graphically on the Control Builder.

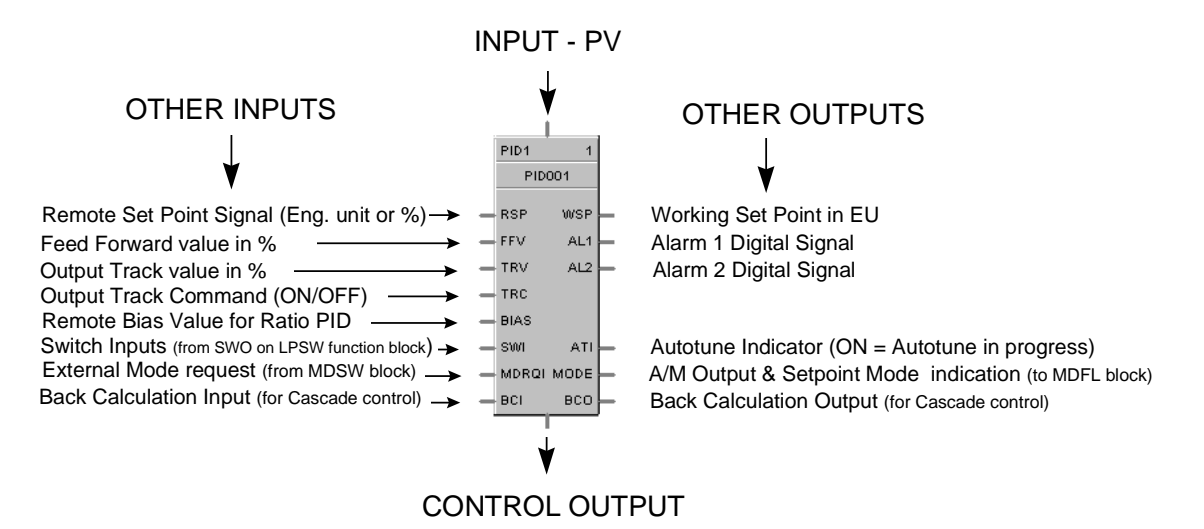

#### **Function**

Provides Proportional (P), Integral (I) and Derivative (D), (3-mode) control action based on the deviation or error signal created by the difference between the setpoint (SP) and the Process variable analog input value (PV).

It provides two digital output signals for alarms based on configured parameters.

The PID function block provides for Feedforward, Cascade, and Ratio control.

Automatic tuning with Fuzzy Logic Overshoot Suppression can be configured.

Digital inputs may be used to set control mode, select the setpoint source, change control action plus other discrete actions.

#### **For examples of PID Control, refer to:**

*Basic PID Configuration Duplex Control Cascade Control Ratio Control Cascade Control of Boiler Drum Level Cascade Control of a Boiler Drum Level - 3 Element Feedwater Control*

#### **Inputs**

**PV** = Process Variable Analog Input value in Engineering Units to be controlled

**RSP** = Remote Setpoint Analog Input value in Engineering Units or Percent to provide external setpoint

**FFV** = Feedforward value in percent. The Feedforward value is multiplied by the Feedforward Gain, then directly summed into the output of the PID block.

**TRV** = Output Track value in Percentage (PID Output = TRV Input when  $TRC = ON$ .)

**TRC** = Output Track Command [ON, OFF] (On -Enables TRV.) (Mode = Local Override)

**BIAS** = Remote Bias value for Ratio PID

**SWI** = Switch Inputs (from SWO on LPSW function block)

- $0 = No$  Change
- $1 =$  Initiate Autotuning
- 2 = Change Control Action
- 4 = Force Bumpless Transfer
- $8 =$  Switch to Tune Set 1
- $16$  = Switch to Tune Set 2

**MDRQI** = External Mode request (typically connected to the MDRQO output of a MDSW function block that encoded discrete switch inputs).

- $0 = No$  Change
- 1 = Manual Mode Request
- $2 =$  Auto Mode Request
- 4 = Local Mode Request
- 8 = Remote Mode Request

**BCI** = Back Calculation Input (for blocks used as Cascade Primary)—See ATTENTION 2.

#### **Outputs**

**OUT =** Control Output

**WSP** = Working Setpoint in Engineering Units for monitoring

**AL1** = Alarm 1 - Digital Signal

**AL2** = Alarm 2 - Digital Signal

 $ATI =$  Autotune Indicator ( $ON =$  Autotune in Progress)

**MODE** = Loop mode status (typically connected to the Mode Flags block for encoding). Value indicates modes as follows:

- 0.0 RSP AUTO
- 1.0 RSP MAN
- 2.0 RSP Initialization Manual (See ATTENTION 1)
- 3.0 RSP Local Override (See ATTENTION 1)
- 4.0 LSP AUTO<br>5.0 LSP MAN
- LSP MAN
- 6.0 LSP Initialization Manual (See ATTENTION 1)
- 7.0 LSP Local Override (See ATTENTION 1)

**BCO** - Back Calculation Output (for blocks used as Cascade Secondary)—See ATTENTION 2.

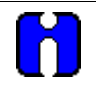

#### **ATTENTION**

- 1. When a request to change from Auto to manual is received and:
	- − the request comes from the operator Interface, the request is ignored.
	- − the request comes from the Mode Switch (MDSW) function block, the request is retained and when leaving the Initialization Mode or Local Override Mode the loop will go to manual.
- 2. BCO output is provided for applications where the block is used as a cascade secondary. BCI input is provided for applications where the block is used as a cascade primary. When the BCO output of a secondary loop is connected to the BCI input of a primary loop, bumpless transfer is achieved when the secondary is switched into remote setpoint (i.e., cascade) mode. In addition, the primary loop is prevented from reset windup when the secondary is de-coupled from the process. The secondary is de-coupled from the process when it is in local setpoint mode or manual output mode or has reached a setpoint or output limit or is integral limiting because of it's BCI input. For example, see Figure 60.

#### **Block properties**

Double click on the function block to access the function block properties dialog box.

#### **Dialog box structure**

The PID properties dialog box is divided into six tab cards

**GENERAL RSP RANGE/LIMIT TUNING ACCUTUNE ALARMS**

Click on the tab to access the properties for that tab.

## **GENERAL tab**

It looks like this graphically on the Control Builder. Table 53 describes the parameters and the value or selection.

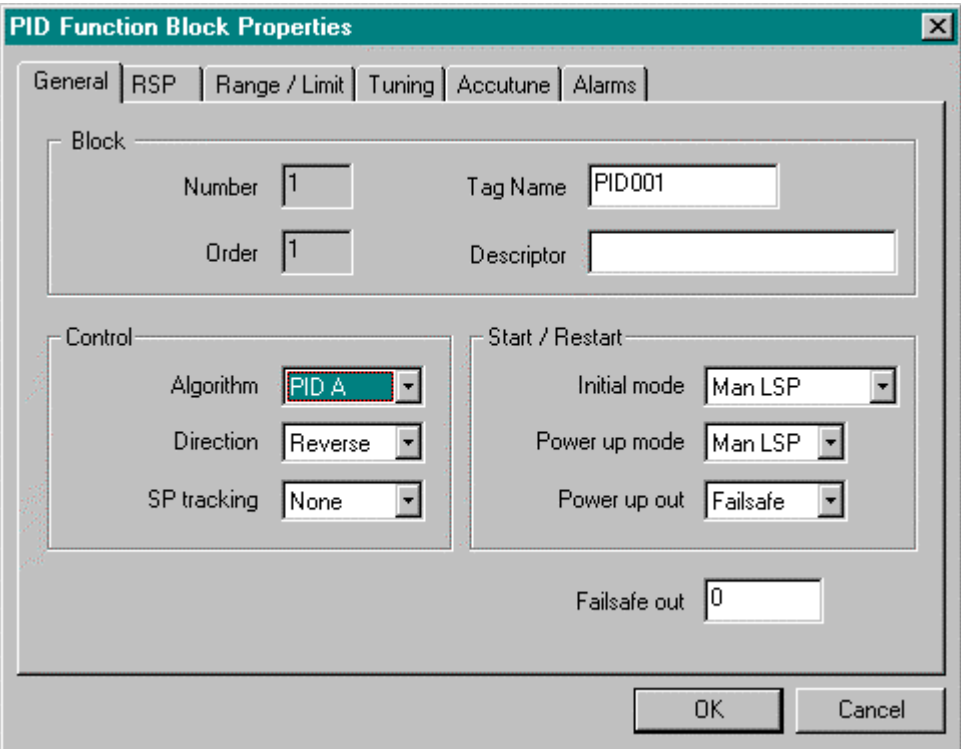

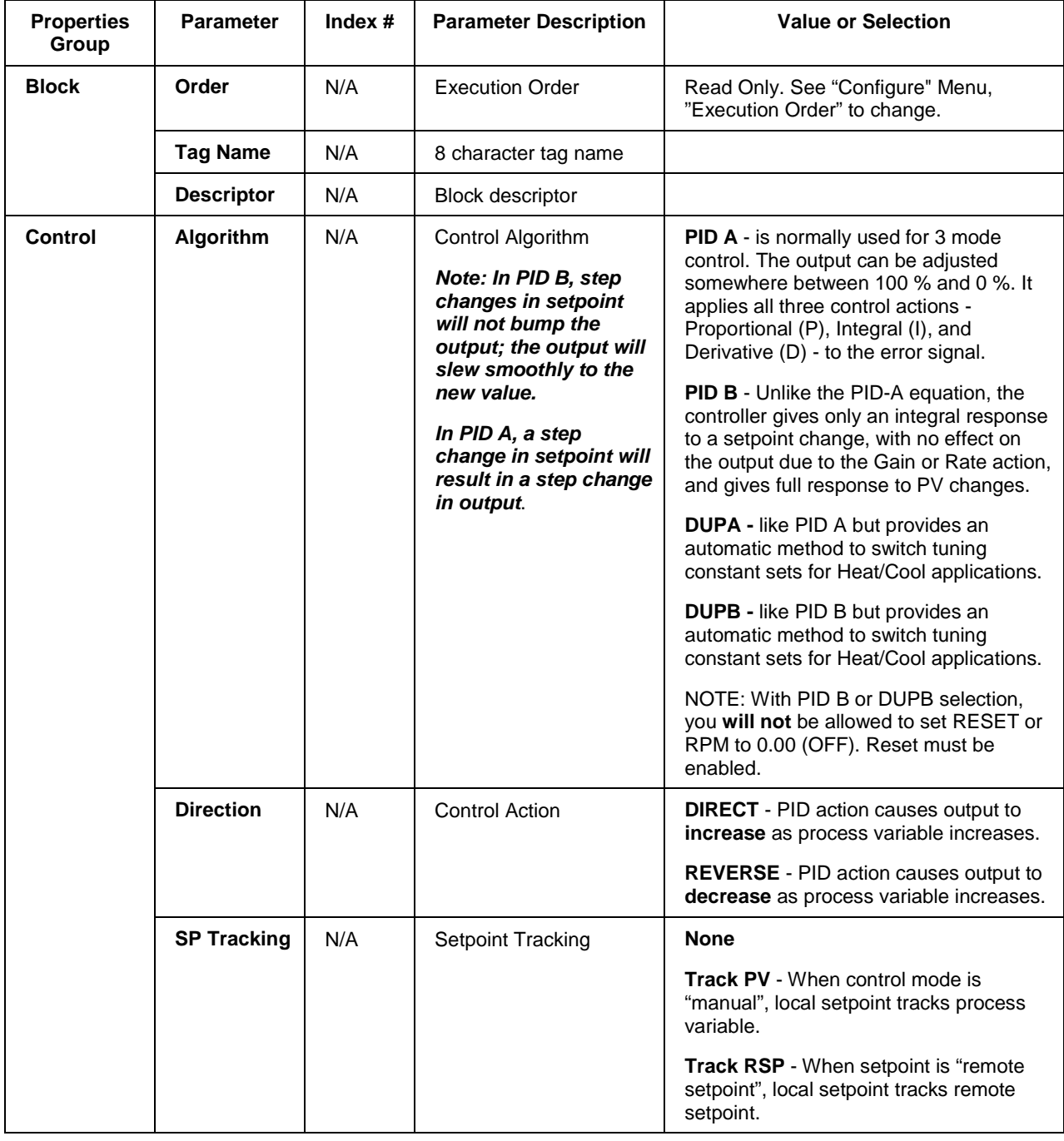

# **Table 53 General tab configuration parameters**

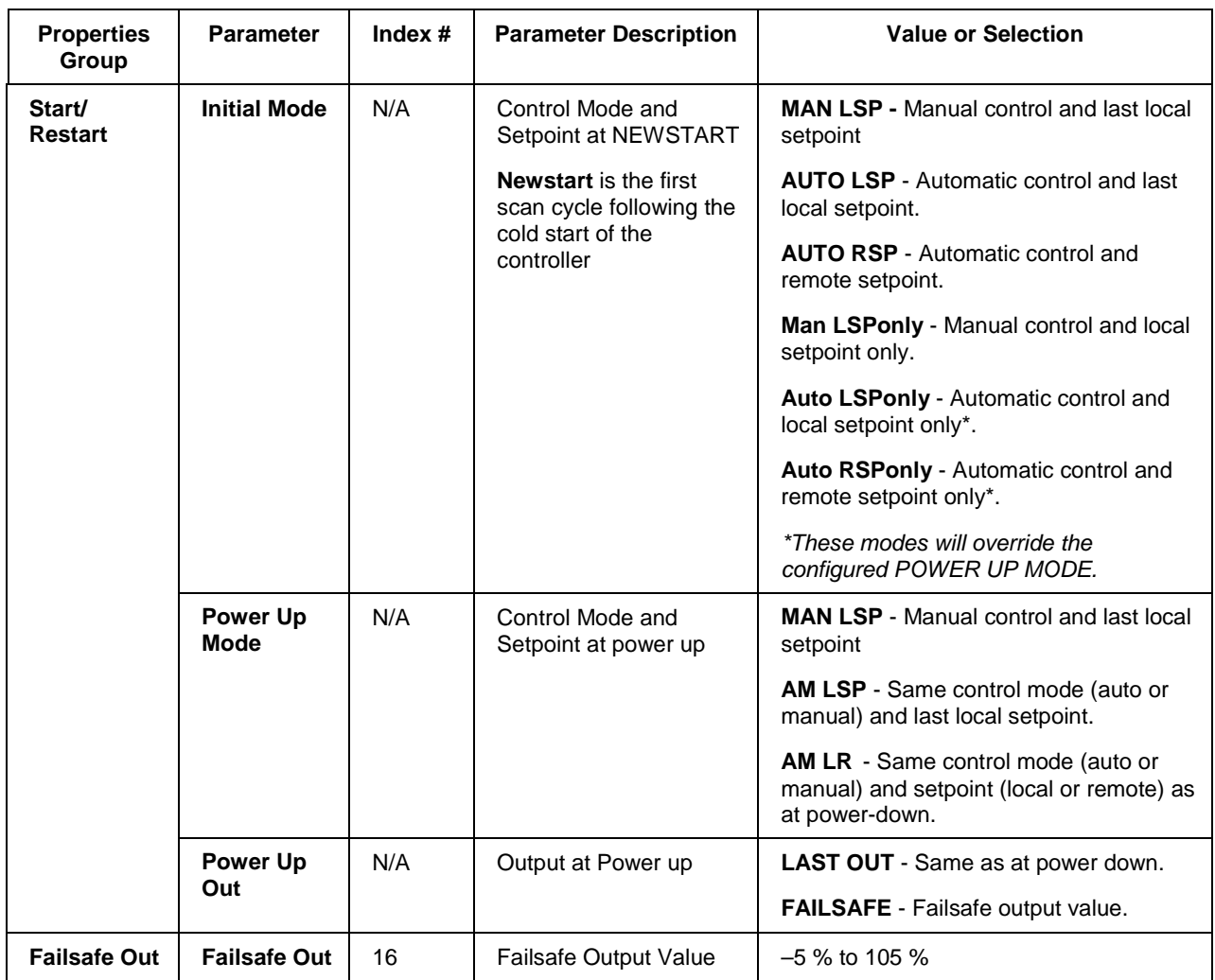

## **RSP tab**

It looks like this graphically on the Control Builder. Table 54 describes the parameters and the value or selection.

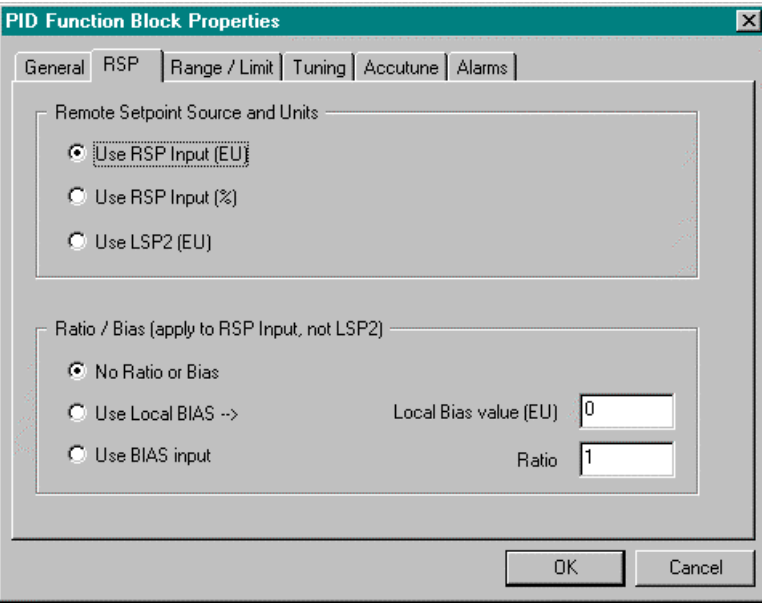

# **Table 54 RSP tab configuration parameters**

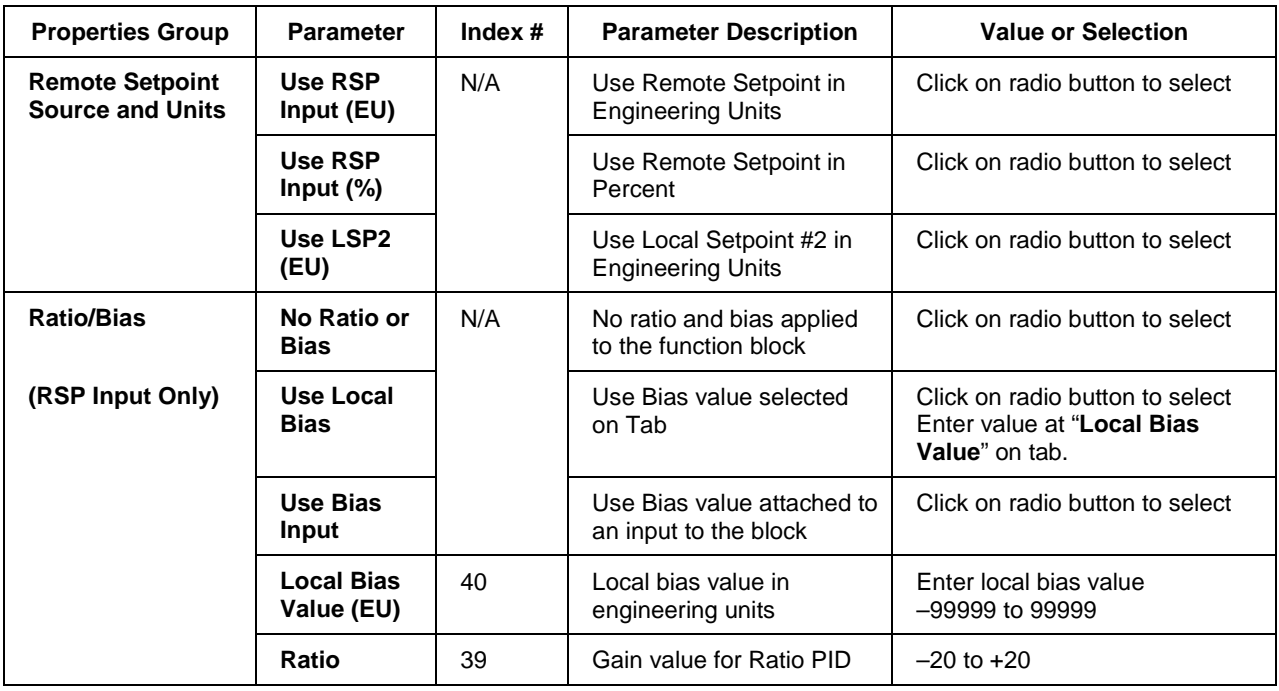

## **RANGE/LIMIT tab**

It looks like this graphically on the Control Builder. Table 55 describes the parameters and the value or selection.

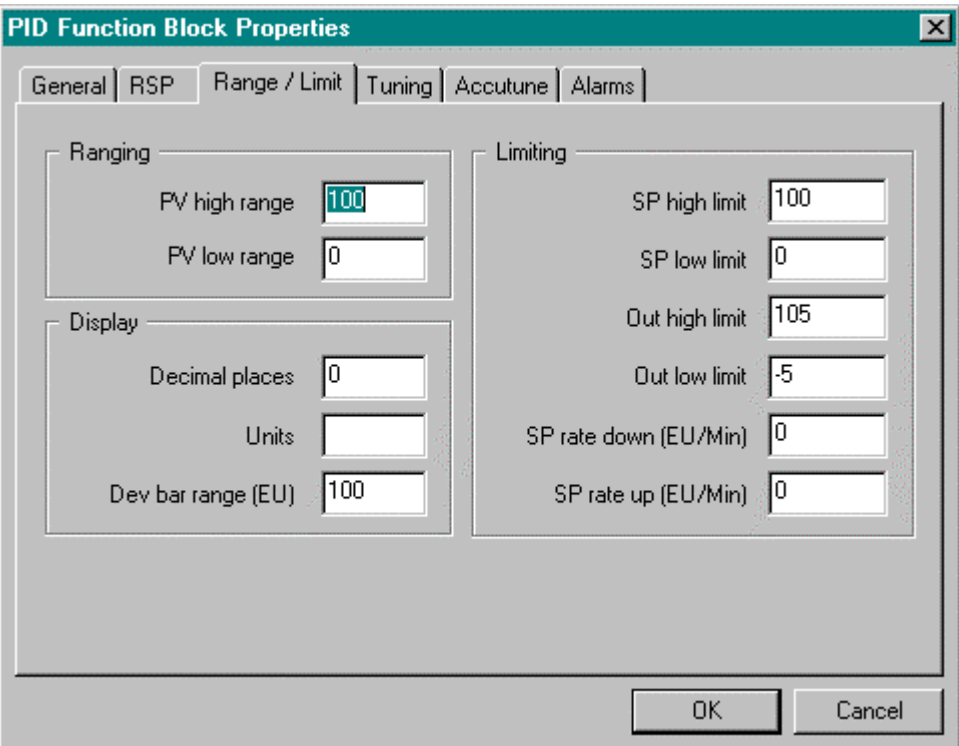

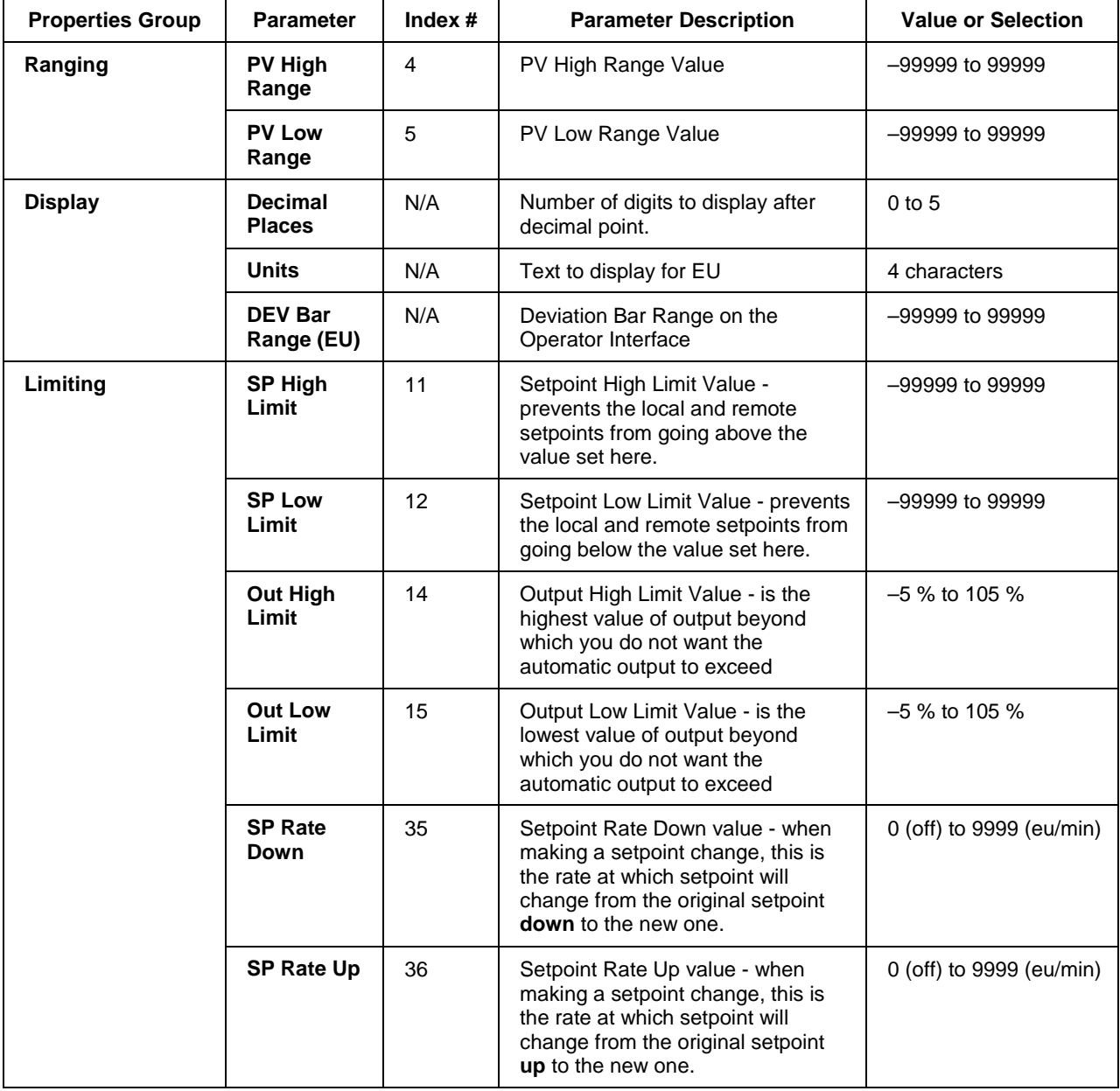

# **Table 55 Range/limit tab configuration parameters**

## **TUNING tab**

It looks like this graphically on the Control Builder. Table 56 describes the parameters and the value or selection.

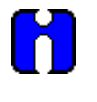

## **ATTENTION**

Use of Tune SET 1 or 2 can be selected via input (SWI) from the Loop Switch block output (SWO) or, in the case of DUP\_A or DUP\_B, automatically depending on the value of the previous output ( $\geq 50$  % or < 50 %).

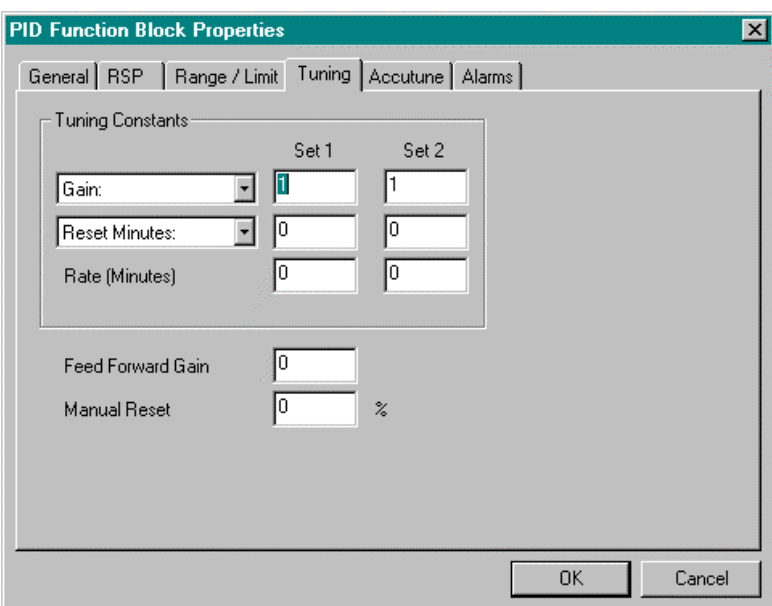

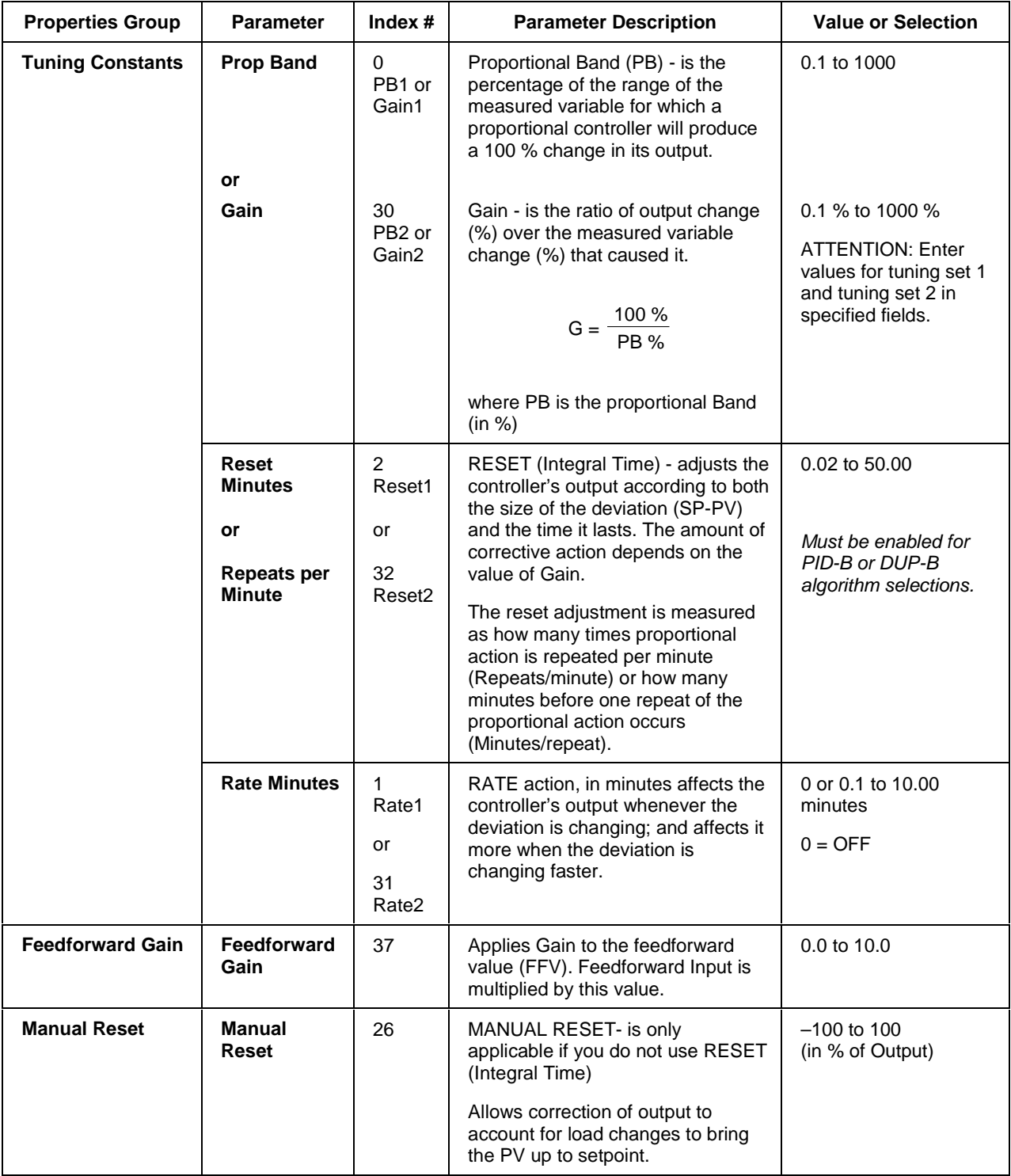

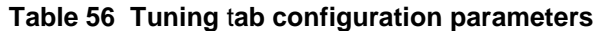

## **ACCUTUNE tab**

It looks like this graphically on the Control Builder. Table 57 describes the parameters and the value or selection.

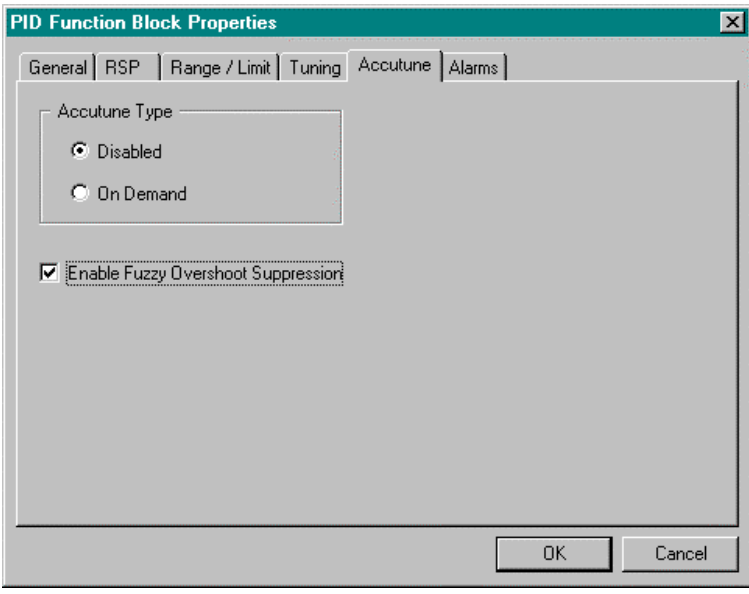

## **Table 57 Accutune tab configuration parameters**

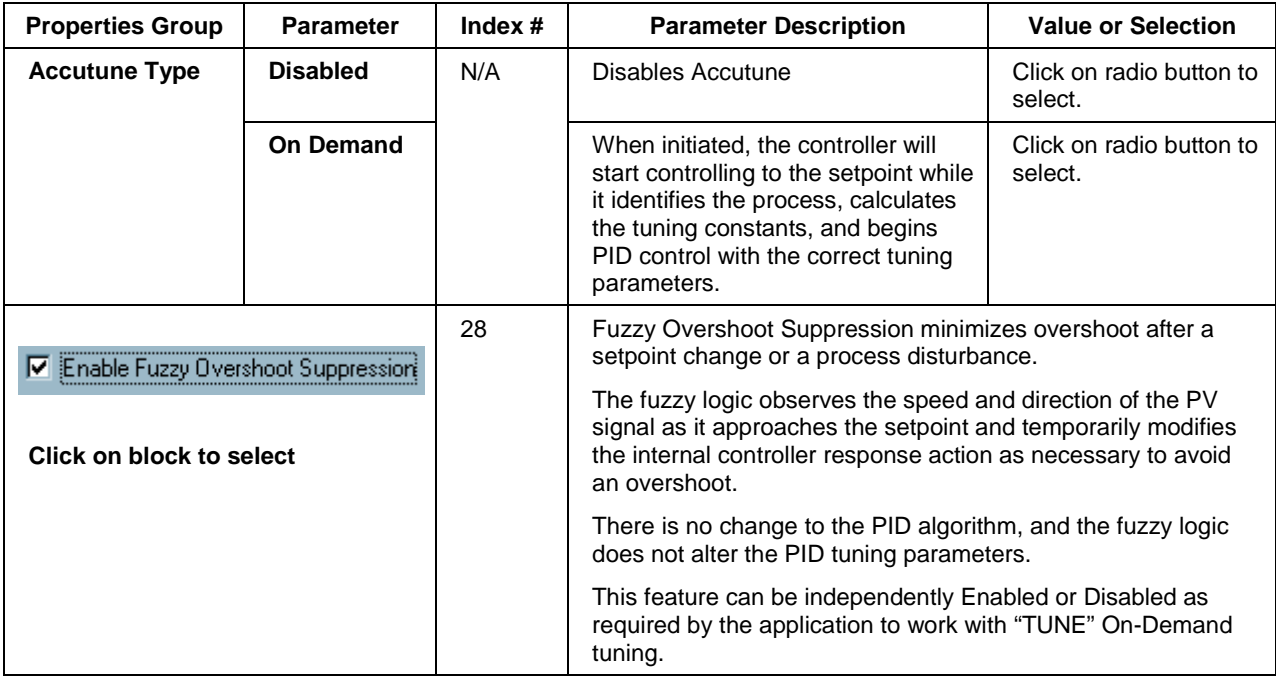

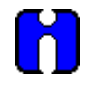

## **ATTENTION**

Accutune is an On-demand tune only. You must provide a 0 to 1 transition to start another tuning cycle. The tuning will disturb the output to evaluate the tuning constants required.

# **ALARMS tab**

It looks like this graphically on the Control Builder. Table 58 describes the parameters and the value or selection.

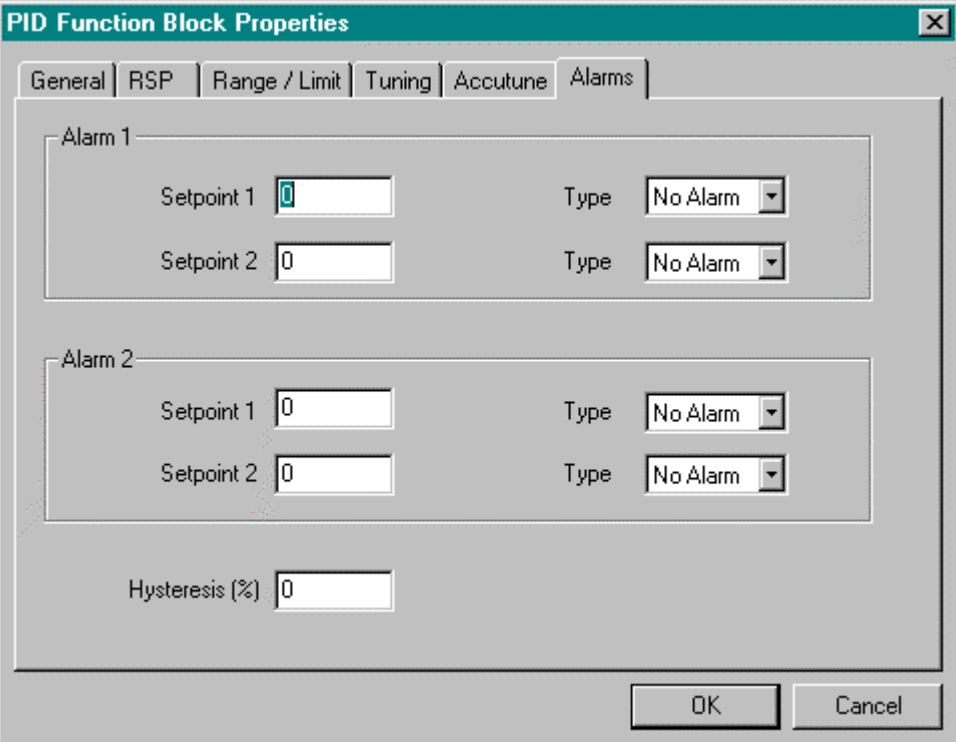

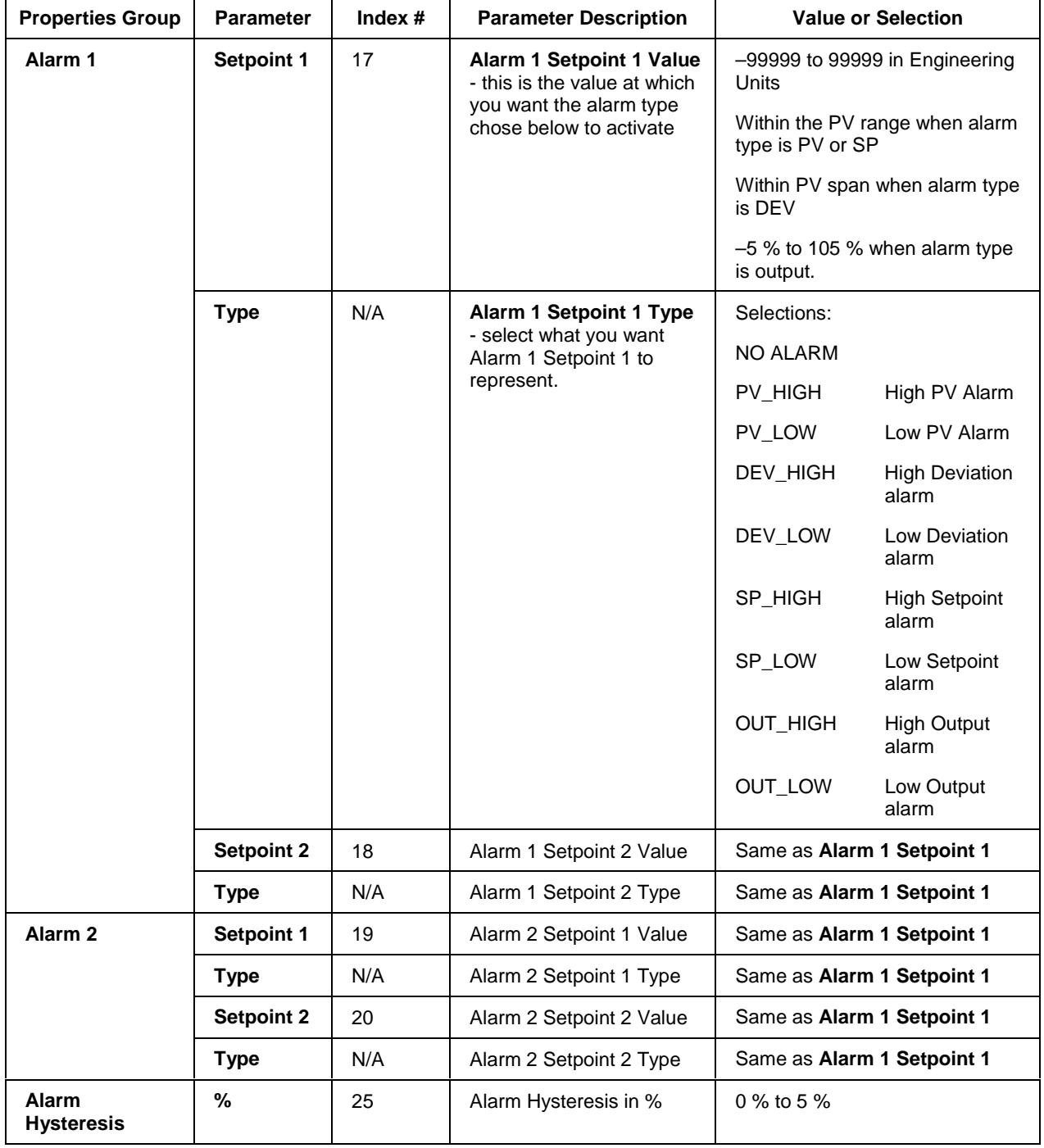

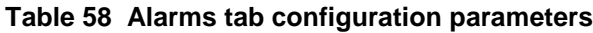

## **Example 1 - Basic PID configuration example**

Figure 58 shows a Function Block Diagram using a simplified PID Configuration (reference only) and its basic Configuration.

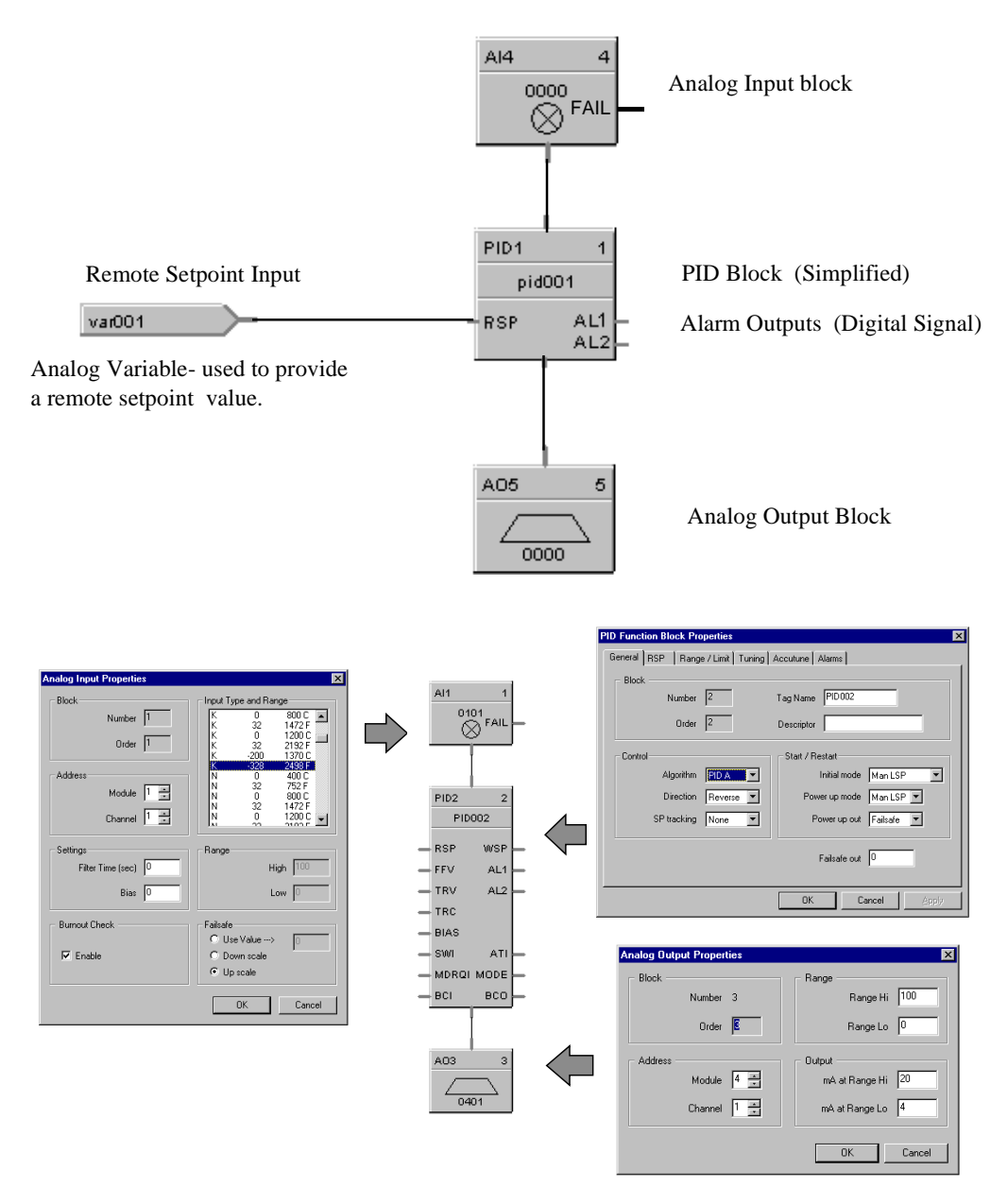

**Figure 58 PID function block example**

## **Example 2 - Duplex control - PID with heat/cool (duplex) output**

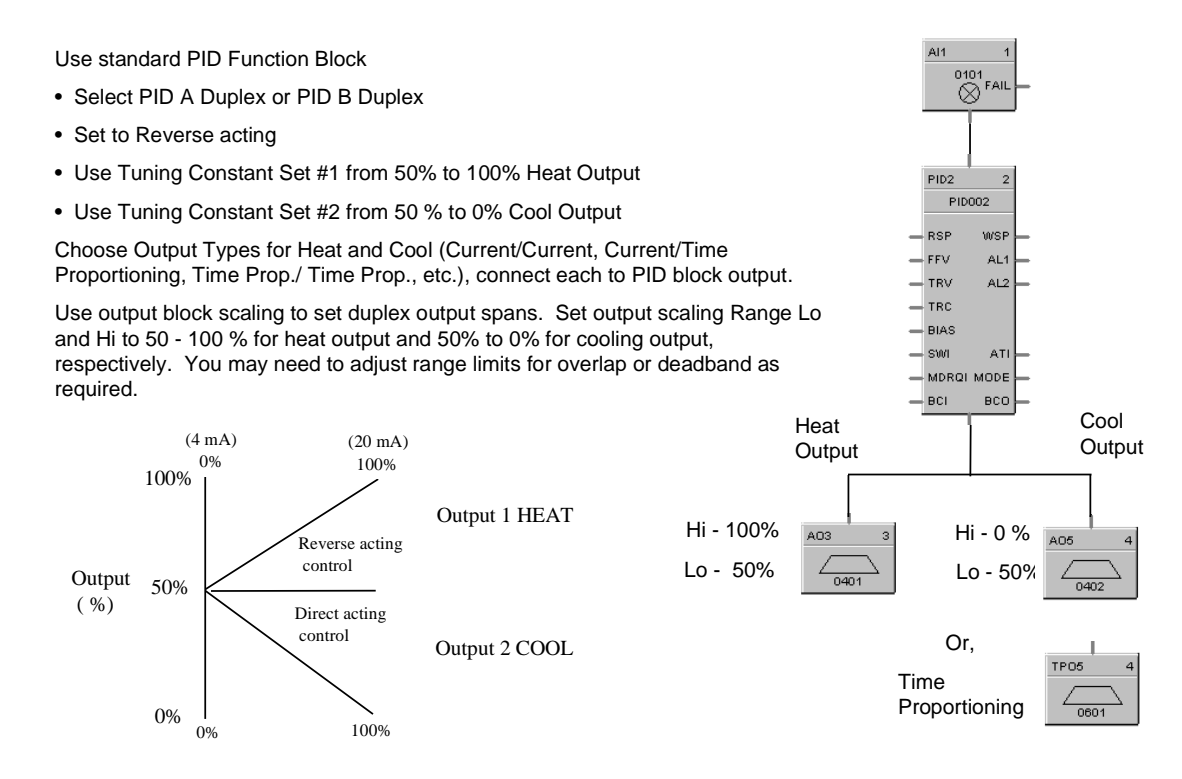

**Figure 59 Duplex control example**

## **Example 3 - Cascade control**

The Cascade loop uses 2 PID blocks with the Back Calculation pin of the secondary connected to the primary loop. This transfers values back to the primary loop to adjust the PID for changes due to manual control.

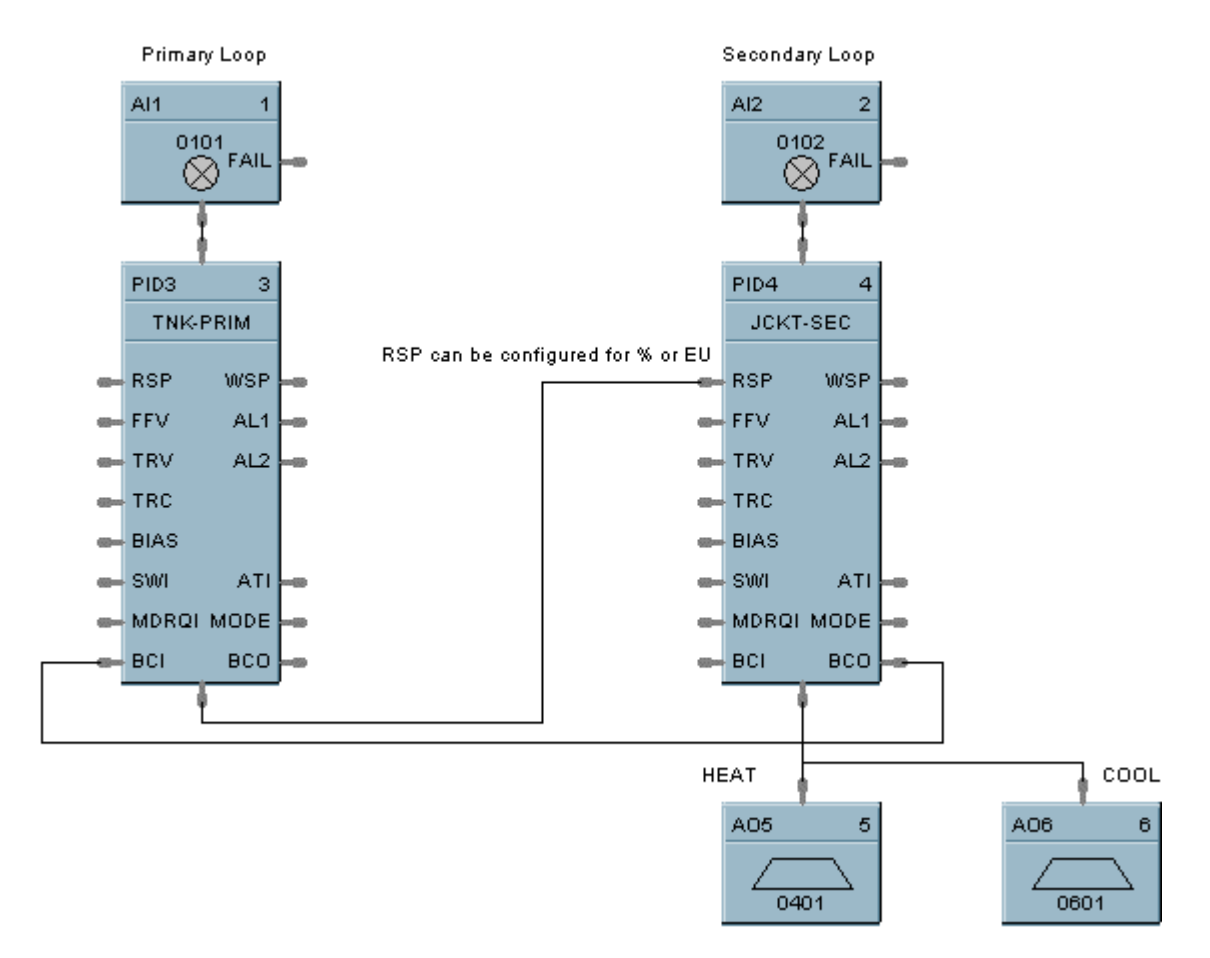

**Figure 60 Cascade control example**

## **Example 4 - Ratio control**

**PID Function Block Properties** 

C Use RSP Input (EU)

C Use RSP Input [%]

C Use LSP2 (EU)

C No Ratio or Bias

C Use Local BIAS ~> C Use BIAS input

Remote Setpoint Source and Units

Ratio / Bias (apply to RSP Input, not LSP2)

General RSP | Range / Limit | Tuning | Accutune | Alarms |

The RATIO control loop requires selection of the remote SP of the PID for ratio control. The Ratio and Bias values are available for adjustment from the Control Setup screen of the Operator Interface. The Bias may be a local value or come from an external source such as an O2 analyzer trim arrangement. You may elect to use % for the ratioed inputs (typically for boiler applications) or Eng. Units (EU) (for feed flows to a reactor, for example).

Local Bias value (EU)  $\sqrt{0}$ 

Ratio | T

 $\overline{\alpha}$ 

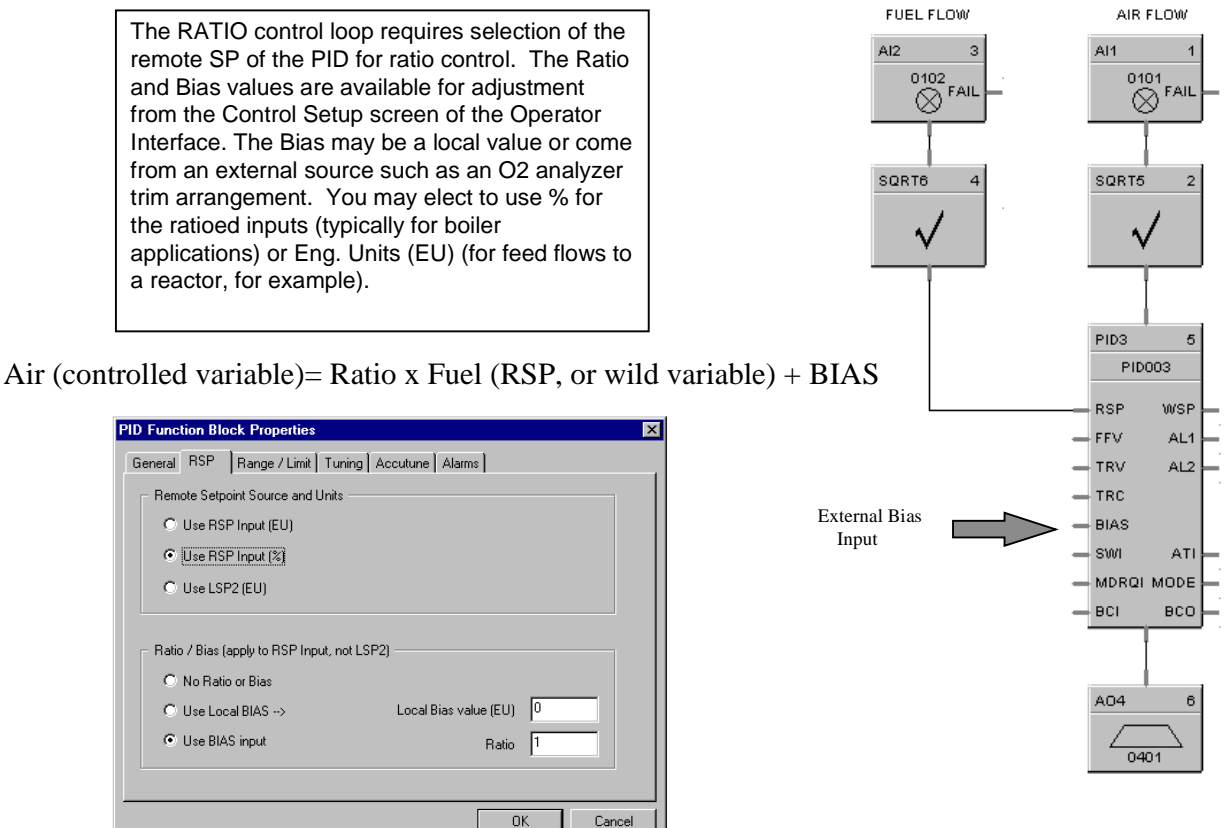

**Figure 61 Ratio control example**

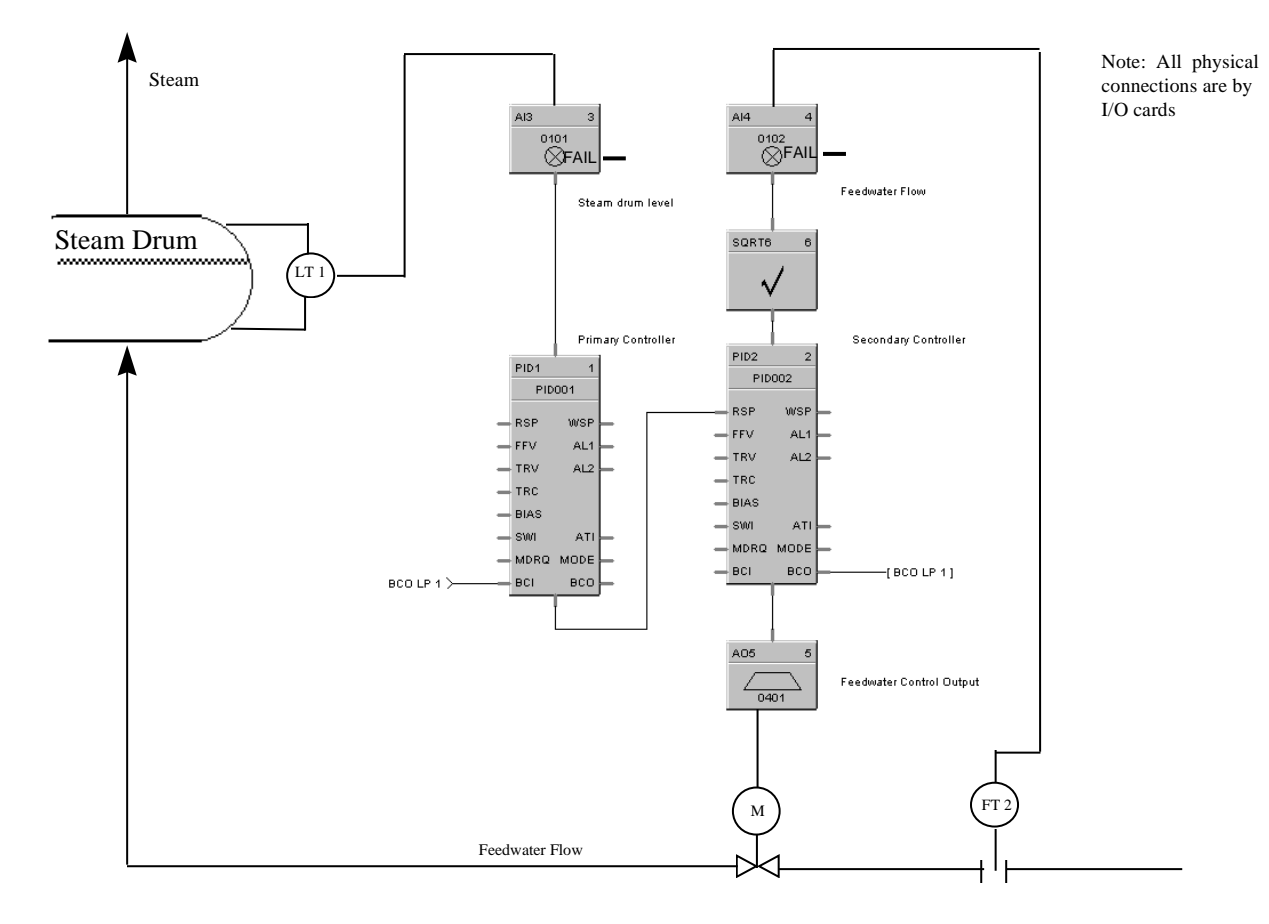

## **Example 5 - Cascade control of a boiler drum level - basic**

**Figure 62 Cascade control of a boiler drum level - basic**

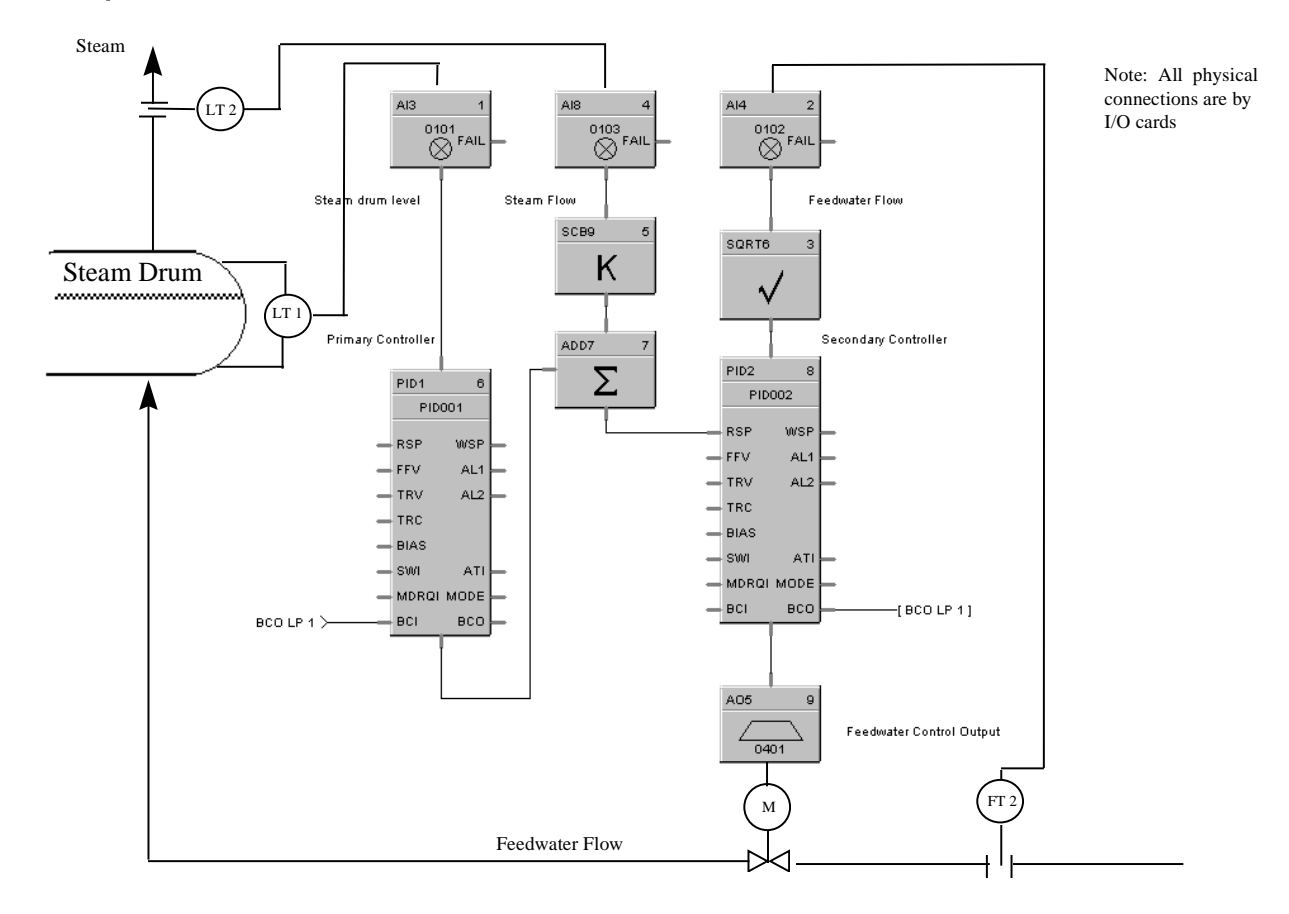

#### **Example 6 - Cascade control of a boiler drum level - 3 element feedwater control**

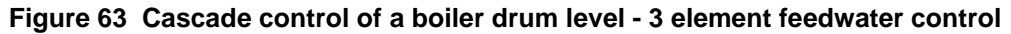
## **PT Function Block**

### **Description**

The **PT** label stands for **Periodic Timer**. This block is part of the *Counters/Timers* category. It looks like this graphically on the Control Builder.

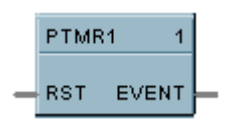

### **Function (1 or 2)**

4. *Time/Cycle:* Generates a discrete output pulse at a specified start time based on the real-time clock and at specified time periods thereafter.

Start Times = Month, Day, Hour, Minute, Second Cycle Periods = Monthly, Weekly, Daily Time Cycle Periods Within a Day = Hours (0-23) Minutes (0-59) Seconds (0-59) NOTE: Once started, period repeats until reset.

5. *Reset Cycle:* Generates a digital output based on a digital input and at regular intervals thereafter. Time Start = ON to OFF transition of reset input. Cycle Time Period = Hours  $(0-23)$  Minutes  $(0-59)$  Seconds  $(0-59)$ 

### **Input**

 $\text{RST} = \text{Reset/Enable (ON} = \text{Output disable}, \text{OFF} = \text{Output enable})$ 

### **Output**

**OUT** = Logic State. Output turns ON for one scan cycle when elapsed time matches setpoint time (Oneshot)

### **Block properties**

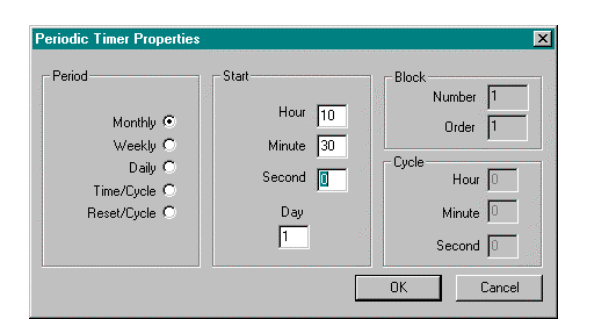

Double click on the function block to access the function block properties dialog box.

### **Block Order (Read Only)**

You can change the assigned execution order number by selecting "Execution Order" in the "Configure" menu and arrange the order to suit your control strategy.

#### **Configuration parameters**

You must configure the PT function block parameters to the desired value or selection that matches your operating requirements. Table 59 describes the parameters and the value or selection.

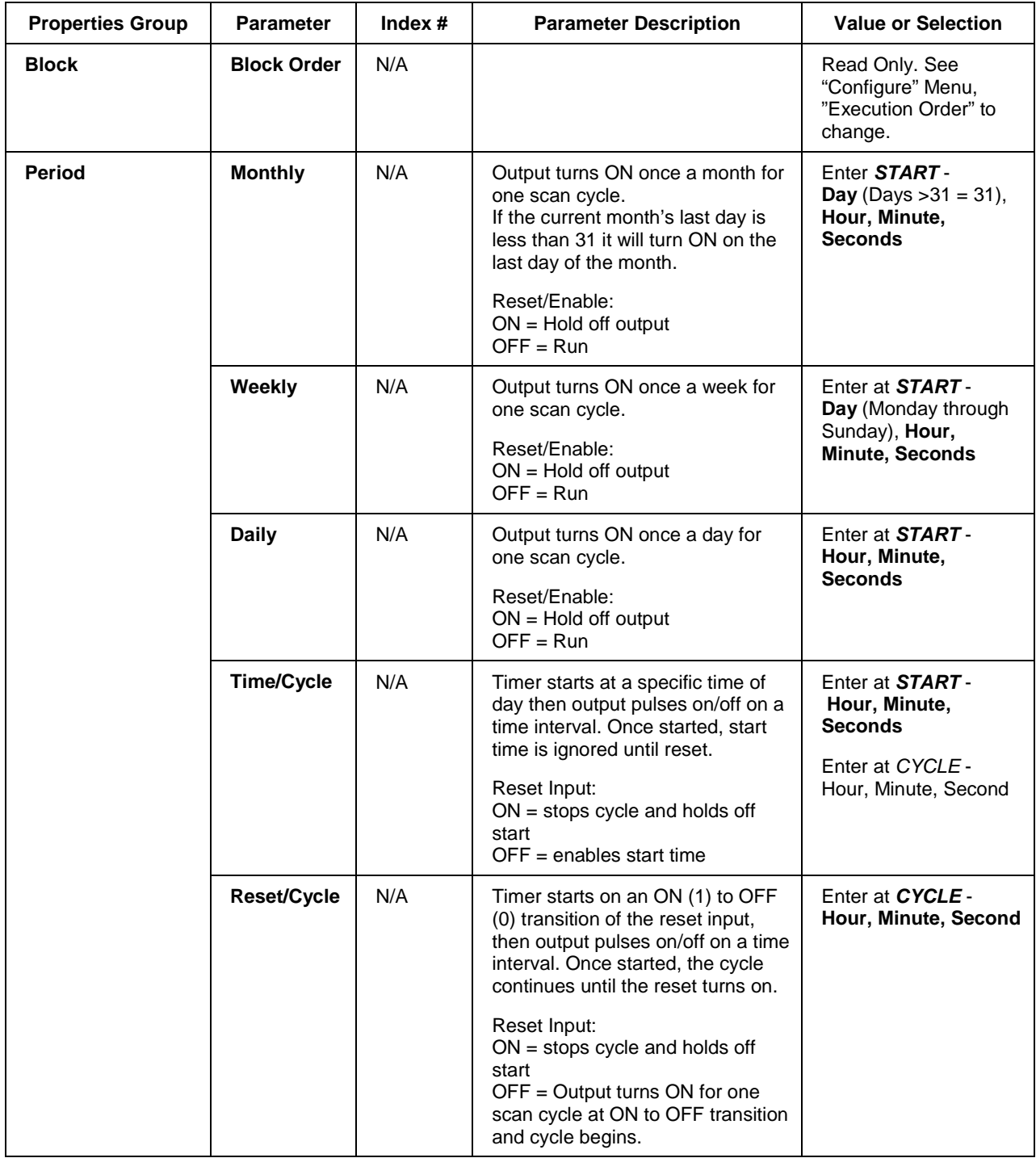

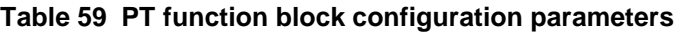

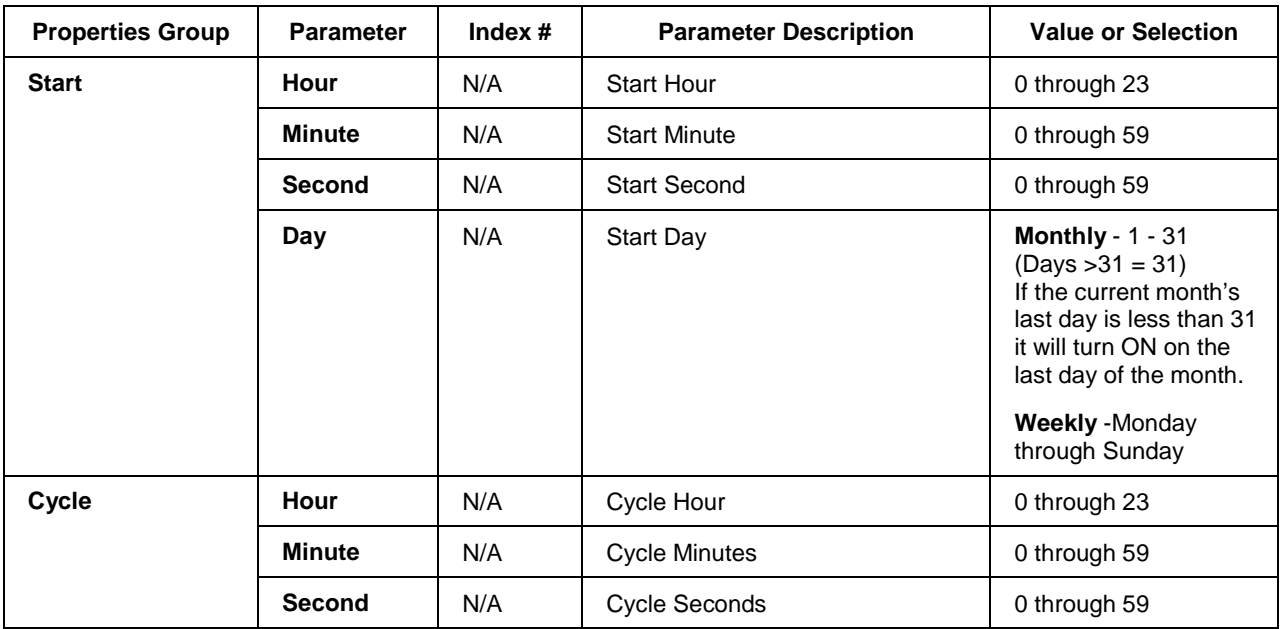

### **Example**

Figure 64 shows a Function Block Diagram using a PT function block.

An OFF delay timer block output is ON as long as the RST input is logic HI (ON). It can be used for time duration but must be triggered by an ON to OFF transition on the Reset input. This can be accomplished using Trigger blocks (TRIG) to create one-shot pulses which last one scan cycle. The fast logic trigger pulse will last 100 ms. while the normal logic trigger pulse will last the complete scan cycle for analog blocks. Use according to application need. A **Periodic Timer (PT)** output pulse may also be used to start the timer for the OFF delay for time duration.

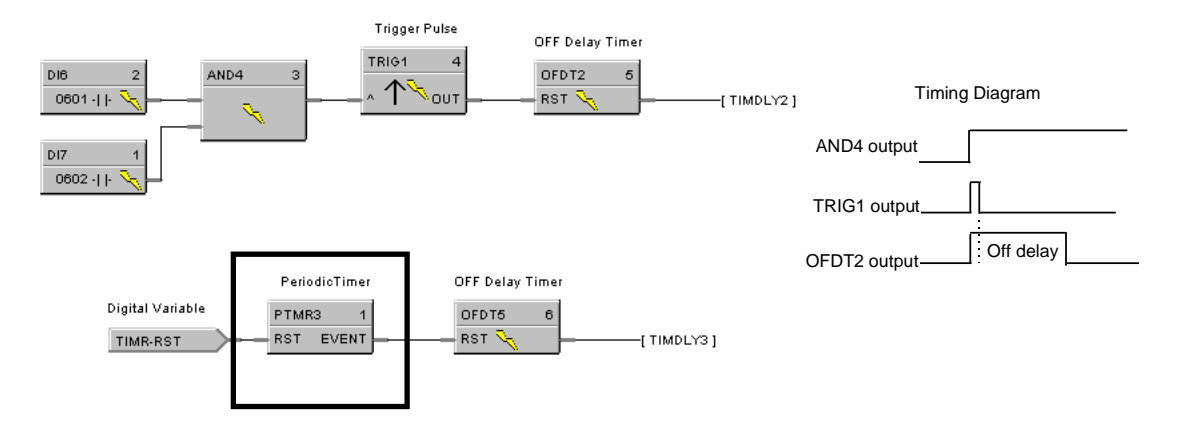

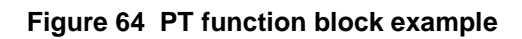

## **RCON Function Block**

### **Description**

The **RCON** label stands for **Read Constant Parameter Data**. This block is part of the *Auxiliary* category. It looks like this graphically on the Control Builder.

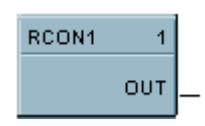

### **Function**

Reads the numerical value of selected configuration parameter in a given function block*. Select the index number of the required parameter from the specific function block reference data and enter it in the appropriate field in the "Read Constant Properties" dialog box.*

### **Output**

**OUT =** Analog value of parameter

### **Block properties**

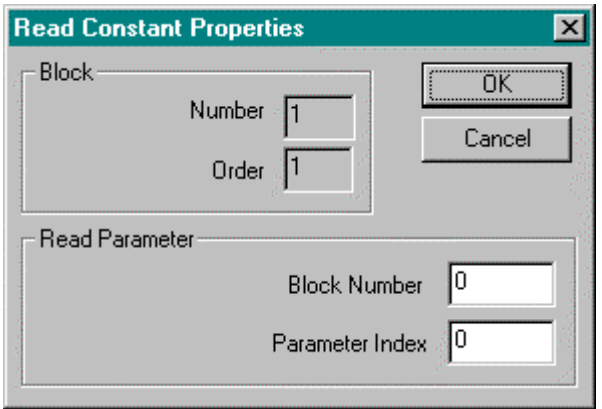

Double click on the function block to access the function block properties dialog box.

#### **Block Order (Read Only)**

You can change the assigned execution order number by selecting "Execution Order" in the "Configure" menu and arrange the order to suit your control strategy.

#### **Configuration parameters**

You must configure the RCON function Block parameters to the desired value or selection that matches your operating requirements. Table 60 describes the parameters and the value or selection.

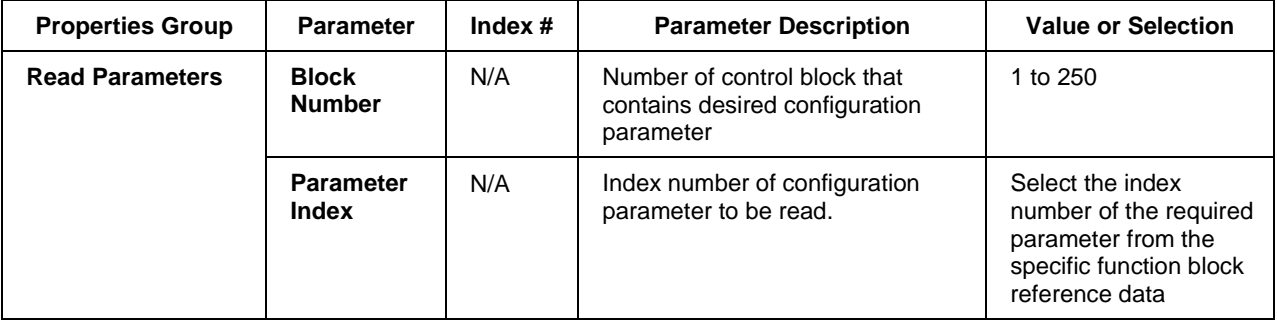

### **Table 60 Read constant configuration data**

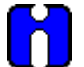

## **TIP**

The main purpose of this control block is to make a block configuration parameter (constant) available for display. To do this, you must enter the corresponding parameter index number for the selected configuration parameter. **Select the index number of the required parameter from the specific function block reference data and enter it in the appropriate field in the "Read Constant Properties" dialog box.**

### **RCON Example**

Figure 65 shows a Function Block Diagram using the RCON function block.

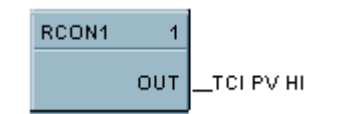

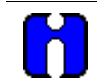

### **ATTENTION**

The process variable High Range Value for a PID block (Index #4) may be displayed at the Operator Panel with the Analog Signal Tag name TC1 PV HI, and/or the process variable may be used as an input to another control block.

### **Figure 65 RCON function block example**

## **RCP Function Block**

### **Description**

The **RCP** label stands for **Recipe Selector**. This block is part of the *Setpoint Program* category. It looks like this graphically on the Control Builder.

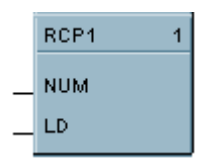

### **Function**

Used to initiate loading of recipe values into a chosen set of controller variables. Inputs include recipe number and load command. Loads numbered RECIPE (NUM) when digital signal (LD) is ON into the various blocks of the controller.

• If LD = OFF to ON, then: **Recipe numbered (NUM) is loaded in place of the current set of variable values**.

#### **Input**

 $NUM = Recipe number (1-50).$ 

**TIP**

**LD** = Load recipe - OFF to ON will load the recipe.

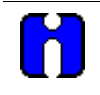

The recipe is loaded at the time of block execution. If using multiple RECIPE blocks, they may counteract. Also, use the lowest execution numbers.

### **Block properties**

Double click on the function block to access the function block properties dialog box.

#### **Block Order (Read Only)**

You can change the assigned execution order number by selecting "Execution Order" in the "Configure" menu and arrange the order to suit your control strategy.

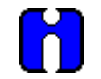

### **ATTENTION**

The recipe is loaded while the LD signal is on. It is not a one time load, it is a continuous load while the LD signal is on.

If the OI operator attempts to change a variable value (done by means of the Variable Edit display on the OI), the operator's changes will immediately be overwritten by the loading recipe since it also contains the variable.

To correct this problem, configure a one-shot trigger signal between LD and its signal. This will cause LD to go on for one scan cycle instead of staying on.

### **Example**

Figure 66 shows a Function Block Diagram using an RCP function block. The BCD block selects a recipe number and the RCP block loads the recipe in place of the current set of recipe variables.

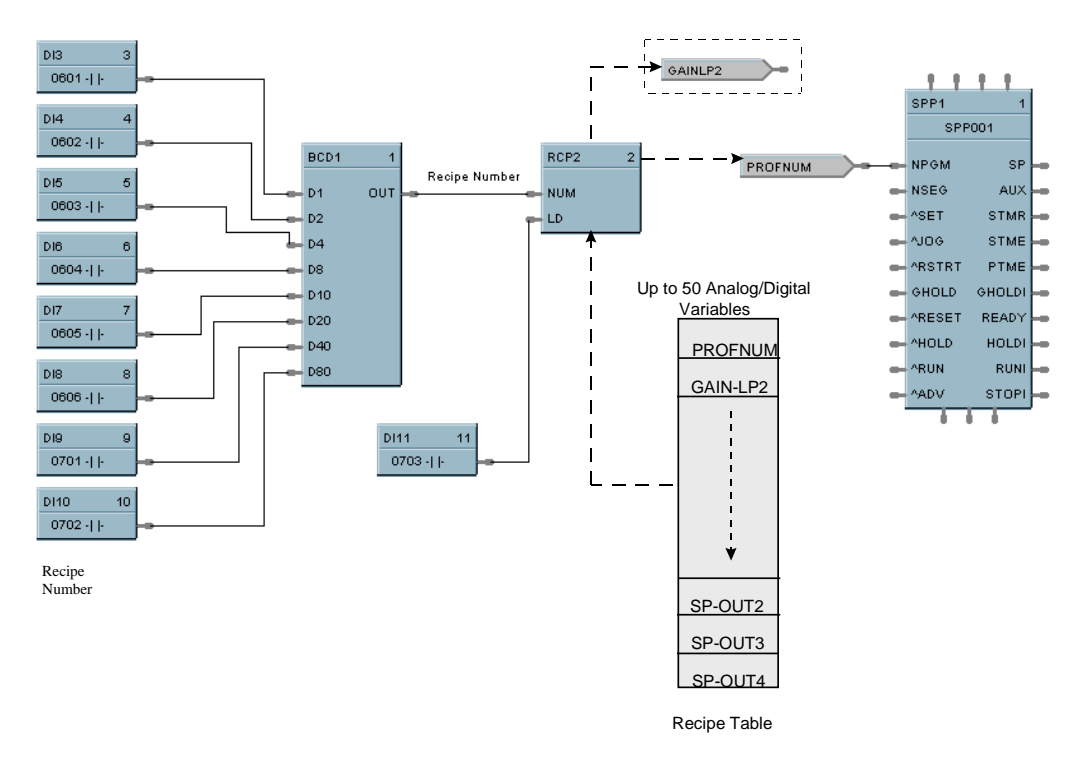

**Figure 66 RCP function block example**

## **RH Function Block**

### **Description**

The **RH** label stands for **Relative Humidity**. This block is part of the *Calculations* category. It looks like this graphically on the Control Builder.

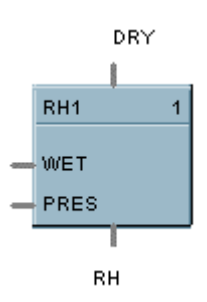

### **Function**

Calculates RH as a function of wet bulb temperature, dry bulb temperature and atmospheric pressure.

0-100 % RH is output as a floating point number between 0 and 100.

### **Input**

```
DRY = Dry Bulb Temperature ({}^{\circ}F, metric = {}^{\circ}C)
```
**WET** = Wet Bulb Temperature ( ${}^{\circ}$ F, metric =  ${}^{\circ}$ C)

**PRES** = Atmospheric Pressure (psi, metric = Pa)

### **Output**

 $\mathbf{R}$ **H** = Relative Humidity (0-100)

#### **Block properties**

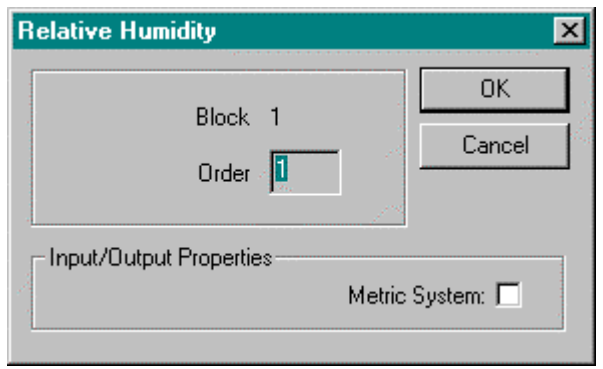

Double click on the function block to access the function block properties dialog box.

### **Block Order (Read Only)**

You can change the assigned execution order number by selecting "Execution Order" in the "Configure" menu and arrange the order to suit your control strategy.

### **Metric system**

Click on this box to select Metric Units. Table 61 lists the units for the inputs and outputs.

### **Table 61 Metric units**

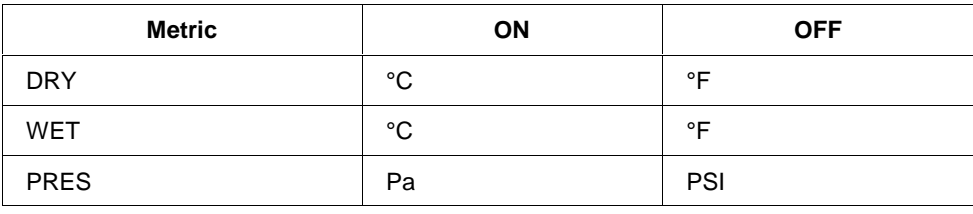

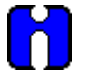

### **TIP**

It is physically impossible for the wet bulb to be warmer than the dry bulb. If this appears to be the case, it implies a problem with the sensors, and will result in a RH greater than 100 %. Downstream blocks should detect that situation and react promptly.

### **Example**

Figure 67 shows an RH function block example.

A setup parameter allows inputs to be in Degrees F or Degrees C. When Degrees F is selected, pressure is assumed to be in PSIA. When Degrees C is selected, pressure is assumed to be in Pa. (101325 Pa = 1 std.) Atmosphere.

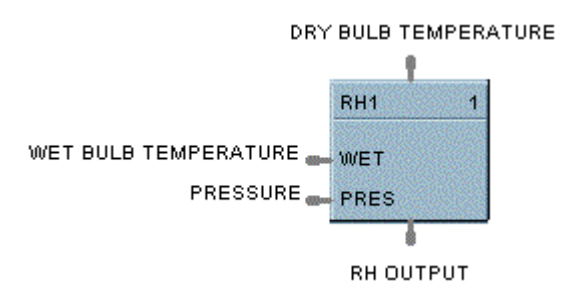

**Figure 67 RH function block example**

## **ROC Function Block**

### **Description**

The **ROC** label stands for **Rate of Change.** This block is part of the Auxiliary category. It looks like this graphically on the Control Builder.

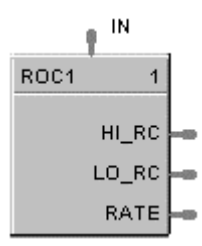

### **Function**

Provides:

- an analog output representing units per minute change of the analog input.
- compare setpoints for high and low rate of change.
- compare selections for increasing, decreasing or both directions of change.
- a logic 1(ON) output when input rate exceeds high rate setpoint
- a logic 1(ON) output when input rate is less than the low rate setpoint.

#### **Inputs**

**IN** = Analog Input

### **Outputs**

**HI\_RC** = ON if input rate exceeds High Rate setpoint

**LO\_RC** = ON if input rate is less than the Low Rate setpoint

**RATE** = Analog Output representing Engineering Units per minute of change of the Analog Input

### **Block properties**

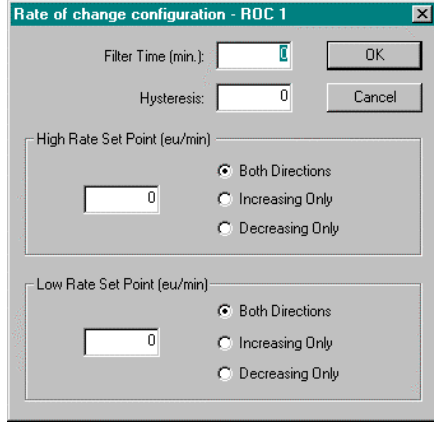

Double click on the function block to access the function block properties dialog box.

### **Block Order (Read Only)**

You can change the assigned execution order number by selecting "Execution Order" in the "Configure" menu and arrange the order to suit your control strategy.

### **Configuration parameters**

You must configure the ROC function Block parameters to the desired value or selection that matches your operating requirements. Table 62 describes the parameters and the value or selection.

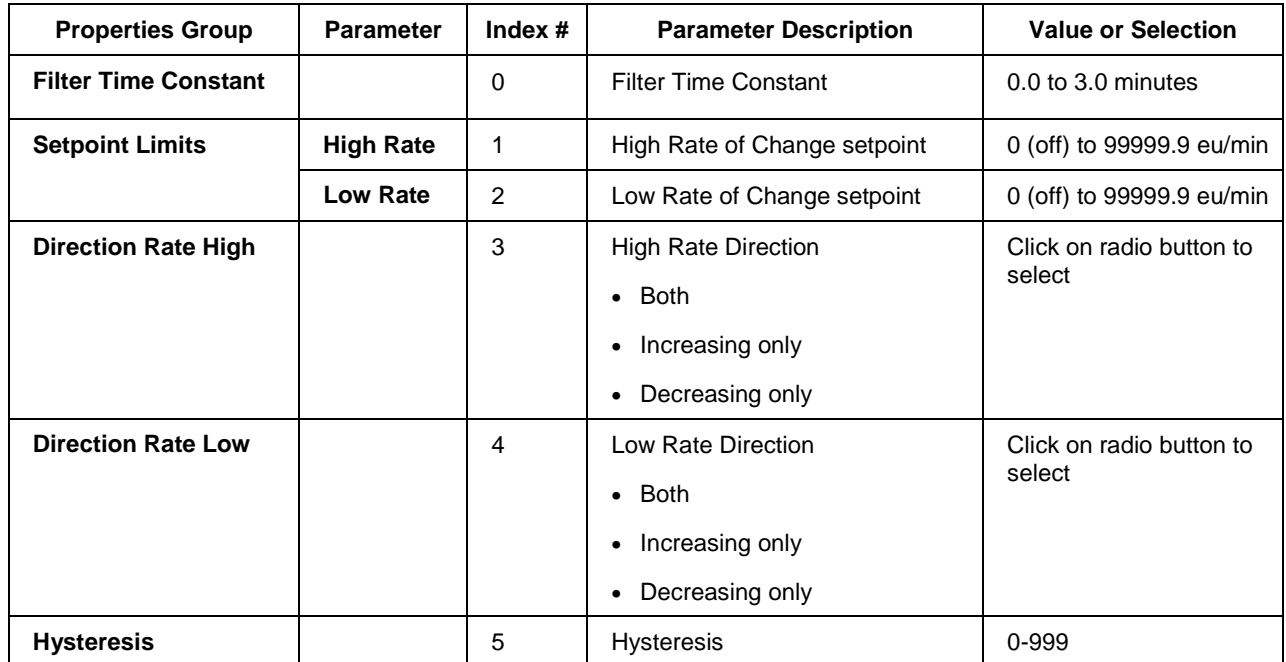

### **Table 62 ROC configuration parameters**

### **Example**

Figure 68 illustrates various responses for the Rate Of Change Function Block. You can also use the ROC block to alarm if Rate exceeds the Preset Setpoint Limit.

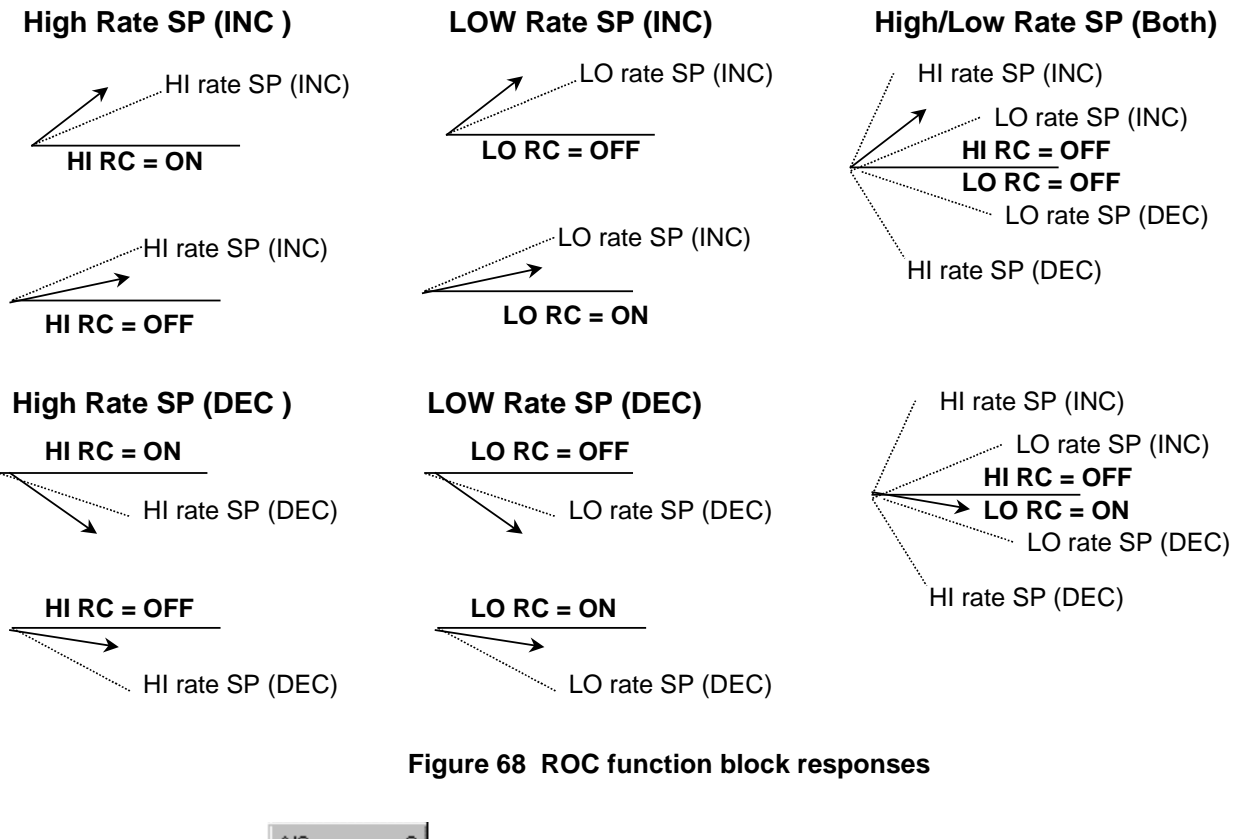

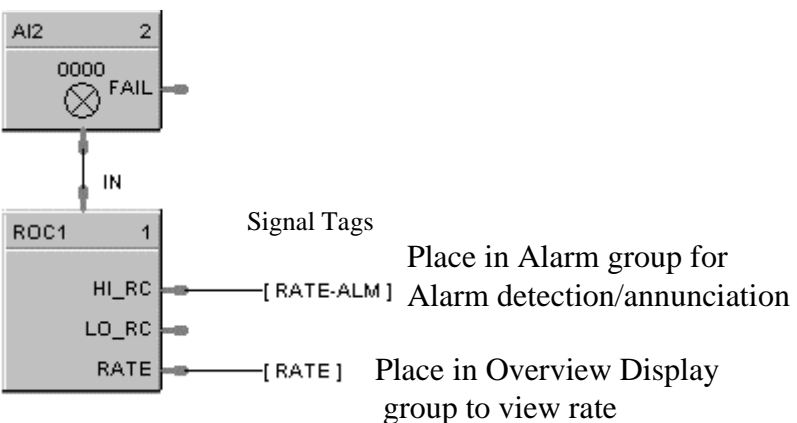

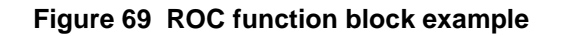

## **RSW Function Block**

### **Description**

The **RSW** label stands for **Rotary Switch**. This block is part of the *Signal Selectors* category. It looks like this graphically on the Control Builder.

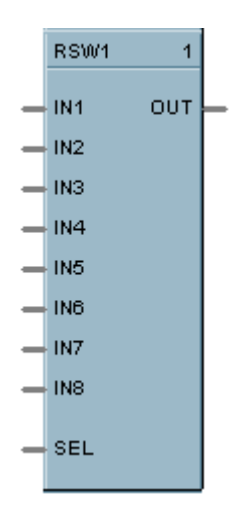

### **Function**

The single output value is selected from up to 8 analog inputs by a number of from 1 to 8.

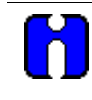

### **ATTENTION**

Numbers less than one select input one as the output. Numbers greater than eight select Input 8 as the output.

**Input**

 $IN1 = Input 1$  $IN2 = Input2$  $IN3 = Input 3$  $IN4 = Input 4$  $IN5 = Input 5$ **IN6** = Input 6  $IN7 = Input 7$  $IN8 = Input 8$  $$ 

### **Output**

**OUT** = Output Value

#### **Block properties**

Double click on the function block to access the function block properties dialog box.

#### **Block Order (Read Only)**

You can change the assigned execution order number by selecting "Execution Order" in the "Configure" menu and arrange the order to suit your control strategy.

### **Example**

Figure 70 shows how a RSW function block works. It selects an output value from up to 8 analog values or number inputs.

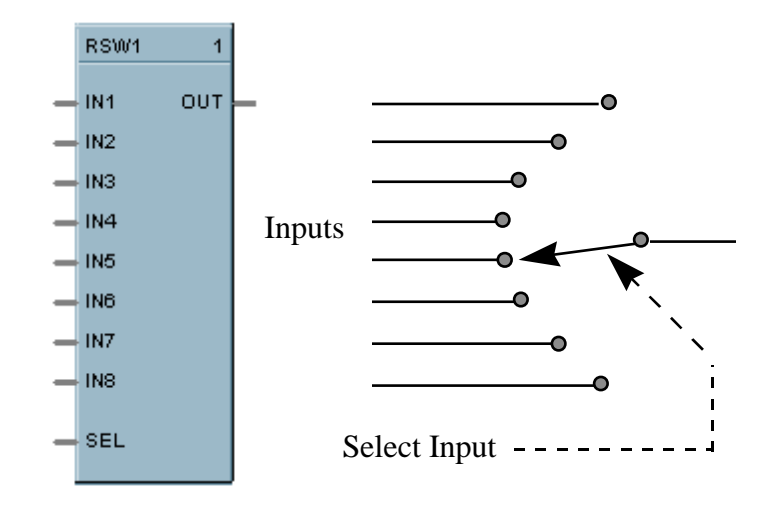

**Figure 70 RSW function block example**

## **RTMR Function Block**

### **Description**

The **RTMR** label stands for **Resettable Timer**. This block is part of the *Counters/Timers* category. It looks like this graphically on the Control Builder.

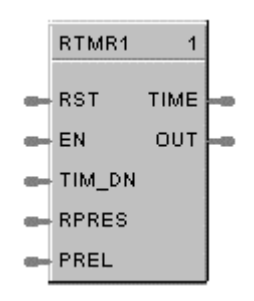

### **Function**

The Resettable Timer block has the following attributes:

- Provides increasing or decreasing timing base on an enable input.
- Increasing time from 0 or preload value.
- Decreasing time from preset or preload value.
- Increasing time provides digital output upon reaching Preset
- Decreasing time provides digital output upon reaching zero
- Reset input sets increasing timer to zero.
- Reset input sets decreasing timer to preset value.
- Preset value may be internal, or remote via a dedicated input
- Inc./Dec. selection is via digital input.

### **Inputs**

**RST** = Off to On transition, Reset

 $EN = ENABLE$  ON = run; timer is counting OFF = Timer is stopped; output (TIMER) held at last value

**TIM\_DN** = ON (time down); OFF (time up)

**RPRES** = Remote Preset (0.0 – 99999.9) If *Time-up*, RPRES represents **Stop** value in seconds If *Time -down*, RPRES represents **Start** value in seconds

**PREL** = Preload (0.0 – 99999.9) If *Time-up*, PREL represents **Start** value in seconds If *Time-down*, PREL represents **Start** value in seconds

### **Outputs**

**TIME** = current value of time in seconds

**OUT** = Output (Digital) turned ON when Preset value is reached or time reaches 0, depending on TIMDN input status

### **Block properties**

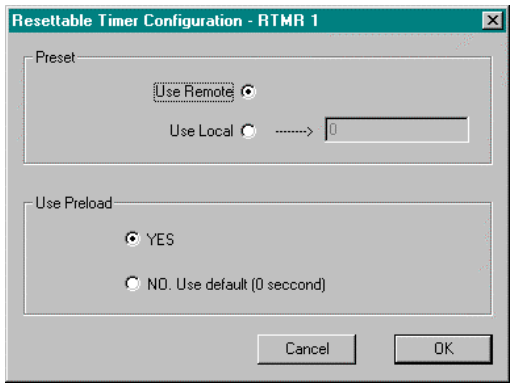

Double click on the function block to access the function block properties dialog box.

### **Block Order (Read Only)**

You can change the assigned execution order number by selecting "Execution Order" in the "Configure" menu and arrange the order to suit your control strategy.

#### **Configuration parameters**

You must configure the RTMR function Block parameters to the desired value or selection that matches your operating requirements. Table 63 describes the parameters and the value or selection.

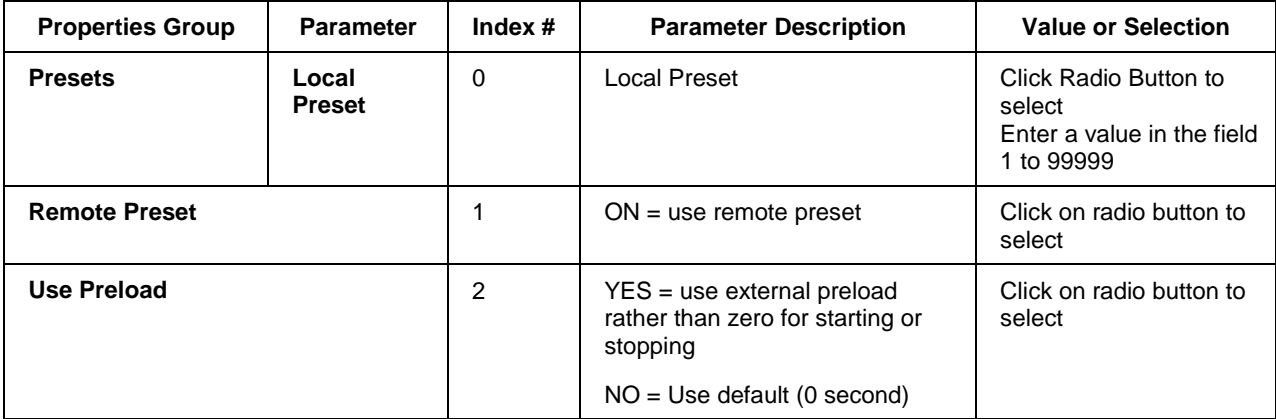

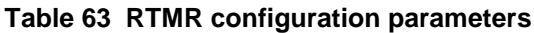

## **Timing diagram**

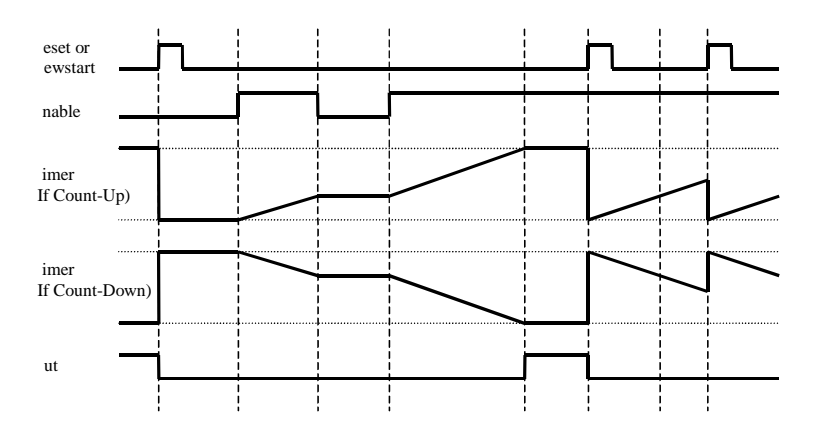

**Figure 71 Timing diagram for resettable timer**

## **SCB Function Block**

### **Description**

The **SCB** label stands for **Scale and Bias**. This block is part of the *Math* category. It looks like this graphically on the Control Builder.

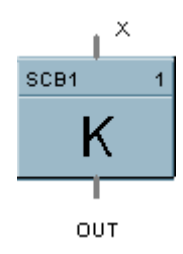

### **Function**

Multiplies an analog input value  $(X)$  by a scaling constant  $(K)$  and adds Bias to it.

 $\bullet$  OUT =  $(K * X) + BIAS$ 

### **Input**

 $X =$  Analog Value

#### **Output**

**OUT** = Modified Analog Value

#### **Block properties**

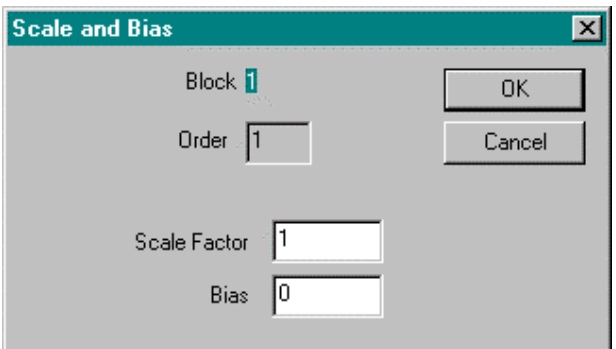

Double click on the function block to access the function block properties dialog box.

#### **Block Order (Read Only)**

You can change the assigned execution order number by selecting "Execution Order" in the "Configure" menu and arrange the order to suit your control strategy.

### **Configuration parameters**

You must configure the SCB function Block parameters to the desired value or selection that matches your operating requirements. Table 64 describes the parameters and the value or selection.

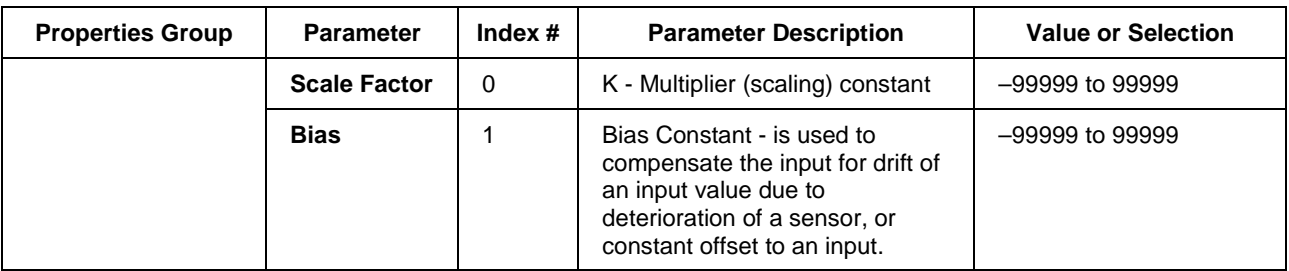

### **Table 64 SCB configuration parameters**

### **Example**

Figure 72 shows function block diagrams using a SCB function block.

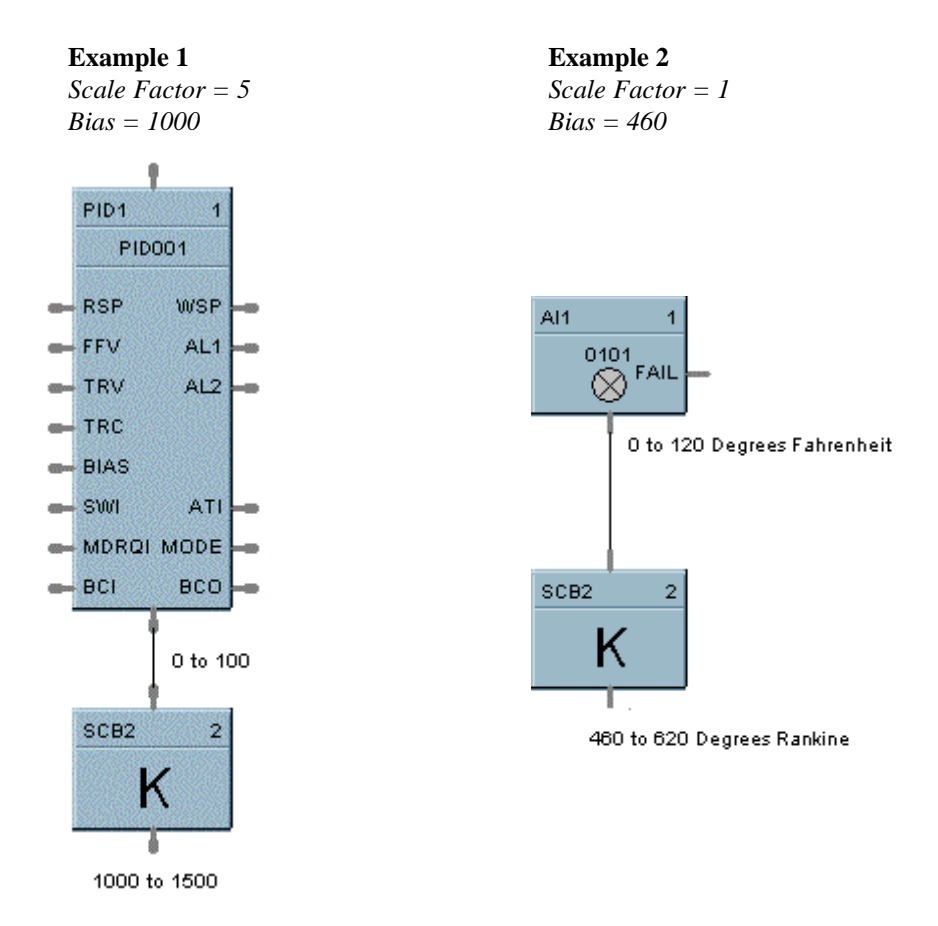

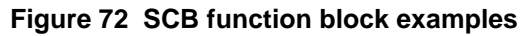

## **SPEV Function Block**

#### **Description**

The **SPEV** label stands for **Setpoint Programming Events**. This block is part of the *Setpoint Program* category. It looks like this graphically on the Control Builder.

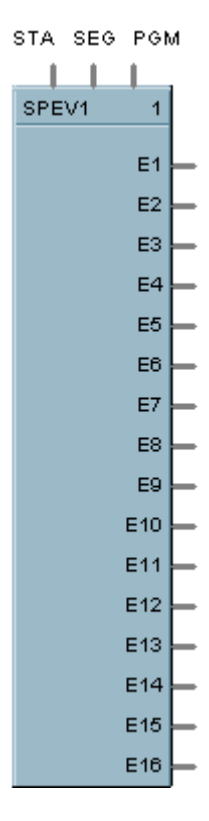

### **Function**

Sets up to sixteen digital event outputs that may be ON or OFF on a per segment basis. Inputs include program number, segment number, and program state (READY, RUN, HOLD, GHOLD, STOP) from setpoint program block.

- If Program Number (PGM) = 0, Segment Number (SEG) = 0, or Program State (STA) is RESET; then: **E1 to E16 = OFF**.
- Otherwise, **E1 to E16 =** as specified in program (PGM), segment (SEG).

#### **Inputs**

**PGM** = Profile number (1 to 70).<br>**SEG** = Segment number (1 to 50)

**SEG** = Segment number (1 to 50).<br>**STA** = Program State (Ready, Run

= Program State (Ready, Run, Hold, Ghold, Stop).

### **ATTENTION**

SPEV inputs must be connected directly to corresponding outputs of SPP (Setpoint Program) or SPS (Setpoint Scheduler) block.

In Stop state, events stay in the state defined in the last segment.

### **Outputs**

**E1** = Digital signal - segment event 1<br>**E2** = Digital signal - segment event 2 **E2** = Digital signal - segment event 2<br>**E3** = Digital signal - segment event 3 **E3** = Digital signal - segment event 3 **E4** = Digital signal - segment event 4<br>**E5** = Digital signal - segment event 5 **E5** = Digital signal - segment event 5  $E6$  = Digital signal - segment event 6 **E7** = Digital signal - segment event  $7 \text{ }$  = Digital signal - segment event 8 **E8** = Digital signal - segment event 8<br>**E9** = Digital signal - segment event 9  $=$  Digital signal - segment event 9  $E10$  = Digital signal - segment event 10 **E11** = Digital signal - segment event 11 **E12** = Digital signal - segment event 12 **E13** = Digital signal - segment event 13 **E14** = Digital signal - segment event  $14$  $E15$  = Digital signal - segment event 15 **E16** = Digital signal - segment event 16

### **Block properties**

Double click on the function block to access the function block properties dialog box.

### **Block Order (Read Only)**

You can change the assigned execution order number by selecting "Execution Order" in the "Configure" menu and arrange the order to suit your control strategy.

### **Example**

Figure 73 shows a function block diagram using a SPEV function block to provide event outputs for a setpoint programmer.

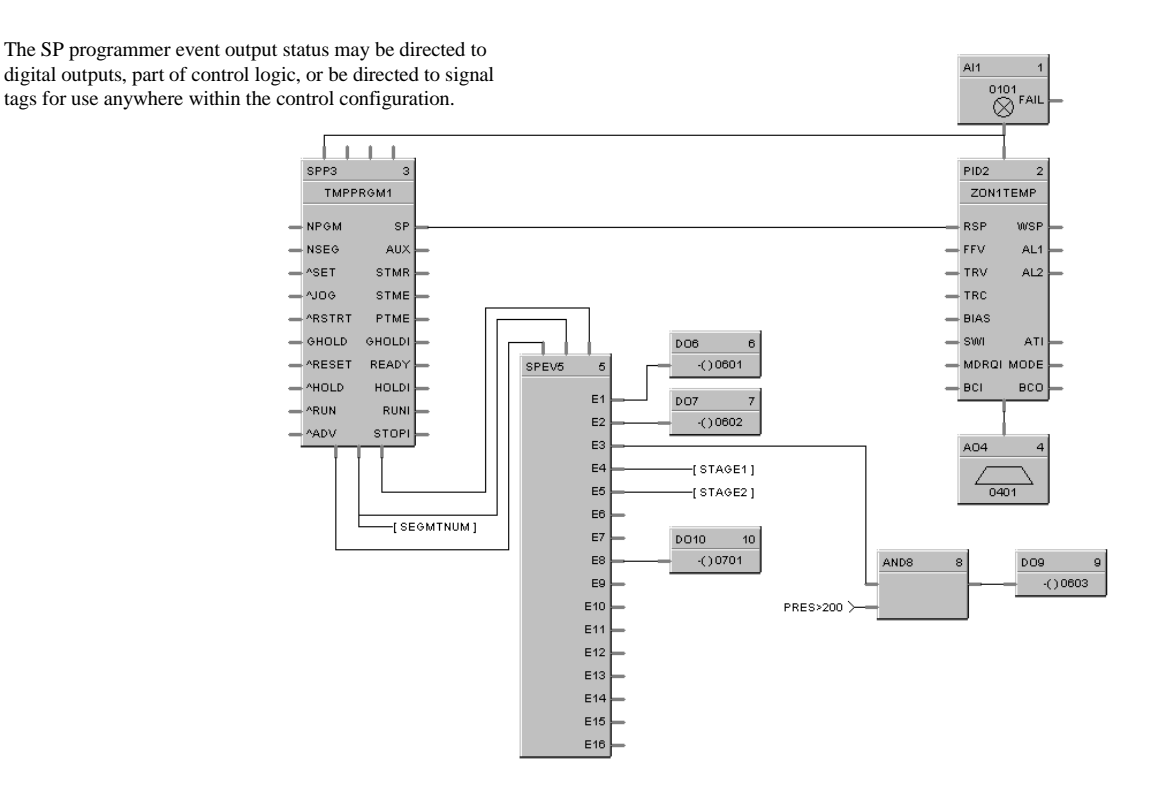

**Figure 73 SPEV function block example**

## **SPP Function Block**

### **Description**

The **SPP** label stands for **Setpoint Programmer**. This block is part of the *Setpoint Program* category. It looks like this graphically on the Control Builder.

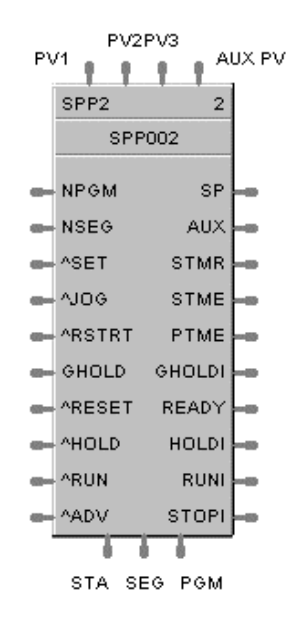

### **Function**

Runs a setpoint ramp/soak program that produces a setpoint output on a time-based profile that is loaded into the block. Up to 4 SPP blocks may be included in a system configuration. A single profile may be from 2 to 50 segments in length. Up to 70 profiles are stored in the controller's memory. Each segment of the profile may be a ramp or soak except the last segment must be a soak.

In addition to the main ramp and soak output value, a second (AUX) analog value is available for each step of the program. This output is a fixed soak value that may be used to provide a setpoint value for a secondary control loop in the process. [For example, see *Example 4 - Using the setpoint programmer AUX output (page 235)*.]

A Setpoint guarantee function is provided that holds the program if a process variable exceeds a predefined deviation from setpoint. Selections allow setpoint guarantee to be active for the entire program, for soak segments only, or for user specified segments, or for no segments. [For example, see *Example 1 - PID with setpoint programmer and guaranteed soak (page 232)*.]

Up to 3 Process Variables may be configured as inputs to the block for setpoint guarantee.

#### **Input**

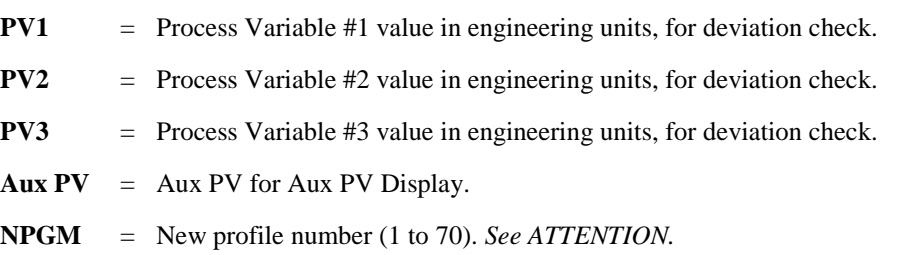

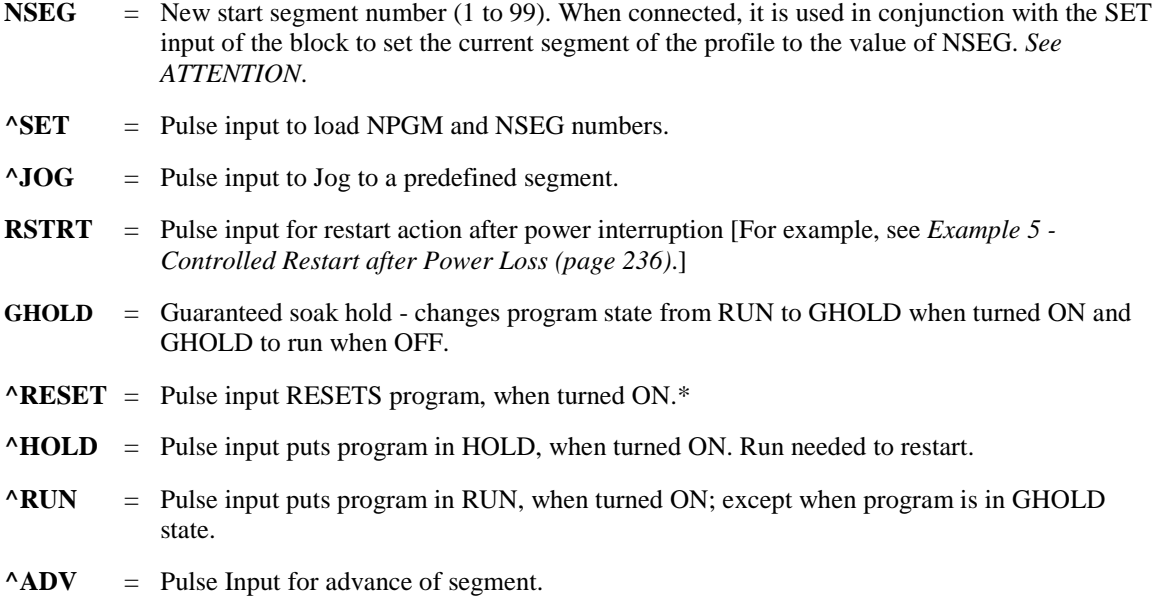

*\*For example, see Example 3 - Alternate methods for actuating SP programmer START/HOLD/RESET functions (page 234).*

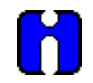

### **ATTENTION**

When connected to variables, it is not necessary to pulse input on SET to accomplish the program or segment load function. In this case, changes to the value of the variables will be automatically detected by the block.

If either or both NPGM and NSEG are connected directly to analog variables and that analog variable should change (for example: via a recipe load), then the Setpoint Programmer block will immediately use the new value internally.

If NPGM or NSEG is connected to any other function type then their values are loaded into the SP Programmer only when  $^{\wedge}$ SET goes through a positive transition.

### **Output**

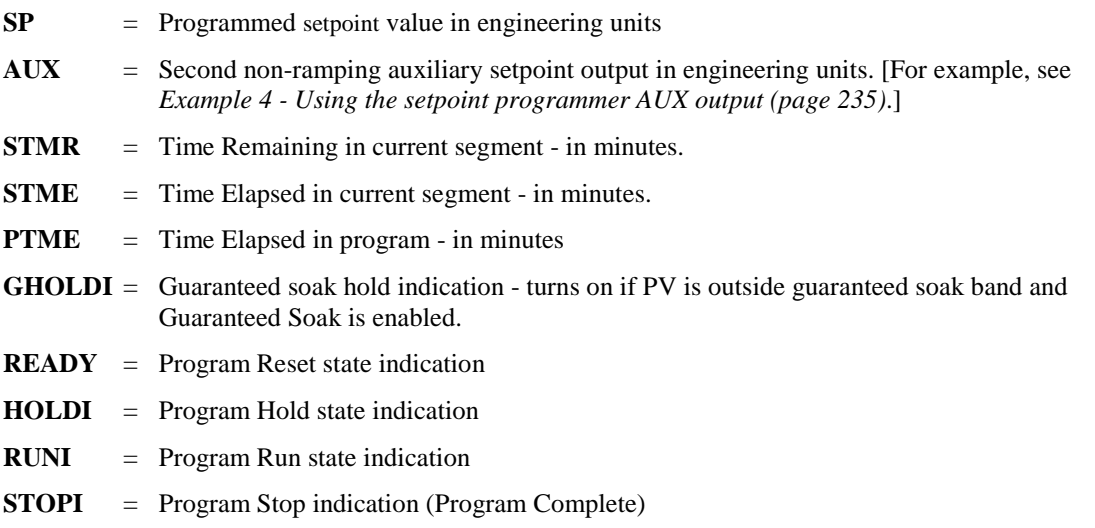

- **PGM** = Current Profile Number (1 to 70) connect to PGM input on SPEV block.
- **SEG** = Current Segment Number (1 to 50) connect to SEG input on SPEV block.
- **STA** = Current program state (RESET, HOLD, RUN, GHOLD, STOP). Connected to STA input of the SPEV block

## **ATTENTION**

The program states are:

- $\bullet$  0 = Until block is first executed after power up
- $1 =$  Reset
- $\bullet$  2 = Hold
- $\bullet$  3 = Run
- $\bullet$  4 = GHold
- $5 = Stop$

**TIP**

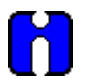

- If the first step of a profile is a ramp, the program will start the ramp from the value of PV Input 1. If the first step of a profile is a soak, the program will start from the soak value. If consistent starting values are required, begin all profiles with a soak.
- The PV inputs are used to determine PV–SP deviation for guaranteed soak segments.
- Valid program numbers begin with 1. Valid segment numbers begin with 1.
- The GHOLD output is not affected by the status of the GHOLD input.
- The RST, HLD, RUN, JOG, ADV, SET, RESTART inputs are activated only when the respective input changes from OFF to ON. A maintained ON input has no different affect than a pulsed ON input (that is, it has no effect until it turns OFF and then back ON again).
- The program may be changed (with some exceptions) from the current state to a new state by the operator as well as by inputs to the SPP block. Table 65 lists the resulting states.
- Concerning changing program state, if more than one function block input is on in the same execution cycle, RESET has priority over HOLD and RUN, and GHOLD has priority over RUN.
- Also, function block inputs will override inputs from the Operator Panel that occur during the same execution cycle. And finally, state changes from the Operator Panel are processed on the basis of the "last change wins."
- At the beginning of a segment, STME will be 0 for one execution cycle to permit start of segment detection by other blocks.
- At the end of a segment, STMR will be 0 for one execution cycle to permit end of segment detection by other blocks.
- If RESTART is On, the block will use PV1 as a starting value and ramp at Restart Rate back to the last SP value, then complete the remaining portion of the segment. Restart Rate is a property of the profile (program)
- "Fastforward" (i.e. Verify) is initiated through the operator interface. It is not an input pin. Fastforward is a way to check for proper functioning of the profile's events and outputs, without having to wait for the profile to execute at its normal speed. When FASTFORWARD is ON, the program will run at a speed 60 times faster. When FASTFORWARD is OFF, the program will run at normal speed.

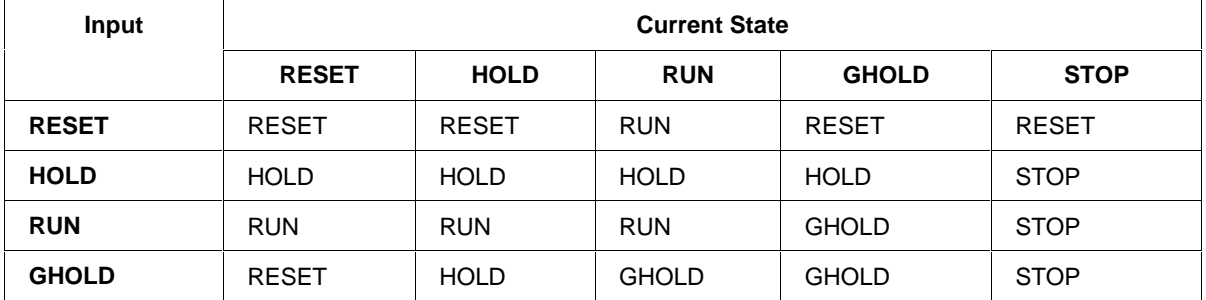

### **Table 65 SPP inputs and current state**

### **Restart scenario options**

Table 66 is a list of Restart Scenario options for the Setpoint Program.

### **Table 66 Restart scenario options**

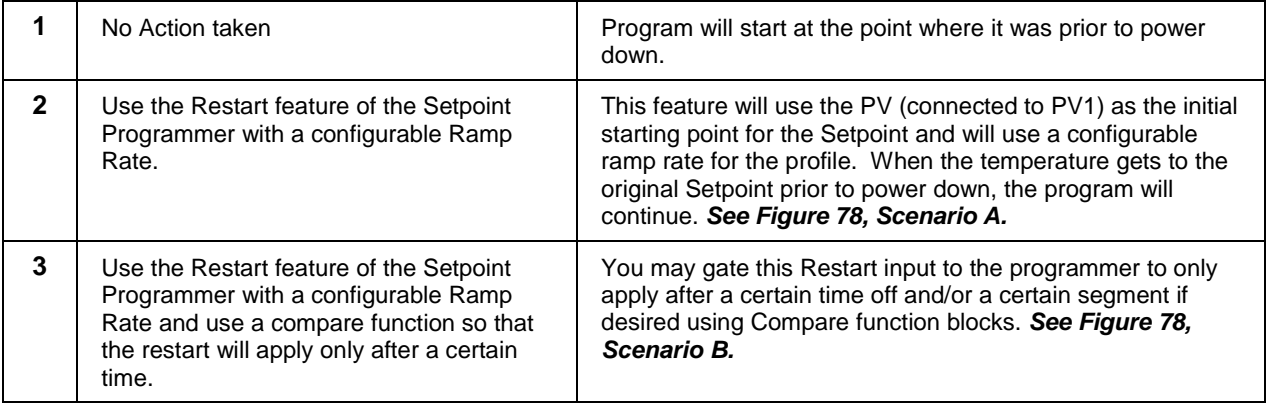

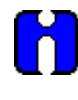

### **ATTENTION**

Be sure to configure the Restart Ramp Rate when a controlled restart is being configured. If not the default value of 0 will cause the programmer to freeze.

#### **Block properties**

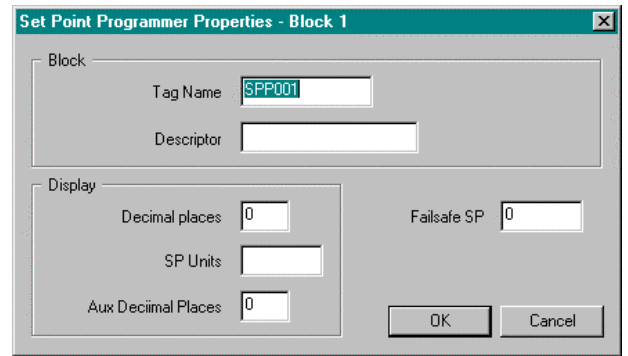

Double click on the function block to access the function block properties dialog box.

### **Block Order (Read Only)**

You can change the assigned execution order number by selecting "Execution Order" in the "Configure" menu and arrange the order to suit your control strategy.

### **Configuration parameters**

You must configure the SPP function Block parameters to the desired value or selection that matches your operating requirements. Table 67 describes the parameters and the value or selection.

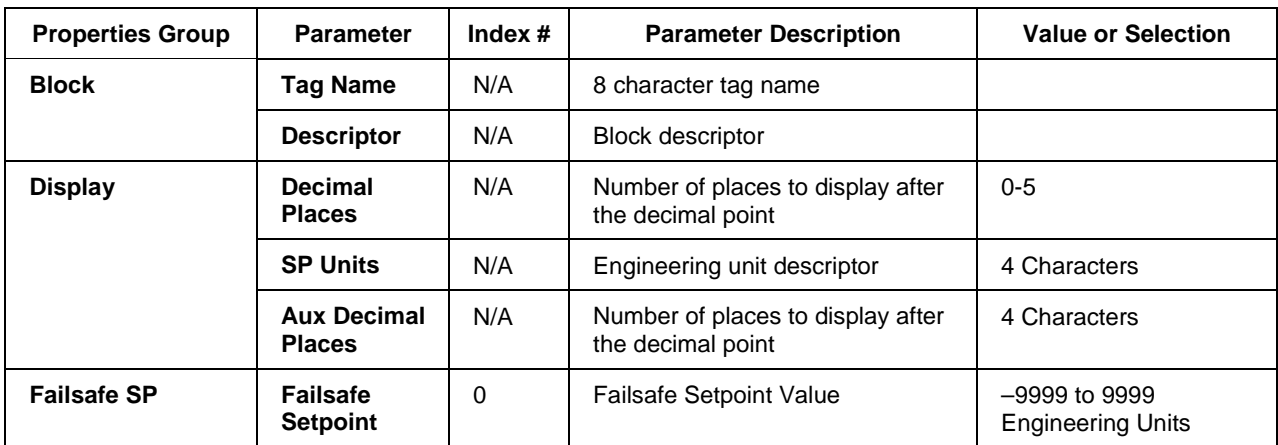

### **Table 67 SPP configuration parameters**

### **Example 1 - PID with setpoint programmer and guaranteed soak**

#### PID with Set Point Programmer & Guaranteed Soak Guaranteed Soak is configured as part of the SET POINT Guar. Soak PROFILE configuration using the Control Builder Software or Hi Deviation Soak from the UDC 800 Operator Interface, Set Point profile EDIT **SP**  Band /DETAIL display. This can be applied to all soaks, selected Guar Soak Lo \_\_\_\_\_\_\_\_\_\_\_\_\_\_\_\_\_\_\_ soaks or all segments. This example uses the loop PV as the deviation check input 614 vs. the SP output. The user has the option of using 2 more Up to 3 Deviation Check Inputs 0101 FAIL ⊗ PV's for expanding the deviation check requiring all inputs to be within the band before the Hold is released. Edit Set Point Profile  $\vert x \vert$ Number Name Eng. Units: Time Linits Ramp Type: PV1  $PV2 PV3 AuxPV$ **PROG 1** DegF Minutes Rate - 1 Guar. Soak Type: Guar. Soak Hit Guar. Soak Lo: SPP3 PID<sub>2</sub> Per Segment 10.000000 10.000000 SPP003 ZON1TEMP Segment Type<br>C Soak Events Value **NPGM SP**  $\equiv$ RSP wse 1650  $\overline{M}$  1  $\Box$  2  $\Box$  3  $\Box$  4 **NSEG FFV** AUX  $AI 1$  $\bigcirc$  Ramp Time/Rate ASET **STMR TRV** AL 2  $\Box$ 5  $\nabla$  6  $\nabla$  7  $\nabla$  8  $80$ **V** Guar Soak ON Aine **STME** TRC  $\Box$  10  $\Box$  11  $\Box$  12  $\Box$  9 Aux. Out Value **ARSTRT** PTME **BIAS** Apply  $\sqrt{a}$ GHOLD GHOLDI swi ATI **ARESET** READY MDROI MODE Ramp/Soak Value Time/Rate Aux. Out Value **AHOLD** HOLDI **BCI BCO** 1. Ramp 100.000000<br>165000000  $0.000000$ 100.000000 Add **ARTIN RUNI** ammm ^ADV **STOPI** Insert Delete A04 Close  $040$

**Figure 74 PID with setpoint programmer and guaranteed soak**

### **Example 2 - PID with setpoint programmer and event outputs**

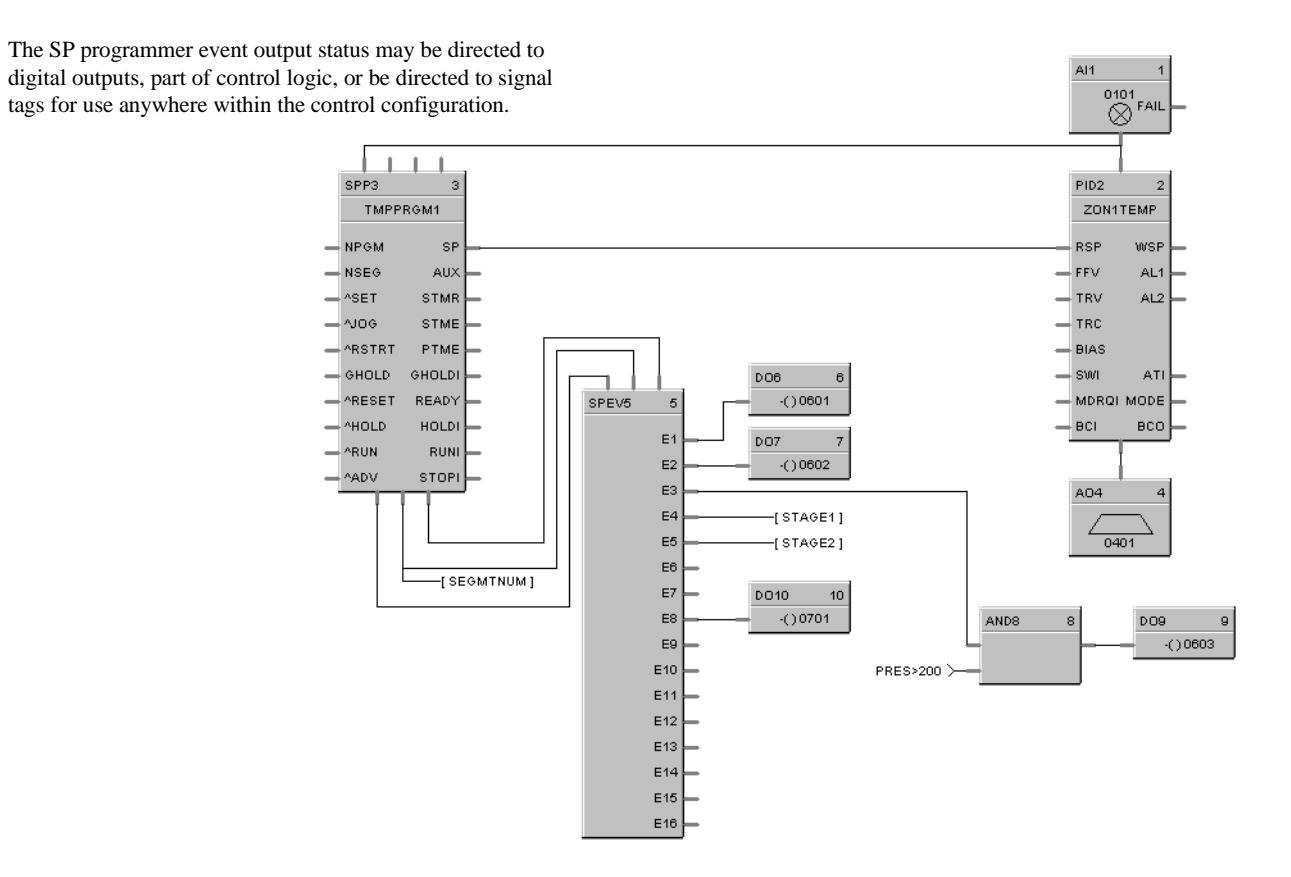

**Figure 75 PID with setpoint programmer and event outputs**

### **Example 3 - Alternate methods for actuating SP programmer START/HOLD/RESET functions**

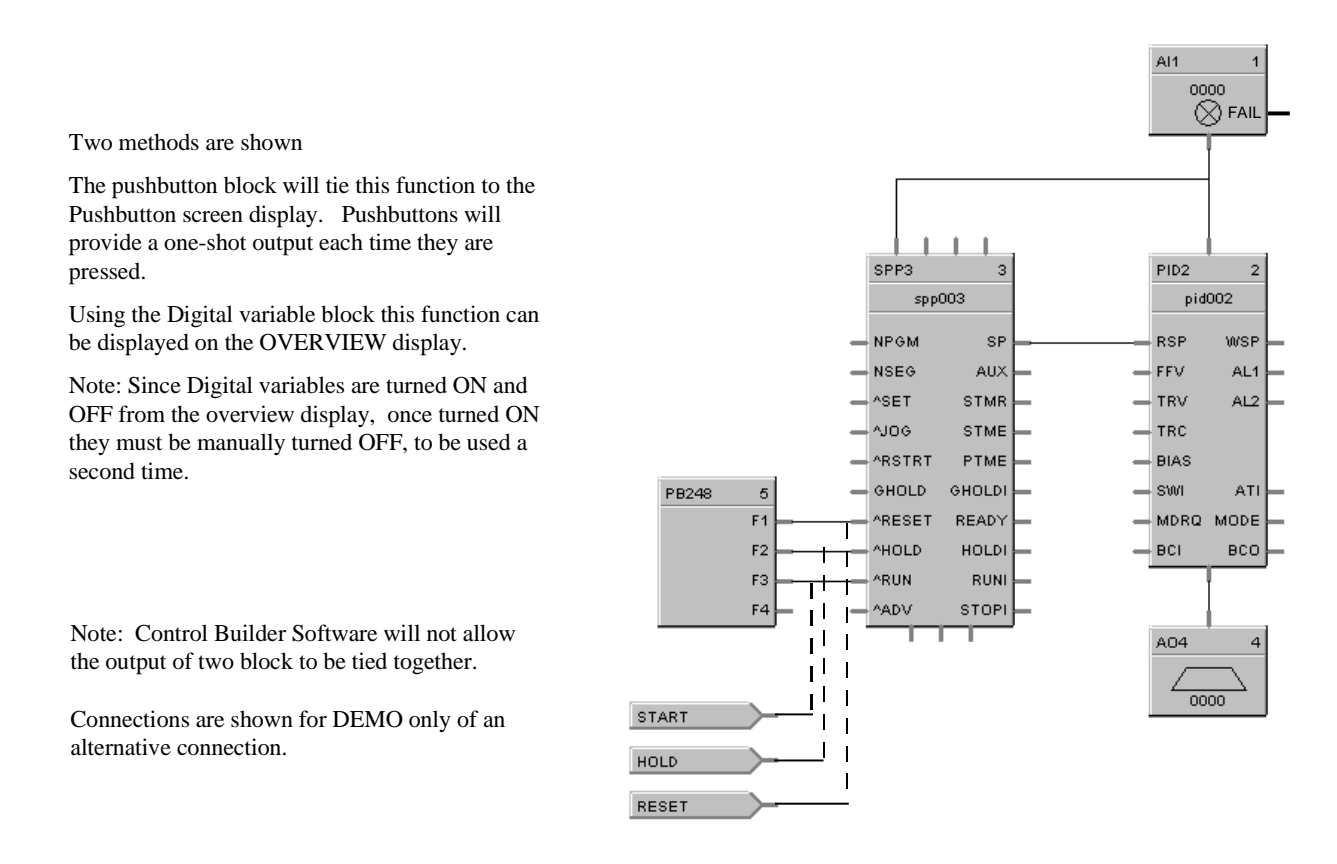

#### **Figure 76 Alternate methods for actuating SP programmer START/HOLD/RESET functions**

### **Example 4 - Using the setpoint programmer AUX output**

The Auxiliary output of the Set Point Programmer (SPP) block can be used to drive the RSP of a secondary PID control block on a level basis. This precludes the use of another SPP block. A different (or same) set point can be configured for each programmer step. This can be used to program pressure, %C, etc. for a second control loop. Both PID loops can be shown on the same SP Programmer display. The PV for the secondary PID block is connected to the top right pin of the SPP block to allow view of the PV on the SP Programmer display.

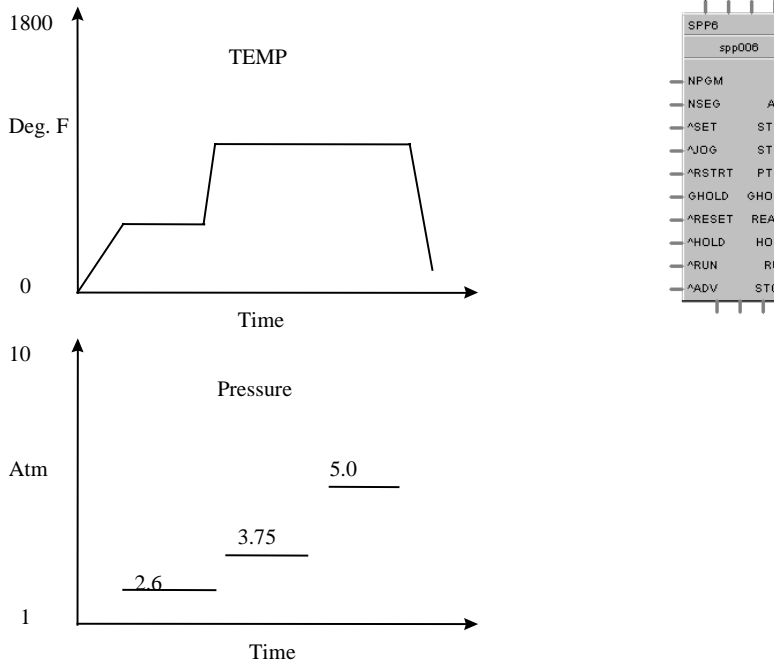

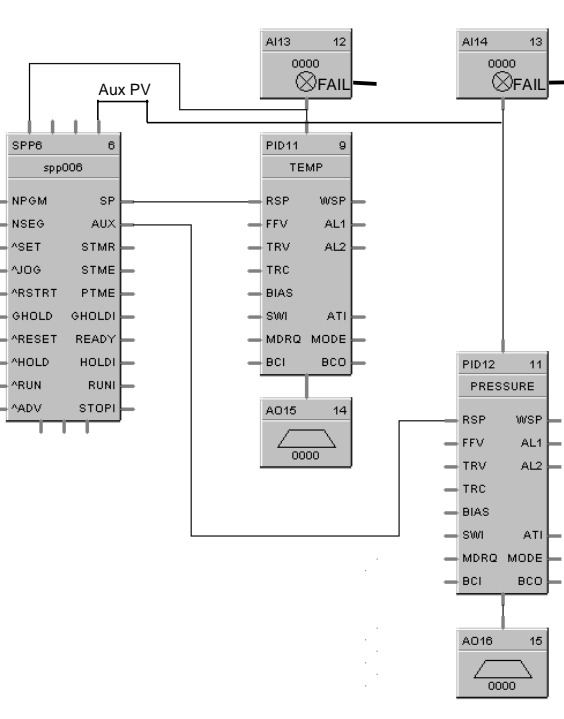

### **Figure 77 Using the setpoint programmer AUX output**

# **Example 5 - Controlled Restart after Power Loss**

### **SCENARIO A**

To prevent stress to the work in a furnace on power up after a power loss, you may use the Restart feature of the SP programmer. This feature will use the PV (connected to PV1) as the initial starting point for the Setpoint and will use a configurable ramp rate for the profile. When the temperature gets to the original Setpoint prior to power down, the program will continue. You may gate this Restart input to the programmer to only apply after a certain time off and/or a certain segment if desired using Compare function blocks.

This example uses the System Monitor block to provide a restart pulse to the programmer Restart input after power restore. This will initiate the restart procedure.

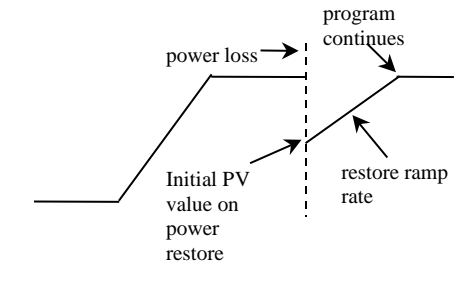

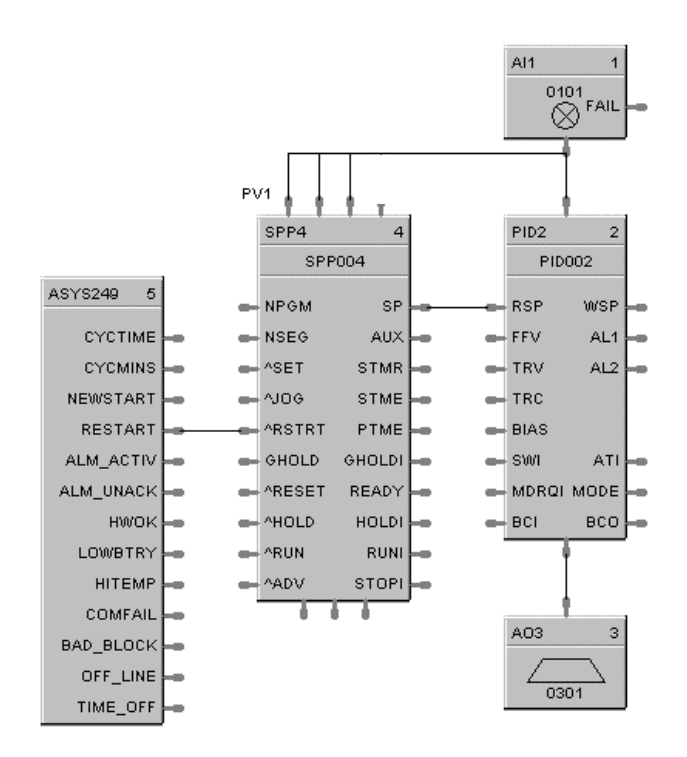

### **SCENARIO B**

A System Monitor block output (RESTART) is on for the first scan cycle after a power loss plus TIME\_OFF output indicates the time the power has been off. A Compare block can be used to evaluate the time off and cause an output to initiate the restart if greater than a set amount.

Time Off is in seconds.

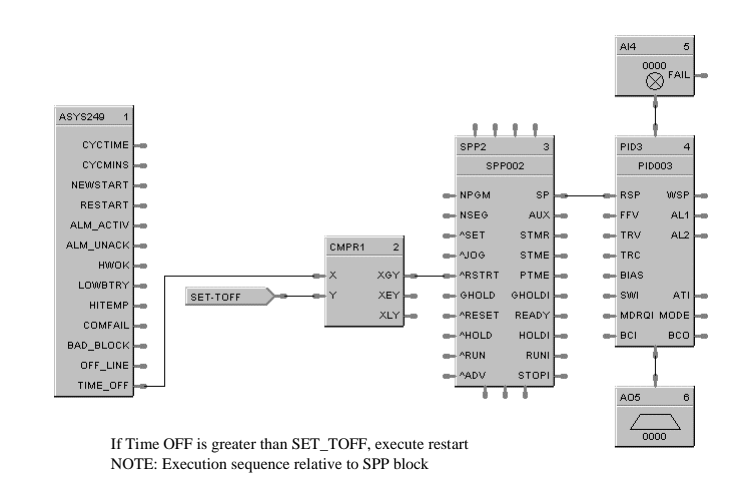

**Figure 78 Controlled restart after power loss**

## **SPS Function Block**

### **Description**

The **SPS** label stands for **Master Setpoint Scheduler**. This block is part of the *Setpoint Scheduler* category. It looks like this graphically on the Control Builder.

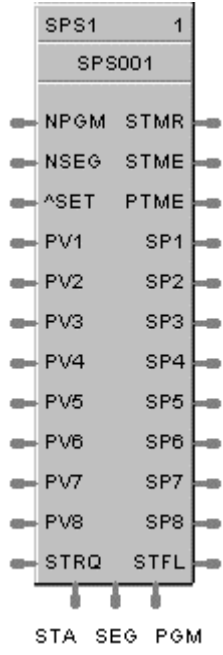

### **Overview**

The objective of the Setpoint Scheduler is to provide a sequence of multiple setpoint outputs (both analog and digital) which are referenced to a common time base. Five setpoint schedule block types will be implemented:

- Master Setpoint Scheduler Block (SPS)
- Auxiliary Setpoint Block *[SPSA Function Block (page 241)]*
- Digital Event Block *[SPEV Function Block (page 224)]*
- State Switch Block *[STSW Function Block (page 246)]*
- State Flags Block *[STFL Function Block (page 245)]*

A suite of Setpoint Scheduler blocks is comprised of one master Setpoint Block (required) and optionally, one Digital Event, one Auxiliary Setpoint, one State Switch, and/or one State Flags block.

See Figure 79 for a Setpoint Scheduler Function Block Suite.

### **SPS Block Function**

The Master (SPS) block supports up to 8 ramp or soak outputs operating on a common time base. It accepts one PV for each setpoint. Setpoint guarantee is provided for the master (SPS) block setpoints with a single symmetrical value for each setpoint output. You can assign a failsafe value for each setpoint.

#### **Inputs**

- **NPGM** = Program Number (when SET is ON)
- **NSEG** = Starting Segment Number (when SET is ON)
- $\triangle$ **SET** = Pulse Input to load PGM and SEG numbers
- **PV1**  $= 1^{st}$  Process Variable
- **PV2**  $= 2^{nd}$  Process Variable
- **PV3** =  $3^{rd}$  Process Variable
- **PV4**  $= 4<sup>th</sup>$  Process Variable
- **PV5** =  $5^{\text{th}}$  Process Variable
- **PV6**  $= 6<sup>th</sup>$  Process Variable
- **PV7** =  $7<sup>th</sup>$  Process Variable
- **PV8** =  $8^{th}$  Process Variable

**STRQ** = for connection to the STQR output of the STSW function block. (See Figure 79.) The STSW block encodes discrete inputs to a form that will convey change mode requests from the STSW block:

- No Change
- 1.0 Jog State
- 2.0 Guaranteed Hold State
- 4.0 Reset State
- 8.0 Hold State
- 16.0 Run State
- 32.0 Advance state

#### **Outputs**

- **PGM** = Current Program Number
- **SEG** = Current Segment number
- **STA** = Program State (Reset, Run, Hold, Ghold, Stop).
- **SP1** = Setpoint #1 Output (EU)
- $SP2$  = Setpoint #2 Output (EU)
- $SP3$  = Setpoint #3 Output (EU)
- $SP4$  = Setpoint #4 Output (EU)
- $SP5$  = Setpoint #5 Output (EU)
- $SP6$  = Setpoint #6 Output (EU)
- **SP7 =** Setpoint #7 Output (EU)
- **SP8 =** Setpoint #8 Output (EU)

### **Block properties**

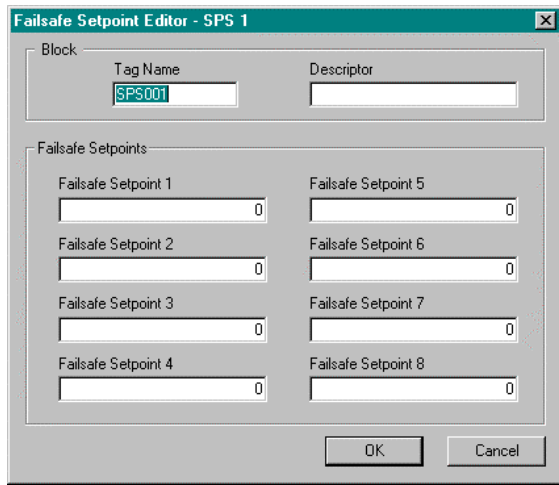

Double click on the function block to access the function block properties dialog box.

#### **Block Order (Read Only)**

You can change the assigned execution order number by selecting "Execution Order" in the "Configure" menu and arrange the order to suit your control strategy.

### **Configuration parameters**

You must configure the SPS Function Block parameters to the desired value or selection that matches your operating requirements. Table 68 describes the parameters and the value or selection.

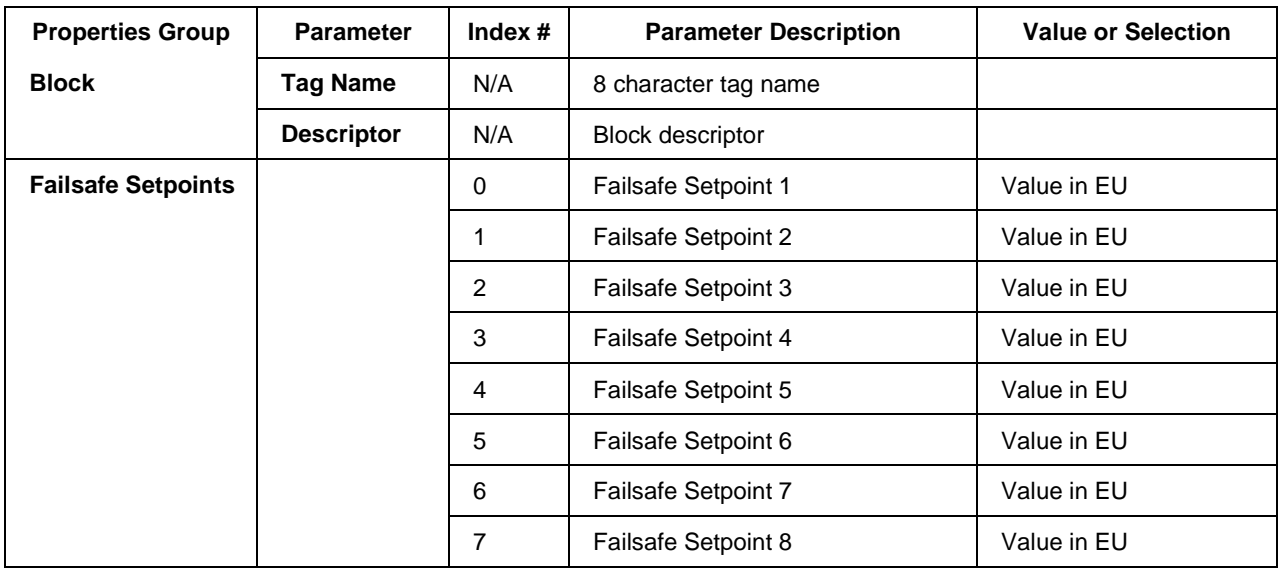

### **Table 68 SPS configuration parameters**

**Failsafe Value is the initial value when exiting the program mode. Default Failsafe value is 0.0.**

### **Setpoint scheduler example**

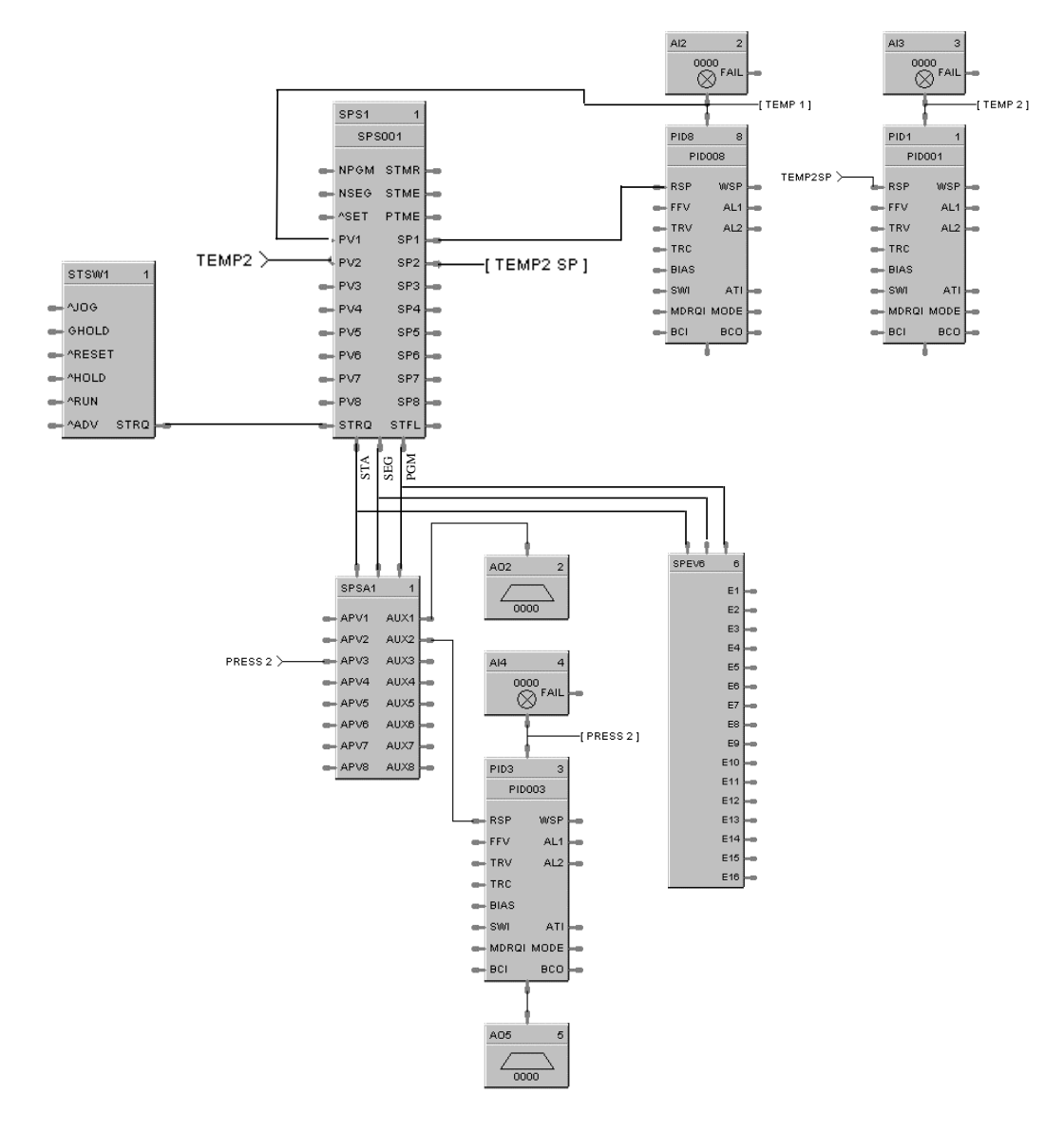

**Figure 79 Setpoint scheduler function block suite**
# **SPSA Function Block**

#### **Description**

The **SPSA** label stands for **Setpoint Scheduler Auxiliary Setpoint Block**. This block is part of the *Setpoint Scheduler* category. It looks like this graphically on the Control Builder.

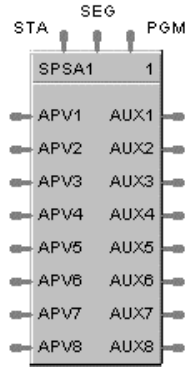

#### **Function**

The eight setpoint outputs of the Auxiliary Setpoint block are set to the current step value. The current step is an input to the block and must be connected to the step output of a Master Scheduler block. At the end of a step, the outputs of the slave block go directly to the next step value. That is, Ramps are not supported.

#### **Inputs**

**PGM** = Current Program Number

**SEG** = Current Segment number

**STA** = Program State (Reset, Run, Hold, Ghold, Stop).

 $APVI = 1<sup>st</sup>$  Auxiliary Process Variable (EU)  $APV2 = 2<sup>nd</sup>$  Auxiliary Process Variable (EU)  $APV3 = 3<sup>rd</sup>$  Auxiliary Process Variable (EU)  $APV4 = 4<sup>th</sup>$  Auxiliary Process Variable (EU)  $APV5 = 5<sup>th</sup>$  Auxiliary Process Variable (EU)  $APV6 = 6<sup>th</sup>$  Auxiliary Process Variable (EU)  $APV7 = 7<sup>th</sup>$  Auxiliary Process Variable (EU)  $APV8 = 8<sup>th</sup>$  Auxiliary Process Variable (EU)

#### **Outputs**

**AUX 1** = Auxiliary Output #1 **AUX 2** = Auxiliary Output  $#2$ **AUX 3** = Auxiliary Output #3 **AUX 4** = Auxiliary Output #4 **AUX 5** = Auxiliary Output  $#5$ **AUX 6** = Auxiliary Output #6 **AUX 7** = Auxiliary Output #7 **AUX 8** = Auxiliary Output #8

## **Block properties**

Double click on the function block to access the function block properties dialog box.

## **Block Order (Read Only)**

You can change the assigned execution order number by selecting "Execution Order" in the "Configure" menu and arrange the order to suit your control strategy.

## **Example**

Figure 79 shows a Function Block Diagram (Setpoint Scheduler Suite) using a SPSA function block.

# **SQRT Function Block**

## **Description**

The **SQRT** label stands for **Square Root**. This block is part of the *Calculations* category. It looks like this graphically on the Control Builder.

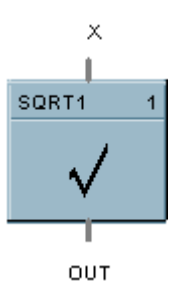

## **Function**

Extracts the square root of the analog input  $(X)$  as long as the input is greater than the configured DROPOFF value.

- If  $X > DROPOFF$ , then: OUT = square root of X.
- Otherwise,  $OUT = 0$ .

## **Input**

 $X =$  Analog value for square root extraction

## **Output**

**OUT** = Square Root value

## **Block properties**

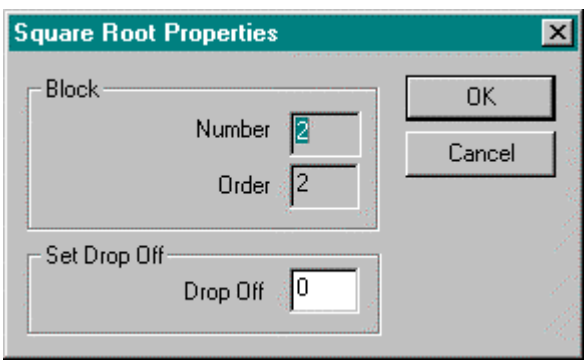

Double click on the function block to access the function block properties dialog box.

## **Block Order (Read Only)**

You can change the assigned execution order number by selecting "Execution Order" in the "Configure" menu and arrange the order to suit your control strategy.

## **Configuration parameters**

You must configure the SQRT function Block parameters to the desired value or selection that matches your operating requirements. Table 69 describes the parameters and the value or selection.

## **Table 69 SQRT configuration parameters**

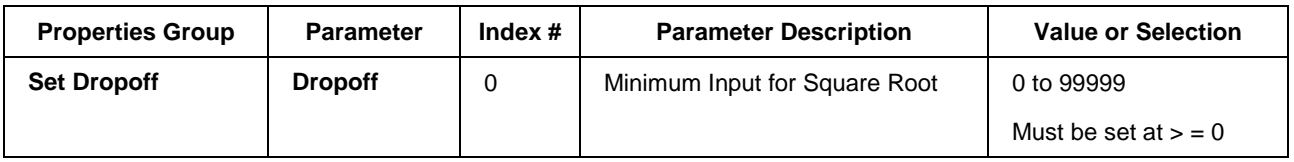

## **Example**

Figure 80 shows a Function Block Diagram using a SQRT function block.

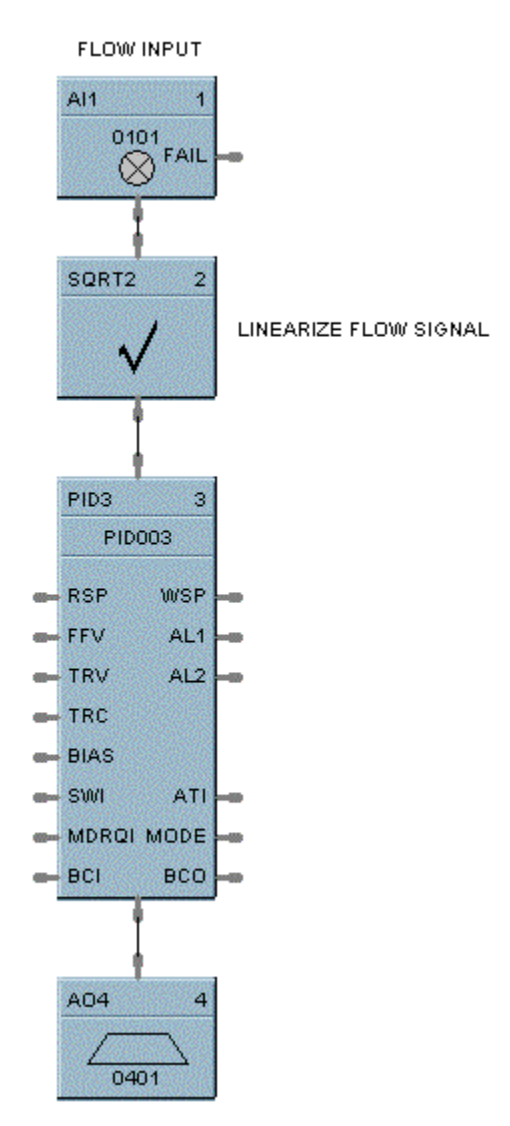

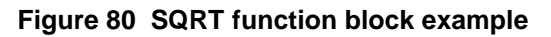

# **STFL Function Block**

### **Description**

The **STFL** label stands for the **Setpoint Scheduler State Flags.** This block is part of the *Setpoint Scheduler* category. It looks like this graphically on the Control Builder.

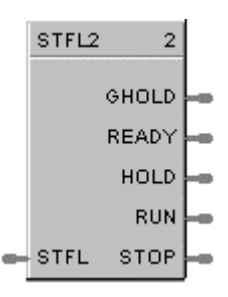

## **Function**

Connects to Master block (SPS) via dedicated connection and provides logic 1(ON) state digital outputs for Scheduler modes. The State Flags block accepts the encoded master block state as an input and produces digital outputs corresponding to the current value of STFL.

## **Inputs**

**STFL** = this input is connected to the STFL output of the SPS function block. (See Figure 79.)

### **Outputs**

**GHOLD** = ON if state = 1.0, else OFF **READY** = ON if state = 2.0, else OFF  $HOLD = ON$  if state = 4.0, else OFF **RUN** = ON if state = 8.0, else OFF **STOP** = ON if state = 16.0, else OFF

### **Block properties**

Double click on the function block to access the function block properties dialog box.

### **Block Order (Read Only)**

You can change the assigned execution order number by selecting "Execution Order" in the "Configure" menu and arrange the order to suit your control strategy.

#### **Example**

Figure 79 shows a Function Block Diagram (Setpoint Scheduler Suite) using a STFL function block.

# **STSW Function Block**

## **Description**

The **STSW** label stands for the **Setpoint Scheduler State Switch.** This block is part of the *Setpoint Scheduler* category. It looks like this graphically on the Control Builder.

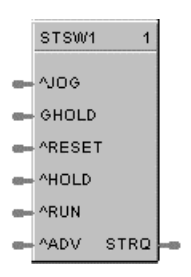

## **Function**

Connects to Master block (SPS) via dedicated connection and accepts digital inputs to cause scheduler mode changes. The State Switch block accepts state request digital inputs and produces an encoded output for input to the master (SPS) block.

### **Inputs**

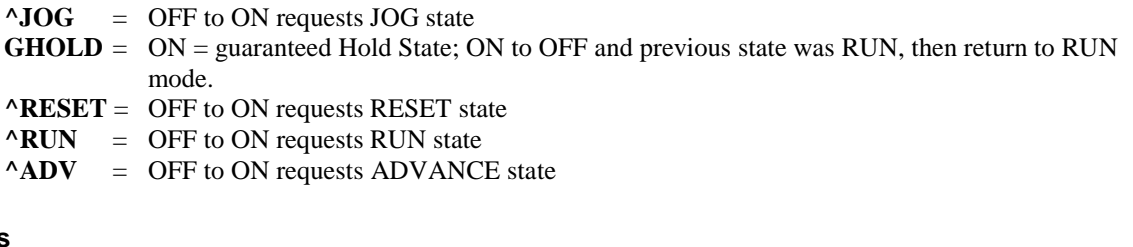

**Outputs**

**STRQ** = for connection to the STQR input of the SPS function block. This block encodes discrete inputs to a form that will convey change mode requests to the SPS block:

- 0.0 No Change
- 1.0 Jog State
- 2.0 Guaranteed Hold State
- 4.0 Reset State
- 8.0 Hold State
- 16.0 Run State
- 32.0 Advance state

### **Block properties**

Double click on the function block to access the function block properties dialog box.

### **Block Order (Read Only)**

You can change the assigned execution order number by selecting "Execution Order" in the "Configure" menu and arrange the order to suit your control strategy.

### **Example**

Figure 79 shows a Function Block Diagram (Setpoint Scheduler Suite) using a STSW function block.

# **SUB Function Block**

## **Description**

The **SUB** label stands for the **Subtraction mathematical operation (2 Inputs).** This block is part of the *Math* category. It looks like this graphically on the Control Builder.

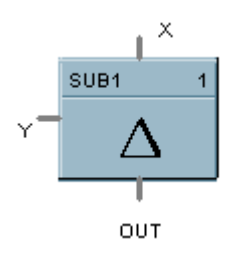

## **Function**

Subtracts one input  $(X)$  from another  $(Y)$  to obtain an output.

 $\bullet$  OUT = X–Y

## **Input**

 $X$  = First analog value

 $Y =$  Second analog value

## **Output**

**OUT** = Calculated Value

## **Block properties**

Double click on the function block to access the function block properties dialog box.

### **Block Order (Read Only)**

You can change the assigned execution order number by selecting "Execution Order" in the "Configure" menu and arrange the order to suit your control strategy.

### **Example**

Figure 81 shows a Function Block Diagram using a SUB function block.

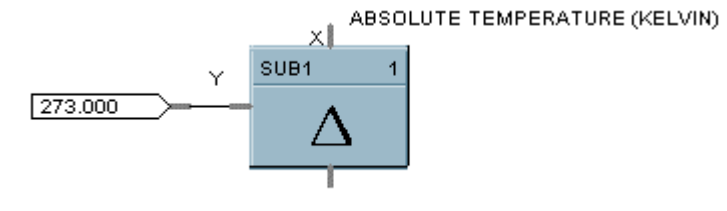

TEMPERATURE (CELSIUS)

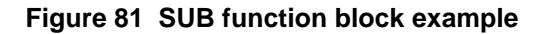

# **4SUB Function Block**

## **Description**

The **4SUB** label stands for the **Subtraction mathematical operation (4 Inputs).** This block is part of the *Math* category. It looks like this graphically on the Control Builder.

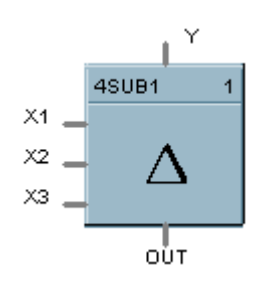

## **Function**

Subtracts three analog inputs (X1, X2, X3) from Y input to get an output.

### **Input**

- **X1** = First analog input
- $X2$  = Second analog input
- $X3$  = Third analog input

 $Y =$  Fourth analog input (number to subtract from)

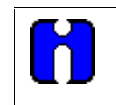

## **ATTENTION**

All four inputs must be connected. Unconnected inputs default to zero.

### **Output**

**OUT** = Calculated Value

### **Block properties**

Double click on the function block to access the function block properties dialog box.

### **Block Order (Read Only)**

You can change the assigned execution order number by selecting "Execution Order" in the "Configure" menu and arrange the order to suit your control strategy.

Figure 82 shows a Function Block Diagram using a 4SUB function block.  $Y - X1 - X2 - X3 = OUT$ 

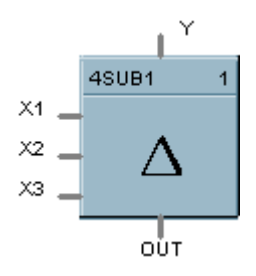

**Figure 82 4SUB function block example**

# **SW Function Block**

## **Description**

The **SW** label stands for **Analog Switch**. This block is part of the *Signal Selectors* category. It looks like this graphically on the Control Builder.

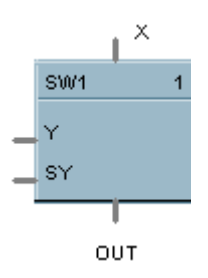

## **Function**

Selects input Y for output when digital input signal (SY) is ON.

- If  $SY = ON$ , then;  $OUT = Y$
- Otherwise,  $OUT = X$

## **Input**

 $X =$  First analog value

 $Y =$  Second analog value

**SY** = Where ON selects Y command digital signal.

## **Output**

**OUT** = Selected value

### **Block properties**

Double click on the function block to access the function block properties dialog box.

## **Block Order (Read Only)**

You can change the assigned execution order number by selecting "Execution Order" in the "Configure" menu and arrange the order to suit your control strategy.

Figure 83 shows a Function Block Diagram using an SW function block to select control signal for output.

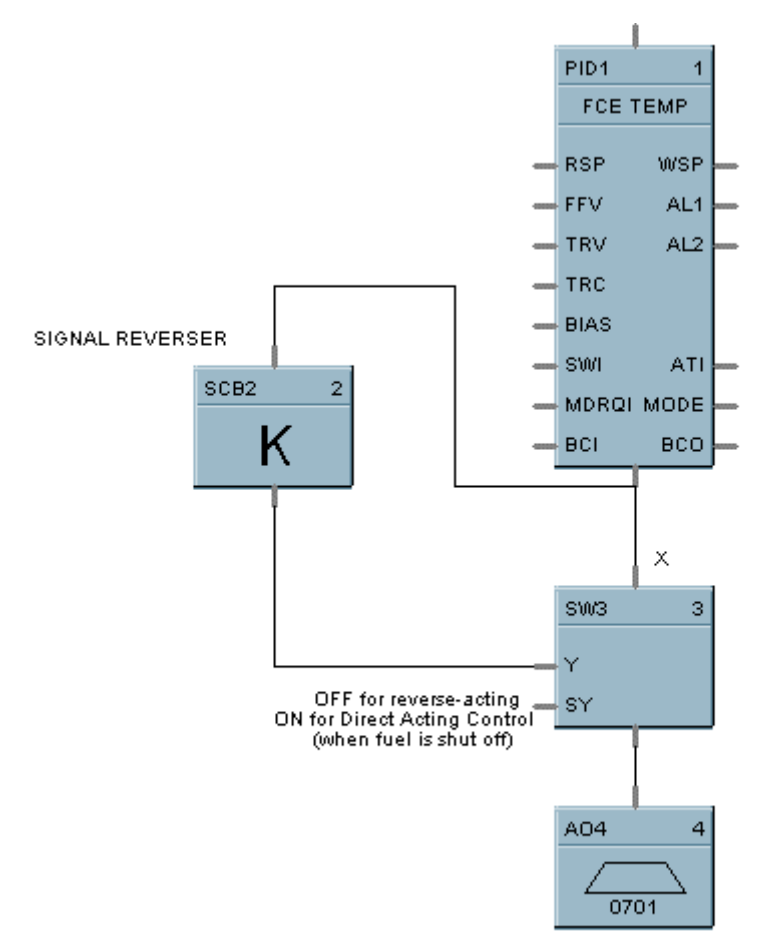

COMBUSTION AIR CONTROL VALVE

## **Figure 83 SW function block example**

# **SYNC Function Block**

## **Description**

The **SYNC** label stands for **Synchronize**. This block is part of the *Setpoint Program* category. It looks like this graphically on the Control Builder.

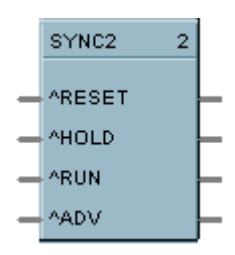

### **Function**

Used to synchronize the operation of two setpoint programs given the run. Hold and reset signals from each program.

## **Input (available for logic control of programmer)**

**RST** = RESET command, when turned ON.

**HLD** = HOLD command, when turned ON.

**RUN** = RUN command, when turned ON.

**ADV** = ADVANCE command, when turned ON

### **Output**

The status of each programmer connected to the output pins of the block are monitored. A change in state of any of the programmers is transferred to the other programmers. This occurs regardless of input pin connections. Use of block inputs is optional.

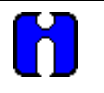

## **ATTENTION**

Ghold status is not transferred between programmers with this block.

### **Block properties**

Double click on the function block to access the function block properties dialog box.

### **Block Order (Read Only)**

You can change the assigned execution order number by selecting "Execution Order" in the "Configure" menu and arrange the order to suit your control strategy.

Figure 84 shows a Function Block Diagram using a SYNC function block.

*Function:* Synchronizes changes in setpoint program state for multiple SPP function blocks when the state of any connected SPP is changed from the Operators Panel or via a remote connection. (Analog and digital I/O blocks required to complete this function are not shown.)

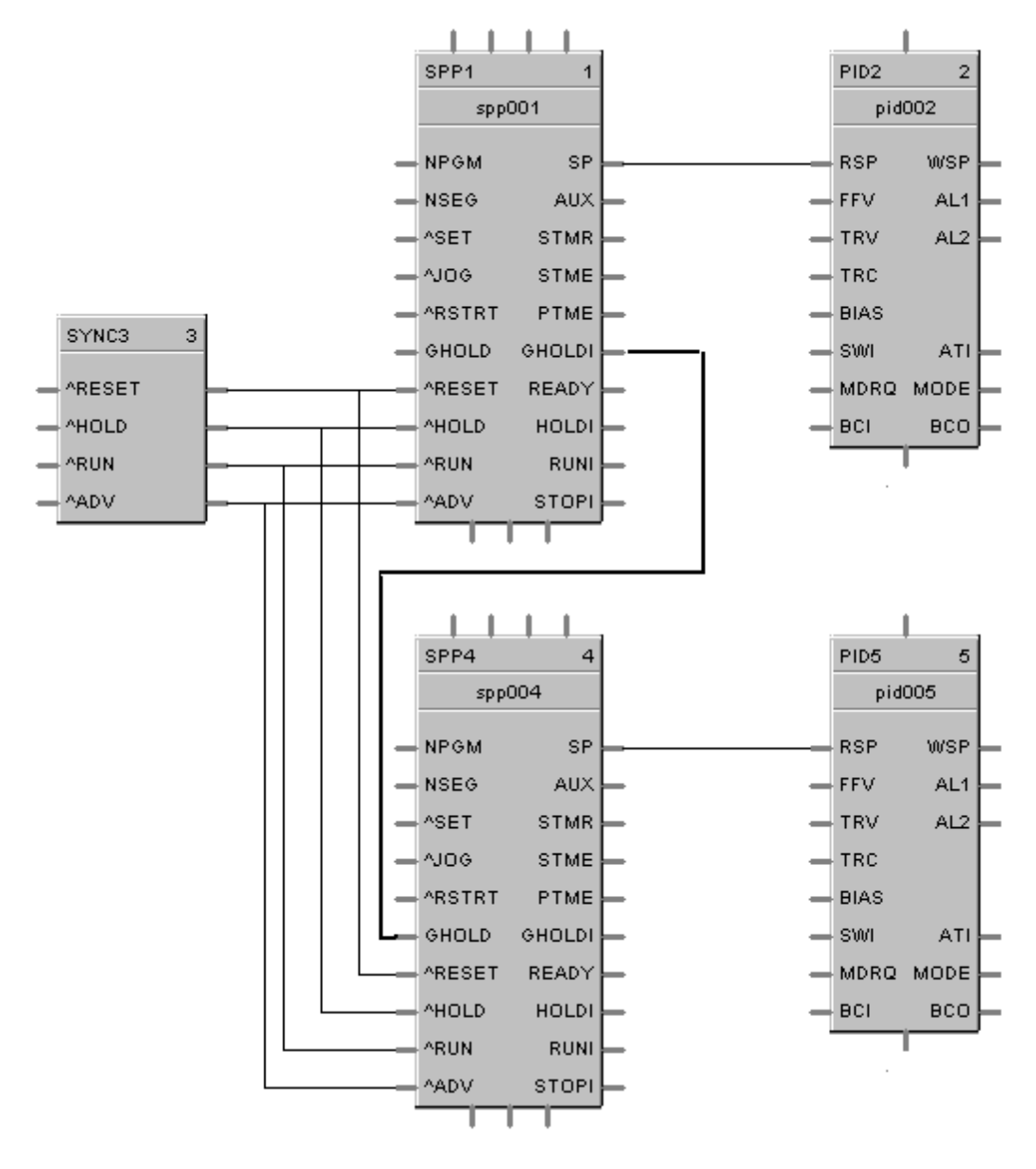

**Figure 84 SYNC function block example**

# **TAHD Function Block**

## **Description**

The **TAHD** label stands for **Track and Hold.** This block is part of the *Auxiliary* category. It looks like this graphically on the Control Builder.

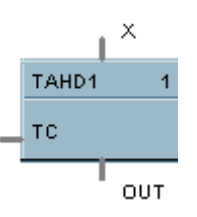

## **Function**

Provides an output that tracks the value of the input  $(X)$ , when a digital input signal  $(TC)$  is On; or when TC is OFF, holds output at last value of X.

- If  $TC = ON$ , then:  $OUT = X (TRACK)$
- If  $TC = OFF$ , then:  $OUT = Last value of X (HOLD)$

## **Input**

**TC** = Track command signal, when turned ON.  $X =$  Value to be tracked.

### **Output**

**OUT** = track and hold value of X

### **Block properties**

Double click on the function block to access the function block properties dialog box.

### **Block Order (Read Only)**

You can change the assigned execution order number by selecting "Execution Order" in the "Configure" menu and arrange the order to suit your control strategy.

Figure 85 shows a function block diagram using a TAHD function block to track the Input signal for a PID control loop in conjunction with a digital input.

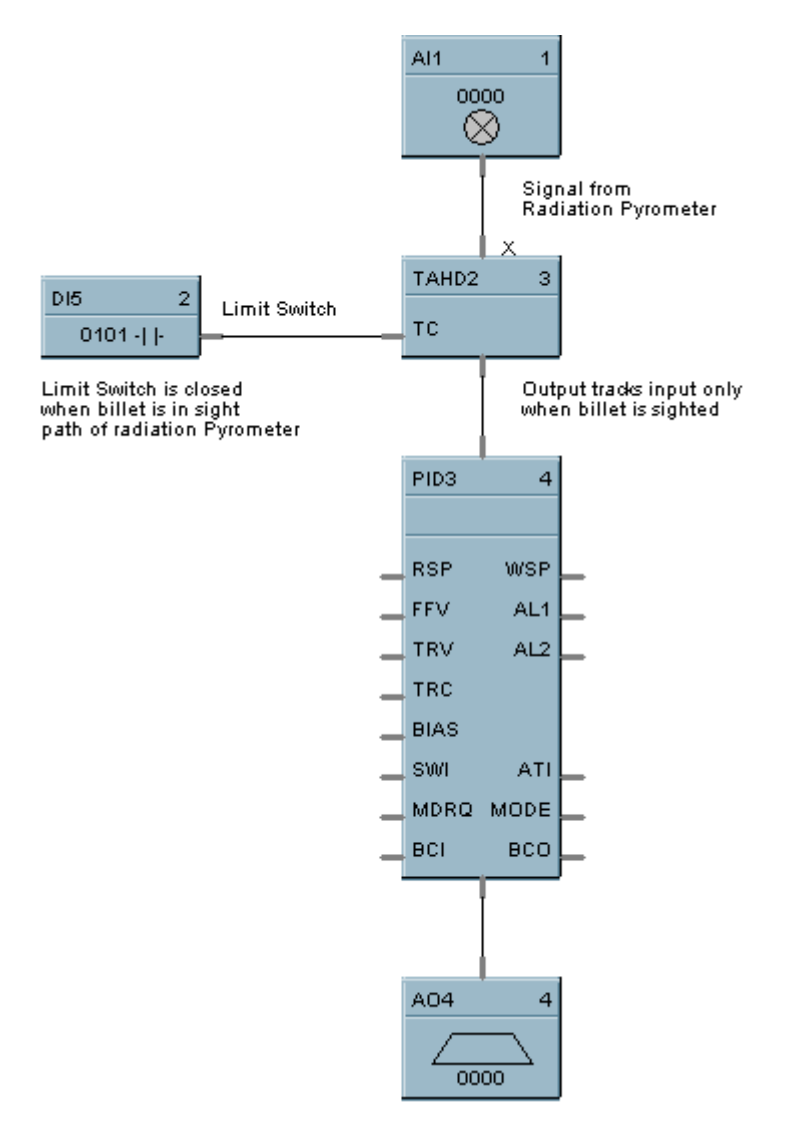

**Figure 85 TAHD function block example**

# **TGFF Function Block**

## **Description**

The **TGFF** label stands for **Toggle Flip-Flop.** This block is part of the *Logic* and *Fast Logic* categories. It looks like this graphically on the Control Builder.

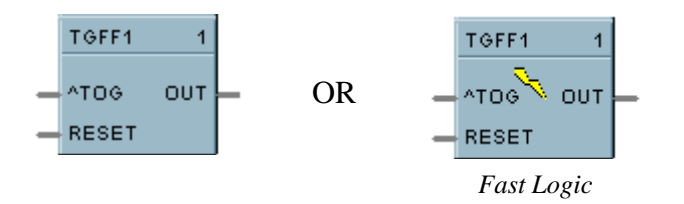

## **Function**

Provides an ON state output when a digital input goes from OFF to ON and the previous state of the output was OFF, and an OFF state output when the digital input goes from OFF to ON and the previous state of the output was ON.

- OUT = ON when ^TOG changes from OFF to ON and the previous state of OUT was *OFF*.
- OUT = OFF when ^TOG changes from OFF to ON and the previous state of OUT was *ON*.
- Reset sets output to OFF, regardless of current state.

## **Input**

**^TOG** = Digital Input  **Input = OFF output** 

## **Output**

**OUT** = Digital Output

### **Block properties**

Double click on the function block to access the function block properties dialog box.

### **Block Order (Read Only)**

You can change the assigned execution order number by selecting "Execution Order" in the "Configure" menu and arrange the order to suit your control strategy.

Figure 86 shows a Function Block Diagram using a TGFF function block and how to tag the output.

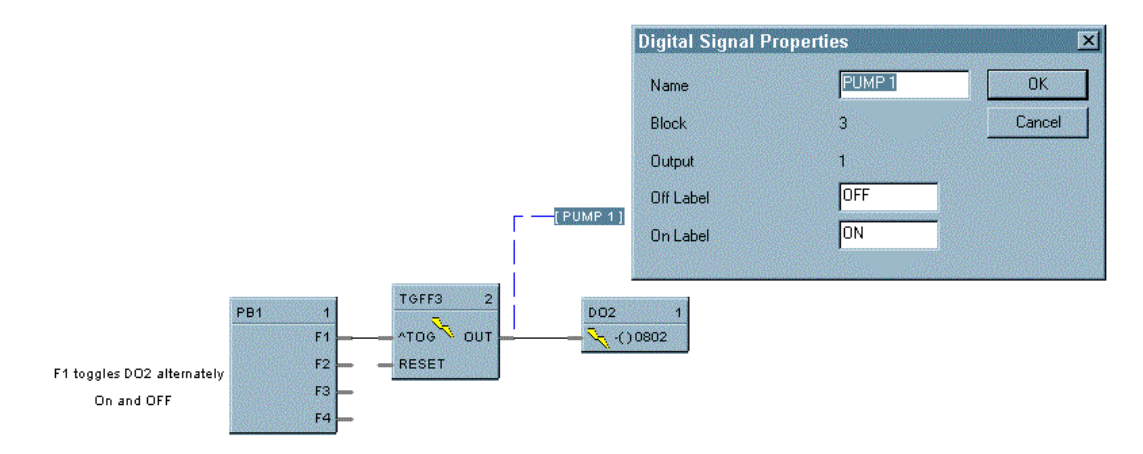

**Figure 86 TGFF function block example**

# **TOT Function Block**

## **Description**

The **TOT** label stands for **Totalizer.** This block is part of the *Calculations* category. It looks like this graphically on the Control Builder.

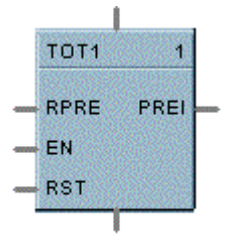

Accumulated Value

## **Function**

Integrates an Analog variable using a specified rate. Rate may be in units per second, minute, hour, or day.

A preset is provided to reset the value when a specific quantity has been accumulated and provide a digital status output.

Separate digital enable and reset inputs are provided.

Accumulated value may increment from 0 to preset for increasing totals or decrement from the preset to 0 for decreasing totals.

### **Inputs**

**RPRE** = Remote Preset Value in Engineering Units

**EN** = When the enable input is ON, the input value is integrated to a preset value. (Value HOLD when EN  $=$  OFF.)

**RST** = ON resets the output to zero. (Accumulated value set to 0.)

### **Output**

**PREI** = Digital output, ON when the output = Preset Value. Upon reaching the preset value the digital output is enabled for one scan and the totalizer restarts from 0.

**OUT** = Accumulated value in engineering units.

## **Block properties**

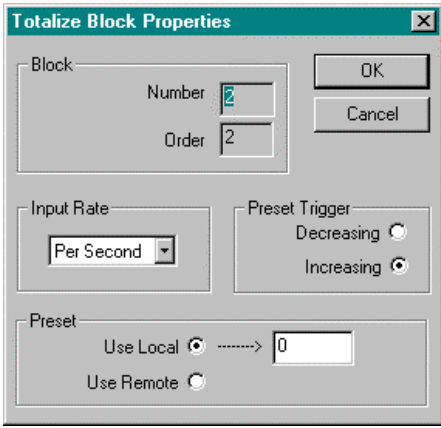

Double click on the function block to access the function block properties dialog box.

## **Block Order (Read Only)**

You can change the assigned execution order number by selecting "Execution Order" in the "Configure" menu and arrange the order to suit your control strategy.

## **Configuration parameters**

You must configure the TOT function Block parameters to the desired value or selection that matches your operating requirements. Table 70 describes the parameters and the value or selection.

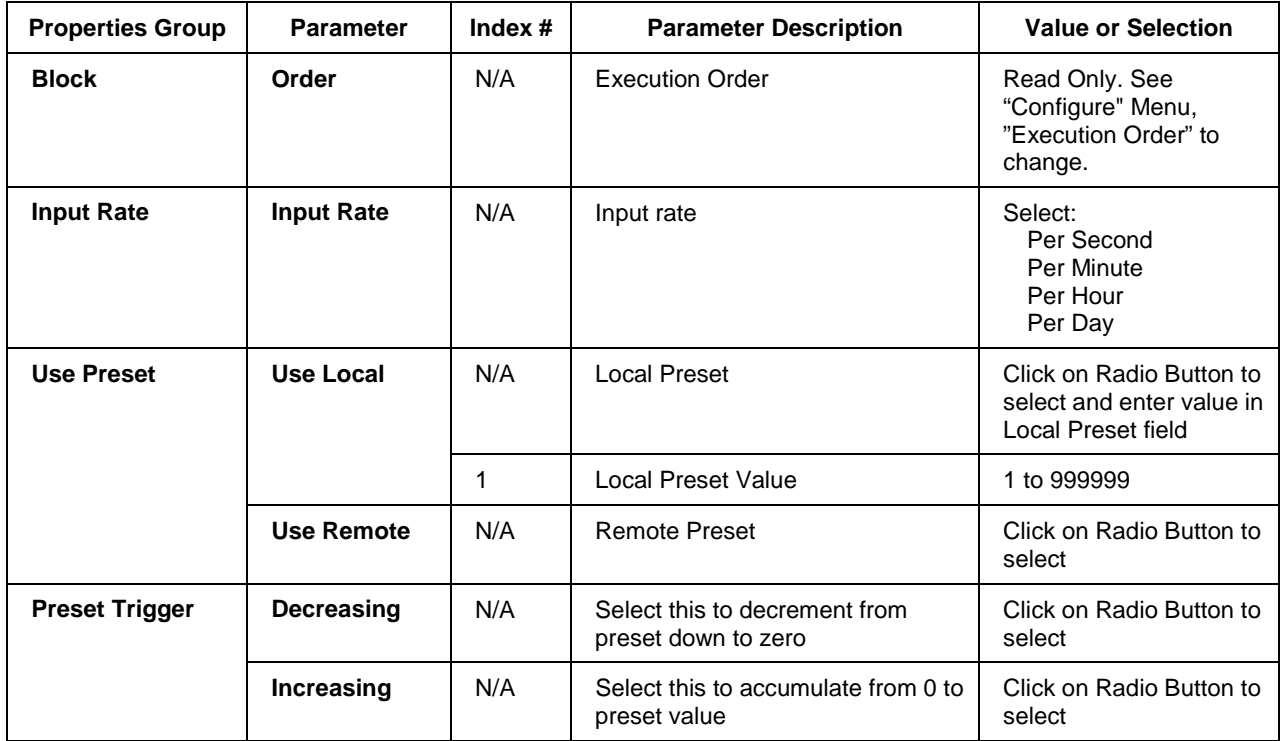

## **Table 70 TOT configuration parameters**

Figure 87 shows Function Block Diagrams using a TOT function block.

### **EXAMPLE 1**

In UMC ON Delay timers are not retentive - if the RUN input is logic 0, the timer is reset. A retentive timer has an Enable and a Reset input. As long as the timer is not reset, time will be accumulated when the Enable Input is logic 1 (ON). This permits recording the time a device such as a pump has been on.

This example uses a Totalizer function block as a retentive timer. If a fixed input of 1 is provided to the block using a Numeric Constant, the totalizer will time up to 1 at the input rate selected (per sec, per min., per hr, or per day). For example, if the "per hr" rate were selected, the output would be 1.0 after 1 hour, 2.0 after 2 hours, etc, up to the Preset value.

A counter is shown to count the number of pump cycles (On to OFF transitions).

The P4-RESET Digital Variable is used to reset the timer and counter

### **EXAMPLE 2 - FLOW TOTALIZATION**

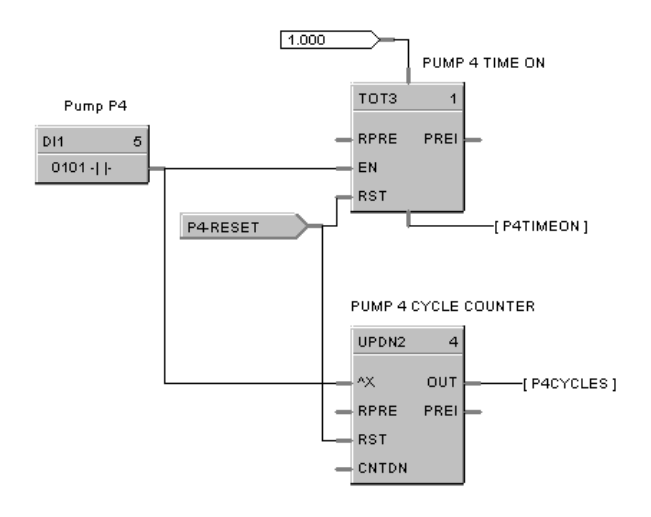

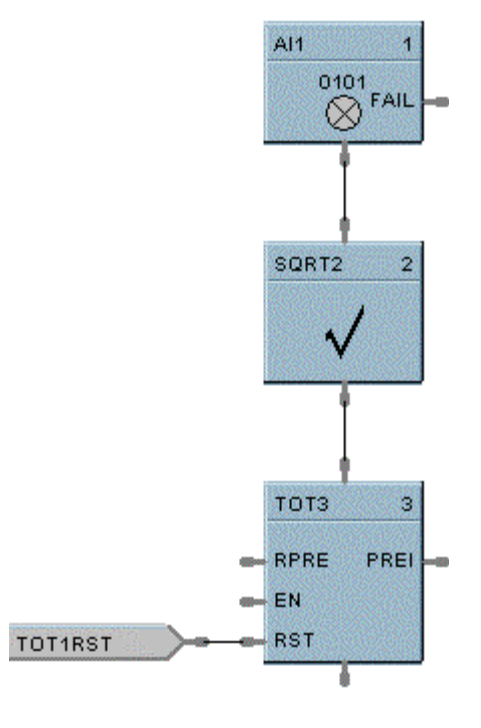

**Figure 87 TOT function block examples**

# **TPO Function Block**

### **Description**

The **TPO** label stands for **Time Proportional Output.** This block is part of the *Loops* category. It looks like this graphically on the Control Builder.

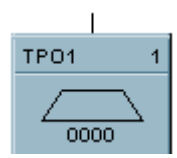

## **Function**

Proportions the amount of ON time and OFF time of a Digital Output over a user defined cycle time.

- On Time =  $[cycle time * (IN range 10)] / (range 10 range 10)$
- OFF Time = cycle time On Time
- If On Time  $<$  minimum ON time, then On Time  $= 0.0$
- If OFF Time  $<$  minimum OFF time, then OFF Time  $= 0.0$ .

### **Input**

Analog Input value in Percent (%)

### **Block properties**

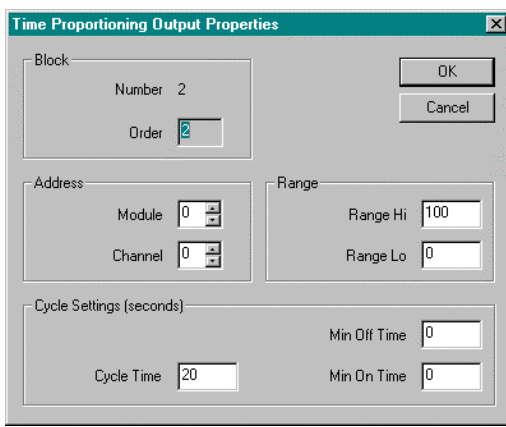

Double click on the function block to access the function block properties dialog box.

### **Block Order (Read Only)**

You can change the assigned execution order number by selecting "Execution Order" in the "Configure" menu and arrange the order to suit your control strategy.

### **Configuration parameters**

You must configure the TPO function Block parameters to the desired value or selection that matches your operating requirements. Table 71 describes the parameters and the value or selection.

| <b>Properties Group</b>                    | <b>Parameter</b> | Index $#$ | <b>Parameter Description</b>                            | <b>Value or Selection</b>          |
|--------------------------------------------|------------------|-----------|---------------------------------------------------------|------------------------------------|
| <b>Address</b>                             | I/O Module       | $\Omega$  | Address of selected I/O module                          | Enter a value:<br>from 1 to $16$   |
|                                            | <b>Channel</b>   |           | Channel on selected I/O Module                          | Enter a value:<br>from 1 to 4      |
| Range                                      | Range Hi         | 1         | High Range Value                                        | -9999 to 9999<br>Default = $100$   |
|                                            | Range Lo         | 2         | Low Range Value                                         | -9999 to 9999<br>Default = $0$     |
| <b>Cycle Settings</b><br><b>Cycle Time</b> |                  | 3         | Output Cycle Time<br>1 to 120 seconds<br>Default = $20$ |                                    |
|                                            | Min Off<br>Time  | 4         | Minimum OFF time                                        | to 15.0 seconds<br>Default = $0.0$ |
|                                            | Min On<br>Time   | 5         | Minimum ON time                                         | to 15.0 seconds<br>Default = $0.0$ |

**Table 71 TPO configuration parameters**

Figure 88 shows a Function Block Diagram using a TPO function block. Time Proportioning outputs are commonly used for electrically heated applications where regulating the amount of ON time vs. OFF time of a heater is used to control temperature. In the example the TPO output is used to activate a relay output to control a heater.

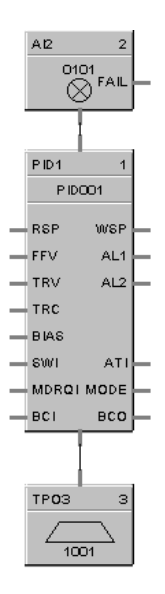

**Figure 88 TPO function block example**

# **TPSC (3POS) Function Block**

## **Description**

The **TPSC (3POS)** label stands for **Three Position Step Control** operation. This block is part of the *Loops* category. It looks like this graphically on the Control Builder.

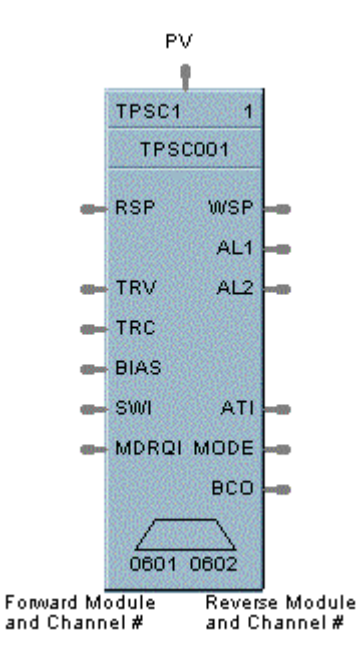

## **Function**

This block combines a PID controller with 3 position step control output functions to provide motor position control without position sensing. Allows the control of a valve or other actuator having an electric motor driven by two digital output channels; one to move the motor upscale, the other to move it downscale, without a feedback slidewire linked to the motor shaft.

### **Inputs**

**PV** = Process Variable Analog Input value in Engineering Units

- **RSP** = Remote Setpoint Analog Input value in Engineering Units or Percent
- **TRV** = Output Track value in Percentage (PID Output = TRV Input when  $TRC = ON$ .)
- **TRC** = Output Track Command [ON, OFF] (On -Enables TRV) (Mode = Local Override)
- **BIAS** = Remote Bias value for Ratio PID
- **SWI** = Switch Inputs (from SWO on LPSW function block)
	- $0 = No Change$
	- $1 =$  Initiate Autotuning
	- 2 = Change Control Action
	- $4 =$  Force Bumpless Transfer
	- $8 =$  Switch to Tune Set 1
	- $16$  = Switch to Tune Set 2
- **MDRQI** = External Mode request (typically connected to the MDRQO output of a MDSW function block.
	- $0 = No$  Change
	- $1 =$  Manual Mode Request
	- $2 =$  Auto Mode Request
	- 4 = Local Mode Request
	- 8 = Remote Mode Request

## **Outputs**

**WSP** = Working Setpoint in Engineering Units for monitoring

**AL1** = Alarm 1 - Digital Signal

**AL2** = Alarm 2 - Digital Signal

**ATI** = Autotune Indicator (ON = Autotune in Progress)

**MODE** = Loop mode status (typically connected to the Mode Flags block for encoding). Value indicates modes as follows:

- 0.0 RSP AUTO<br>1.0 RSP MAN RSP MAN
- 2.0 RSP Initialization Manual (See ATTENTION)
- 3.0 RSP Local Override (See ATTENTION)
- 4.0 LSP AUTO
- 5.0 LSP MAN
- 6.0 LSP Initialization Manual (See ATTENTION)<br>7.0 LSP Local Override (See ATTENTION)
- LSP Local Override (See ATTENTION)

**BCO** - Back Calculation Output (for blocks used as Cascade Secondary). This block can *only* be used as a cascade secondary; therefore, no BCI input is provided.

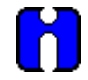

## **ATTENTION**

When a request to change from Auto to manual is received and:

- the request comes from the operator Interface, the request is ignored.
- the request comes from the Mode Switch (MDSW) function block, the request is retained and when leaving the Initialization Mode or Local Override Mode the loop will go to manual.

### **Block properties**

Double click on the function block to access the function block properties dialog box.

### **Dialog box structure**

The TPCS properties dialog box is divided into six tab cards

**GENERAL RSP RANGE/LIMIT TUNING ACCUTUNE ALARMS MOTOR**

Click on the tab to access the properties for that tab.

## **GENERAL tab**

It looks like this graphically on the Control Builder. Table 72 describes the parameters and the value or selection.

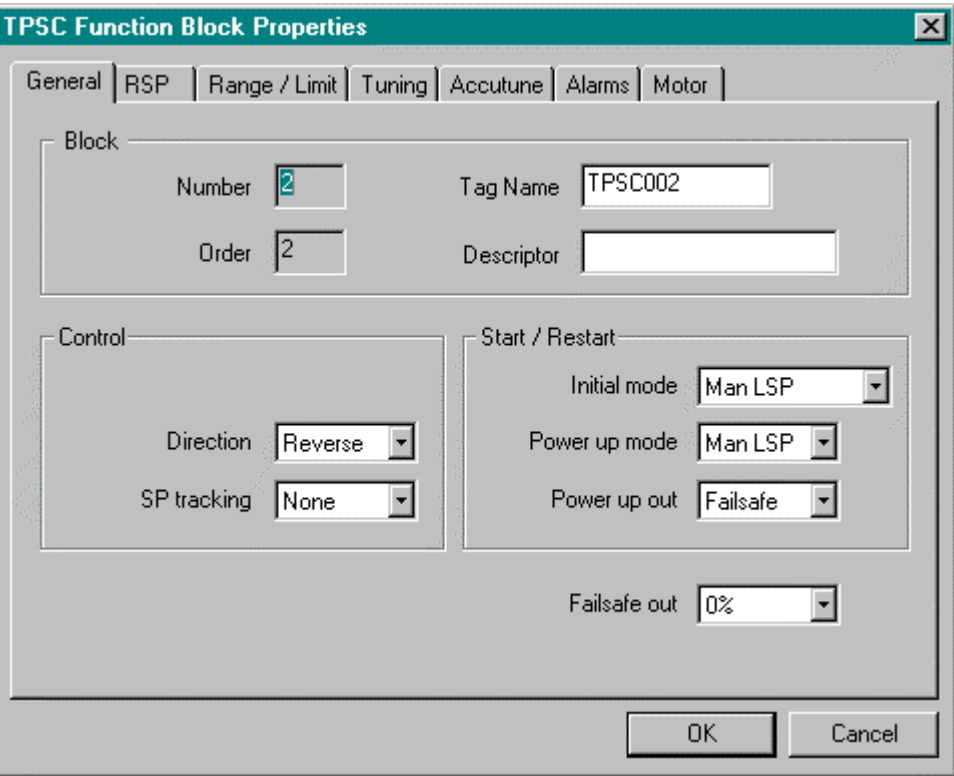

**Table 72 General tab configuration parameters**

| <b>Properties Group</b> | <b>Parameter</b>   | Index $#$ | <b>Parameter</b><br><b>Description</b> | <b>Value or Selection</b>                                                                                                    |
|-------------------------|--------------------|-----------|----------------------------------------|----------------------------------------------------------------------------------------------------|
| <b>Block</b>            | Order              | N/A       | <b>Execution Order</b>                 | Read Only. See "Configure" Menu,<br>"Execution Order" to change.                                                                                                    |
|                         | <b>Tag Name</b>    | N/A       | 8 character tag<br>name                |                                                                                                    |
|                         | <b>Descriptor</b>  | N/A       | <b>Block descriptor</b>                |                                                                                                    |
| <b>Control</b>          | <b>Direction</b>   | N/A       | Control Action                         | <b>DIRECT</b> - Proportional action causes<br>output to <b>increase</b> as process<br>variable increases.<br><b>REVERSE - Proportional action</b><br>causes output to decrease as<br>process variable increases.     |
|                         | <b>SP Tracking</b> | N/A       | Setpoint Tracking                      | <b>None</b><br><b>Track PV</b> - When control mode is<br>"manual", local setpoint tracks<br>process variable.<br><b>Track RSP</b> - When setpoint is<br>"remote setpoint", local setpoint<br>tracks remote setpoint. |

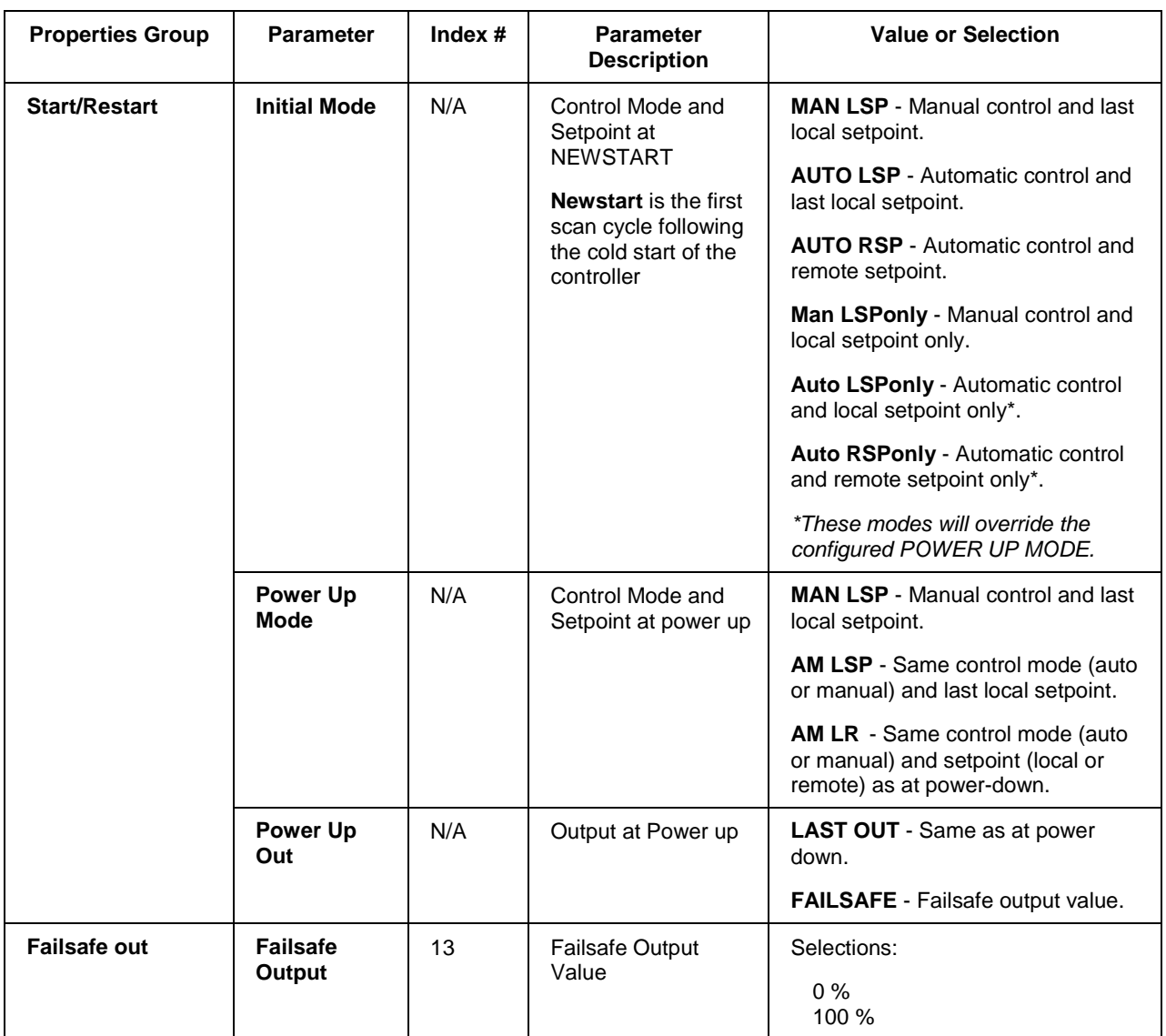

## **RSP tab**

It looks like this graphically on the Control Builder. Table 73 describes the parameters and the value or selection.

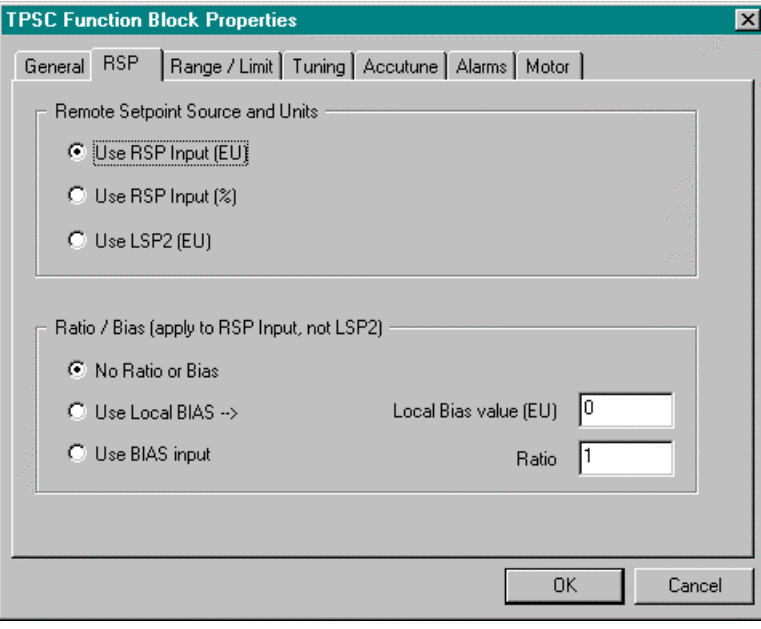

## **Table 73 RSP tab configuration parameters**

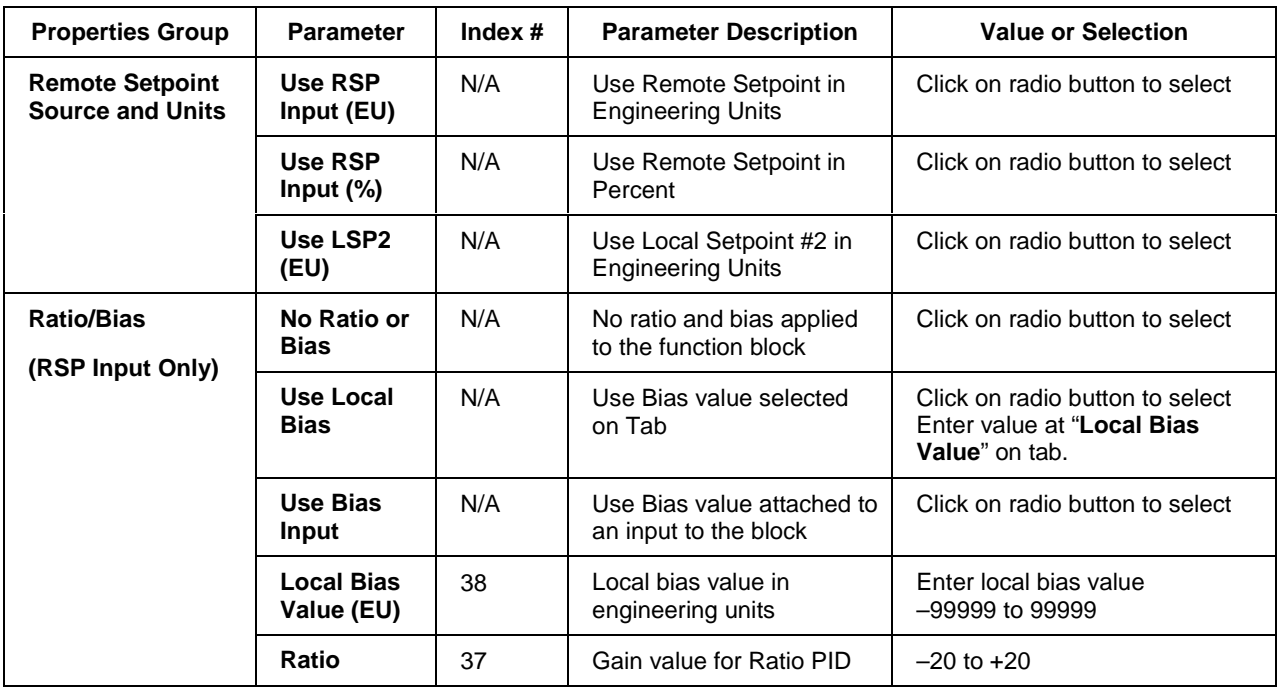

## **RANGE/LIMIT tab**

It looks like this graphically on the Control Builder. Table 74 describes the parameters and the value or selection.

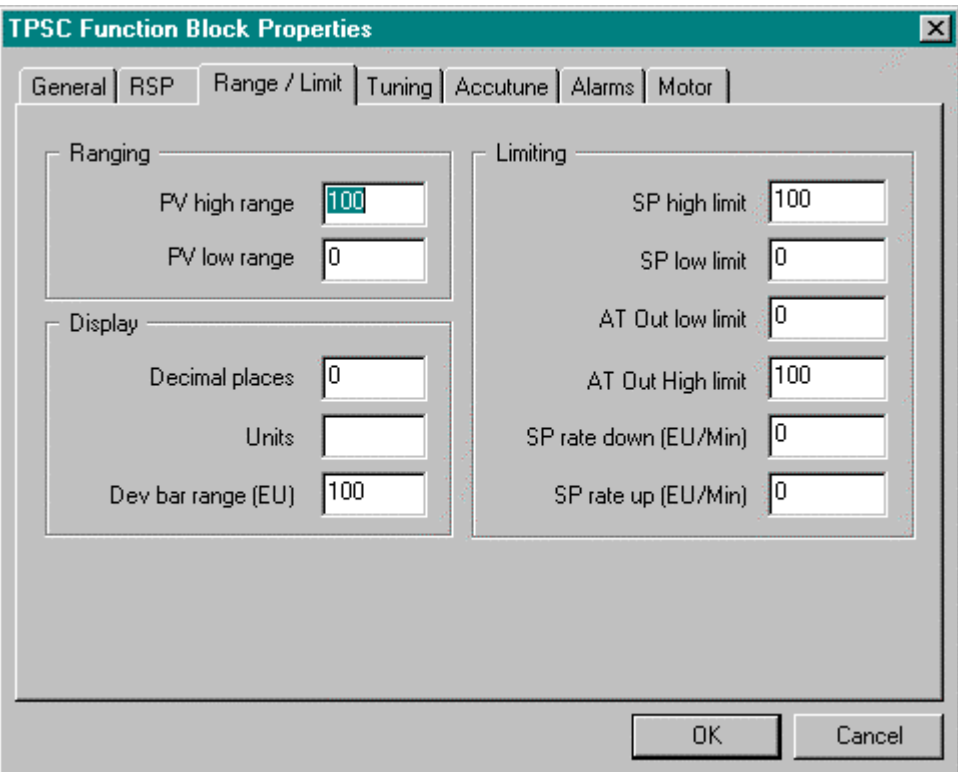

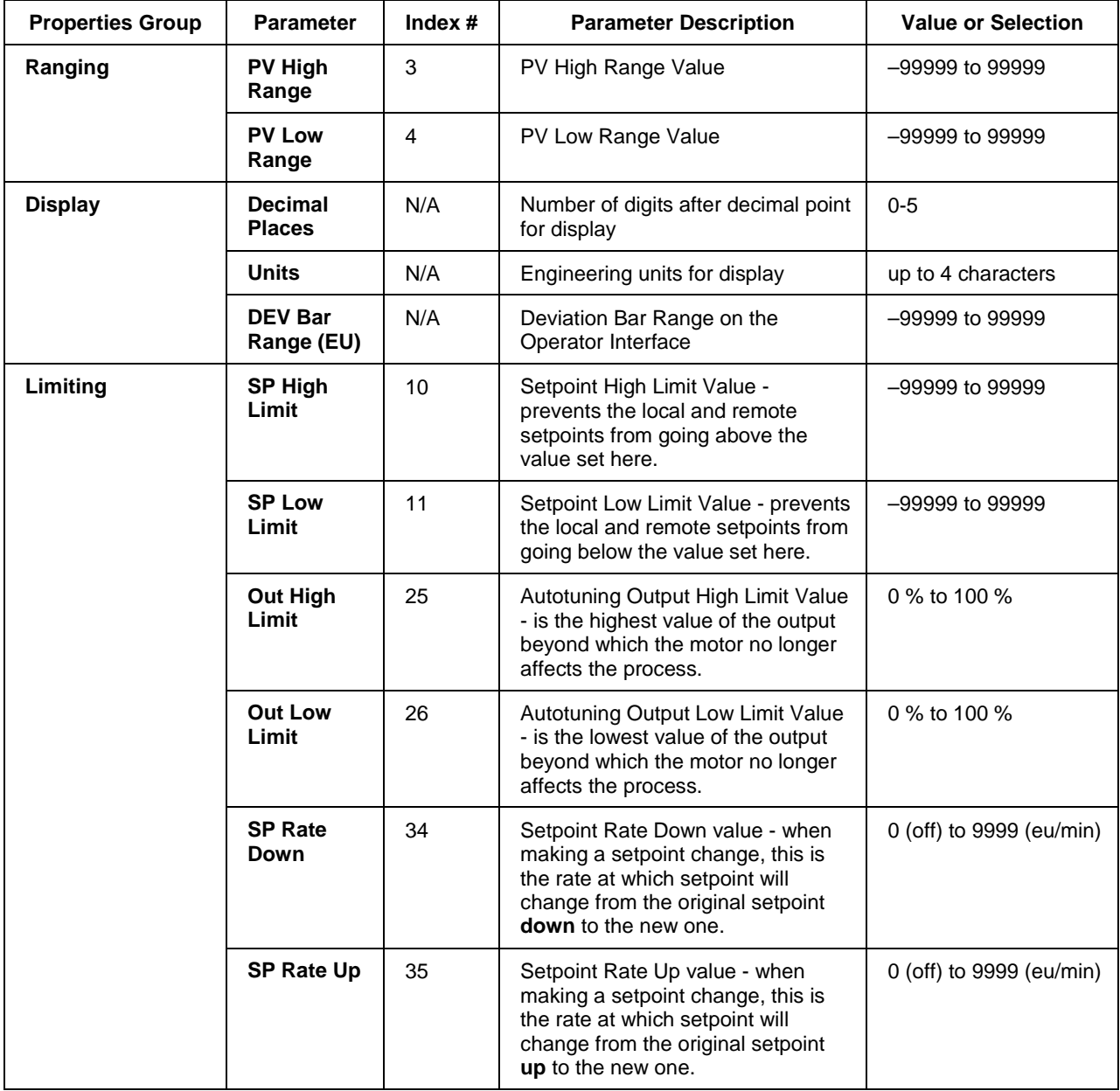

## **Table 74 Range/limit tab configuration parameters**

## **TUNING tab**

It looks like this graphically on the Control Builder. Table 75 describes the parameters and the value or selection.

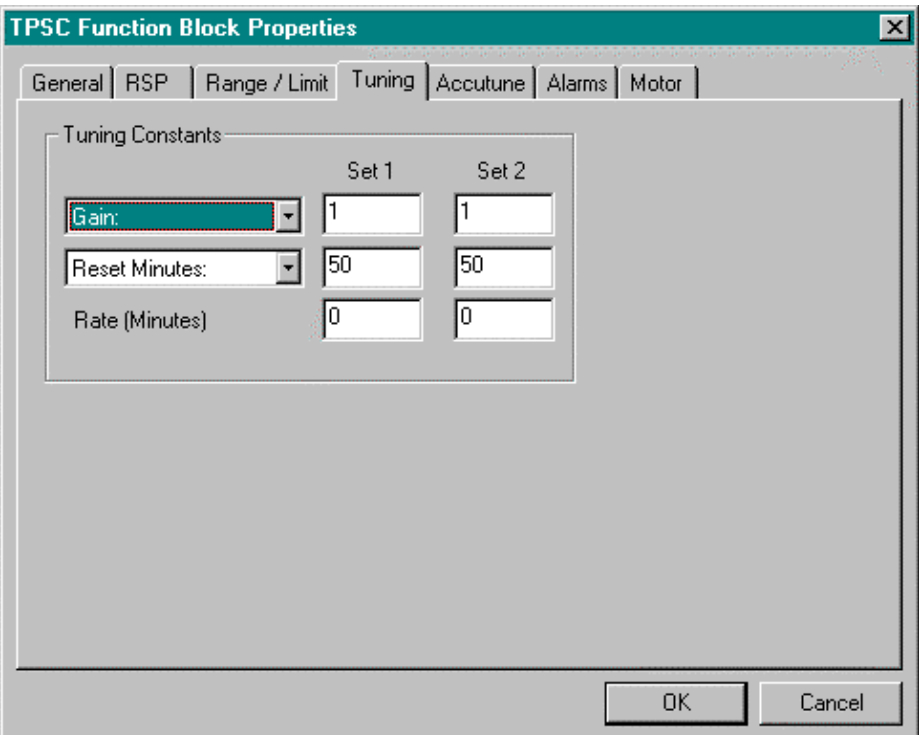

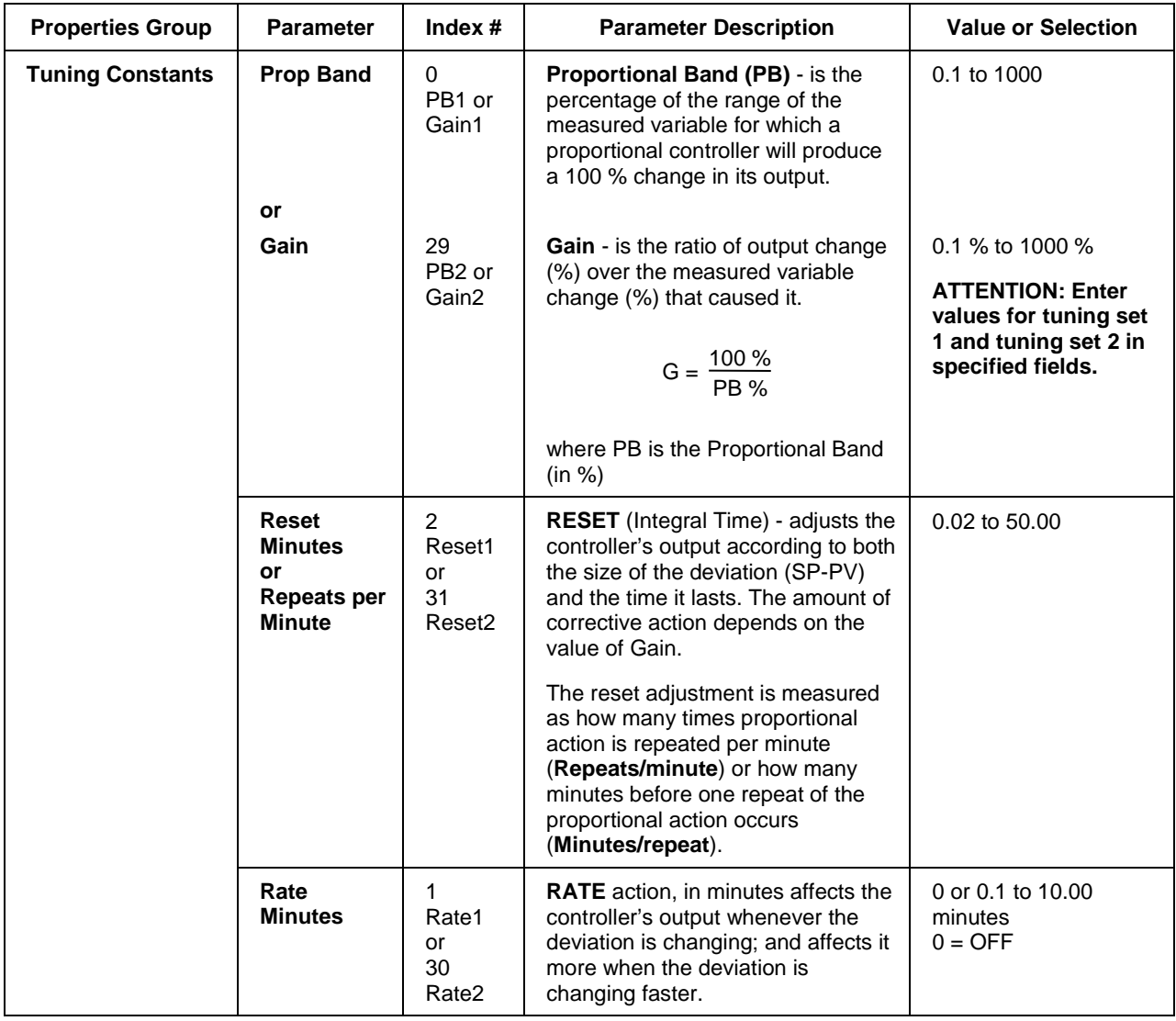

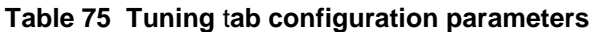

## **ACCUTUNE tab**

It looks like this graphically on the Control Builder. Table 76 describes the parameters and the value or selection.

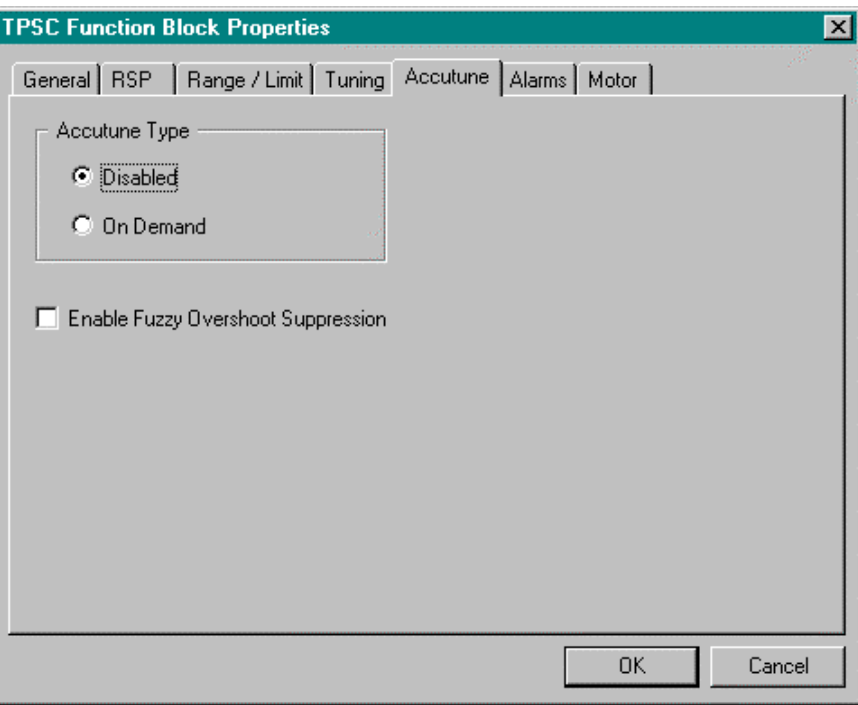

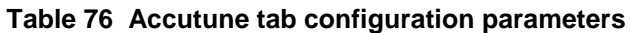

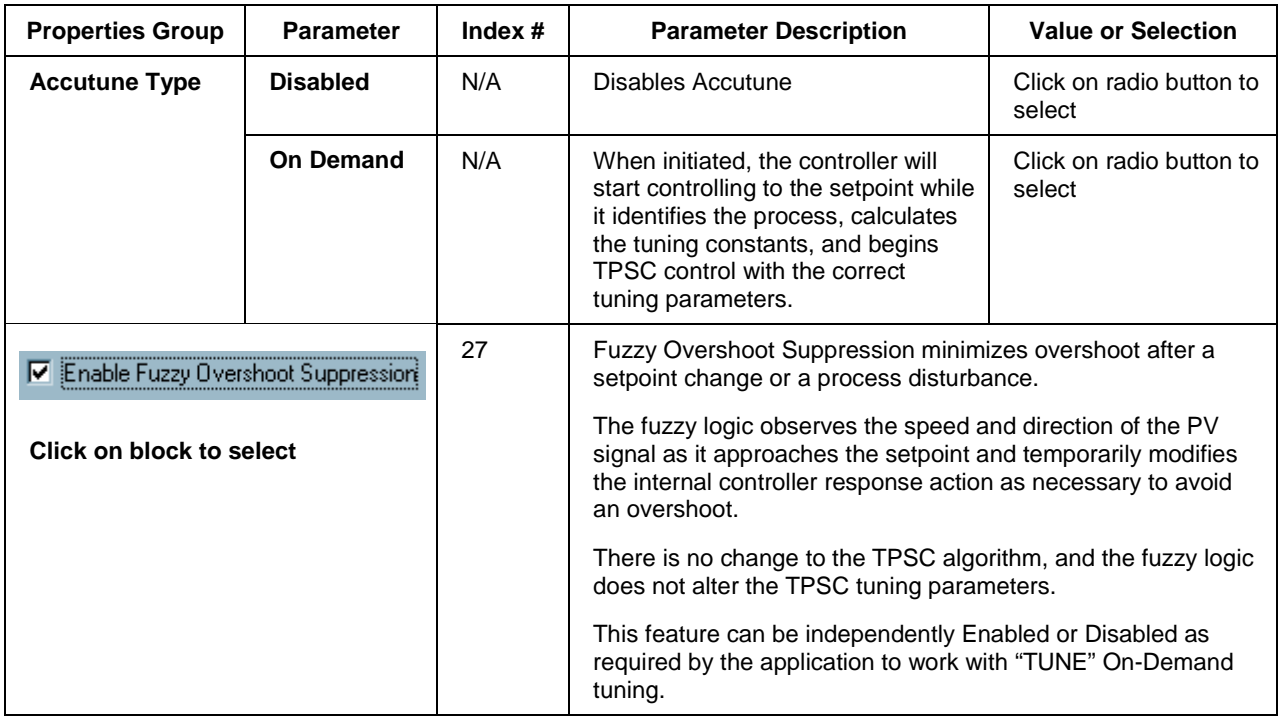

## **ALARMS tab**

It looks like this graphically on the Control Builder. Table 77 describes the parameters and the value or selection.

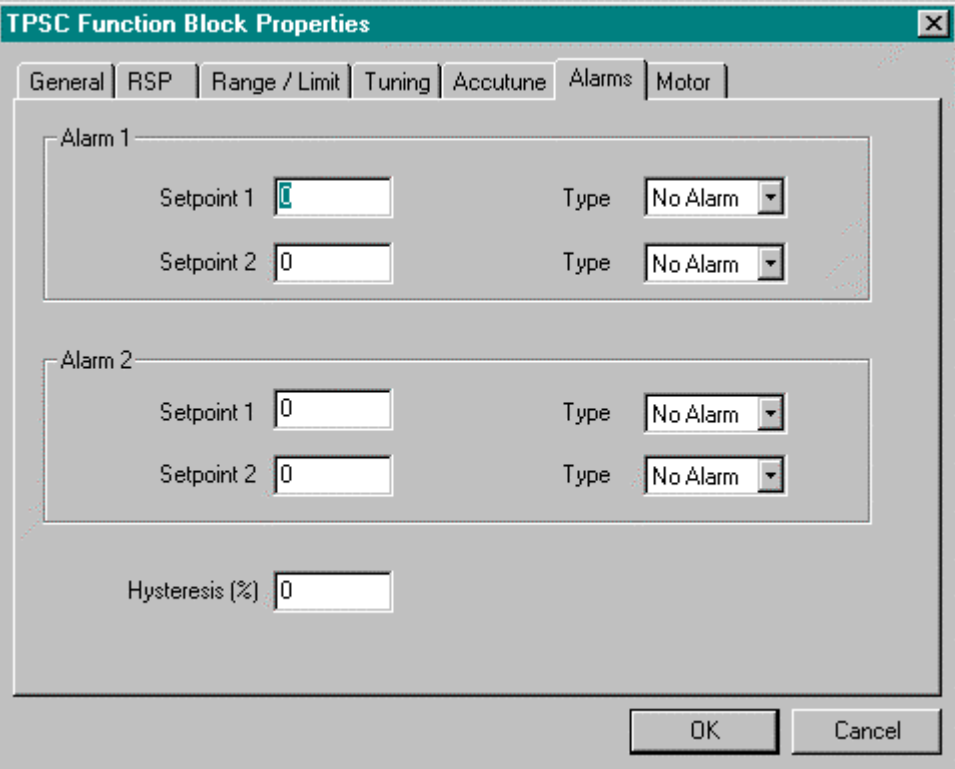

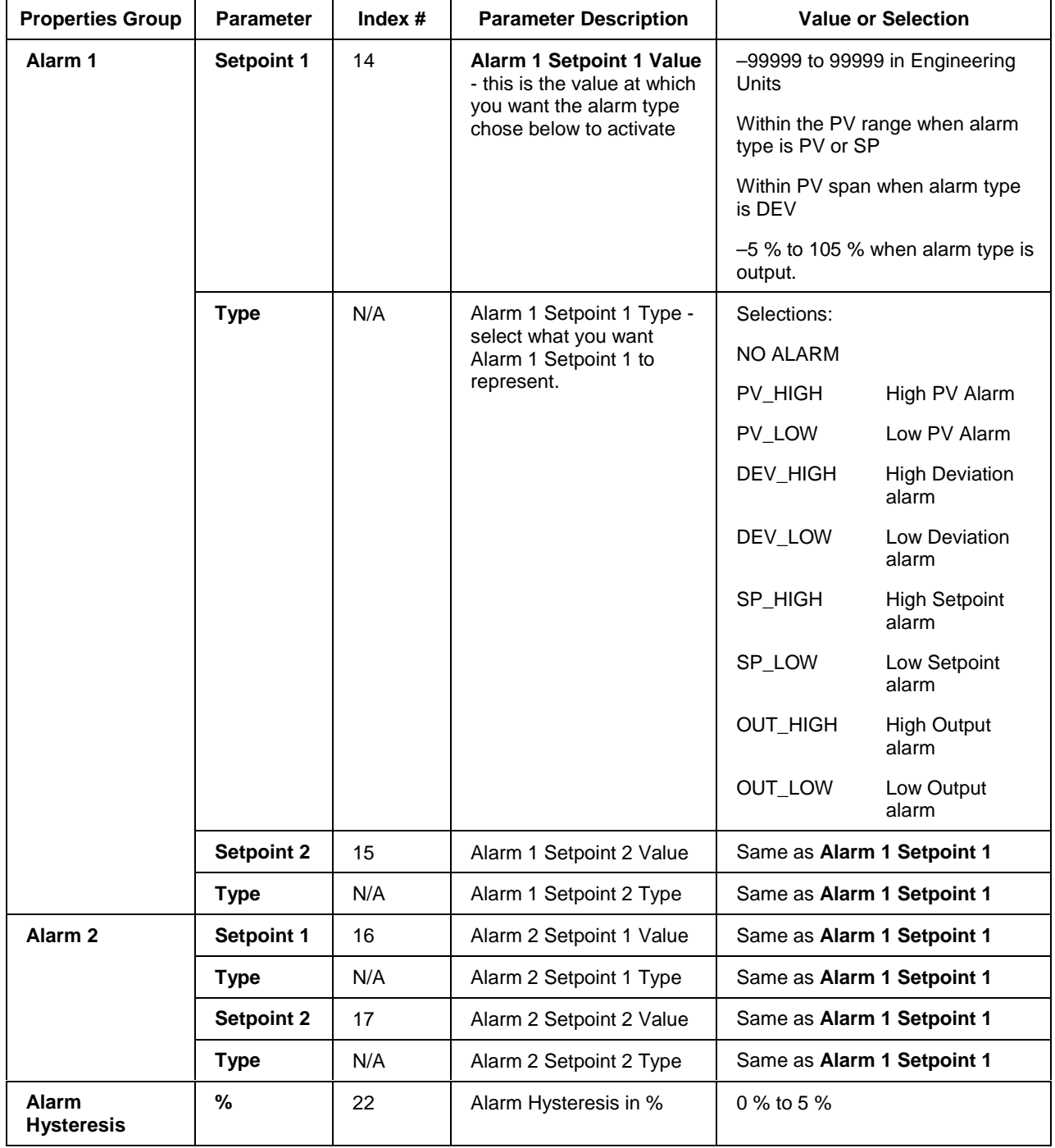

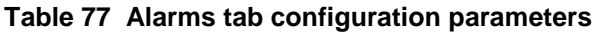

## **MOTOR tab**

It looks like this graphically on the Control Builder. Three Position Step control is accomplished by assigning the motor control relays physical address under this tab. Table 78 describes the parameters and the value or selection.

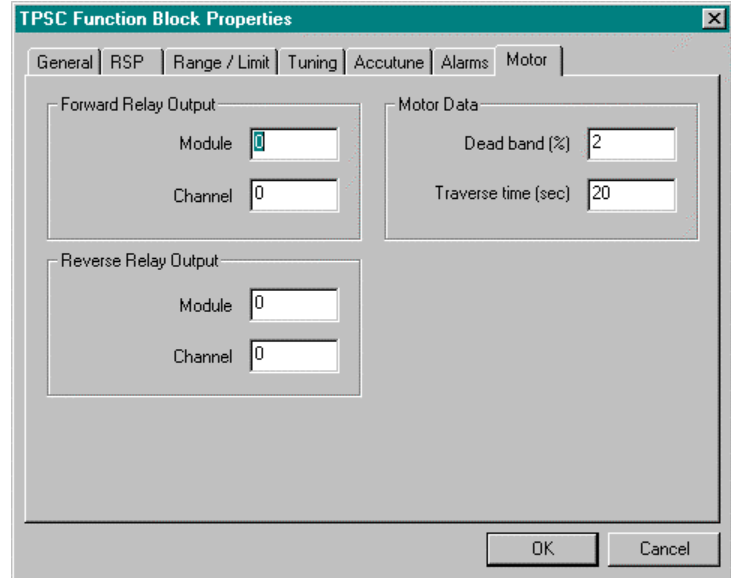

### **Example**

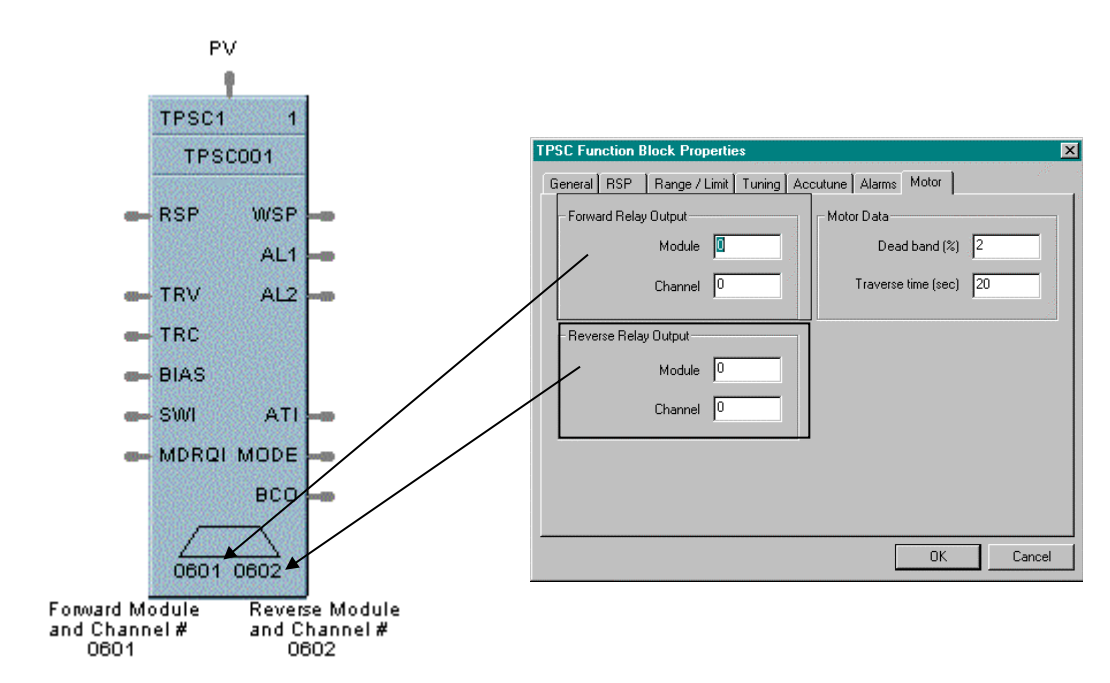

**ATTENTION**

TPSC output addresses are not checked for redundant assignment or mismatch with controller hardware; therefore, use caution to insure unique address and correct I/O module.

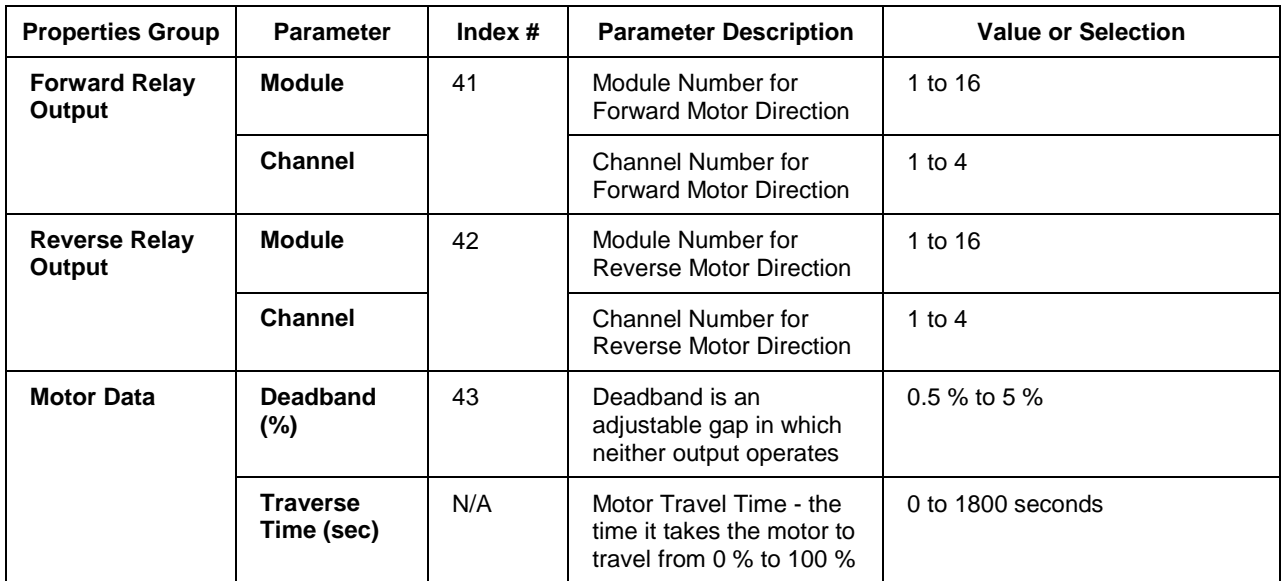

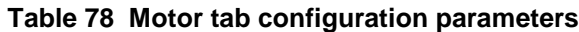

Figure 89 shows a Function Block Diagram using a TPSC function block

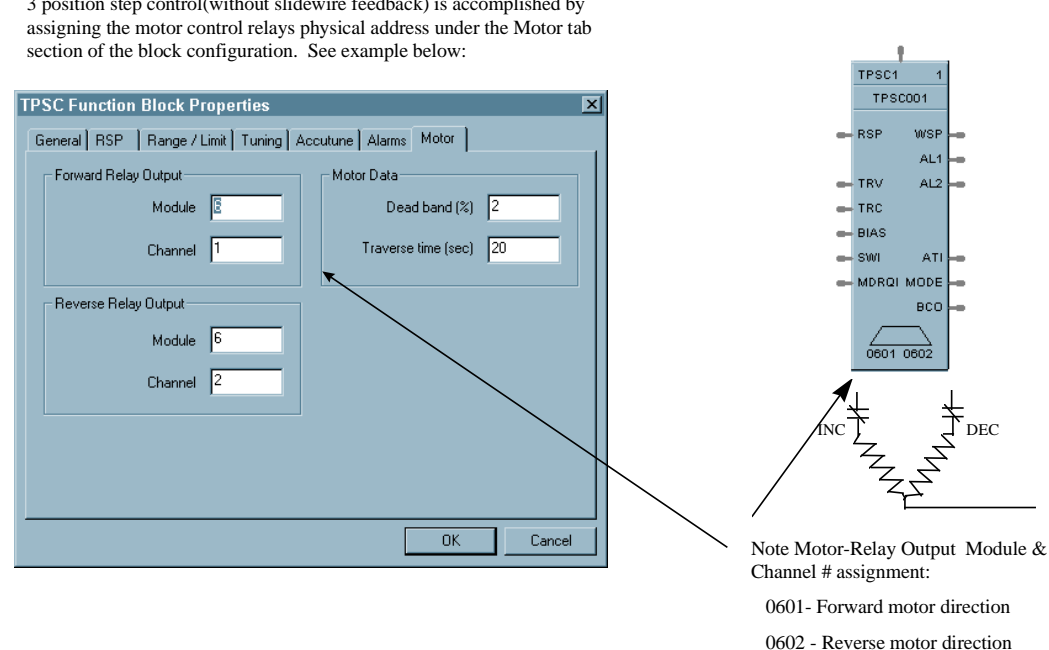

3 position step control(without slidewire feedback) is accomplished by

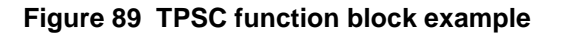
# **TRIG Function Block**

### **Description**

The **TRIG** label stands for **Trigger or "One Shot"** operation. This block is part of the *Logic* and *Fast Logic* categories. It looks like this graphically on the Control Builder.

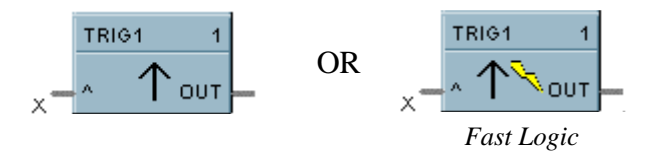

# **Function**

Turns a Logic output (OUT) ON for one logic scan cycle, when a logic input (X) goes from OFF to ON.

- If  $X = ON$  and previous value of X was OFF, then: OUT = ON (one scan)
- Otherwise,  $OUT = OFF$

# **Input**

 $X = Trigger command signal$ 

# **Output**

**OUT** = triggered pulse

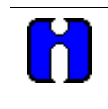

### **ATTENTION**

The duration of the logic pulse output is one function block execution cycle. The duration of the fast logic pulse output is 100 ms, or the fast logic cycle time.

### **Block properties**

Double click on the function block to access the function block properties dialog box.

### **Block Order (Read Only)**

You can change the assigned execution order number by selecting "Execution Order" in the "Configure" menu and arrange the order to suit your control strategy.

# **Example**

Figure 90 shows a Function Block Diagram using a TRIG function block. An OFF delay timer block output is ON as long as the RST input is logic HI (ON). It can be used for time duration but must be triggered by an ON to OFF transition on the Reset input. This can be accomplished using **Trigger blocks (TRIG)** to create one-shot pulses which last one scan cycle. The fast logic trigger pulse will last 100 ms. while the normal logic trigger pulse will last the complete scan cycle for analog blocks. Use according to application need. A Periodic timer output pulse may also be used to start the timer for the OFF delay.

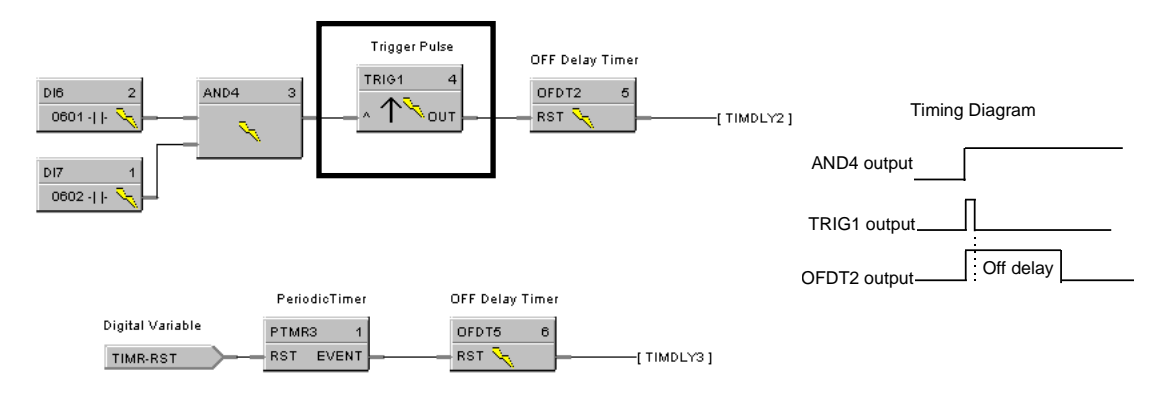

**Figure 90 TRIG function block example**

# **UPDN Function Block**

### **Description**

The **UPDN** label stands for **UP/DOWN Counter.** This block is part of the *Counters/Timers* category. It looks like this graphically on the Control Builder.

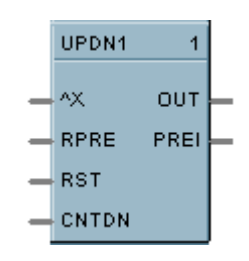

# **Function**

The output counts the number of rising edge logic transactions on the input to the block up to a preset value (RPRE or LPRE). When the preset value is reached, a logic output (PREI) is enabled until a Reset input (RST) resets the block. Value may be set to increase to the preset value or decrease from the preset value.

# **Inputs**

**^X** = Positive Edge Detect Count Input **RPRE** = Remote Preset **RST** = ON resets the count  $CNTDN = ON$  counts down

### **Outputs**

**OUT** = Output **PREI** = Preset Indicator

# **Block properties**

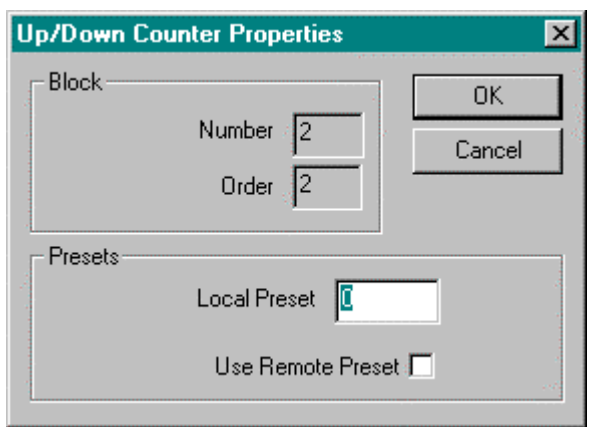

Double click on the function block to access the function block properties dialog box.

### **Block Order (Read Only)**

You can change the assigned execution order number by selecting "Execution Order" in the "Configure" menu and arrange the order to suit your control strategy.

### **Configuration parameters**

You must configure the UPDN function Block parameters to the desired value or selection that matches your operating requirements. Table 79 describes the parameters and the value or selection.

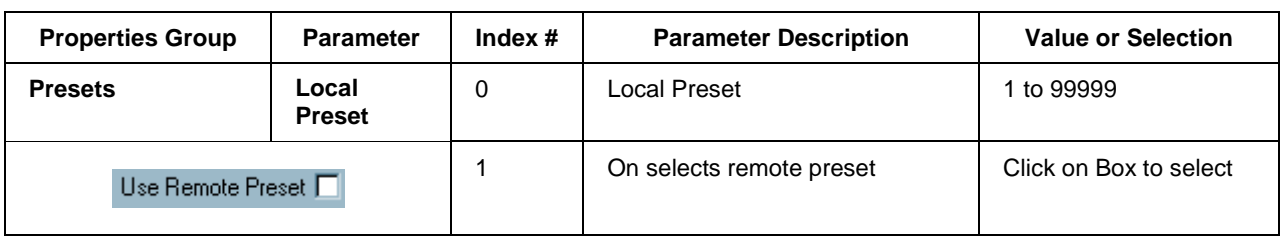

### **Table 79 Up/down configuration parameters**

### **Example**

Figure 91 shows a Function Block Diagram using a UPDN function block. This example uses a Totalizer function block as a retentive timer. If a fixed input of 1 is provided to the block using a Numeric Constant, the totalizer will time up to 1 at the input rate selected (per sec, per min., per hr, or per day). For example, if the "per hr" rate were selected, the output would be 1.0 after 1 hour, 2.0 after 2 hours, etc, up to the Preset value.

A counter is shown to count the number of pump cycles (On to OFF transitions).

The P4-RESET Digital Variable is used to reset the timer and counter

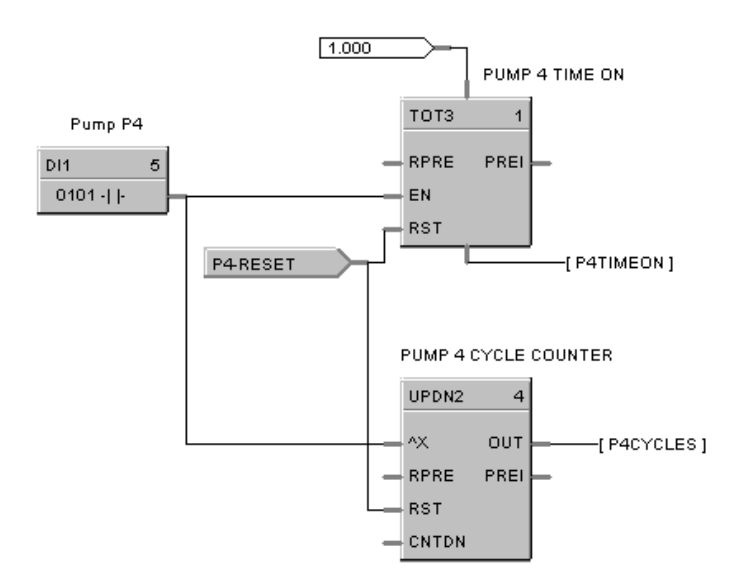

**Figure 91 UPDN function block example**

# **VLIM Function Block**

### **Description**

The **VLIM** label stands for **Velocity (Rate) Limiter.** This block is part of the *Auxiliary* category. It looks like this graphically on the Control Builder.

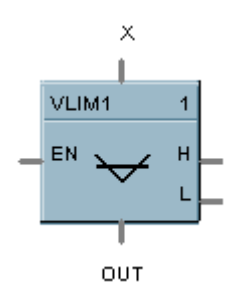

### **Function**

Limits the rate at which an analog input value (X) can change, when a digital input signal (EN) is ON. Individual rate of change limits are configured for an increasing and a decreasing X, respectively.

Separate digital status outputs indicate when High (H) or Low (L) rate limits are active.

- If  $EN = OFF$  or system state = NEWSTART\*, then:  $OUT = X$ ,  $L =$ **OFF**,  $H =$ **OFF.**
- If  $EN = ON$  and  $OUT < X$ , then: **OUT moves toward X at Increasing RATE limit,**  $L =$ **OFF**,  $H = ON$  until  $OUT = X$ .
- If  $EN = ON$  and  $OUT > X$ , then:
	- **OUT moves toward X at Decreasing RATE,**  $L = ON$  until  $OUT = X$ ,  $H =$ **OFF.**

*\* Newstart is the first scan cycle following the cold start of the controller.*

### **Input**

 $X =$  Analog Value (Primary Input)

**EN** = Enable Input command

# **Output**

**OUT** = Rate Limited Input Value

- $H =$  High Rate alarm indication
- $L =$ Low Rate alarm indication

# **Block properties**

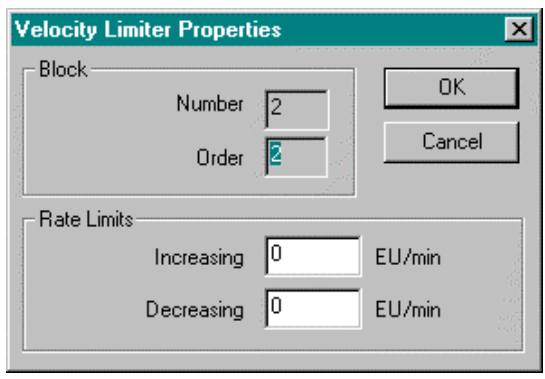

Double click on the function block to access the function block properties dialog box.

# **Block Order (Read Only)**

You can change the assigned execution order number by selecting "Execution Order" in the "Configure" menu and arrange the order to suit your control strategy.

### **Configuration parameters**

You must configure the VLIM function Block parameters to the desired value or selection that matches your operating requirements. Table 80 describes the parameters and the value or selection.

# **Table 80 VLIM Configuration Parameters**

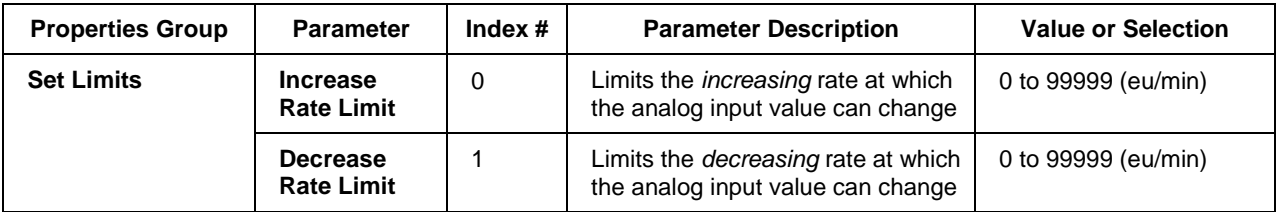

### **Example**

Figure 92 shows a VLIM function block that limits the increasing or decreasing rate at which the output can change based on user specified limits when the Enable input is ON (1).

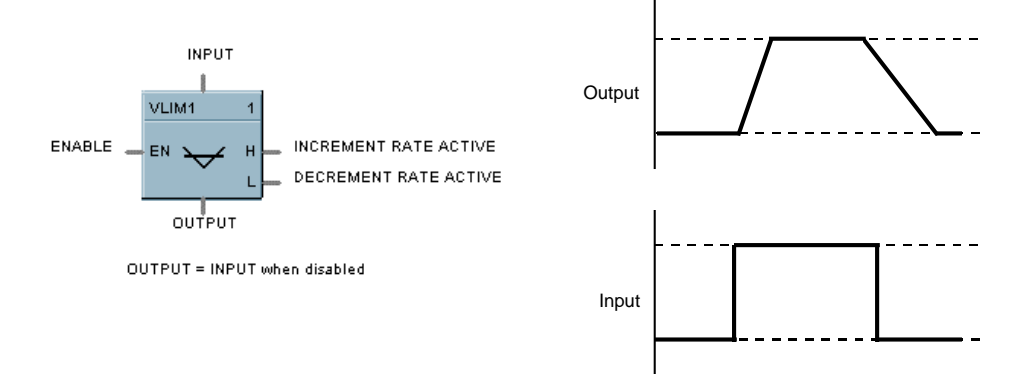

**Figure 92 VLIM function block example**

# **WCON Function Block**

### **Description**

The **WCON** label stands for **Write Constant**. This block is part of the *Auxiliary* category. It looks like this graphically on the Control Builder.

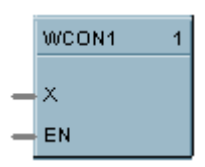

### **Function**

Writes the numerical value of selected configuration parameter to a given control block. *Select the index number of the required parameter from the specific function block reference data and enter it in the appropriate field in the "Write Constant Properties" dialog box.*

• If EN is ON, change the selected parameter to the value of X.

### **Input**

 $X =$  Value to be written (invalid for parameters of type other than BOOL or REAL)

**EN** = Enable command

# **Block properties**

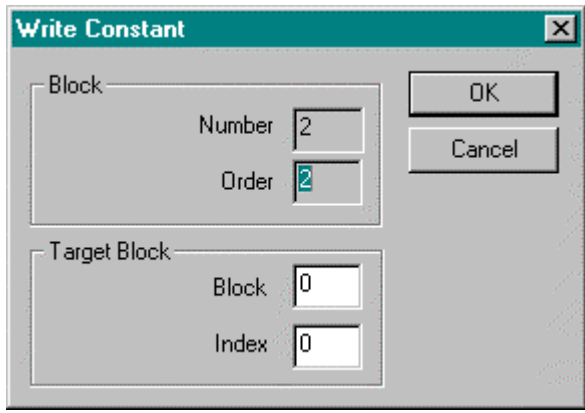

Double click on the function block to access the function block properties dialog box.

### **Block Order (Read Only)**

You can change the assigned execution order number by selecting "Execution Order" in the "Configure" menu and arrange the order to suit your control strategy.

# **Configuration parameters**

You must configure the WCON function Block parameters to the desired value or selection that matches your operating requirements. Table 81 describes the parameters and the value or selection.

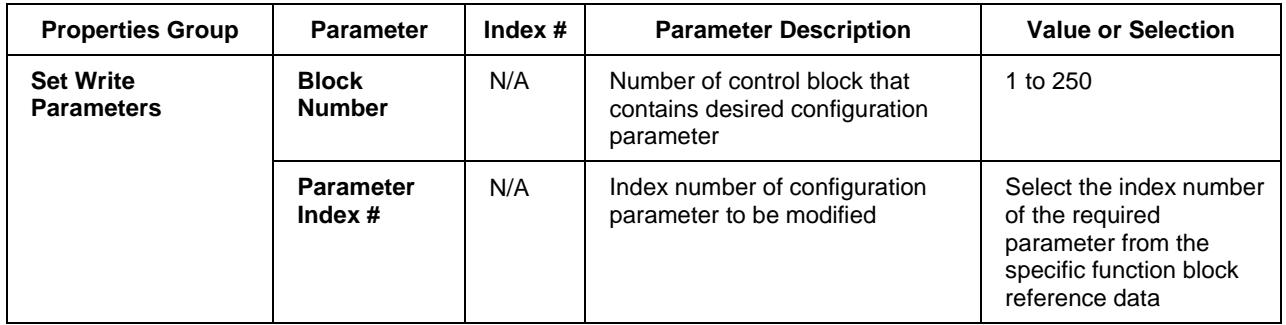

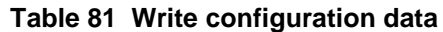

### **Example**

Figure 93 shows a Function Block Diagram using a WCON function block to write a new On Delay Timer, time delay value.

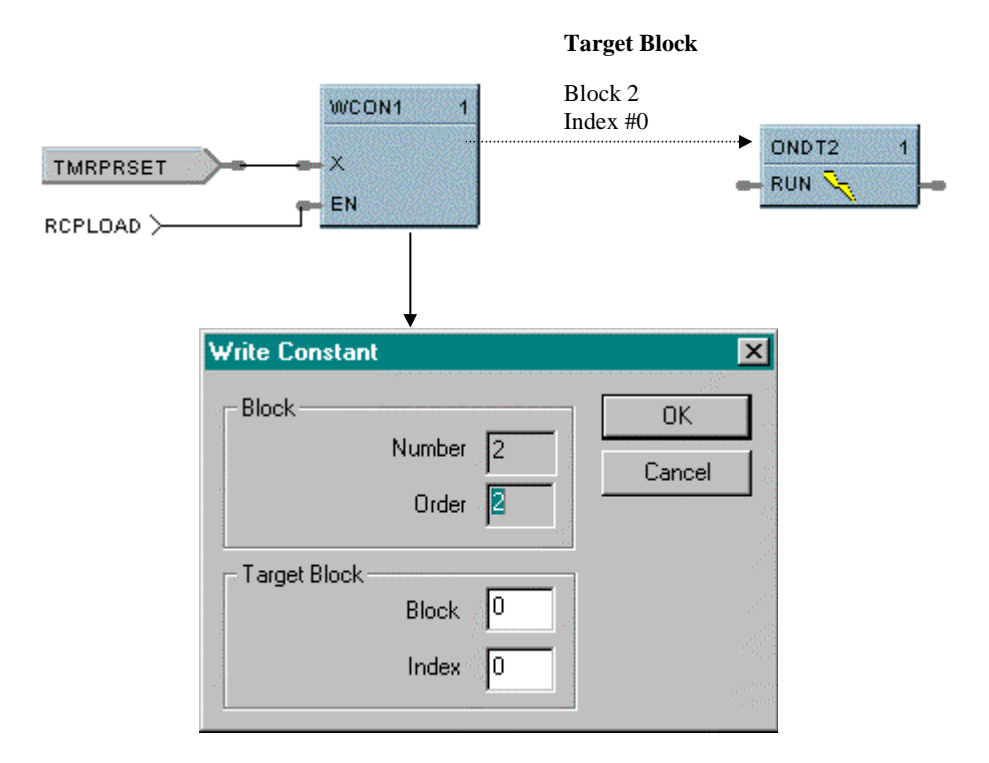

# **Figure 93 WCON function block example**

# **WTUN Function Block**

### **Description**

The **WTUN** label stands for **Write Tuning Constants.** This block is part of the *Loops* category. It looks like this graphically on the Control Builder.

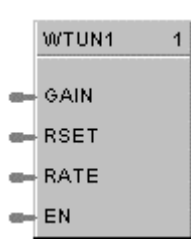

### **Function**

Writes the numerical value of Gain, Rate, and Reset to a Target PID, TPSC, or CARB block without any operator interaction.

*Select the target block number from the specific function block diagram and enter it in the appropriate field in the "Write Tune Constants" dialog box.*

• If EN is ON, then the tuning constants are set to the Gain, Rate, and Reset input values..

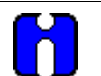

Invalid for block number whose type is other than PID, CARB, or TPSC.

If the target block is in AUTO mode, tuning parameter change will cause a bump in the output.

If any input value is "out-of-range", no values will be written.

### **Input**

**GAIN** = Value for GAIN tuning constant **RSET =** Value for RESET tuning constant (Integration time) **RATE =** Value for RATE tuning constant (Derivative time) **EN** = Enable command

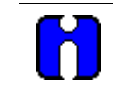

### **ATTENTION**

**ATTENTION**

The three analog inputs can originate as recipe items or be calculated for adaptive control.

### **Target block number**

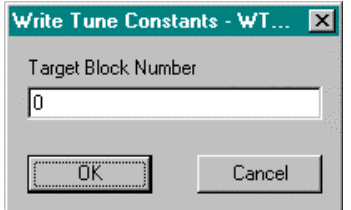

Double click on the function block to access the "Target Block Number" dialog box.

Enter the Target Block number in the appropriate field. **Selections are from 1 to 248.**

### **Example**

Figure 94 shows a Function Block Diagram using a WTUN function block to write Tuning Parameters to a PID function block.

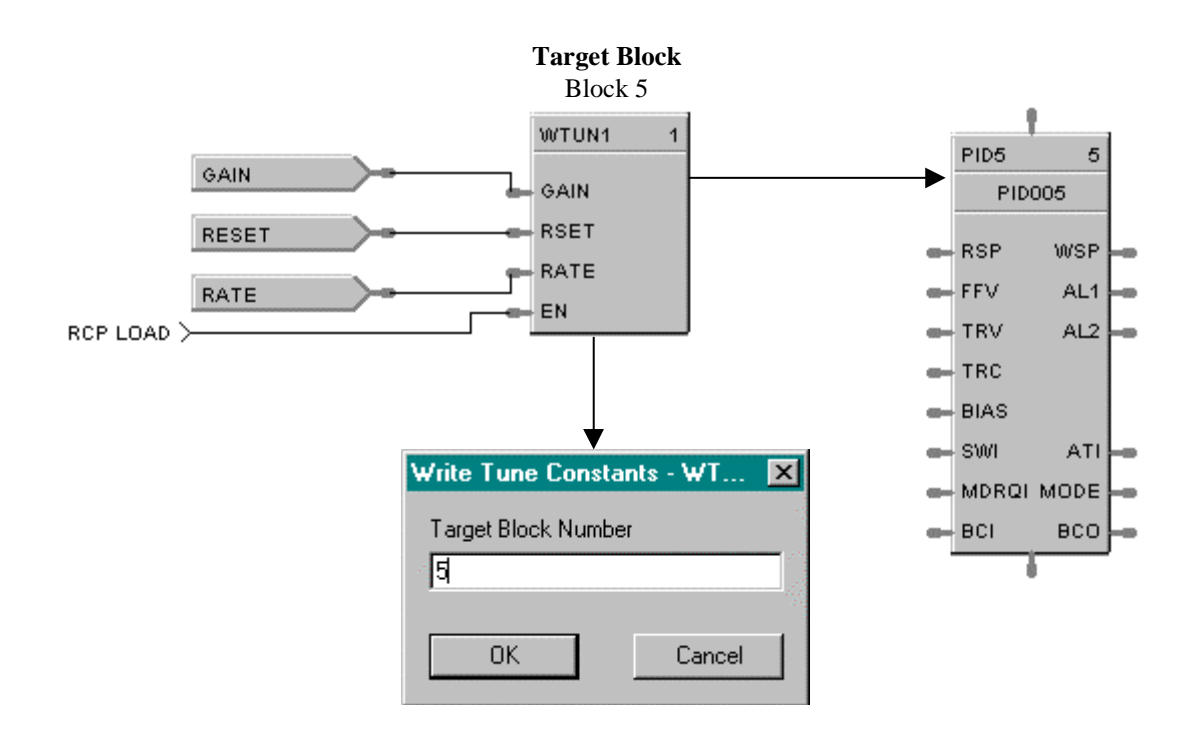

**Figure 94 WTUN function block example**

# **WVAR Function Block**

### **Description**

The **WVAR** label stands for **Write Variable.** This block is part of the *Auxiliary* category. It looks like this graphically on the Control Builder.

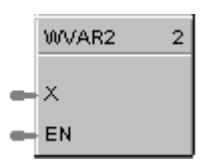

### **Function**

Writes a new value to a selected Variable number.

*Select the target variable number from the specific function block reference data and enter it in the appropriate field in the "Write Variable Number" dialog box.*

• If EN is ON, then the Variable selected is set to the value of  $X$ . (For example:  $X = a$  constant value)

### **Inputs**

 $X =$  Value to be written to the selected variable

**EN** = Enable command

### **Target write variable number**

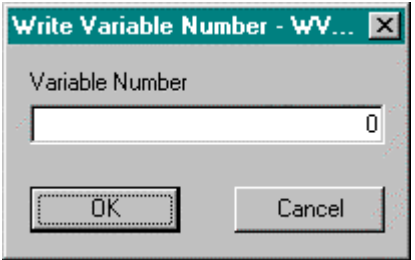

Double click on the function block to access the "Write Variable Number" dialog box.

Enter the Target Variable number in the appropriate field. **Selections are from 1 to 150.**

# **Example**

Figure 95 shows two examples of Function Block Diagrams using a WVAR function block.

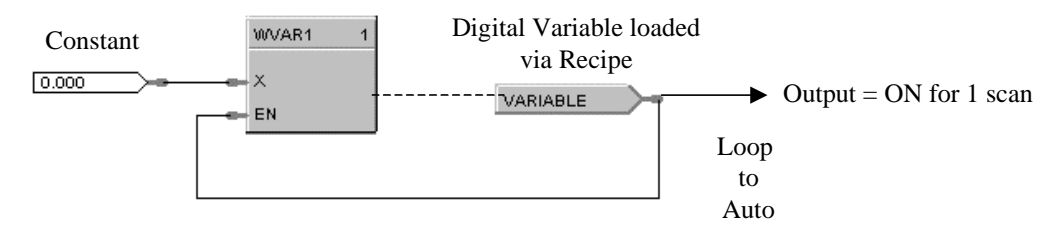

Using a Write Variable to write 0 (OFF) to a digital variable after being set to 1, (ON) by a recipe. Digital variable is ON for one scan cycle

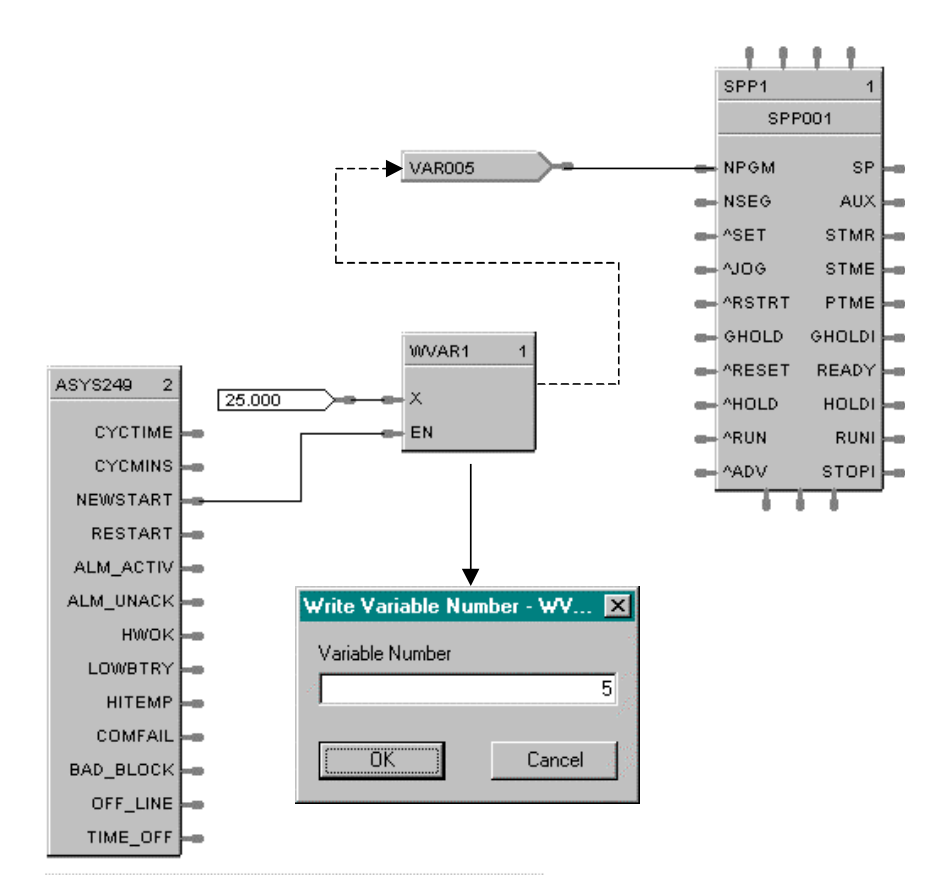

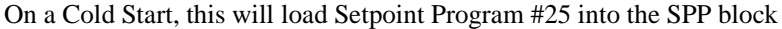

**Figure 95 WVAR function block examples**

# **XFR Function Block**

### **Description**

The **XFR** label stands for **Bumpless Analog Transfer Switch**. This block is part of the *Signal Selectors* category. It looks like this graphically on the Control Builder.

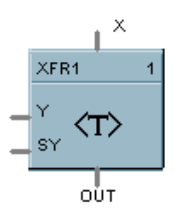

### **Function**

Provide "bumpless" switching between two analog input values  $(X, Y)$  that is triggered by a digital input signal (\*SY). When switched, the output ramps to the new value at a specified rate.

The rate at which the output (OUT) changes to a switched value (Y or X) is set by YRATE and XRATE configuration values, respectively.

- If SY is switched to ON, then: **OUT changes to Y value at YRATE**.
- If SY is switched to OFF, then: **OUT changes to X value at XRATE**.
- When OUT reaches the selected target input, OUT tracks the selected input (until SY changes).

### **Input**

- $\mathbf{X} =$  First analog value.<br> $\mathbf{Y} =$  Second analog value
- **Y** = Second analog value.<br>**SY** = Switch to Y command
- $=$  Switch to Y command digital signal

### **Output**

**OUT** = Selected Value

### **Block properties**

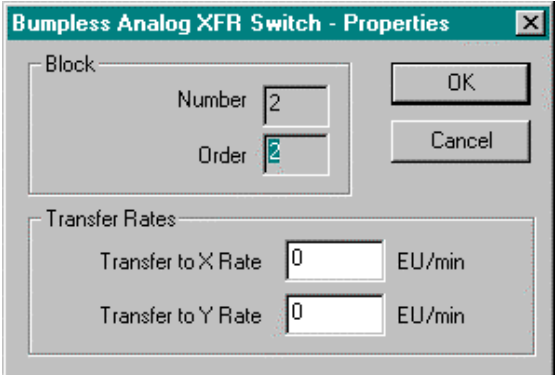

Double click on the function block to access the function block properties dialog box.

### **Block Order (Read Only)**

You can change the assigned execution order number by selecting "Execution Order" in the "Configure" menu and arrange the order to suit your control strategy.

# **Configuration parameters**

You must configure the XFR function block parameters to the desired value or selection that matches your operating requirements. Table 82 describes the parameters and the value or selection.

| <b>Properties Group</b>   | <b>Parameter</b>             | Index $#$ | <b>Parameter Description</b>                                                   | <b>Value or Selection</b>            |
|---------------------------|------------------------------|-----------|--------------------------------------------------------------------------------|--------------------------------------|
| <b>Set Transfer Rates</b> | <b>Transfer to X</b><br>Rate | 0         | Rate at which output changes<br>from Y to X in engineering units<br>per minute | 0 to 99999<br>Must be set at $> = 0$ |
|                           | <b>Transfer to Y</b><br>Rate |           | Rate at which output changes<br>from X to Y in engineering units<br>per minute | 0 to 99999<br>Must be set at $> = 0$ |

**Table 82 XFR switch configuration data**

# **Example**

Figure 96 shows a Function Block Diagram using a XFR function block. It shows a typical switch action for a XFR function block.

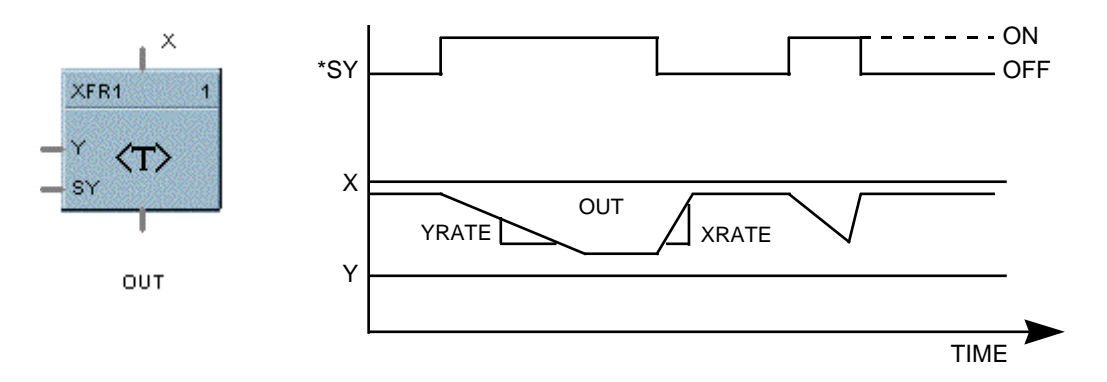

**Figure 96 XFR function block example**

# **XOR Function Block**

### **Description**

The **XOR** label stands for the **Exclusive OR** Boolean operation. This block is part of the *Logic* and *Fast Logic* categories. It looks like this graphically on the Control Builder.

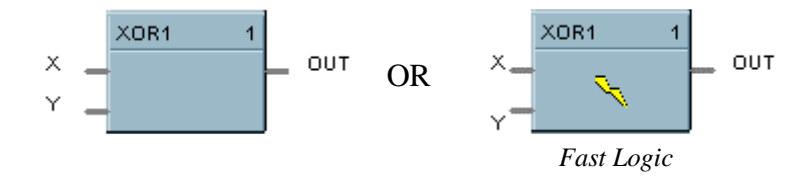

### **Function**

Turns a digital output signal (OUT) ON if only one of two digital input signals (X, Y) is ON. Otherwise, the output is OFF.

- If  $X = OFF$  and  $Y = ON$ , then: **OUT = ON.**
- If  $X = ON$  and  $Y = OFF$ , then: **OUT** = **ON.**
- If  $X = ON$  and  $Y = ON$ , or  $X = OFF$  and  $Y = OFF$ , then  $OUT = OFF$ .

### **Input**

 $X =$  First Digital Signal **Y** = Second Digital Signal

### **Output**

**OUT** = resultant digital signal

### **Block properties**

Double click on the function block to access the function block properties dialog box.

### **Block Order (Read Only)**

You can change the assigned execution order number by selecting "Execution Order" in the "Configure" menu and arrange the order to suit your control strategy.

### **Example**

Figure 97 shows a Function Block Diagram using a XOR function block. In the example, if pressure input 1 or 2 is high or low, flow is disabled. If only one pressure input is ON, flow is enabled.

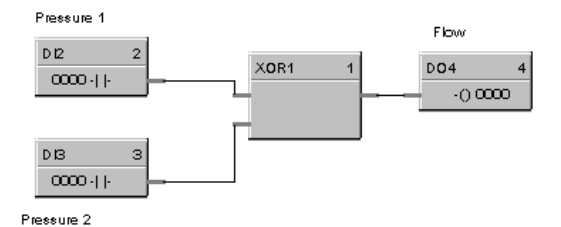

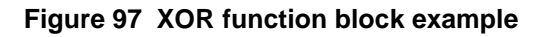

# **Index**

2AND, *30* 2OR, *172*

3-mode control, *185*

4ADD, *12* 4AND, *32* 4MUL, *154* 4OR, *174* 4SUB, *248*

**–8–**

**–2–**

**–3–**

**–4–**

8AND, *34* 8DI, *80* 8DO, *86* 8OR, *176*

#### **–A–**

ABS, *9* Absolute Value, *9* Accutune, *196* Accutune Type, *55*, *272* ADD, *11* Addition Mathematical Operation (2 Inputs), *11* Addition Mathematical Operation (4 Inputs), *12* AI, *14* Alarm 1 Setpoint 1 Type, *28*, *57*, *170*, *198*, *274* Alarm 1 Setpoint 1 Value, *28*, *57*, *170*, *198*, *274* Alarm 1 Setpoint 2 Type, *28*, *57*, *170*, *198*, *274* Alarm 1 Setpoint 2 Value, *28*, *57*, *170*, *198*, *274* Alarm 2 Setpoint 1 Type, *28*, *57*, *170*, *198*, *274* Alarm 2 Setpoint 1 Value, *28*, *57*, *170*, *198*, *274* Alarm 2 Setpoint 2 Type, *28*, *57*, *170*, *198*, *274* Alarm 2 Setpoint 2 Value, *28*, *57*, *170*, *198*, *274* Alarm Action Type, *22* Alarm Active, *38*, *100* Alarm Hysteresis, *274* Alarm Hysteresis in %, *28*, *170*, *198*, *274* Alarm Hysteresis in EU, *57* Alarm Setpoint, *22* Alarm Type Function, *20* Alarm unacknowledge, *38*, *100* Algorithm, *47*, *189* ALM, *20* ALM ACTIV, *38* ALMUNACK, *38*

#### AMB, *24* Analog Alarm, *20* Analog Input, *14* Analog Output, *36* Analog Switch, *250* Analog System Status, *38* AND Boolean function (2 Inputs), *30* AND Boolean function (4 Inputs), *32* AND Boolean function (8 Inputs), *34* anti-sooting feature, *59*, *76* AO, *36* ASYS, *38* Auto/Manual Bias, *24* Automatic Output mode, *141* Autotune Command, *117* Autotune Indicator, *45* Autotuning Output High Limit Value, *269* Autotuning Output Low Limit Value, *269* Auxiliary Setpoint, *241* Averaging Period, *62*

#### **–B–**

Back Calculation Input, *186* Back Calculation Input Value, *45* Bad Block, *38*, *100* BAD BLOCK, *38* BCD, *39* Bias, *16*, *223* Bias Constant, *223* Binary Coded Decimal Translator, *39* bit packed number, *128* BOOL, *41* Breakpoints, *90*, *92* Bumpless Analog Transfer Switch, *289* Burnout Check, *16*

# **–C–**

Calculated Dewpoint, *45* Calculated Dewpoint Output, *75* Calculated Percent Carbon Output, *75* CARB, *44* Carbon Potential, *44* Carbon Probe, *44* Carbon Probe Manufacturer, *76* Carbon Probe Vendor, *59* Cascade control, *201* CAVG, *61* Channel Number for Forward Motor Direction, *276* Channel Number for Reverse Motor Direction, *276* CMPR, *64* CO Properties, *59*, *76* cold start, *61* Communications Failure, *38*, *100*

Comparison Calculation, *64* Configure Modbus Slave, *131* Continuous Average, *61* Control Action, *47*, *165*, *189*, *265* Control Algorithm, *47*, *189* Control Mode and Setpoint at NEWSTART, *25*, *165*, *190*, *266* Control Mode and Setpoint at power up, *25*, *165*, *190*, *266* Control Setpoint High Limit, *75* Controlled Restart after Power Loss, *236* Cycle Time, *38* CYCMINS, *38* CYCTIME, *38*

### **–D–**

DC, 65 DCMP, *70* Deadband, *276* Decimal Places, *26*, *51*, *168*, *193*, *269* Decrease Rate Limit, *282* Delay Time, *159*, *161* Delta pressure bias, *151* Delta pressure scaler, *151* DENC, 73 Derivative (D), *185* DEV Bar Range (EU), *51* Deviation Compare, *70* Device Control, 65 DEWP, *75* Dewpoint Calculation, *75* DI, *78* Differential pressure input, *149* Digital Encoder, 73 Digital Input, *78* Digital Output, *84* Digital Switch, *89* DIV, *83* Division Mathematical operation, *83* DO, *84* Dropoff, *244* DS LIMIT, *38* DSW, *89* DUPA, *189* DUPB, *189* Duplex control, *200*

#### **–E–**

Edit Output Pins, *132* Eight Digital Outputs, *86* Eight Discrete Inputs, *80* Engineering unit descriptor, *231* Engineering units for display, *269* Equation Field, *43*, *124* Error list, *43*, *124* Exclusive OR, *291* External Mode, *45* External Mode request, *186* External Mode Request, *24*, *162*

### **–F–**

Failsafe, *16* Failsafe Out, *25*, *165*, *190* Failsafe Output Selection, *25*, *165* Failsafe Output Value, *48*, *190*, *266* Failsafe Rules, *16* Failsafe Setpoint Value, *231* Failsafe Setpoints, *239* Fast Logic Status Block (FSYS), *100* Fast Logic system status block, *100* Fastforward, *229* Feedforward, *44* Feedforward Gain, *195* Feed-Forward Gain, *53* Feedforward value in percent, *44*, *185* FGEN, *90* FI, 94 Filter Time (sec, *16* Filter Time Constant, *215* FLOW TOTALIZATION, *260* Force Bumpless Transfer, *117* Forward Relay Output, *276* Four-Selector Switch, *97* Free Form Logic, *41* Free Form Math, *122* Frequency Input, 94 FSS, *97* FSYS Function Block, *100* FSYS System Monitoring, *100* Function Block by Category, *2* Function Block Groups, *2* Function Generator - 10 Segment, *90* Furnace Factor, *59*, *76* Furnace Properties, *76* Fuzzy Overshoot Suppression, *55*, *196*, *272*

### **–G–**

Gain, *52*, *195*, *271* Gas mass flow, *149* GENERAL TAB, *46* GHOLD, *228*, *229* guaranteed Hold, *246* Guaranteed soak hold, *228* Guaranteed soak hold indication, *228*

### **–H–**

Hand/Off/Auto Switch, 105 HI TEMP, *38* High limit value, *102* High Low limiter, *101* High Monitor, *103* High Range Value, *15*, *37*, *262* High Rate Direction, *215* High Rate of Change setpoint, *215* High Selector, *110* HLLM, *101* HMON, *103*

HOA, 105 HSEL, *110* HWOK, *38* Hysteresis, *22*, *104*, *116*, *165*, *215*

### **–I–**

Increase Rate Limit, *282* Initial Mode, *25*, *48*, *165*, *190*, *266* Input rate, *259* Input Type and Range, *15* Input Types and Ranges, *17* Integral (I), *185*

### **–J–**

Jog, *228*

# **–K–**

K - Multiplier (scaling) constant, *223*

### **–L–**

Lag Time (min), *113* Latch, *120* LATCH, *22* Latch Command Digital signal, *120* LDLG, *112* Lead Time (min), *113* Lead/Lag, *112* Limiting, *269* LMON, *115* Local Bias Value (EU, *191* Local Bias Value (EU), *49*, *267* Local Preset, *220*, *259*, *280* Local Preset Value, *259* Local Setpoint, *22* Local Setpoint mode, *141* Logic Functions, *43* Logic Operations, *43* Loop Switch, *117* Low Battery, *38*, *100* Low Dropoff Value, *151* Low limit value, *102* Low Monitor, *115* Low Range Value, *15*, *37*, *262* Low Rate Direction, *215* Low Rate of Change setpoint, *215* Low Selector, *119* Low Temperature Limit, *59*, *76* LOWBTRY, *38* LPSW, *117* LSEL, *119* LTCH, *120*

#### **–M–**

Manual Output mode, *141* Manual Reset, *53*, *195*

Mass Flow Calculation, *149* MATH, *122* Math Functions, *124* Math Operations, *124* MBR, *126* MBS, *130* MBW, *137* MDFL, *143* MDSW, *141* Min-Max-Average-Sum, *145* MMA, *145* Modbus Read, *126* Modbus Slave, *130* Modbus Write, *137* Mode Flag, *143* Mode Request Output, *141* Mode Switch, *141* Mode switching, *141* Module Number for Forward Motor Direction, *276* Module Number for Reverse Motor Direction, *276* Motor Data, *276* Motor Travel Time, *276* MSF, *149* MSTR FAIL, *38*, *100* MUL, *152* Multiplication Mathematical operation (2 Inputs), *152* Multiplication Mathematical Operation (4Inputs), *154*

### **–N–**

NEG, *156* Negate, *156* Newstart, *25*, *100*, *165* NEWSTART, *38* NOT, *157* NOT Boolean logic function, *157*

# **–O–**

O2 Probe Manufacturer, *59*, *76* OFDT, *160* Off Delay Timer, *160* Off Line, *100* ON DELAY, *22* On Delay Timer, *158* ON/OFF, *162* On/Off Control function, *162* ONDT, *158* OR (2 Inputs) Boolean logic function, *172* OR (4 Inputs) Boolean logic function, *174* OR (8 Inputs) Boolean logic function, *176* Orifice constant, *151* Output at Power up, *25*, *48*, *190*, *266* Output Cycle Time, *262* Output High Limit Value, *51*, *193* Output Hysteresis, *165* Output Low Limit Value, *51*, *193* Output Track Command, *44* Output Track Command [ON,OFF], *186*, *263* Output Track value in Percent, *44*, *186*, *263*

Oxygen Sensor Input, *75*

# **–P, Q–**

Parameter Index, *209* Parameter Index#, *284* PB, *179* Percent Carbon Monoxide, *44*, *75* Percent Hydrogen, *59*, *76* Period, *206* Periodic Timer, *205* PI, 182 PID, *185* PID A, *47*, *189* PID algorithm, *44* PID B, *47*, *189* PID Configuration, *199* Positive Edge Detect Count Input, *279* Power up Mode, *25*, *165* Power Up Mode, *48*, *190*, *266* Power Up Out, *25*, *48*, *190*, *266* Preload, *219* Preset Multiple Registers, *135*, *139* Preset Single Registers, *135*, *139* Preset Trigger, *259* Pressure bias, *151* Pressure scaler, *151* Probe temperature units, *59*, *76* Process Variable Analog Input, *185* Prop Band, *195* Proportional (P), *185* Proportional Band (PB), *52*, *195*, *271* Proportional, Integral, Derivative, *185* PT, *205* Pulse Input, 182 Pushbutton, *179* Pushbutton function display, *179* Pushbutton Function Group Configuration, *180* Pushbutton Function Groups, *180* PV High Range Value, *26*, *51*, *168*, *193*, *269* PV Low Range Value, *26*, *51*, *168*, *193*, *269*

### **–R–**

Range Hi, *37* Range Low, *37* RATE action, *53*, *195*, *271* Rate Minutes, *53*, *195*, *271* Rate of Change, *214* Ratio, *49*, *191*, *267* Ratio control, *202* Ratio/Bias, *49*, *191*, *267* RCON, *208* RCP, *210* Read Coil Status, *128*, *133* Read Constant Parameter Data, *208* Read Holding Reg, *128* Read Input Registers, *128*, *133* Read Input Status, *128*, *133* Recipe Selector, *210*

Register data type, *132* Register Data Type, *128* Relative Humidity, *212* Remote Bias value for Ratio PID, *44*, *186* remote preset, *220*, *280* Remote Preset, *219*, *259* Remote Setpoint Analog Input, *44*, *185* Remote Setpoint mode, *141* Remote Setpoint selection, *22* Remote Setpoint Source and Units, *49*, *166*, *191*, *267* Repeats per Minute, *195*, *271* Repeats/minute, *53* RESET, *228* RESET (Integral Time), *195*, *271* Reset Minutes, *53*, *195*, *271* RESET(Integral Time), *53* Reset/Cycle, *206* Resettable Timer, *219* restart, *228* Restart, *100*, *229* RESTART, *38* Restart Scenario, *230* Reverse Relay Output, *276* RH, *212* ROC, *214* Rotary Switch, *217* RSW, *217* RTMR, *219*

# **–S–**

Scale and Bias, *222* Scale Factor, *223* SCB, *222* Sensor Input, *44* Setpoint High Limit Value, *26*, *51*, *168*, *193*, *269* Setpoint Low Limit Value, *26*, *51*, *168*, *193*, *269* Setpoint Programmer, *227* Setpoint Programming Events, *224* setpoint ramp/soak program, *227* Setpoint Rate Down value, *51*, *168*, *193*, *269* Setpoint Rate Up value, *51*, *168*, *193*, *269* Setpoint Scheduler, *237* Setpoint Scheduler State Flags, *245* Setpoint Scheduler State Switch, *246* Setpoint Tracking, *47*, *165*, *189*, *265* SPEV, *224* SPP, *227* SPS, *237* SPSA, *241* SQRT, *243* Square Root, *243* Square root extraction, *149* Start/Restart, *25*, *48*, *165*, *266* State Switch, *246* STFL, *245* STSW, *246* SUB, *247* Subtraction mathematical operation (2 Inputs), *247* Subtraction mathematical operation (4 Inputs), *248* SW, *250* Switch Inputs, *186* SWO, *117* SYNC, *252* Synchronize, *252*

# **–T–**

TAHD, *254* Target Block Number, *286* Temperature bias, *151* Temperature Probe, *44* Temperature scaler, *151* TGFF, *256* Three Position Step Control, *263* Time Constants, *113* Time delay, *159*, *161* TIME OFF, *38* Time Proportional Output, *261* Time/Cycle, *206* Toggle Flip-Flop, *256* Token, *122* TOT, *258* Totalizer, *258* TPO, *261* TPSC (3POS), *263* Track and Hold, *254* Transfer Rates, *290* Traverse Time, *276* TRIG, *277* Trigger or "One Shot", *277* TSTMODE, *38* Tune Set 1, *117* Tune Set 2, *117*

Tuning Constants, *52*, *195*, *271* tuning set 1, *195* tuning set 2, *195*

# **–U–**

Units, *51*, *193* Unlatch Command Digital signal, *120* UP/DOWN Counter, *279* UPDN, *279*

# **–V–**

Velocity (Rate) Limiter, *281* VLIM, *281*

# **–W–**

warm start, *61* WCON, *283* Working Setpoint in Engineering Units, *45* Write Constant, *283* Write Tuning Constants, *285* Write Variable, *287* Write Variable Number, *287* WTUN, *285* WVAR, *287*

# **–X, Y, Z–**

XFR, *289* XOR, *291*

# **Honeywell**

**Sensing and Control** Honeywell 11 West Spring Street Freeport, IL 61032